# COM

**BEDIENUNGSANLEITUNG**

# KOMMUNIKATIONSEMPFÄNGER IC-R8600

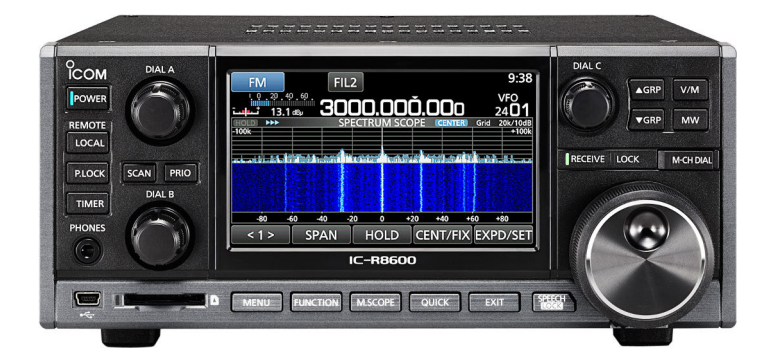

Icom Inc.

# VORWORT

Wir danken Ihnen für die Wahl dieses Icom-Produkts. Der IC-R8600 KOMMUNIKATIONSEMPFÄNGER ist ein Breitbandempfänger, der konzipiert wurde, um den 10 kHz bis 3 GHz-Bereich mit Icom's Status der SDR-Technologie abzudecken. Mit der richtigen Pflege sollte dieses Produkt Ihnen viele Jahre störungsfreien Betrieb bieten. Viele Stunden Forschung und Entwicklung sind in die Konzeption Ihres IC-R8600 eingeflossen.

### WICHTIG

**LESEN SIE DIESE ANLEITUNG** aufmerksam durch, bevor Sie das Funkgerät benutzen.

#### **BEWAHREN SIE DIESE BEDIENUNGSANLEITUNG**

**AUF** —diese Bedienungsanleitung enthält wichtige Bedienungsinformationen für den IC-R8600.

Hiermit erklärt Icom Inc., dass die Versionen des IC-R8600, die das "CE"-Symbol auf dem Produkt haben, den grundlegenden Anforderungen der Funkgeräterichtlinie 2014/53/EU und der Richtlinie zur Beschränkung der Verwendung bestimmter gefährlicher Stoffe in Elektro- und Elektronikgeräten, 2011/65/EU, entsprechen. Der vollständige Wortlaut der EU-Konformitätserklärung ist unter der folgenden Internetadresse verfügbar: http://www.icom.co.jp/world/support/

### EXPLIZITE DEFINITIONEN

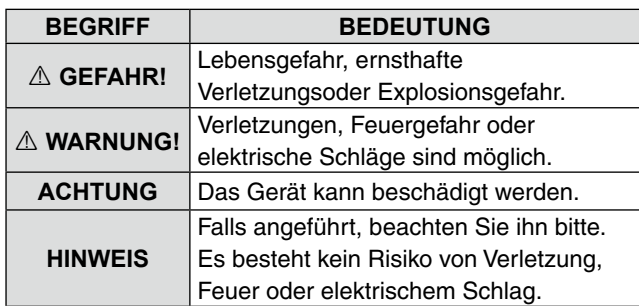

### WARENZEICHEN

Icom, Icom Inc. und das Icom-Logo sind eingetragene Markenzeichen von Icom Incorporated (Japan) in Japan, den NXDN ist ein Warenzeichen der Icom Incorporated und der JVC KENWOOD Corporation.

dPMR und das dPMR-Logo sind Warenzeichen der dPMR MoU Association.

Microsoft, Windows und Windows Vista sind eingetragene Markenzeichen von Microsoft Corporation in den USA und/oder anderen Ländern.

Alle anderen Produkte oder Markennamen sind eingetragene Marken oder Marken ihrer jeweiligen Besitzer.

Dieses Produkt enthält RTOS "RTX"-Software und ist unter der Softwarelizenz lizenziert. Dieses Produkt enthält "zlib" quelloffene Software und ist unter der quelloffenen Softwarelizenz lizenziert. Dieses Produkt enthält "libpng" quelloffene Software und ist unter der quelloffenen Softwarelizenz lizenziert. Weitere Informationen über die verwendete quelloffene Software, die von diesem Produkt verwendet wird, finden Sie auf Seite L.

# LEISTUNGSMERKMALE

- *Deckt 10 kHz bis 3 GHz für Breitband-Empfang ab*
- • *Empfängt verschiedene digitale Modi, wie D-STAR, P25 (Phase 1), NXDN, dPMR und DCR (Digital Convenience Radio)*
- *12 kHz IF-Ausgangsport für DRM-Sendungen*
- *Hi-Speed Echtzeit Spektrumskop*
- *Ein 4,3-Zoll Touchpanel-Farbdisplay*
- *Multifunktions-Regler für einfaches Einstellen*

#### • *Ein SD-Kartenschlitz*

 Sie können auf einer SD-Karte (nicht im Lieferumfang enthalten) das empfangene Audio aufnehmen, die Empfänger-Einstellungen speichern, FSK-Protokolle decodieren, usw.

- *"IP+"-Funktion* Die IP-Plus-Funktion verbessert die Leistung mit Intercept-Punkt dritter Ordnung (IP3).
- *I/Q Basisband Signalausgangs-Port*
- • *Optionaler externer Lautsprecher (mit integrierter Stromversorgung)*

### 命 Gleichstromkabel Kurzer Gleichstrom-Stecker (3 m: 9,8 ft) חחח Lautsprecherstecker Eduspredictsiconer<br>(3,5 mm: 1/8" Stereo) **Stecker Ersatzsicherung** Ersatzsicherung (3 A/125 V) (3 A/32 V)

L Verschiedene Typen von Zubehör können geliefert werden, oder stehen je nach der Empfänger-Version möglicherweise nicht zur Verfügung.

## ÜBER DIE SCHALTKREISE DES SDR-BREITBANDEMPFÄNGERS

Während normale Breitbandempfänger entsprechend zugeordnete Demodulator-Schaltkreise für jeden Empfangsmodus brauchen, verwendet der IC-R8600 moderne digitale Verfahren, die die eingehenden Signale demodulieren.

Das IF-Signal wird zum A/D-Konverter gesendet, zu einem digitalen Signal umgewandelt und dann über einen High-Speed FPGA und DSP verarbeitet, um wieder in ein analoges Audio-Signal umgewandelt zu werden. Das empfangene Signal wird bearbeitet, um entsprechend des Empfangsmodus demoduliert zu werden, einschließlich nicht nur analoger Kommunikation in CW, AM, SSB, FM, WFM und FSK, sondern auch fortgeschrittener digitaler Kommunikation in D-STAR, P25, NXDN dPMR und DCR. Das wurde durch die Verwendung von Software Defined Radio (SDR) Technologie erreicht.

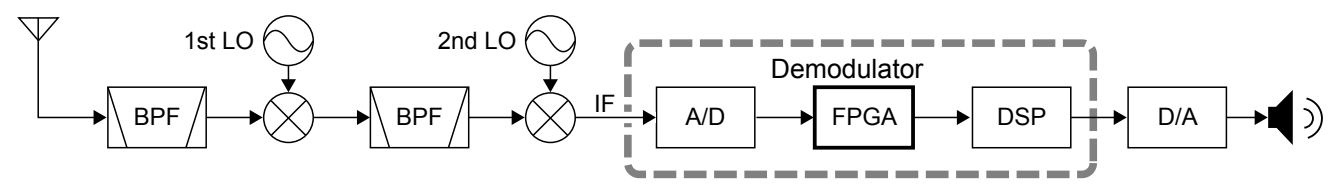

Doppel-Konversion Superheterodyner Empfänger (Beispiel für 30,000000 MHz ~ 1099,999999 MHz)

### Sprachkodierungs-Technologie

Die in diesem Gerät enthaltene AMBE+2™-Sprachkodierungs-Technologie ist durch geistige Eigentumsrechte einschließlich Patentrechten, Urheberrechten und Geschäftsgeheimnissen von Digital Voice Systems, Inc. geschützt. Diese Sprachkodierungs-Technologie ist ausschließlich zur Nutzung in diesem Kommunikationsgerät lizenziert. Dem Nutzer dieser Technologie ist es ausdrücklich untersagt, zu versuchen, den Objekt-Code zu entfernen, dekompilieren, zurückzubauen oder zu zerlegen oder den Objekt-Code in irgendeiner Weise in eine von Menschen lesbare Form umzuwandeln. U.S. Patent-Nrn.

#5,870,405, #5,826,222, #5,754,974, #5,701,390, #5,715,365, #5,649,050, #5,630,011, #5,581,656, #5,517,511, #5,491,772, #5,247,579, #5,226,084 und #5,195,166.

### MITGELIEFERTES ZUBEHÖR

### **ENTSORGUNG**

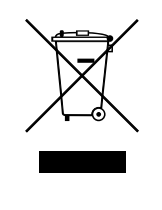

Das Symbol einer durchgestrichenen Abfalltonne auf Rädern auf dem Produkt, den zugehörigen Unterlagen oder der Verpackung weist darauf hin, dass alle elektrischen und elektronischen Produkte, Batterien und Akkumulatoren (wiederaufladbare Batterien) am Ende ihrer Lebensdauer bei einer offiziellen Sammelstelle abgegeben werden müssen. Entsorgen Sie diese Produkte nicht über den unsortierten Hausmüll. Entsorgen Sie sie entsprechend den bei Ihnen geltenden Bestimmungen.

Icom ist nicht verantwortlich für die Zerstörung oder Beschädigung eines Icom-Transceivers, wenn die Fehlfunktion folgende Ursachen hat:

- Höhere Gewalt, einschließlich, aber nicht beschränkt auf, Brände, Erdbeben, Stürme, Überschwemmungen, Blitzschlag, oder andere Naturkatastrophen, Unruhen, Krawalle, Krieg oder radioaktive Kontamination.
- Die Verwendung von Icom-Transceivern mit jeglichen Geräten, die nicht von Icom hergestellt oder zugelassen sind.

# ÜBER DIE ANLEITUNG

Die Haupt- und Basis-Anleitungen sind auf folgende Weise beschrieben.

#### **" " (Anführungszeichen):**

Dient zum Anzeigen von Symbolen, Einstellpunkten und auf dem Bildschirm gezeigten Bildschirmtiteln. Die Bildschirmtitel werden ebenfalls in Großbuchstaben gezeigt. (Beispiel: FUNCTION-Bildschirm)

#### **[ ] (eckige Klammern):**

Dienen zum Anzeigen von Tasten.

#### **Abläufe zum Einstellen von Modi und Bildschirmen**

Abläufe zum Einstellen von Modi, Bildschirm und Einstellpunkten werden auf folgende Weise beschrieben.

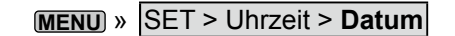

#### *Anweisungsbeispiel*

- $\diamond$  Setting date
- 1. Open the Date screen MENU » SET > Time Set > Date/Time > Date
- 
- $2.$ Touch [+] or [-] to set the date. Touch [SET] to store the entry.  $\mathcal{R}$

# ÜBER DEN TOUCHSCREEN

#### **◇ Touch-Bedienung**

In der Hauptanleitung oder Basis-Anleitung sind die Touch-Bedienungen wie unten beschrieben.

#### **Berühren**

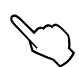

Wenn das Display kurz berührt wird, ertönt ein kurzer Piepton.

#### **1 Sekunde berühren**

Wenn das Display 1 Sekunde lang berührt wird, ertönt eine kurzer und ein langer Piepton.

#### $\diamond$  Touchscreen-Vorsichtsmaßregeln

- Der Touchscreen arbeitet möglicherweise nicht richtig, wenn die LCD-Schutzfolie oder das Schutzblatt angebracht ist.
- Durch Berühren des Bildschirms mit Ihren Fingernägeln, spitzen Gegenständen usw. oder durch sehr starkes Drücken des Bildschirms kann er beschädigt werden.
- Tablet-PC-Bedienungen wie Wischen, Pinchen, Zoomen usw. können auf diesem Touchscreen nicht ausgeführt werden.

#### D**Touchscreen-Pflege**

- Wenn der Touchscreen staubig oder schmutzig wird, mit einem weichen, trockenen Lappen abwischen.
- <span id="page-4-0"></span> • Wenn Sie den Touchscreen abwischen, achten Sie darauf, ihn nicht hart zu drücken oder mit Fingernägeln zu kratzen. Andernfalls kann der Bildschirm beschädigt werden.

#### **Detaillierte Anweisung**

1. Drücken Sie **MENU** .

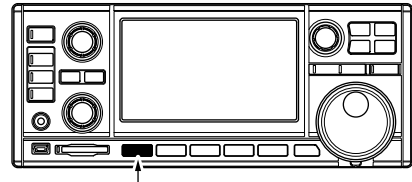

#### Drücken

- Der MENU-Bildschirm öffnet sich.
- 2. Berühren Sie [SET].

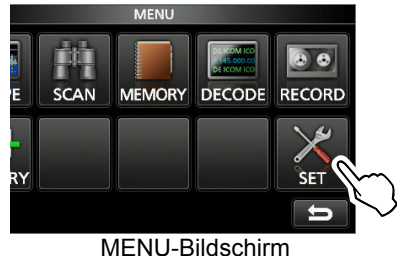

- Der SET-Bildschirm öffnet sich.
- 3. Drehen Sie **DIALC**, um "Time Set" auszuwählen und drücken Sie dann  $(DIALC)$ .

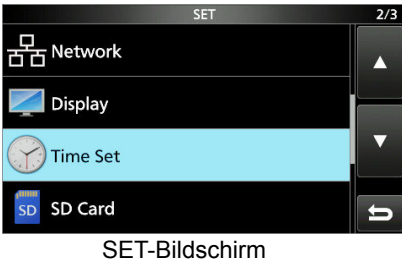

4. Drehen Sie (DIALC) zur Auswahl von "Date", drücken Sie dann (DIALC).

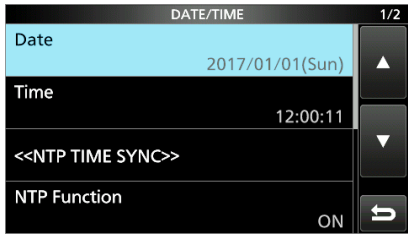

DATE/TIME-Bildschirm

- 5. Berühren Sie [+] oder [–], um das Datum einzustellen.
- 6. Berühren Sie [SET], um die Eingabe zu speichern.

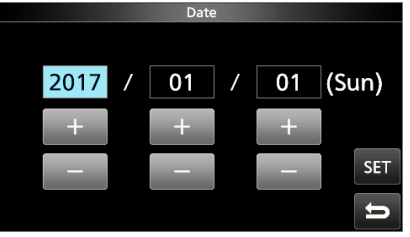

DATE-Bildschirm

# **INHALTSVERZEICHNIS**

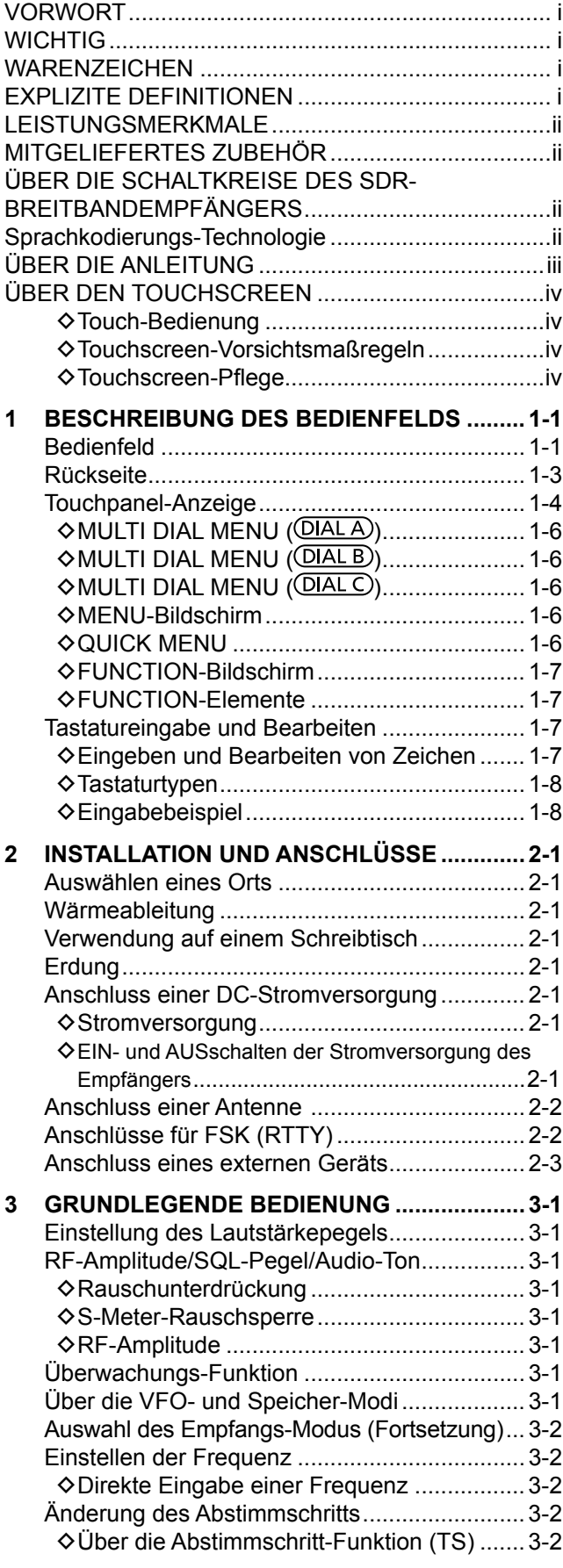

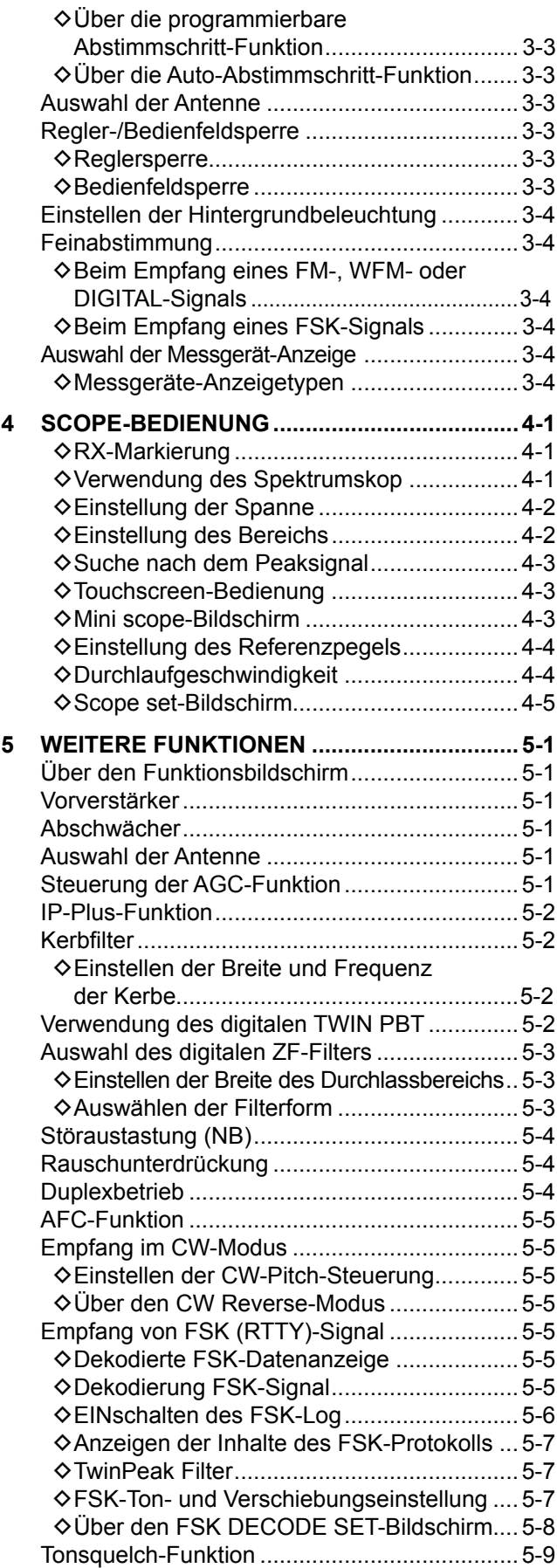

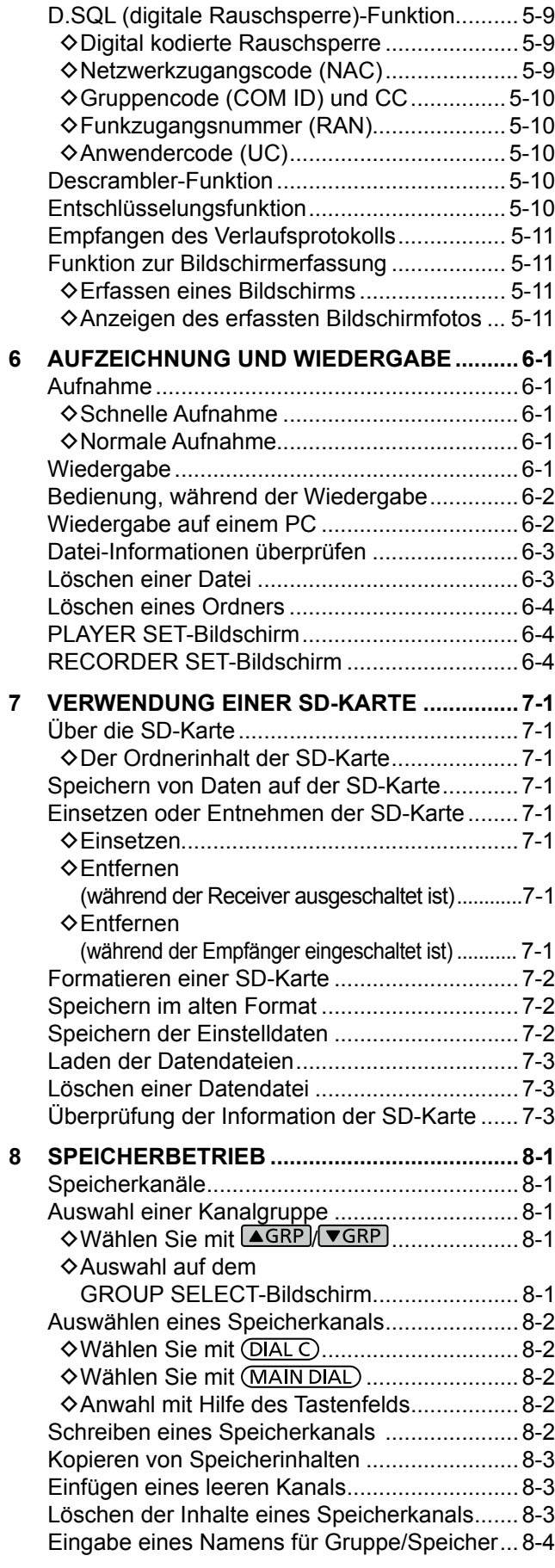

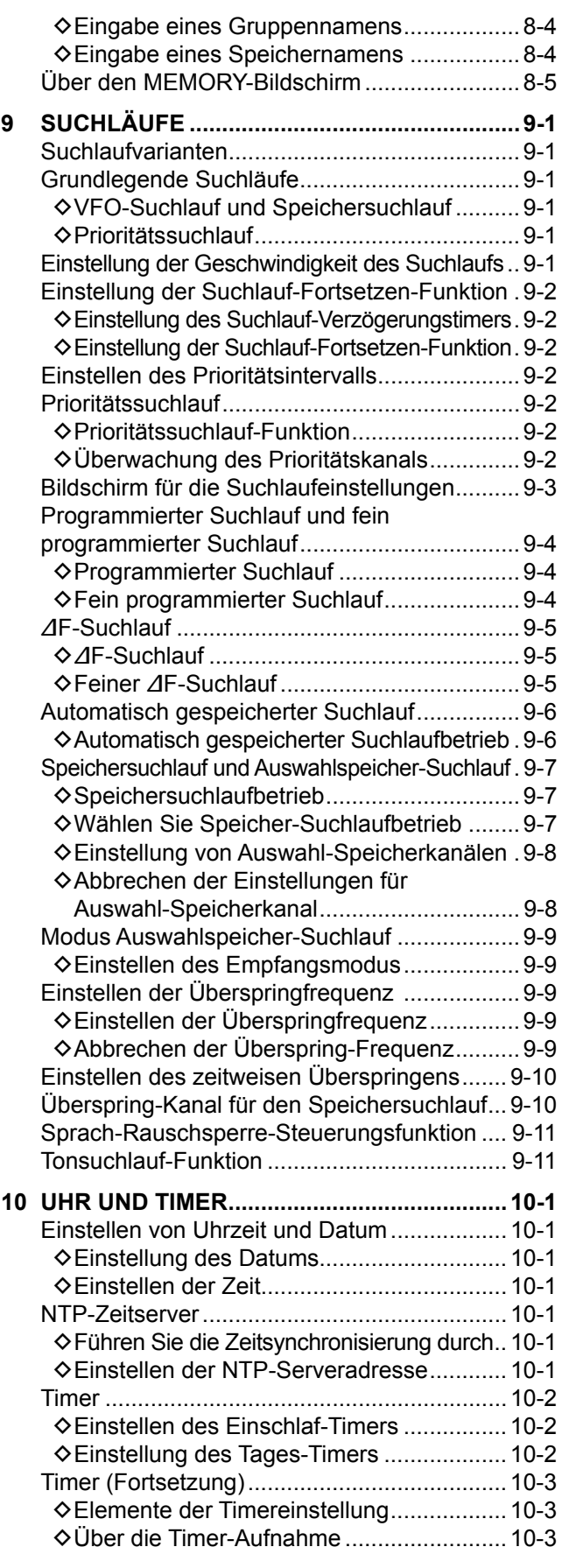

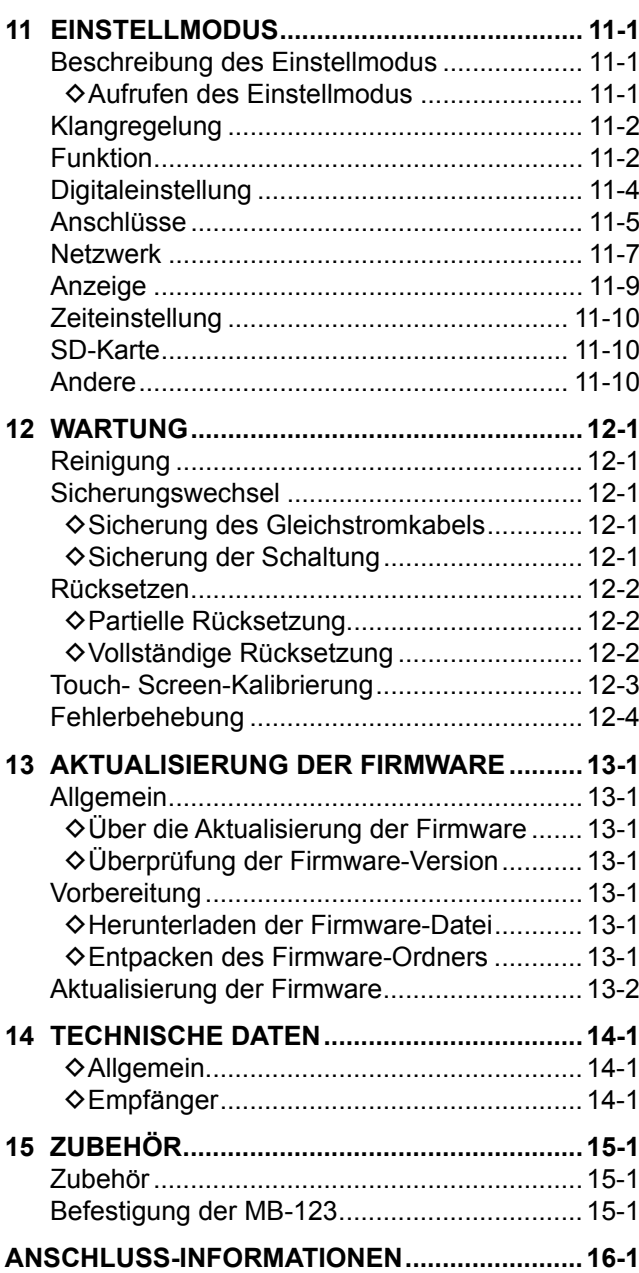

# VORSICHTSMASSNAHMEN

R **GEFAHR! NIEMALS** den Empfänger in der Nähe nicht abgeschirmter Sprengkapseln oder in einer explosionsgefährdeten Atmosphäre verwenden. Dabei besteht die Gefahr von Explosion mit Todesfolge.

R **WARNUNG! NIEMALS** den Empfänger mit einem Kopfhörer oder anderen Audio-Zubehörteilen mit hoher Lautstärke verwenden. Wenn Sie Klingeln in den Ohren bemerken, verringern Sie die Lautstärke oder beenden Sie die Verwendung.

 $\triangle$  WARNUNG! NIEMALS Netzstrom an der [DC13,8 V]-Buchse an der Rückseite des Empfängers anlegen. Das kann zu Bränden oder Schäden am Empfänger führen.

R **WARNUNG! NIEMALS** mehr als 16 V Gleichstrom an der [DC13,8 V]-Buchse an der Rückseite des Empfängers anlegen. Das kann zu Bränden oder Schäden am Empfänger führen.

R **WARNUNG! NIEMALS** die Polarität des Gleichstrom-Versorgungskabels umkehren. Das kann zu Bränden oder Schäden am Empfänger führen.

R **WARNUNG! NIEMALS** den Sicherungshalter am Gleichstrom-Versorgungskabel entfernen. Zu hohe Stromstärken durch Kurzschlüsse können Brände verursachen oder den Empfänger beschädigen.

R **WARNUNG! NIEMALS** Metall, Draht oder andere Gegenstände in das Innere des Empfängers geraten lassen oder in Berührung mit Anschlüssen an der Rückseite kommen lassen. Das kann zu elektrischen Schlägen oder Beschädigung des Empfängers führen.

R **WARNUNG! NIEMALS** den Empfänger mit feuchten Händen berühren oder bedienen. Das kann zu elektrischen Schlägen oder Beschädigung des Empfängers führen.

A WARNUNG! Schalten Sie die Stromversorgung des Empfängers sofort AUS und trennen Sie das Netzkabel ab, wenn sie einen anomalen Geruch, Geräusche oder Rauchentwicklung bemerken. Wenden Sie sich an Ihren Icom-Händler oder Vertreter.

R **WARNUNG! NIEMALS** den Empfänger an einem instabilen Ort aufstellen, wo er verschoben werden oder herunterfallen könnte. Das kann zu Verletzungen oder Beschädigung des Empfängers führen.

R **WARNUNG! NIEMALS** den Empfänger während eines Gewitters bedienen. Dabei besteht die Gefahr von elektrischem Schlag, Brand oder Beschädigung des Empfängers. Immer die Stromversorgung und Antenne vor einem Sturm abtrennen.

**VORSICHT: NIEMALS** den Empfänger Schnee, Regen oder anderen Flüssigkeiten aussetzen.

**VORSICHT: NIEMALS** die internen Einstellungen des Empfängers ändern. Das kann die Leistung des Empfängers verringern und/oder Schäden am Empfänger verursachen. Durch unbefugte Änderungen am Empfänger erlischt der Garantieanspruch.

**VORSICHT: NIEMALS** dem Empfänger an einem Ort ohne ausreichende Belüftung aufstellen oder betreiben.

**VORSICHT: NIEMALS** starke Lösungsmittel wie Benzin oder Alkohol zur Reinigung verwenden, da diese die Oberfläche des Empfängers beschädigen.

**VORSICHT: NIEMALS** den Empfänger an Orten mit Temperaturen unter -10 °C (+14 °F) oder über +60 °C (+140 °F) aufstellen.

**VORSICHT: NIEMALS** den Empfänger an übermäßig staubigen Orten aufstellen. Dadurch kann der Empfänger beschädigt werden.

Platzieren Sie den Empfänger **NICHT** unmittelbar an Wänden und stellen Sie keine Gegenstände auf ihn. Dadurch kann sich der Empfänger überhitzen.

**SEIEN SIE VORSICHTIG!** Der Empfänger wird bei kontinuierlichem Betrieb über einen längeren Zeitraum heiß.

**NIEMALS** den Empfänger an einem unsicheren Ort aufstellen, um Verwendung durch Unbefugte zu verhindern.

Schalten Sie die Stromversorgung des Empfängers AUS und/oder trennen Sie das Gleichstrom-Versorgungskabel ab, wenn Sie den Empfänger für längere Zeit nicht verwenden wollen.

Die Anzeige kann kosmetische Mängel aufweisen, wie kleine dunkle oder helle Punkte. Dies ist keine Fehlfunktion oder Beschädigung, sondern eine herstellungsbedingte Eigenschaft von LCD-Anzeigen.

Der IC-R8600 empfängt eventuell seine eigene Oszillations-Frequenz, was bei einigen Frequenzen zu keinem Empfang oder dem Empfang von Rauschen auf dem Spectrum Scope-Bildschirm führt.

# 1 **BESCHREIBUNG DES BEDIENFELDS**

### **Bedienfeld**

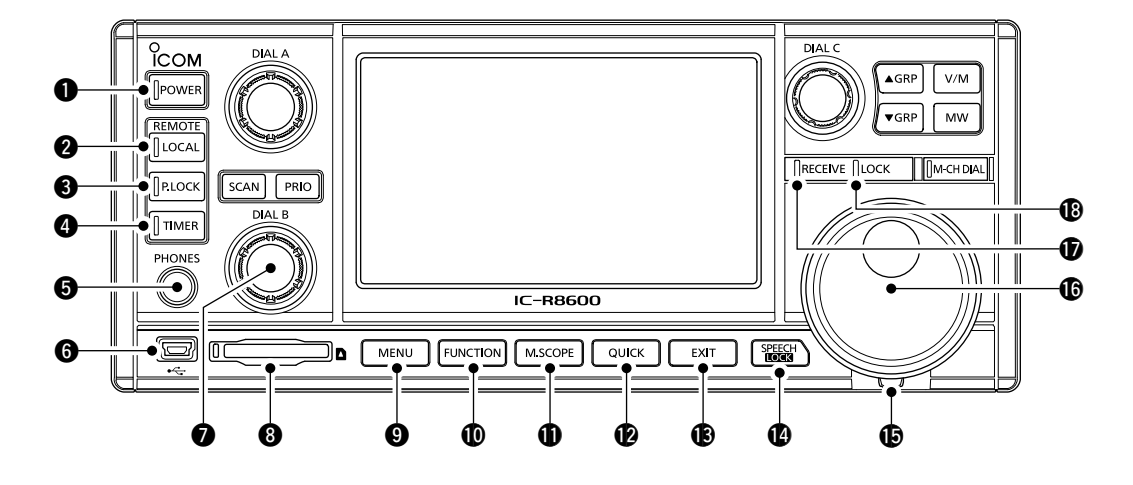

#### **Q EIN/AUS-TASTE POWER**

Schaltet den Empfänger EIN (leuchtet blau) oder AUS.

#### **@ LOKAL-TASTE**

 Schaltet den Fernbedienungsmodus AUS. L Im Fernbedienungsmodus sind alle Vorgänge auf dem Bedienfeld außer LOCAL, POWER und PLOCK gesperrt.

#### **@ BEDIENFELDSPERRE-TASTE RLOCK**

Sperrt die Bedienelemente (leuchtet weiß) auf dem Bedienfeld. L Für 1 Sekunde gedrückt halten, um das Display AUS zu schalten.

#### **@ TIMER-TASTE TIMER**

Schaltet die Timer-Funktion EIN (leuchtet orange) oder AUS. L Stellt die aktuelle Zeit ein, um die Timer-Funktion zu verwenden.

#### $\bullet$  **KOPFHÖRERBUCHSE [PHONES]**

Akzeptiert Kopfhörer. (3,5 mm: 1/8 in (d))

#### y **[USB]-ANSCHLUSS (Typ Mini-B)**

Zum Anschluss eines PC.

- Gibt decodierte FSK (RTTY) oder D-STAR-Daten aus.
- Gibt das demodulierte AF-Signal oder 12 kHz IF-Signal aus.
- Schnittstelle für den optionalen CS-R8600 oder RS-R8600 (zukünftiges Produkt).
- Schnittstelle für die Fernbedienung über den CI-V-Befehl.

#### **REGLER B (DIAL B)**

- Drehen, um den Audio-Ausgangspegel zu regeln.
- Zur Anzeige des Einstellungsmenüs drücken, dann drehen, um die RF-Amplitude (Empfindlichkeit), den Rauschsperren-Pegel oder Audio-Ton (Treble oder Bass) anzupassen.
- Zum EINschalten der Überwachungsfunktion gedrückt halten (die Rauschsperre wird geöffnet).

#### <span id="page-9-0"></span>**@ SD-KARTENSTECKPLATZ [SD CARD]** Zum Einstecken einer SD-Karte.

#### **O** MENÜ-TASTE MENU

 Öffnet die MENU-Bildschirme, auf denen Sie die Empfänger-Einstellungen ändern und Speicherkanäle bearbeiten können.

#### !0**FUNCTION-TASTE FUNCTION**

 Zeigt den FUNCTION-Bildschirm an, auf dem Sie verschiedene Einstellungen konfigurieren können.

#### !1 **MINI-SCOPE-TASTE M.SCOPE**

- Zur Anzeige des Mini-Scope drücken.
- Für 1 Sekunde gedrückt halten, um das Spektrumskop anzuzeigen.

#### !2 **SCHNELL-TASTE QUICK**

Ruft das QUICK MENU auf.

#### !3 **BEENDEN-TASTE EXIT**

 Beendet einen Einstellungsbildschirm oder schaltet zum vorherigen Bildschirm zurück.

#### !4 **SPRACHE/SPERR-Taste**

- Zur Ankündigung von Empfangsfrequenz und Modus drücken.
- Halten für 1 Sekunde aktiviert die Sperre (leuchtet weiß) (MAIN DIAL).

#### !5 **SPANNUNGSEINSTELLER**

Stellt die Spannung von (MAIN DIAL) in 3 Schritten ein.

#### **<b>6** HAUPTREGLER (MAIN DIAL)

Ändert die Betriebsfrequenz oder den Einstellwert.

#### *<b>D* EMPFANGSANZEIGE

 Leuchtet grün, wenn ein Signal empfangen wird oder die Rauschsperre geöffnet ist.

#### !8 **SPERR-ANZEIGE**

Leuchtet weiß, während das (MAIN DIAL) durch **SPEECH** gesperrt ist.

#### Bedienfeld (Fortsetzung)

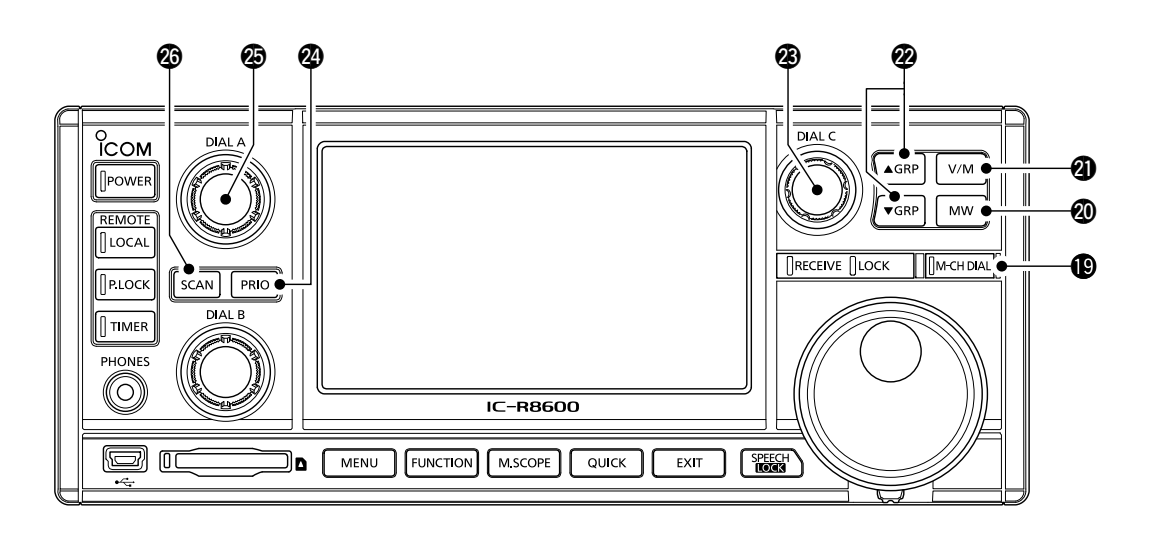

#### !9 **SPEICHERKANAL-REGLER-TASTE**

 Drücken dieser Taste (leuchtet weiß) und anschließendes Drehen von (MAIN DIAL) ändert die Speicherkanal-Nummer.

#### @0**SPEICHER SCHREIBEN-TASTE**

- Drücken, um den MW MENU-Bildschirm zu öffnen.
- Halten Sie diese Taste für 1 Sekunde gedrückt, um die aktuellen Empfangsinhalte (Frequenz, Modus und so weiter) auf einen Speicherkanal zu schreiben.

#### @1 **VFO/SPEICHER-TASTE**

- Drücken, um zwischen den VFO- und Speicher-Modi umzuschalten,
- Halten Sie diese Taste für 1 Sekunde gedrückt, um die ausgewählten Speicherkanal-Inhalte in den VFO zu kopieren.

#### **@ SPEICHERGRUPPE-TASTE AGRP FORP**

Ändert die Speicherkanal-Gruppe.

#### @3 **REGLER C**

- Drücken, um das Multiauswahl-Menü zu öffnen.
- Drehen, um die Speicherkanal-Nummer zu ändern.

#### @4 **PRIORITÄTSSUCHLAUF-TASTE**

 Startet oder bricht einen Prioritätssuchlauf ab. L Wählen Sie einen Speicherkanal, bevor Sie einen Prioritätssuchlauf starten.

#### **<sup><b>@</sup>** REGLER A (DIAL A)</sup>

 • Drücken, um das Suchlauf-Einstellungsmenü anzuzeigen, dann drehen, um die Suchlauf-Geschwindigkeit oder das Prioritätssuchlauf-Intervall einzustellen.

#### **<sup><b>@</sup>SUCHLAUF-TASTE SCAN**</sup>

- Drücken, um den SCAN START-Bildschirm anzuzeigen.
- Halten Sie diese Taste für 1 Sekunde gedrückt, um einen Suchlauf zu starten (außer Prioritätssuchlauf).

**1**

### **Rückseite**

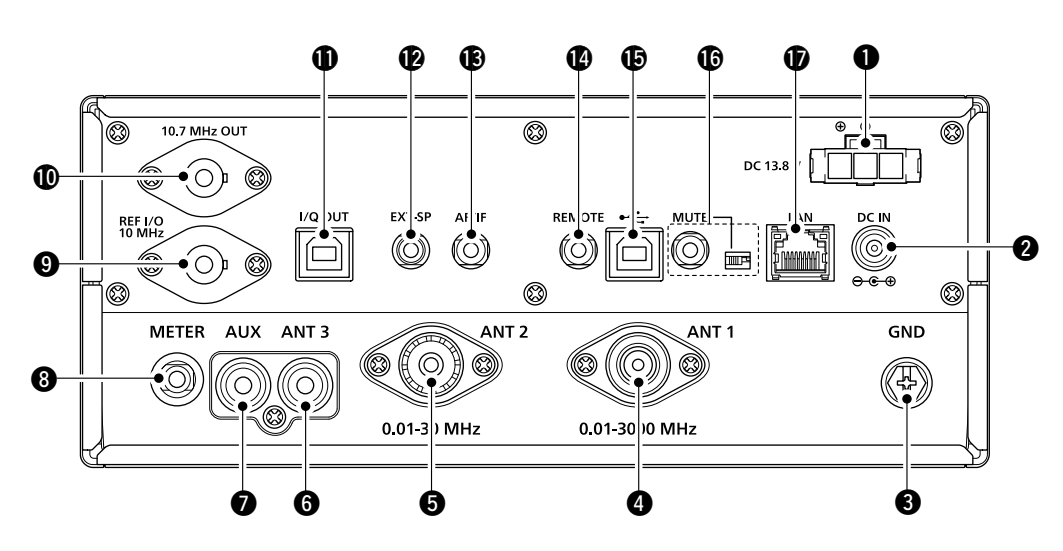

#### **Q** GLEICHSTROM-BUCHSE [DC 13,8 V]

 Zum Anschluss des mitgelieferten Gleichstromkabels.

#### **@DC-EINGANGSBUCHSE [DC IN]**

 Zum Anschluss an den optionalen SP-39AD (Externer Lautsprecher mit eingebautem Netzadapter) oder AD-55NS (Netzadapter).

LVerbinden Sie vor dem Anschluss eines SP-39AD oder AD-55NS den mitgelieferten DC-Kurzstecker mit [DC 13,8 V] $(①)$ .

#### e **MASSE-ANSCHLUSS [GND]**

 Stellt die Masseverbindung her, um elektrische Schläge und andere Probleme zu vermeiden.

#### **@ ANTENNEN-ANSCHLUSS [ANT1] (N-Typ)** Anschluss einer 10 kHz ~ 3000 MHz Antenne.

**@ ANTENNEN-ANSCHLUSS [ANT2] (SO-239)** Anschluss einer 10 kHz ~ 30 MHz Antenne.

#### **@ ANTENNEN-ANSCHLUSS [ANT3] (RCA)**

Anschluss einer 10 kHz ~ 30 MHz Antenne.

#### **@ AUX-BUCHSE [AUX]**

Eine reservierte Buchse. Keine interne Verbindung.

**@EXTERNE MESSGERÄTE-BUCHSE [METER]**  Zum Anschluss eines externen analogen RSSI oder Rauschsperren-Pegel-Messgerät (nicht im Lieferumfang enthalten).

#### o **REFERENZSIGNAL EINGANGS-/AUSGANGS-ANSCHLUSS [REF I/O 10 MHz] (BNC)** Zur Ein- oder Ausgabe eines 10 MHz-Referenzfrequenz-Signals.

#### !0 **IF-SIGNAL AUSGANGSANSCHLUSS [10,7 MHz OUT] (BNC)** Gibt ein 10,7 MHz IF-Signal aus.

<span id="page-11-0"></span>!1 **I/Q-DATENAUSGANGS-ANSCHLUSS [I/Q OUT]** Gibt I/Q-Daten aus. L Zum Anschluss eines USB-Anschlusses (Standard 1.1/2.0) (Typ B).

#### !2**EXTERNE LAUTSPRECHER-BUCHSE [EXT-SP]**

 Zum Anschluss eines optionalen externen Lautsprechers SP-39AD (Externer Lautsprecher mit eingebautem Netzadapter). (3,5 mm: 1/8 in (d))  $\Omega$ Kompatibel mit einem 4~8  $\Omega$  Lautsprecher.

#### **@AF/IF-AUSGANGSBUCHSE [AF/IF]**

 Gibt das demodulierte AF-Signal oder ein 12 kHz IF-Signal aus.

L Der Ausgangspegel ist unabhängig von der Lautstärkeregelung eingestellt.

#### !4 **FERNBEDIENUNGS-BUCHSE [REMOTE]**

 Zum Anschluss eines PC für die Fernsteuerung mit CI-V-Befehlen. (3,5 mm: 1/8 in (d))

#### !5 **[USB]-ANSCHLUSS (Typ B)**

Zum Anschluss eines PC.

- Gibt decodierte FSK (RTTY) oder D-STAR-Daten aus.
- Gibt das demodulierte AF-Signal oder 12 kHz IF-Signal aus.
- Schnittstelle für den optionalen CS-R8600 oder RS-R8600 (zukünftiges Produkt).
- Schnittstelle für die Fernbedienung mit den CI-V-Befehlen.

#### !6 **[MUTE]-BUCHSE/[MUTE]-SCHALTER**

 Für die Anwendung zur Stummschaltung oder Bitfehlerraten-Messung (BER). (3,5 mm: 1/8 in (d)) L Schieben Sie den Schalter zur Verwendung der Stummschaltung nach links. Der Empfangs-Schaltkreis

- des IC-R8600 wird durch die Eingangsspannung deaktiviert.
- L Schieben Sie den Schalter zur Verwendung der BER-Messung nach rechts.

#### *<b>C* LAN-ANSCHLUSS [LAN]

 Zum Anschluss in einem Netzwerk, um die untenstehenden Funktionen zu verwenden.

- Automatische Synchronisation der Uhrzeit.
- Gibt das empfangene Signal als demoduliertes AF-Signal oder als 12 kHz IF-Signal über das Netzwerk aus.
- Fernsteuerung des optionalen RS-R8600 (zukünftiges Produkt).

### **Touchpanel-Anzeige**

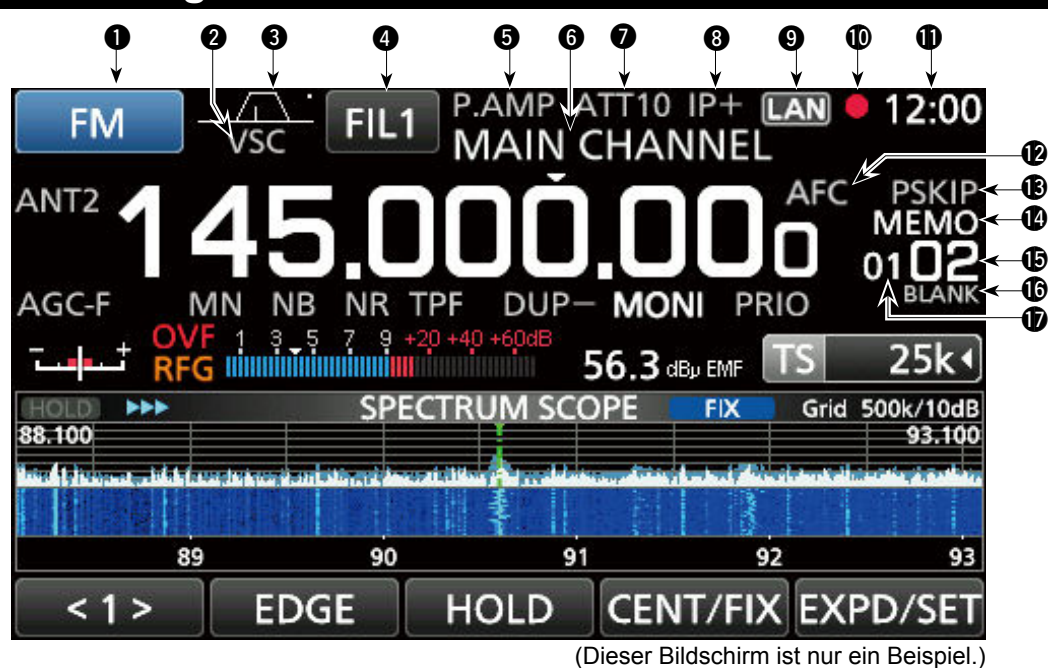

#### **Q** MODUSANZEIGE FM

Zeigt den ausgewählten Empfangsmodus an.

#### **@** VSC-ANZEIGE

 Erscheint, während die sprachgesteuerte Rauschsperre-Funktion (VSC) EINgeschaltet ist.  **SCRM:** Erscheint, während der Scrambler EINgeschaltet ist.

 **ENCR:** Erscheint, während die Verschlüsselung EINgeschaltet ist.

#### e **PASSBAND WIDTH-ANZEIGE (BW/SFT)**   $\sqrt{1}$

- Zeigt die Breite des Durchlassbereiches für den digitalen IF-Filter und den Wert der Verschiebung an.
- Zeigt den Ton-/digitalen Rauschsperren-Typ an, während die Tonfunktion/digitale Rauschsperre EINgeschaltet ist.

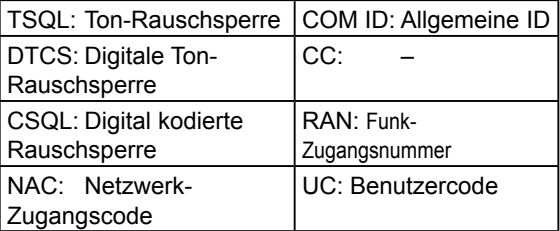

#### *<b>@ IF-FILTER-ANZEIGE FILE*

 Zeigt den ausgewählten IF-Filter (FIL1, FIL2 oder FIL3) an.

#### $\odot$  VORVERSTÄRKER-ANZEIGE

Wird angezeigt, wenn der Vorverstärker EINgeschaltet ist.

#### **@ SPEICHERNAME AUSLESEN**

Zeigt den Speichernamen an, wenn eingegeben.

#### **@ ABSCHWÄCHER-ANZEIGE**

**(ATT10/ATT20/ATT30)** Wird angezeigt, wenn der Abschwächer EINgeschaltet ist.

#### **@IP+-SYMBOL**

<span id="page-12-0"></span>Wird angezeigt, wenn die IP-Plus-Funktion EINgeschaltet ist. <sub>1-4</sub>

#### **<sup>O</sup>** NETZSTEUERUNG-ANZEIGE **LAN**

 Wird angezeigt, während der IC-R8600 mit dem optionalen RS-R8600 (zukünftiges Produkt) über das Netzwerk ferngesteuert wird.

#### **10 VOICEREKORDER-SYMBOL O/II**

 Wird während der Aufnahme angezeigt, um den Aufnahmezustand anzuzeigen.

#### !1 **UHRZEIT AUSLESEN**

 Zeigt die aktuelle örtliche Uhrzeit an. L Berühren Sie die Ablesung zur Anzeige von sowohl der örtlichen Uhrzeit als auch der UTC-Zeit.

#### !2 **AFC-ANZEIGE**

 Wird angezeigt, während die automatische Frequenzsteuerung (AFC) EINgeschaltet ist.

#### !3 **ÜBERSPRINGEN-ANZEIGE**

 SKIP: Speicher überspringen PSKIP: Programm überspringen

#### !4 **BETRIEBSMODUS-ANZEIGE**

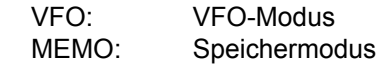

#### $$$  **SPEICHERKANAL AUSLESEN**

Zeigt die gewählte Speicherkanal-Nummer an.

#### !6 **BLANK MEMORY CHANNEL-ANZEIGE**

 Wird angezeigt, wenn der ausgewählte Speicherkanal leer ist.

#### **1** SPEICHERKANAL-GRUPPE ANZEIGE

00~99: Speicherkanal-Gruppennummer

- A: Automatisches Speichern der Gruppe
- S: Suchlauf, Gruppe überspringen
- P: Programmierbarer Suchlauf, Randgruppe

#### !8 **PRIORITÄTS-ANZEIGE**

Wird während eines Prioritätssuchlauf angezeigt. L Blinkt, wenn die Rauschsperre während eines Prioritätssuchlaufs erzwungen geöffnet wird.

#### Touchpanel (Fortsetzung)

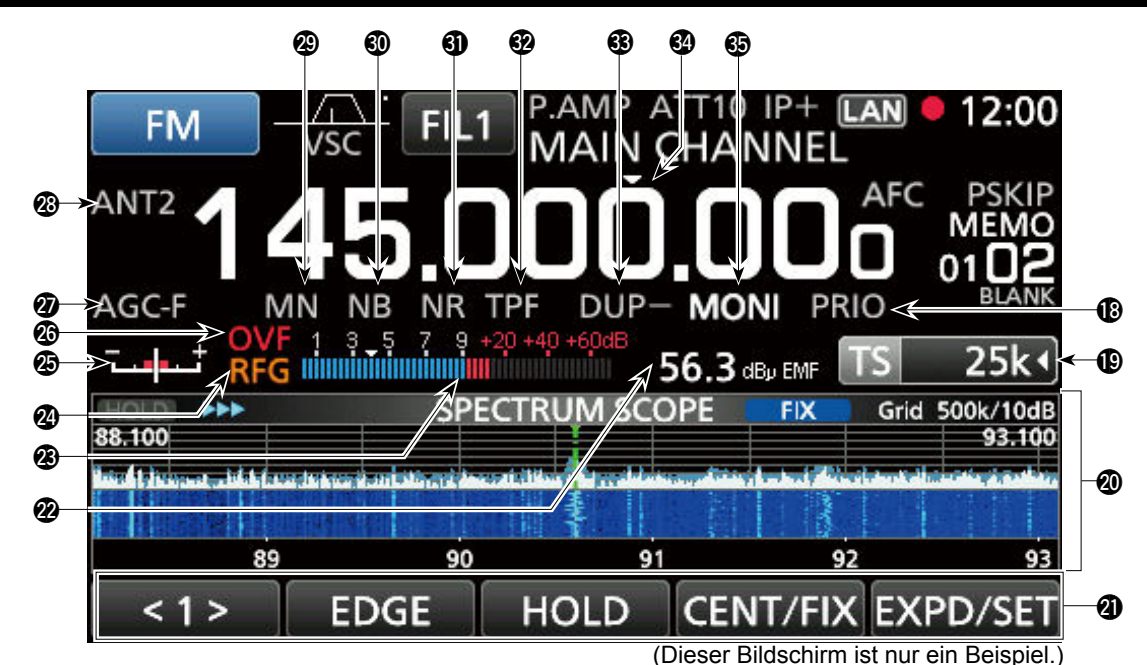

#### **19 ABSTIMMSCHRITT-ANZEIGE TS** 25kg

 Zeigt den aktuell ausgewählten Abstimmschritt an. L Wenn der Abstimmschritt durch den programmierbaren Abstimmschritt eingestellt ist, wird "< " durch die Anzeige angezeigt.

#### @0 **FUNKTION-BILDSCHIRM**

 Zeigt die Betriebsparameter, Modi, Frequenzen und Anzeigen an, je nach Ihren Auswahlen.

#### @1 **FUNKTIONSHILFEN**

Zeigt die aktuell zugängliche Funktion.

#### @2**EMPFANGSFELDSTÄRKE-ANZEIGE**

 Zeigt die absolute Empfangsfeldstärke nach Messung in beendeter oder offener Last an.

#### @3 **SIGNAL-MESSGERÄT**

 Zeigt die Signalstärke in S-Meter/dBµ/dBµ(EMF)/ dBm an.

#### @4 **RF-VERSTÄRKUNG (RFG)**

 Wird angezeigt, wenn die RF-Amplitude auf weniger als 100 % eingestellt ist, um anzuzeigen, dass die RF-Amplitude reduziert ist.

#### @5 **ABSTIMMANZEIGE**

 Zeigt den verstimmten Pegel in FM-, WFM-, FSKund DIGITAL-Modi an.

#### @6 **ÜBERLAUFANZEIGE (OVF)**

 Wird angezeigt, wenn ein übermäßig starkes Signal empfangen wird. (Normalerweise wird "S" im S-Meter-Modus angezeigt)

#### @7**AGC-ANZEIGE**

Zeigt die ausgewählte AGC-Zeitkonstanten-Einstellung. (AGC-F: Schnell, AGC-M: Mittel, AGC-S: Langsam oder AGC-OFF: AUS).

#### @8**ANTENNEN-ANZEIGE**

 Zeigt die ausgewählte Antenne an (ANT1, ANT2 oder ANT3), aber nur, wenn die Frequenz auf 10 kHz  $\sim$ 29,999999 MHz eingestellt ist.

#### @9**NOTCH-ANZEIGE (AN/MN)**

 Wird angezeigt, wenn die Notch-Funktion EINgeschaltet ist. (AN: Auto Notch oder MN: Manual Notch)

#### $\circledR$  **STÖRAUSTASTUNG-ANZEIGE (NB)**

 Wird angezeigt, wenn die Störaustastung EINgeschaltet ist.

### **40 RAUSCHUNTERDRÜCKUNG-ANZEIGE (NR)**

 Wird angezeigt, wenn die Rauschunterdrückung EINgeschaltet ist.

#### #2**TWIN PEAK FILTER-ANZEIGE (TPF)**

 Wird angezeigt, wenn die Twin Peak Filter-Funktion EINgeschaltet ist.

#### #3**DUP-ANZEIGE (DUP–/DUP+)**

Wird im Duplex-Modus angezeigt.

#### #4**TS-ANZEIGE ("▼")**

 Wird angezeigt, wenn die TS-Funktion EINgeschaltet ist. Die Frequenz ändert sich entsprechend der in der TUNING STEP-Anzeige eingestellten Abstimmschritten ( $\mathbf{\mathbb{O}}$ ). L Berühren Sie die kHz-Ziffer, um die TS-Funktion AUSzuschalten.

#### $\circledcirc$  **ÜBERWACHUNGSANZEIGE (MONI)**

 Erscheint, wenn die Überwachungsfunktion EINgeschaltet ist.

#### Touchpanel (Fortsetzung)

#### $\diamond$  **MULTI DIAL MENU** ( $\overline{\text{O}(ALA)}$ )

• Wenn Sie (DIALA) drehen.<br>SCAN DELAY

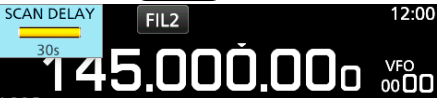

• Wenn Sie (DIALA) drücken. LBerühren Sie zur Auswahl eines Elements und drehen  $12.00$ 

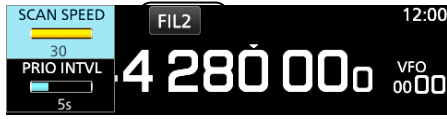

• Während Sie (DIALA) für 1 Sekunde gedrückt halten. *<u>DBerühren Sie ein Element.</u>* 

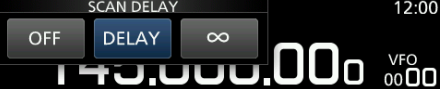

### $\diamond$  **MULTI DIAL MENU** (**DIALB**)

#### • Wenn Sie (DIAL B) drehen.

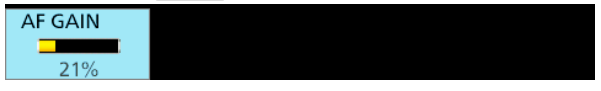

• Wenn Sie (DIAL B) drücken.

L Berühren Sie zur Auswahl eines Elements und drehen Sie dann **DIAL B**.<br>REGAIN

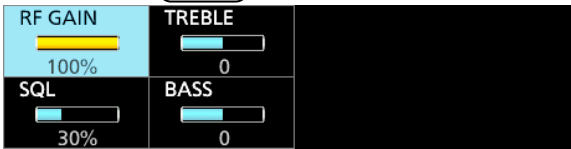

• Während Sie (DIAL B) für 1 Sekunde gedrückt halten. • Die Überwachungsfunktion wird EINgeschaltet ([RECEIVE] leuchtet grün).

**OLassen Sie (DIAL B) los, um die Überwachungsfunktion** AUS zu schalten.

#### $\diamond$  **MULTI DIAL MENU** ( $\overline{\text{OAL C}}$ )

• Drücken Sie (DIALC), um das Multiauswahl-Menü zu öffnen.

Drücken Sie erneut, um das Menü zu schließen.

● Berühren Sie bei geöffnetem Multiauswahl-Menü das gewünschte Element und drehen Sie (DIAL C), um den gewünschten Wert oder die Funktion einzustellen.

<span id="page-14-0"></span>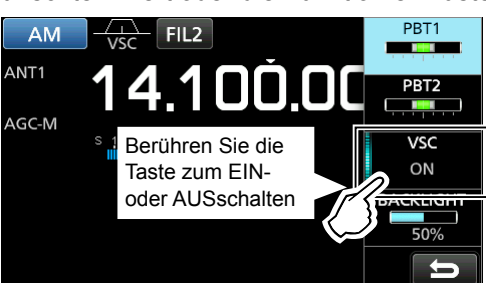

#### **Elemente des Multiauswahl-Menü**

Die angezeigten Elemente weichen abhängig vom ausgewählten Empfangsmodus ab.

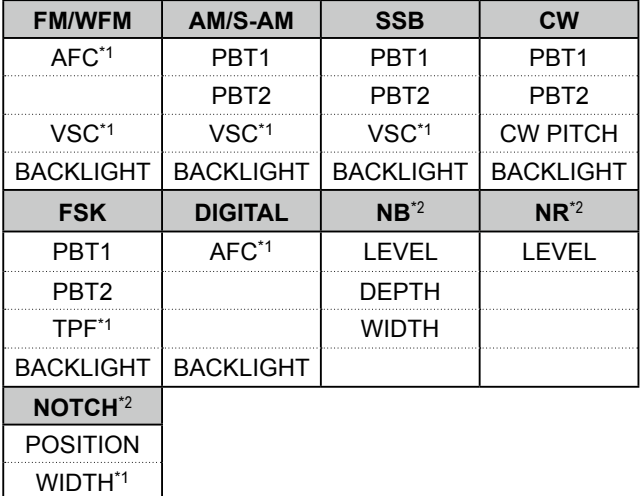

\*1 Berühren, um die Funktion EIN oder AUS zu schalten.

\*2 Wird angezeigt, wenn Sie das Element auf dem FUNCTION-Bildschirm für 1 Sekunde berühren.

#### **◇ MENU-Bildschirm**

• Drücken Sie [MENU], um den MENU-Bildschirm zu öffnen.

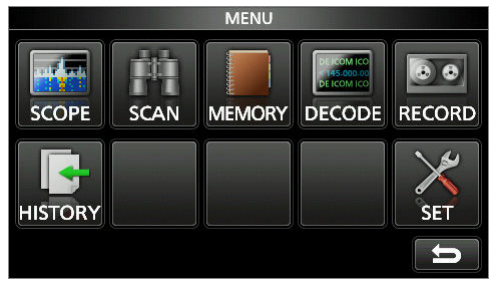

L Die Menü-Elemente weichen abhängig vom ausgewählten Empfangs-Modus ab.

#### $\diamond$  QUICK MENU

- Drücken Sie QUICK, um das QUICK MENU zu öffnen.
	- L Die Elemente weichen abhängig von den Betriebsbedingungen ab.

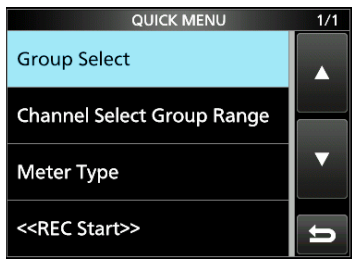

QUICK MENU Beispiel

1-6

#### Touchpanel (Fortsetzung)

### D **FUNCTION-Bildschirm**

**FUNCTION** Leuchtet bei  $IP +$ **D.SOL** ANT P.AMP **ATT** Verwendung OFF OFF OFF OFF blau Y AGC Funktionsname **NOTCH**  $NB$ **DUP NR** Ausgewählte OFF OFF OFF<br>0.000) Option  $\overline{\mathbf{d}}$ 

**• Drücken Sie FUNCTION**, um den FUNCTION-Bildschirm zu öffnen. L Drücken Sie zum Schließen des FUNCTION-Bildschirms **EXIT** .

#### **♦ FUNCTION-Elemente**

**• Berühren Sie ein Element, um seine Einstellung zu** ändern.

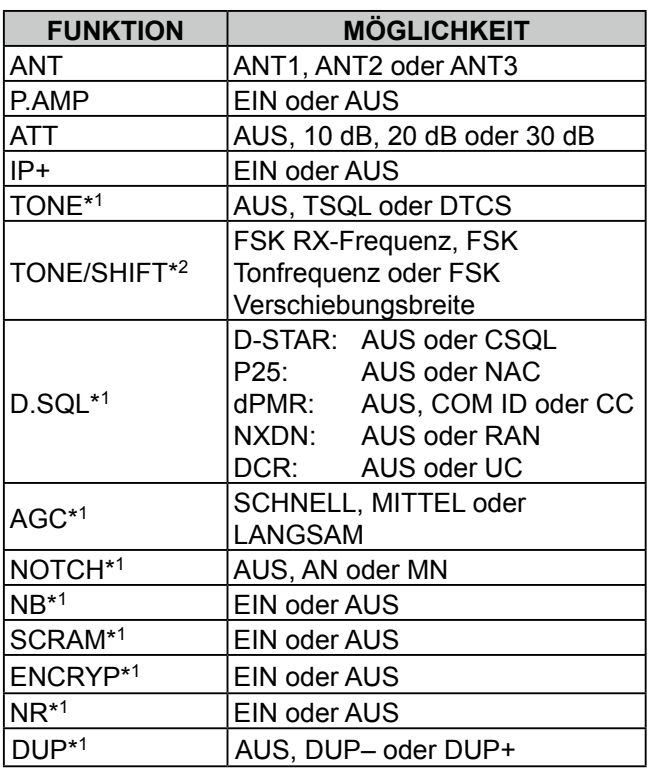

\* 1 1 Sekunde lang berühren, um das Funktionsmenü zu öffnen.

<span id="page-15-0"></span>\* 2 Berühren Sie das Element, um sein Funktionsmenü zu öffnen.

### **Tastatureingabe und Bearbeiten**

#### D**Eingeben und Bearbeiten von Zeichen**

Sie können die in der folgenden Tabelle angegebenen Zeichen eingeben und bearbeiten.

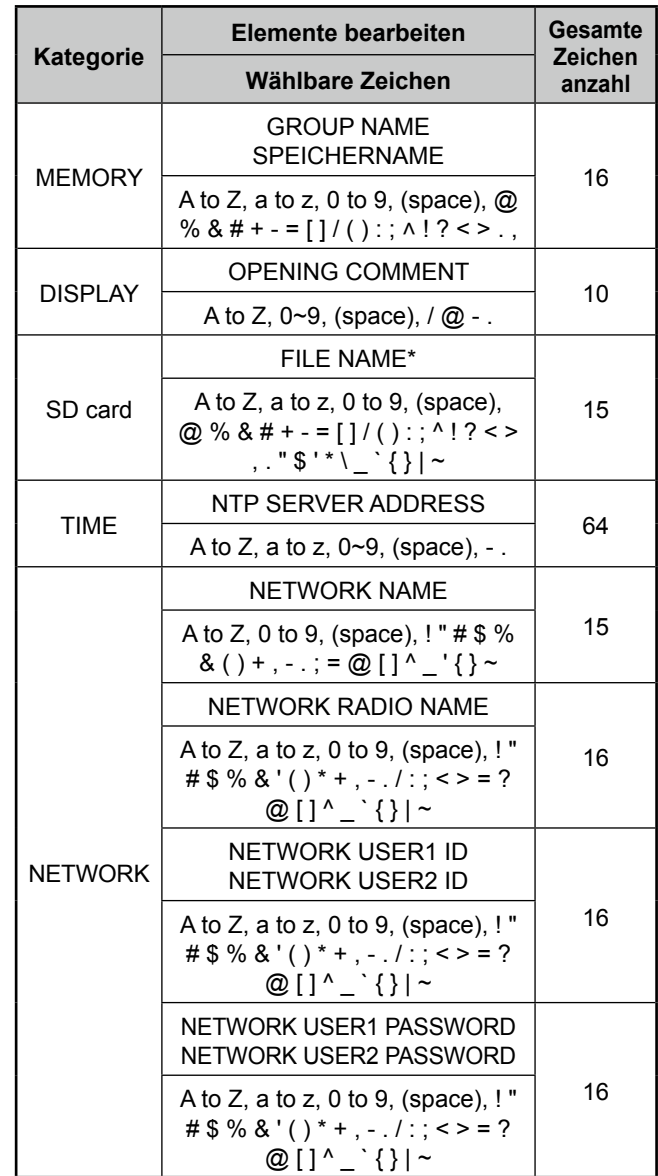

*\*Unzulässige Zeichen*

#### Tastatureingabe und Bearbeiten (Fortsetzung)

#### **◇ Tastaturtypen**

Sie können die Voll-Tastatur oder die Zehner-Tastatur unter "Tastaturtyp" im QUICK MENU auswählen.

- 1. Wenn die Tastatur geöffnet ist, drücken Sie QUICK.
- 2. Berühren, um den Tastaturtyp auszuwählen.

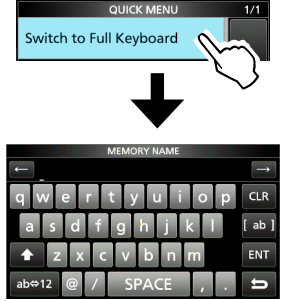

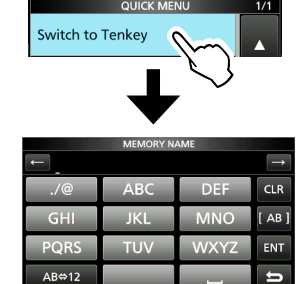

Zur Voll-Tastatur umgeschaltet Zur Zehner-Tastatur

umgeschaltet

#### L**Information**

Sie können den Tastaturtyp auch im Einstellungs-Modus auswählen.

<span id="page-16-0"></span>**MENU** » SET > Function > Keyboard Type

#### D**Eingabebeispiel**

Beispiel: Eingabe eines Speichernamens für "MAIN CHANNEL".

- 1. Öffnen Sie den MEMORY-Bildschirm. **MENU** » **MEMORY**
- 2. Drehen Sie (DIALC), um den Kanal auszuwählen, in den Sie einen Namen eingeben möchten.

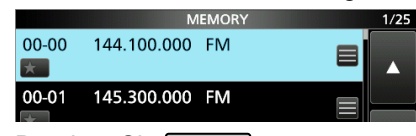

- 3. Drücken Sie QUICK.
- 4. Berühren Sie "Edit Name." **OLIJCK MENILL**

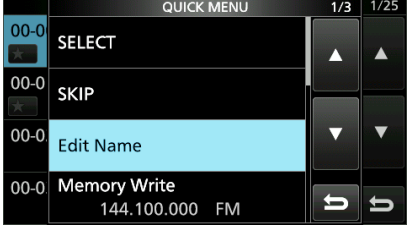

- 5. Berühren Sie **für 1 Sekunde**, um den Großbuchstaben-Eingabemodus auszuwählen.
- 6. Geben Sie einen Namen aus maximal 16 Zeichen ein, berühren Sie dann [ENT].
	- Der eingegebene Name wird angezeigt.

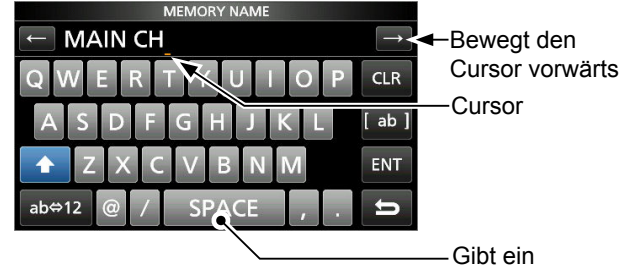

Leerzeichen ein

2 **INSTALLATION UND ANSCHLÜSSE**

### **Auswählen eines Orts**

Wählen Sie einen Aufstellort für den Empfänger, der angemessene Luftzirkulation erlaubt, vor extremer Hitze, Kälte oder Vibrationen und anderen elektromagnetischen Quellen geschützt ist. Ein ungeeigneter Aufstellort kann den Empfänger beschädigen.

Platzieren Sie den Empfänger niemals in Bereichen mit zum Beispiel:

- Temperaturen unter –10°C (+40°F) oder über +60°C (+140°F).
- Unstabiler Neigung oder Vibrationen.
- Direkter Sonneneinstrahlung.
- Hoher Luftfeuchtigkeit und Temperatur.
- Staubiger Umgebung.
- Lauter Umgebung.

### **Wärmeableitung**

- Platzieren Sie den Empfänger **NICHT** unmittelbar an Wänden und stellen Sie keine Gegenstände auf ihn. Das kann die Luftzirkulation blockieren.
- **NIEMALS** den Empfänger an einem Ort mit unzureichender Belüftung installieren. Die Hitzeableitung kann verringert und der Empfänger dadurch beschädigt werden.

### **Verwendung auf einem Schreibtisch**

Der Empfänger hat einen -Ständer zur Verwendung auf einem Schreibtisch.

• Ziehen Sie den Ständer bis er einrastet.

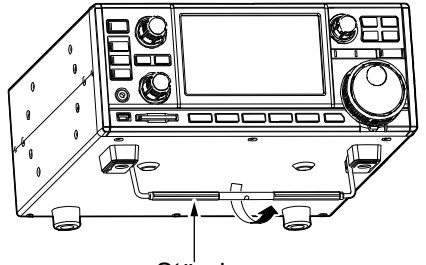

**Ständer** 

<span id="page-17-0"></span>**VORSICHT: NIEMALS** den Empfänger durch Festhalten des Ständers, der Regler, Steuerelemente, usw. tragen. Dadurch können diese Teile beschädigt werden.

### **Erdung**

Zur Vermeidung elektrischer Schläge, Störungen von anderen elektrischen Geräten und anderen Problemen, erden Sie den Empfänger mit dem Erdungsanschluss [GND] auf der Rückseite.

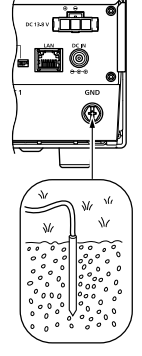

Für optimale Ergebnisse verbinden Sie einen dicken Draht oder ein Leiterband mit einem langen Erdungsstab. Halten Sie den Abstand zwischen dem [GND]-Anschluss und der Erde so kurz wie möglich.

R**WARNUNG! NIEMALS** die [GND]-Anschlüsse an eine Gas- oder Stromleitung anschließen, da solch eine Verbindung zu Explosionen oder elektrischen Schlägen führen kann.

### **Anschluss einer DC-Stromversorgung**

#### **◇ Stromversorgung**

Sie können eine der unten aufgeführten Stromquellen verwenden.

- 13,8 V DC-Stromversorgung (Nicht im Lieferumfang enthalten)
- Optionaler SP-39AD (Externer Lautsprecher mit eingebauter Stromversorgung)
- Optionaler AD-55NS (Netzadapter)

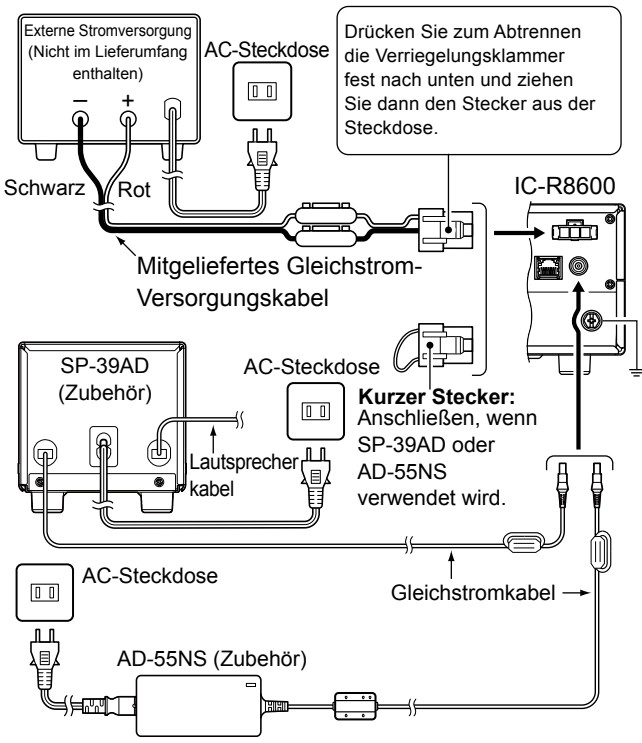

#### **♦ EIN- und AUSschalten der Stromversorgung des Empfängers**

- Drücken Sie POWER, um das Gerät EIN zu schalten.
- Halten Sie [POWER] gedrückt bis "POWER OFF..."
- 2-1 angezeigt wird.

**2**

### **Anschluss einer Antenne**

Die Antenne ist ein sehr wichtiges Element für den Empfang von Signalen. Verwenden Sie eine Antenne oder ein Koaxialkabel mit geeigneter Impedanz.

Wenn Sie eine lange Drahtantenne für kurze Wellenbänder verwenden, verwenden Sie eine möglichst lange (mindestens 10 m, 32,8 ft).

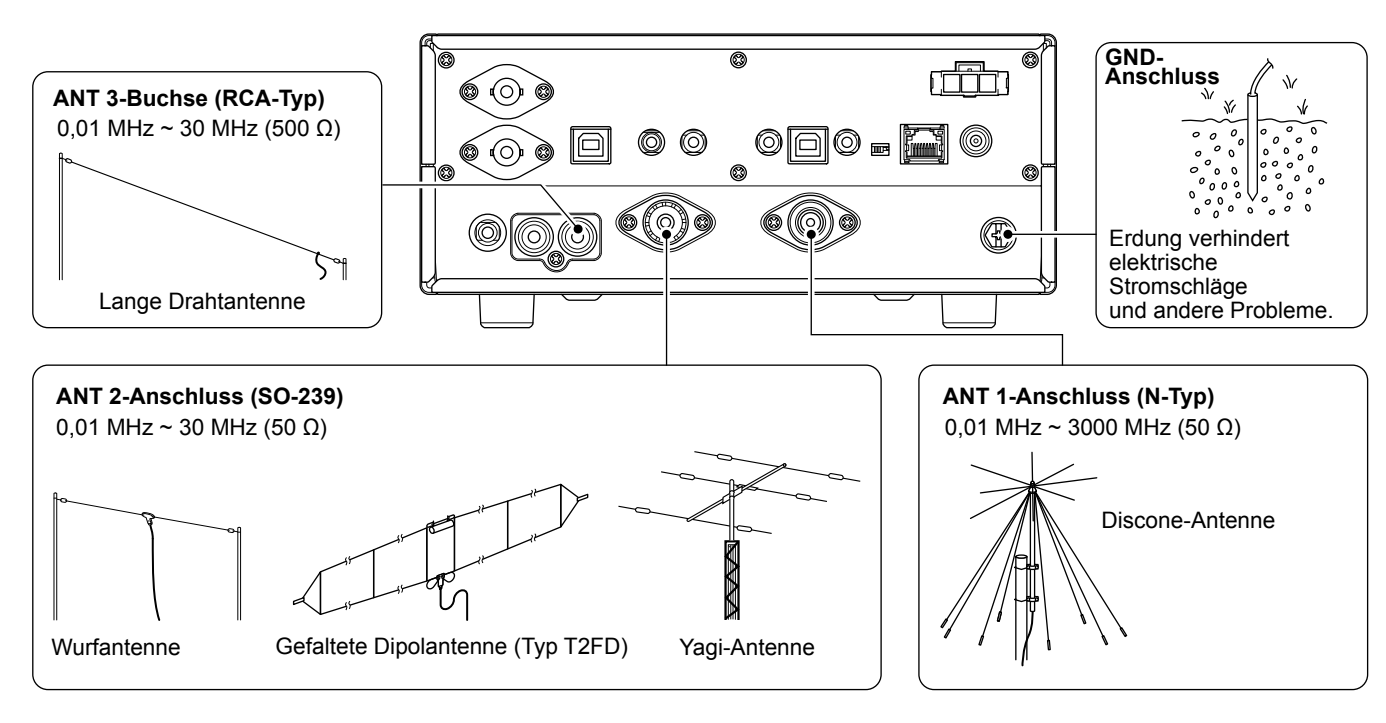

### **Anschlüsse für FSK (RTTY)**

Der Transceiver lässt sich auch in FSK (RTTY) betreiben. Dazu verwendet man einen PC mit entsprechender Software und verbindet den Transceiver über ein USB-Kabel mit dem PC. Für den Anschluss ist es unbedingt erforderlich, die Bedienungsanleitungen der Software bzw. des Interfaces zu beachten.

(Icom kann für die Performance des PC, der Netzwerkgeräte und -einstellungen sowie für die Software nicht garantieren.)

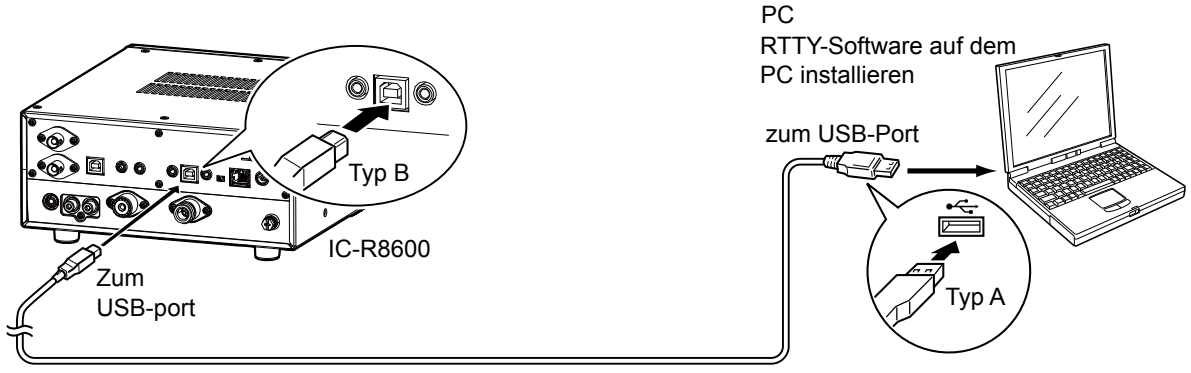

vom Nutzer zu beschaffendes A/B-USB-Kabel

L**Information .**

### **MENU** » SET > Connectors > **USB (Front)**

#### **MENU** » SET > Connectors > **USB (Rear)**

• Sie können den FSK-Ausgabeport auf dem MENU-Bildschirm ändern.

<span id="page-18-0"></span> • Sie können den USB-Treiber und die Installationsanleitung von der Icom-Webseite herunterladen. http://www.icom.co.jp/world/support/download/firm/index.html

### **Anschluss eines externen Geräts**

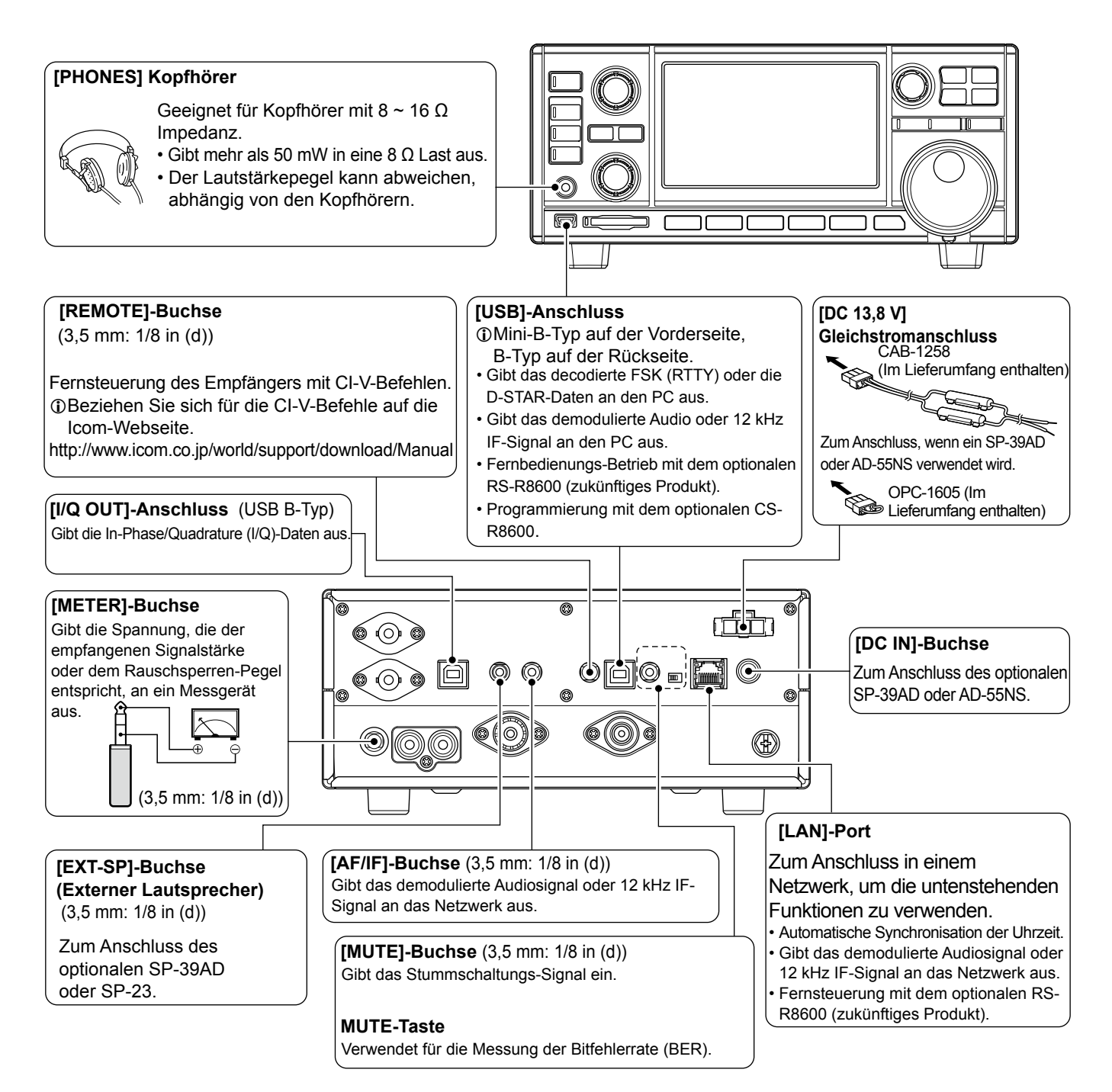

<span id="page-19-0"></span>L Icom garantiert nicht die Leistung des PC, Netzwerkgeräts oder der Netzwerkeinstellungen.

### **Einstellung des Lautstärkepegels**

Drehen Sie (DIAL B), um den Lautstärkepegel einzustellen. • Während der Einstellung wird der Lautstärkepegel in % angezeigt.

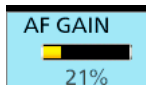

L Der Zustand oder die Position jeder Taste und jedes Reglers wird gespeichert und wieder aufgerufen, wenn das Gerät EINgeschaltet wird.

### **RF-Amplitude/SQL-Pegel/Audio-Ton**

- 1. Drücken Sie (DIAL B).
- 2. Berühren Sie ein Element zur Auswahl. (Beispiel: RF GAIN)
- 3. Drehen Sie (DIAL B)

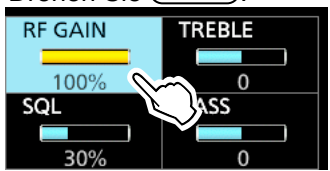

#### • Einstellbarer Bereich

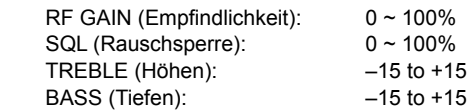

### **◇ Rauschunterdrückung**

Die Rauschunterdrückung ermöglicht es, dass ein Audio nur dann gehört werden kann, wenn ein Signal empfangen wird, dass weniger Rauschen als den eingestellten Pegel enthält.

- Wird aktiviert, wenn der Rauschsperren-Pegel zwischen 30% und 50% im FM-, AM-, S-AM- oder DIGITAL-Modus eingestellt ist.
- Ein höherer Pegel blockiert schwache Signale. Ein niedriger Pegel ermöglicht es Ihnen, schwache Signale zu hören, die Rauschen enthalten.
- L Während die Rauschsperre geschlossen ist, wird der Rauschton stumm geschaltet und die [RECEIVE]-Anzeige ist AUS.

#### **◇ S-Meter-Rauschsperre**

Das S-Meter-Rauschsperre schaltet die Töne des Lautsprechers stumm, wenn die Signalstärke geringer als der eingestellte Pegel ist.

- Wird aktiviert, wenn der Rauschsperren-Pegel zwischen 50% und 100% in jedem Modus eingestellt ist.
- Der Rauschsperren-Pegel wird durch die Position von "▼." R,

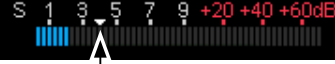

#### S-Meter Rauschsperren-Pegel

**①Wenn das empfangene Signal stärker als der durch** "▼," festgelegte S-Meter Rauschsperren-Pegel ist, öffnet sich die Rauschsperre.

#### L**Information**

Wenn der Rauschsperren-Schaltkreis aktiviert wird, um das Audio "Squelch opens" auszugeben. Wenn der Rauschsperren-Schaltkreis die Audio-Ausgabe stumm schaltet, "Squelch closes."

#### **◇ RF-Amplitude**

Normalerweise ist die Einstellung der RF-Amplitude maximal (100%).

- Sie können die RF-Amplitude einstellen, um Störungen oder
- Rauschen von einer nahegelegenen starken Station zu verringern. • **RFG** zeigt an, dass die RF-Amplitude verringert ist.
- <span id="page-20-0"></span>*O***Wird ein starkes Signal empfangen und OVF** (Überlauf) erscheint, verringern Sie die RF-Amplitude bis **OVF** verschwindet.

### **Überwachungs-Funktion**

- Halten Sie (DIAL B) gedrückt, um die Rauschsperre erzwungen zu öffnen.
	- [MONI] erscheint und [RECEIVE] leuchtet. LSie können die Funktion in der digitalen Modus-Einstellung auf dem MENU-Bildschirm ändern.

**MENU** » SET > Digital Set > Digital Monitor

### **Über die VFO- und Speicher-Modi**

**• Drücken Sie WM** zum Wählen von VFO- oder Speicher-Modus.

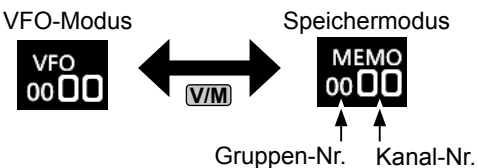

#### *VFO-Modus*

 Sie können die Empfangsfrequenz durch Drehen von **MAIN DIAL** oder durch direkte Eingabe über die Tastatur einstellen.

#### *Speichermodus*

Sie können die Empfangsfrequenz durch Auswahl eines voreingestellten Kanals auswählen. Siehe Kapitel 8 für Einzelheiten.

### **Auswahl des Empfangs-Modus**

1. Berühren Sie das Empfangs-Modus-Symbol. (Beispiel: FM)

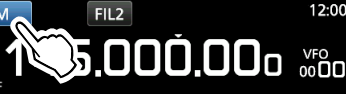

2. Berühren Sie zur Auswahl des Empfangs-Modus. (Beispiel: AM)

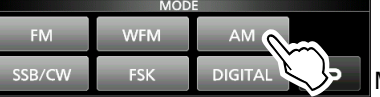

MODE-Bildschirm

L Wenn die Modus-Taste für 1 Sekunde berührt wird, wechseln die auswählbaren Modi. Siehe untenstehende Tabelle.

#### • **Wählbare Modi, wenn die Modus-Taste berührt wird**

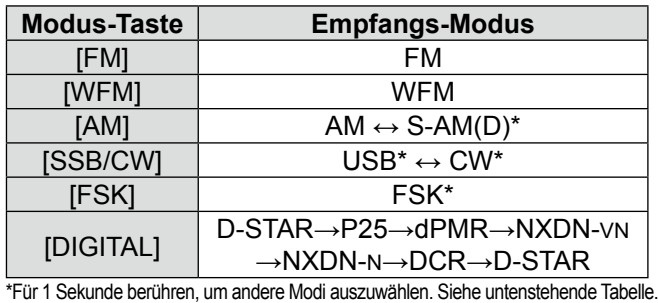

### • **Wählbare Modi, wenn der Modus für 1 Sekunde berührt wird**

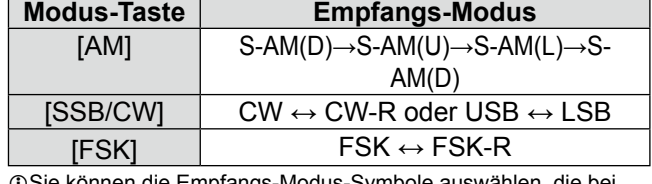

L Sie können die Empfangs-Modus-Symbole auswählen, die bei Berührung der [DIGITAL]-Taste erscheinen.

**MENU** » SET > Digital Set > Digital Mode Select

3-1

#### L**Information**

#### • **S (Synchroner)-AM-Modus:**

Die synchrone AM-Demodulation ist ein Empfangsverfahren, das das eingehende Signal mit einer reinen Trägerfrequenz ohne Pegel-Abweichungen vermischt, dass eines der beiden Nebensignale (USB oder LSB) extrahiert, die frei von Störungen sind. Dieses Verfahren ist geeignet, um Verzerrungen aufgrund von Fading oder Störungen von nahegelegenen Stationen zu verringern.

• Wenn die Symbole "D-STAR" und "FM" abwechselnd blinken: Zeigt an, dass ein FM-Signal empfangen wird, das Gerät sich aber im digitalen Modus (D-STAR) befindet.

### **Einstellen der Frequenz**

- · Drehen Sie (MAIN DIAL), um die Empfangsfrequenz einzustellen.
	- Die angezeigte Empfangsfrequenz ändert sich abhängig vom ausgewählten Abstimmschritt.

#### **◇ Direkte Eingabe einer Frequenz**

Sie können die Frequenz mit der Tastatur einstellen.

#### **Beispiel: Eingabe von 383,000000 MHz**

1. Berühren Sie die MHz-Ziffern.

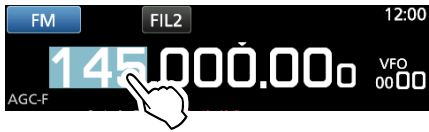

2. Starten Sie die Eingabe mit den MHz-Ziffern. LZum Löschen der Eingabe berühren Sie [CE]. L Zum Löschen der Eingabe und Zurückkehren zum vorherigen Bildschirm drücken Sie **EXIT** .

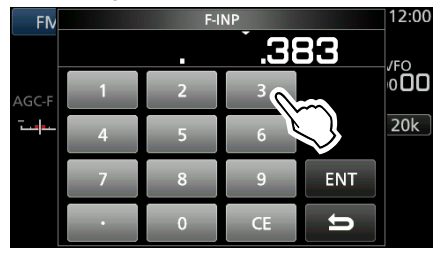

3. Berühren Sie [ENT] zum Einstellen der eingegebenen Frequenz. • Schließt den F-INP-Bildschirm. L Wenn Sie [ENT] berühren, während die Ziffern unter 100 kHz nicht eingegeben sind, wird automatisch "0" in die Leerstellen eingegeben.

#### *Eingabebeispiele*

- 14,025000 MHz: [1], [4], [•], [0], [2], [5], [ENT]<br>• 21,240000 MHz: [2], [1], [•], [2], [4], [ENT]
- $[2], [1], [\bullet], [2], [4], [ENT]$
- 14 MHz: [1], [4], [ENT]
- $[0], [\bullet], [1], [5], [ENT]$
- <span id="page-21-0"></span>• Ändern von 21,240000 MHz zu 21,360000 MHz:  $[•]$ ,  $[3]$ ,  $[6]$ ,  $[ENT]$ (Sie können die MHz-Zifferneingabe weglassen.)

### Auswahl des Empfangs-Modus (Fortsetzung) **Änderung des Abstimmschritts**

1. Berühren Sie die TS-Anzeige.

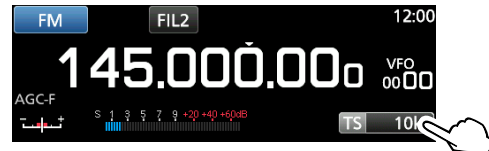

2. Berühren Sie, um den Abstimmschritt auszuwählen. (Beispiel: 20k)

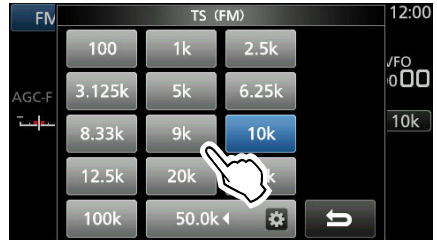

 • Der Abstimmschritt ist eingestellt und kehrt zum vorherigen Bildschirm zurück.

#### **◇ Über die Abstimmschritt-Funktion (TS)**

 Durch EIN- oder AUSschalten der Abstimmschritt-Funktion können SIe die Frequenz in MHz-Schritten oder um 10 Hz ändern.

#### **Änderung der Frequenz in MHz-Schritten:**

● Berühren Sie die MHz-Ziffer für 1 Sekunde, drehen Sie dann (MAIN DIAL).

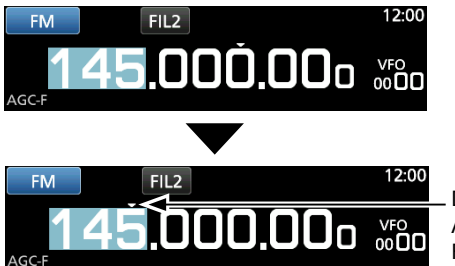

Die Abstimmschritt-Funktion ist **EINgeschaltet** 

#### **Änderung der Frequenz in 10 Hz-Schritten:**

● Berühren Sie die kHz-Ziffer, um die TS-Funktion AUS zu schalten, drehen Sie dann (MAIN DIAL).

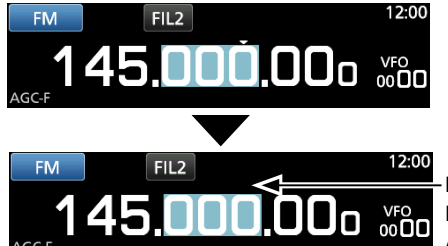

Die Abstimmschritt-Funktion ist AUSgeschaltet.

L Um die Frequenz in 1 Hz-Schritten einzustellen, geben Sie die Frequenz direkt mit der Tastatur ein.

#### Änderung des Abstimmschritts (Fortsetzung)

#### **◇ Über die programmierbare Abstimmschritt-Funktion**

Sie können den Abstimmschritt zwischen 0,1 kHz und 999.9 kHz in 100 Hz Schritten einstellen.

1. Berühren Sie die TS-Anzeige.

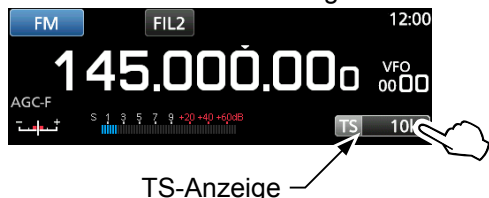

2. Berühren Sie BI (Programmierbares TS-Symbol).

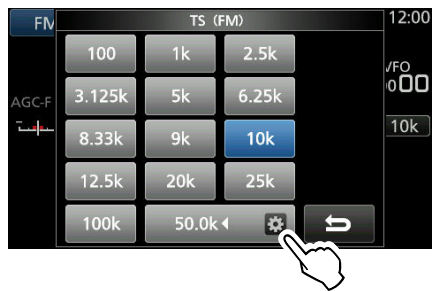

3. Starten Sie die Eingabe mit den kHz-Ziffern. (Beispiel: 20,5 kHz)  $DZ$ um Löschen der Eingabe berühren Sie [CE].

 $\Omega$ Drücken Sie EXIT, um die Eingabe abzubrechen.

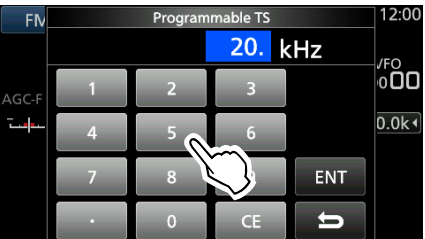

- *C* Sie können auch durch Drehen von (DIAL C) eingeben. 4. Berühren Sie [ENT] zum Einstellen der
	- eingegebenen Frequenz. • Schließt den programmierbaren TS-Bildschirm.

#### *Eingabebeispiele*

- 14,2 kHz:  $[1]$ ,  $[4]$ ,  $[•]$ ,  $[2]$ ,  $[ENT]$
- 14,0 kHz: [1], [4], [ENT]
- 150 kHz: [1], [5], [0], [ENT]
- $\cdot$  Ändern von 14,2 kHz zu 14,5 kHz: [•], [5], [ENT] (Sie können die kHz-

Zifferneingabe weglassen.)

### $\diamond$  Über die Auto-Abstimmschritt-Funktion

Wenn Sie (MAIN DIAL) schnell drehen, wird die Abstimmgeschwindigkeit automatisch beschleunigt. L Sie können die Einstellung auf dem MENU-Bildschirm ändern.

<span id="page-22-0"></span>**MENU** » SET > Function > **MAIN DIAL Auto TS**

### **Auswahl der Antenne**

Der IC-R8600 verfügt über drei Antennenanschlüsse: ANT1, ANT2 und ANT3. Sie können entweder ANT1, ANT2 oder ANT3 zum Empfang unterhalb 30 MHz verwenden.

- 1. Drehen Sie (MAIN DIAL), um eine Frequenz auf unterhalb 30 MHz (10 kHz-29,999999 MHz) einzustellen.
	- Die Anzeige für den ausgewählten Antennenanschluss erscheint unter dem Empfangs-Modus-Symbol.
- 2. Berühren Sie die Antennenanschluss-Anzeige. • Jede Berührung ändert den ausgewählten

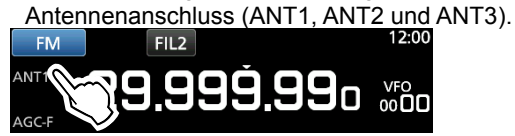

L Das nächste Mal, wenn Sie die gleiche Frequenz auswählen, wird der gleiche Antennenanschluss automatisch ausgewählt.

### **Regler-/Bedienfeldsperre**

#### **◇ Reglersperre**

Die Reglersperre sperrt die Regler elektronisch, um Frequenzänderungen durch versehentliches Bewegen von **MAIN DIAL** zu verhindern.

**• Halten Sie <sup>(PEECH</sup>) für 1 Sekunde** gedrückt, um die Reglersperre EIN oder AUS zu schalten.

• Die [LOCK]-LED leuchtet, wenn die

- Halten Sie 1 Sekunde
- Funktion EINgeschaltet ist. • Diese Funktion arbeitet nicht, wenn die Menüs MENU, FUNCTION, QUICK,

Einstellungsmodus oder Suchlauf-Start-Bildschirm angezeigt werden.

LSie können die Einstellung auf dem MENU-Bildschirm ändern. **MENU** » SET > Function > [**SPEECH/LOCK] Switch**

#### D**Bedienfeldsperre**

Die Bedienfeldsperre sperrt alle Bedienelemente auf dem Bedienfeld außer POWER und P.LOCK.

- Drücken Sie PLOCK, um die Bedienfeldsperre EIN oder AUS zu schalten.
	- L Die P.LOCK-Anzeige leuchtet, während das Bedienfeld gesperrt ist.
	- Halten von **IPLOCK** für 1 Sekunde schaltet die Reglersperre EIN und schaltet das Display AUS.
	- Die PLOCK -Anzeige leuchtet, wenn die Funktion eingeschaltet ist.
	- Diese Funktion arbeitet nicht, wenn die Menüs MENU, FUNCTION, QUICK, Einstellungsmodus oder Suchlauf-Start-Bildschirm angezeigt werden. L Sie können auf dem MENU-Bildschirm einstellen,

dass nur Tasten gesperrt werden.

**MENU** » SET > Function > **P.LOCK Key**

Leuchtet weiß

**3**

### **Einstellen der Hintergrundbeleuchtung Auswahl der Messgerät-Anzeige**

- 1. Drücken Sie (DIALC). • Öffnet das Einstellungsmenü.
- 2. Berühren Sie [BACKLIGHT].

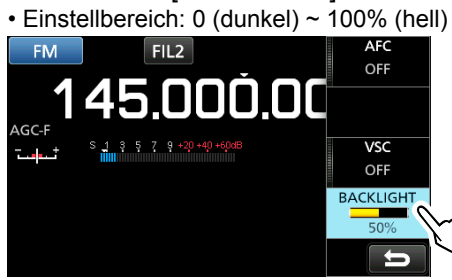

3. Drehen Sie (DIALC), um die Helligkeit einzustellen. L Sie können auf dem MENU-Bildschirm auf die Werkseinstellungen zurücksetzen.

**MENU** » SET > Display > LCD Backlight

### **Feinabstimmung**

### $\diamond$  Beim Empfang eines FM-, WFM- oder

#### **DIGITAL-Signals**

Sie können eine Feinabstimmung in das Signal durchführen, indem Sie die Markierung auf der Abstimmanzeige auf die mittlere Position einstellen.

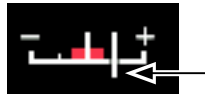

Abstimm-Markierung

L Im WFM-Modus und wenn die AFC-Funktion EINgeschaltet ist, ist die Markierung eventuell nicht in der mittleren Position stabil.

### **♦ Beim Empfang eines FSK-Signals**

Sie können eine Feinabstimmung in das Signal durchführen, indem Sie abstimmen bis beide "◀" und "►" in der Abstimmanzeige angezeigt werden.

<span id="page-23-0"></span>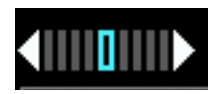

Sie können einen von 4 verschiedenen Empfangssignal-Parametern anzeigen.

z Berühren Sie das Messgerät, um den Parameter auszuwählen, den Sie anzeigen möchten.

L Sie können die Messgerät-Anzeige auch im QUICK-Menü anzeigen.

### **◇ Messgeräte-Anzeigetypen**

#### • **S-Meter: Empfangene Signal-Stärke**

 $\begin{array}{cccccc} 1 & 3 & 5 & 7 & 9 & +20 & +40 & +60 \\ \end{array}$ 

Relative Signalstärke repräsentiert durch S1 bis S9. (in 6 dB Schritten)

Bei S9 beträgt der Eingangssignal-Pegel 50uV (34 dBu). Bei S9 +20 dB beträgt der Eingangssignal-Pegel 54 dBµ.

• **dBµ Meter: Absolute Spannung (Abgebrochen)**

0 20 40<br>**111111111111111111111111111111** 60  $80$ u. 50.3 dBu

0 dBµ ist der Pegel, der 1 µV entspricht, das unter einer terminierten Last von 50 Ω entsteht.

• **dBµ EMF-Meter: Absolute Spannung (Offen)**

<u>nimainainminainmine ferderai</u>  $56.3$  dB $\nu$  EMF

EMF (Electro Motive Force) ist die Einheit der Spannung, die an einem offenen Anschluss entsteht.  $\Omega$ Angezeigt als 6 dB höher als eine terminierte Last von 50  $\Omega$ .

• **dBm-Meter: Absolute Leistung**  $-80$  $^{40}$  $-56.7$  dBm

0 dBm ist der Pegel, der 1 mW entspricht, das unter einer terminierten Last von 50 Q entsteht.

### **Spectrum scope-Bildschirm**

Dieses Spektrumskop erlaubt es Ihnen, die Aktivität auf dem gewählten Band anzuzeigen, ebenso wie die relative Stärke verschiedener Signale.

Der IC-R8600 hat zwei Spektrumskop-Modi. Einer ist der Mittenmodus und der andere ist der Festmodus. Sie können auch die Wasserfall-Anzeige auf EIN oder AUS schalten.

Außerdem können Sie einen Mini-Skop-Bildschirm wählen, um Bildschirmplatz zu sparen.

#### **• Center mode- Bildschirm**

Die Betriebsfrequenz wird immer in der Mitte des Bildschirms angezeigt.

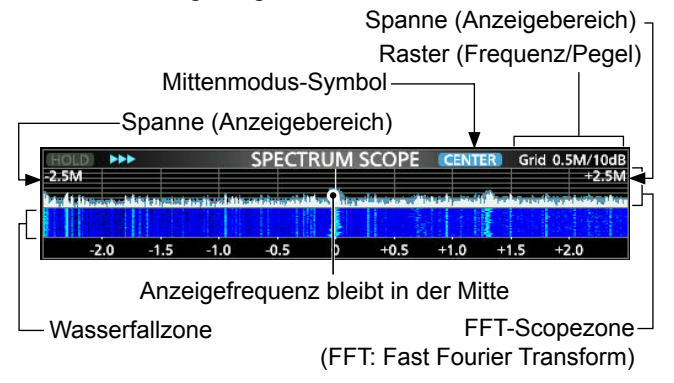

#### **• Fixed mode-Bildschirm**

Die Aktivität im ausgewählten Frequenzbereich kann in diesem Modus einfach beobachtet werden.

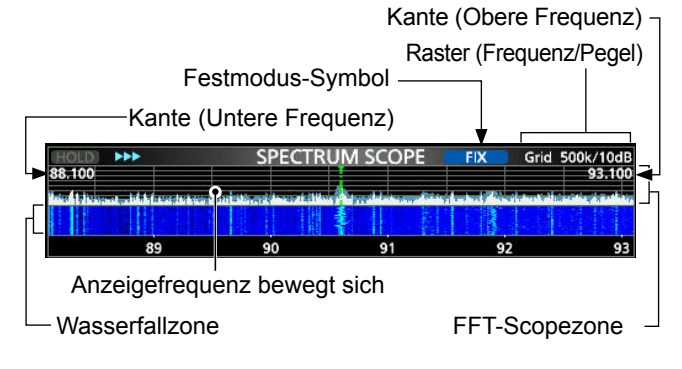

#### **◇ RX-Markierung**

Im festgelegten Modus markiert die RF-Markierung immer die Empfangsfrequenz auf dem SPECTRUM SCOPE-Bildschirm.

L Die Markierung markiert die Empfangsfrequenz auch während der Peak-Speicherung.

LDie RX-Markierung wird nicht im Mitten-Modus angezeigt.

L Bei Änderung der Frequenz wird die Wasserfall-

Markierung in der Wasserfall-Zone angezeigt.

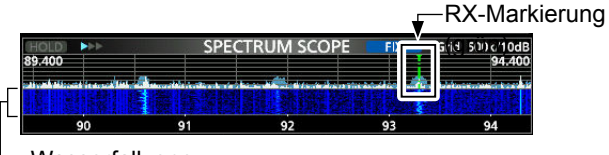

<span id="page-24-0"></span>Wasserfallzone

### **◇ Verwendung des Spektrumskop**

1. Öffnen Sie den SPECTRUM SCOPE-Bildschirm. **MENU** » **SCOPE**

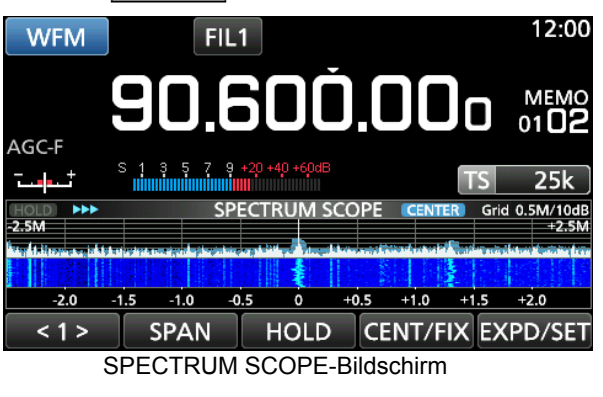

z Berühren Sie <1>, um zum Menü 2 umzuschalten. REF SPEED MARKER EXPD/SET  $< 2 >$ 

Funktionsmenü (Menü 2)

2. Zum Beenden des SPECTRUM SCOPE-Bildschirms drücken Sie **EXIT** .

#### **[Function menu keys]**

4-1

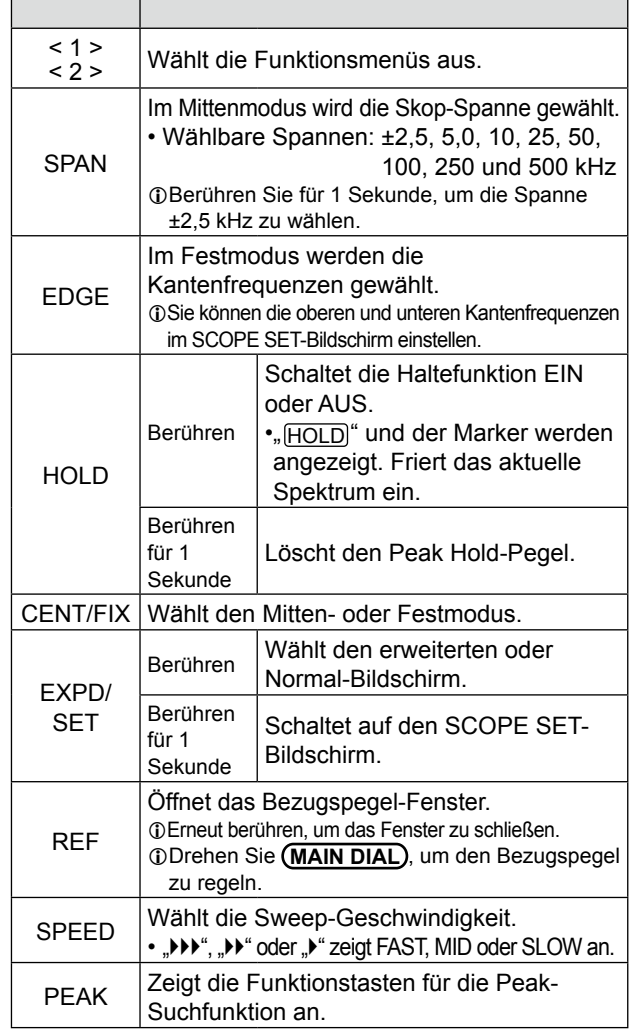

#### **♦ Einstellung der Spanne**

Stellen Sie den Frequenzbereich in der Umgebung der Empfangsfrequenz ein.

#### **Einstellbare Spanne:**

±2,5, 5,0, 10, 25, 50, 100, 250, 500 kHz, 1,0 und 2,5 MHz.

- 1. Öffnen Sie den SPECTRUM SCOPE-Bildschirm. **MENU** » **SCOPE**
- 2. Berühren Sie [CENT/FIX], um den Mitten-Modus auszuwählen.
	- Jede Berührung wechselt zwischen dem Mitten- und dem festgelegten Modus.
- 3. Berühren Sie [SPAN].  $\frac{1}{440}$ SPAN HOLD CENT/FIX EXPD/SET  $\overline{5}$
- 4. Berühren Sie [–] oder [+].

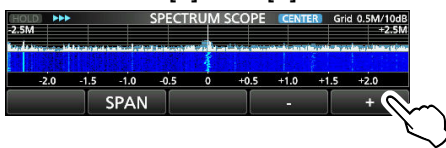

• Der Spannbereich ändert sich.

5. Um den SPECTRUM SCOPE-Bildschirm zu verlassen, drücken Sie EXIT mehrmals.

#### D**Einstellung des Bereichs**

Die Signale innerhalb eines festgelegten Frequenzbereichs werden angezeigt.

**Einstellbarer Bereich:** 0,010 ~ 3.000,000 MHz.

- 1. Öffnen Sie den SPECTRUM SCOPE-Bildschirm. **MENU** » **SCOPE**
- 2. Berühren Sie [CENT/FIX]. • Jede Berührung wechselt zwischen dem Mitten- und dem festgelegten Modus.
- 3. Berühren Sie [EDGE].

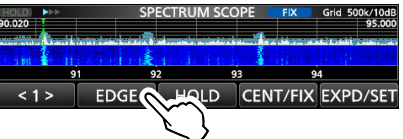

- 4. Berühren Sie [EDIT]. **FDGF** START **STOP** EDIT<sup>(</sup>
- 5. Berühren Sie [♦], um die obere oder untere Kante auszuwählen.
	- Die gewählte Frequenz wird hervorgehoben.

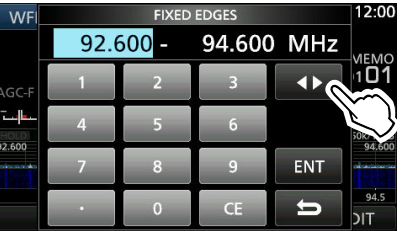

- 6. Drücken Sie die Zifferntasten oder drehen Sie , um die Frequenz zu ändern, berühren Sie dann [ENT].
	- L Wenn die Betriebsfrequenz nach außerhalb der oberen oder unteren Kantenfrequenz bewegt wird, wird "<<" oder ">>" in den oberen seitlichen Ecken des SPECTRUM SCOPE-Bildschirms angezeigt.

">>" blinkt, wenn die Frequenz außerhalb der oberen Kante liegt (Beispiel: 94,600).

"<<" blinkt, wenn die Frequenz außerhalb der unteren Kante liegt (Beispiel: 92,600).

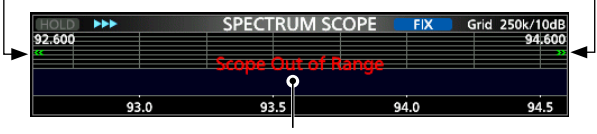

Wenn die Frequenz sich weiter entfernt, wird "Scope Out of Range" angezeigt.

<span id="page-25-0"></span>7. Um den SPECTRUM SCOPE-Bildschirm zu verlassen, drücken Sie **EXIT** mehrmals.

#### $\diamond$  Suche nach dem Peaksignal

Sie können das stärkste Signal innerhalb des Scope-Frequenzbereichs finden.

1. Öffnen Sie den SPECTRUM SCOPE-Bildschirm.

**MENU** » **SCOPE**

- 2. Berühren Sie [<1>], um das [<2>]-Menü auszuwählen. L Jede Berührung schaltet zwischen Menü [<1>] und [<2>] um.
- 3. Berühren Sie [PEAK].

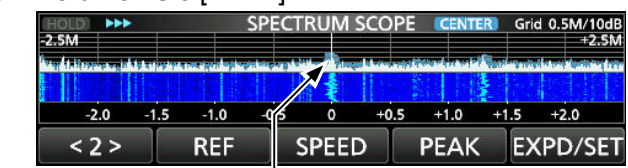

Das stärkste Signal

 • Der Peak-Zeiger erscheint auf der stärksten Signalfrequenz innerhalb des Scope-Frequenzbereichs.

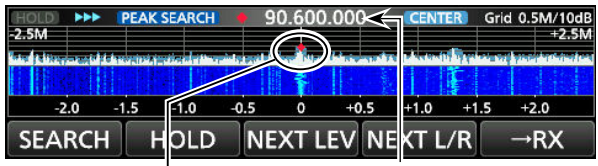

Das stärkste Signal Signalfrequenz Peaksuch-Modus

4. Um das Peaksuche-Menü zu verlassen, drücken Sie **EXIT**.

#### **[Search menu keys]**

<span id="page-26-0"></span>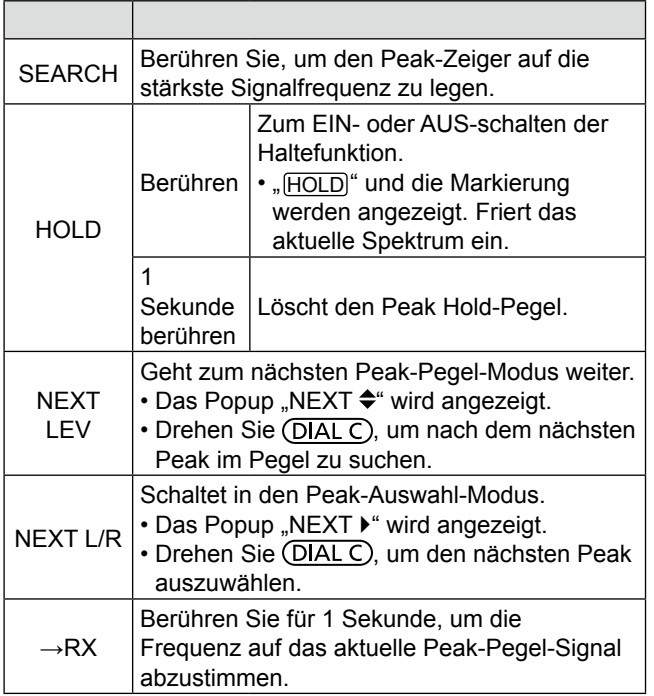

#### $\diamond$  Touchscreen-Bedienung

Wenn Sie die FFT-Scopezone oder die Wasserfall-Zone auf dem SPECTRUM SCOPE-Bildschirm berühren, wird der Bereich vergrößert. Berühren Sie dann das Signal im vergrößerten Bereich, um es auf das Signal auf dem SPECTRUM SCOPE-Bildschirm abzustimmen.

- 1. Öffnen Sie den SPECTRUM SCOPE-Bildschirm. **MENU** » **SCOPE**
- 2. Berühren Sie den Scope-Bildschirm. • Der Bereich um den berührten Punkt herum wird vergrößert. LBerühren Sie eine Stelle außerhalb des vergrößerten Bereichs, um das vergrößerte Fenster zu schließen.

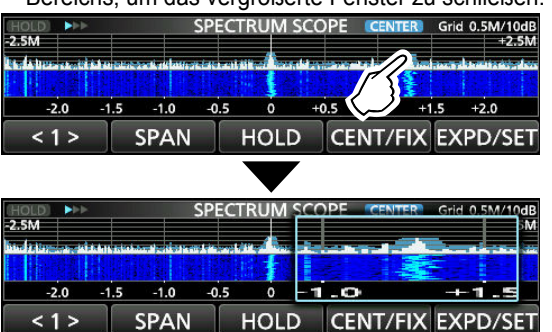

3. Berühren Sie das Signal im vergrößerten Bereich. • Die Empfangsfrequenz wird in die berührte Signal-Frequenz abgestimmt.

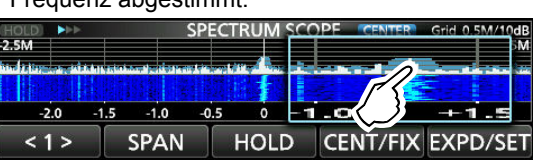

4. Zum Beenden des SPECTRUM SCOPE-Bildschirms drücken Sie EXIT.

#### D**Mini scope-Bildschirm**

Der Mini scope-Bildschirm kann gleichzeitig mit einem anderen Funktionsbildschirm angezeigt werden, wie zum Beispiel dem FSK DECODE-Bildschirm.

z Drücken Sie **M.SCOPE**, um den Mini scope-Bildschirm EIN oder AUS zu schalten.

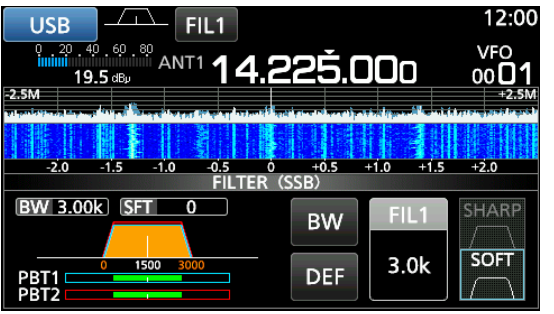

Mini scope-Bildschirm (mit dem Filter setting-Bildschirm) L Halten Sie **M.SCOPE** 1 Sekunde lang gedrückt, um den SPECTRUM SCOPE-Bildschirm aufzurufen.

#### D**Einstellung des Referenzpegels**

Einstellung des Referenzpegels auf dem Bildschirm hilft Ihnen dabei, ein schwaches Signal zu erkennen, dass im Rauschboden versteckt ist.

- Auch wenn diese Einstellung geändert wird, beeinflusst das nicht den Scope-Eingangspegel.
- Wenn Sie den Referenzpegel einstellen, scheint sich die Signalstärke für den Wasserfall auch zu ändern.

 **Einstellbarer Bereich:** –20,0 dB ~ +20,0 dB

- 1. Öffnen Sie den SPECTRUM SCOPE-Bildschirm. **MENU** » **SCOPE**
- 2. Berühren Sie [<1>].
- Das Funktions-Menü schaltet zu Menü 2.
- 3. Berühren Sie [REF]. LJede Berührung öffnet und schließt das Fenster.

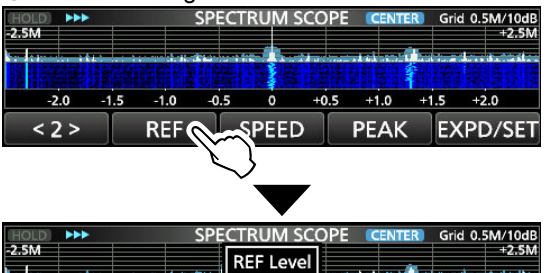

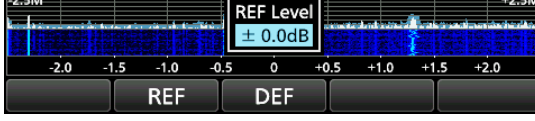

4. Drehen Sie (MAIN DIAL), um den Pegel einzustellen.

L Berühren Sie [DEF] für 1 Sekunde, um auf ±0,0 dB zurückzusetzen.

LBerühren Sie [REF], um zu Menü 2 zurückzukehren.

5. Um den SPECTRUM SCOPE-Bildschirm zu verlassen, drücken Sie **EXIT** mehrmals.

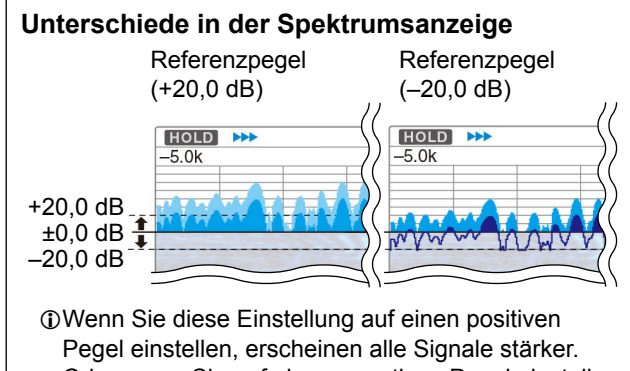

<span id="page-27-0"></span>Oder, wenn Sie auf einen negativen Pegel einstellen, erscheinen alle Signale schwächer.

#### D**Durchlaufgeschwindigkeit**

Wählen Sie die Durchlaufgeschwindigkeit, um das FFT-Scope-Erneuerungsintervall und die Wasserfallgeschwindigkeit zu ändern.

L Um nur die Wasserfallgeschwindigkeit zu ändern, wählen Sie "Slow", "Mid" oder "Fast" auf dem Scope set-Bildschirm.

- 1. Öffnen Sie den SPECTRUM SCOPE-Bildschirm. **MENU** » **SCOPE**
- 2. Berühren Sie [<1>]. • Das Funktions-Menü schaltet zu Menü 2.
- 3. Berühren Sie [SPEED] mehrmals zur Auswahl von FAST, MID und SLOW.

L Jede Berührung ändert die Geschwindigkeit.

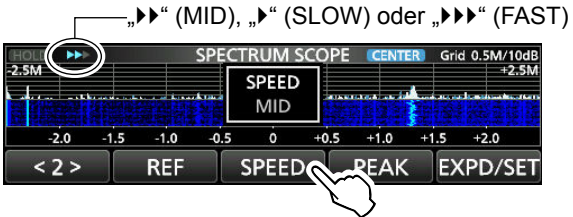

4. Zum Beenden des SPECTRUM SCOPE-Bildschirms drücken Sie [EXIT].

#### **◇ Scope set-Bildschirm**

Der Scope set-Bildschirm wird zur Konfiguration der Scope-Bildschirmparameter verwendet, wie die Wellenform-Farbe.

- 1. Öffnen Sie den SPECTRUM SCOPE-Bildschirm. **MENU** » **SCOPE**
- 2. Berühren Sie [EXPD/SET] für 1 Sekunde. • Öffnet das SCOPE SET-Fenster.
- 3. Wählen Sie das gewünschte Element aus.

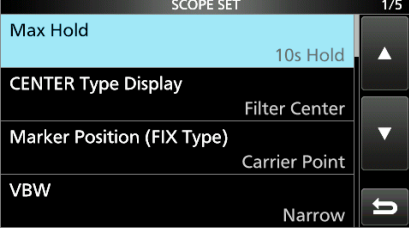

4. Wählen Sie die Option oder stellen Sie den Pegel ein. L Beziehen Sie sich auf rechts stehendes für die

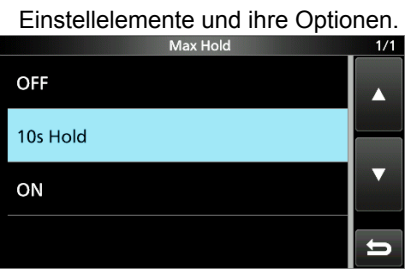

5. Um den SPECTRUM SCOPE-Bildschirm zu verlassen, drücken Sie [EXIT] mehrmals.

<span id="page-28-0"></span>**TIPP: Zurücksetzen auf die Werkseinstellungen** Durch Berühren des Elements oder seiner Option für 1 Sekunde wird das Kurzmenü angezeigt, und wenn Sie dann "Default" berühren, wird auf die Standardeinstellung zurückgestellt.

#### **Max. Halten Constant (Standard: 10 s Halten)**

Wählen Sie die Peakpegel-Haltefunktion.

- AUS: Schaltet die Peakpegel-Haltefunktion AUS.
- 10 s Halten: Hält das Peak-Spektrum für 10 Sekunden.
- EIN: Schaltet das Peak-Spektrum EIN.

#### **CENTER-Typ Anzeige** (Standard: Filter zentriert)

Wählen Sie die Mittenfrequenz des SPECTRUM SCOPE-Bildschirms. (nur im Mittenmodus)

- Filter Center: Zeigt die Mittenfrequenz des gewählten Filters in der Mitte des SPECTRUM SCOPE-Bildschirms.
- Carrier Point Center:
	- Zeigt die Frequenz des Trägerpunkts der ausgewählten Betriebsart in der Mitte des SPECTRUM SCOPE-Bildschirms.
- Mitte des Trägerpunkts (Abs. Freq.\*): Zusätzlich zu der zentrierten Einstellung des Trägerpunkts wird die aktuelle Frequenz am unteren Rand des Bereichs angezeigt. \*Abs. Freq. : absolute Frequenz

#### **Position der Markierung (Fixierte Art)**

(Standard: Trägerpunkt)

Wählen Sie die Position der Markierung des SPECTRUM SCOPE-Bildschirms. (nur im Festmodus)

- Filter Center: Zeigt die Markierung auf der mittleren Frequenz des ausgewählten Filters.
- Carrier Point: Zeigt die Markierung auf der Frequenz des Trägerpunkts des ausgewählten Betriebsmodus.

**VBW** (Standard: Schmal)

Wählen Sie die Videobandbreite (VBW).

- Narrow: Stellt die VBW auf schmal.<br>• Wide: Stellt die VBW auf breit.
- Stellt die VBW auf breit.
- L Wenn "Wide" ausgewählt ist, wird die Linie auf dem Empfangsspektrum verbreitert. Die kleine Kante kann jedoch nicht gezeichnet werden.

#### **Durchschnittsberechnung** (Standard: AUS)

Stellen Sie die Wellenform-Mittelwertfunktion des FFT-Bereichs zwischen 2 und 4, oder auf AUS.

- AUS: Der FFT scope-Bildschirm aktualisiert sich bei jeder Durchlaufzeit. Diese Einstellung zeigt die kritische Spektrumansicht.
- 2, 3, 4: Der FFT scope-Bildschirm zeigt durchschnittlich 2 bis 4 Durchläufe an, um das Spektrum ruckelfrei darzustellen.

**4**

#### $\Diamond$  Scope-Einstellbildschirm (Fortsetzung)

**Wellenform-Art** (Standard: Füllung)

Wählen Sie die Anzeige der Wellenformumrandung für den FFT scope-Bildschirm.

- Fill: Die Wellenform wird nur in Farbe gezeichnet.
- Fill + Line: Die Wellenform wird in Farbe mit einer Umrandung gezeichnet.

#### **Wellenform-Farbe (aktuell)**

(Standard: (R) 172 (G) 191 (B) 191)

Stellen Sie die Farbe der Wellenform für die aktuell empfangenen Signale ein.

L Berühren und wählen Sie die Farbskala aus, und drehen (DIAL C) Sie sie dann.

#### **Farbe der Wellenform (Linie)**

(Standard: (R) 56 (G) 24 (B) 0)

Stellen Sie die Farbe der Umrandung der Wellenform für die aktuell empfangenen Signale ein.

L Berühren und wählen Sie die Farbskala aus, und drehen (DIAL C) Sie sie dann.

#### **Wellenform-Farbe (maximal)**

#### (Standard: (R) 45 (G) 86 (B) 115)

Stellen Sie die Farbe der Wellenform für den höchsten Pegel der empfangenen Signale ein.

L Berühren und wählen Sie die Farbskala aus, und drehen (DIAL C) Sie sie dann.

#### **Farbe der Markierung (RX)**

(Standard: (R) 0 (G) 180 (B) 0)

Stellen Sie die Farbe des RX-Zeigers im Festmodus ein. L Berühren und wählen Sie die Farbskala aus, und drehen (DIAL C) Sie sie dann.

#### **Farbe der Markierung (Peak)**

(Default: (R) 238 (G) 17 (B) 34)

Stellen Sie die Farbe des Zeigers für die Peak-Markierung ein.

L Berühren und wählen Sie die Farbskala aus, und drehen (DIAL C) Sie sie dann.

#### **Wasserfall-Anzeige** (Standard: EIN)

Stellen Sie die Wasserfall-Anzeige EIN oder AUS, um zwischen dem normalen Scope oder Mini-Scope auf dem Bildschirm zu wechseln.

- OFF: Schaltet die Wasserfall-Anzeige ab.
- ON: Schaltet die Wasserfall-Anzeige ein.
- $\bigcirc$ Im Expanded scope-Bildschirm wird der Wasserfall immer angezeigt.

#### **Wasserfall-Geschwindigkeit** (Standard: Mittel)

Wählen Sie die Geschwindigkeit des Wasserfalls.

- Slow: Legt die Geschwindigkeit des Wasserfalls auf langsam fest.
- Mid: Legt die Geschwindigkeit des Wasserfalls auf mittel fest.
- Fast: Legt die Geschwindigkeit des Wasserfalls auf schnell fest.

#### **Wasserfall-Größe (Expand-Bildschirm)**

(Standard: Mittel) Wählen Sie die Höhe des Wasserfalls für den Expand scope-Bildschirm aus.

- Small: Auf gleicher Höhe mit dem Normal scope-Bildschirm, nur der FFT-Bereich wird erweitert.
- Mid: Die Höhe des Wasserfalls wird im gleichen Verhältnis wie der FFT-Bereich erweitert.
- Large: Nur die Höhe des Wasserfalls wird erweitert.

#### **Farbniveau der Wasserfallspitze** (Standard: Gitter 8)

Wählen Sie den Signalpegel, sodass der Wasserfall eine Farbe für die Spitze anzeigt. Höhere Signalpegel sind rot, gelb, grün, hellblau, blau und schwarz, in dieser Reihenfolge.

• Option: Gitternetz 1 ~ Gitternetz 8

#### **Wasserfall-Markierung automatisch ausblenden**  (Standard: EIN)

Stellen Sie die Funktion der Wasserfall-Markierung automatisch EIN oder AUS.

- OFF: Die Markierung in der Wasserfallzone bleibt an.
- ON: Die Markierung in der Wasserfallzone wird für 2 Sekunden ausgeblendet, nachdem Sie es an der Stelle angehalten haben.

#### **Peak-Abweichung** (Standard: 6 dB)

Stellen Sie die Differenz der Amplitude zwischen dem Peak-Signal und in der Nähe befindlicher Signale ein. die festlegt, was als "peak" angesehen wird.

• Einstellbarer Bereich: 0 dB ~ +60 dB

#### **Peak-Schwellenwert** (Standard: – 70 dB)

Legen Sie den Schwellenwert für die Erfassung des Peak-Signals fest.

• Einstellbarer Bereich: –80 dB ~ 0 dB

#### **Zieltyp für Peak-Suche** (Standard: aktuell)

Wählen Sie den Typ der Wellenform des Spektrums, nach dem gesucht werden soll.

- Current: Suche Signale in der aktuellen Wellenform.
- Max Hold: Suchen Sie Signale in der Peak-Hold-**Wellenform**

### **Über den Funktionsbildschirm**

Auf dem Funktionsbildschirm können Sie die Einstellungen der verschiedenen Funktionen für jeden Empfangsmodus festlegen.

- 1. Drücken Sie FUNCTION, um den FUNCTION-Bildschirm zu öffnen.
- 2. Berühren Sie (oder drücken Sie für 1 Sekunde) eine Funktionstaste.
	- Jede Berührung stellt die Funktion auf EIN oder AUS.
	- Jedes lange Berühren wählt eine Option für die Funktion aus.
	- L Die nutzbaren Funktionen variieren je nach den Empfangsmodus.
- 3. Drücken Sie [EXIT], um den Funktionsbildschirm zu schließen.

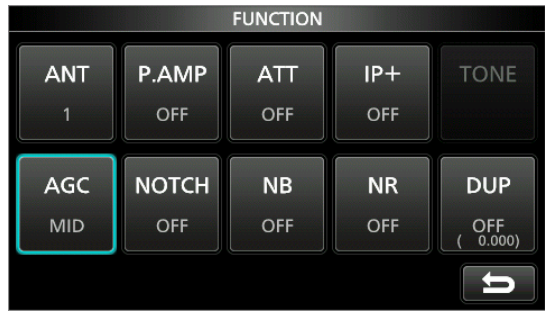

Anzeigebeispiel für Funktionen (im Uhrzeigersinn)

### **Vorverstärker**

Ein Vorverstärker wird verwendet, wenn schwache Signale empfangen werden.

LJeder Bereich speichert die Vorverstärker-Einstellung.

 $\bullet$  Drücken Sie [P.AMP] auf dem Function-Bildschirm. L Jede Berührung stellt den Vorverstärker auf EIN oder AUS.

#### **HINWEIS**:

Die Verstärkung des Vorverstärker hat eine Kapazität von etwa 20 dB auf den HF-Bändern, 14 dB auf den VHF- und UHF-Bändern.

Wenn Sie den Vorverstärker verwenden, während starke Signale empfangen werden, kann das Empfangssignal verzerrt werden. In diesem Fall schalten Sie den Vorverstärker AUS.

### **Abschwächer**

Der Abschwächer verhindert, dass ein gewünschtes Signal verzerrt wird, wenn ein sehr starkes Signal in der Nähe der Frequenz ist oder wenn sich ein sehr starkes elektromagnetisches Feld in der Nähe Ihres Standorts befindet. LJeder Bereich speichert die Abschwächer-Einstellung.

- Berühren Sie [ATT] auf dem Funktionsbildschirm, um den Abschwächer einzuschalten.
- LJede Berührung ändert die Dämpfung zwischen 10 dB (ATT10), 20 dB (ATT20), 30 dB (ATT30) und AUS (keine Anzeige).
- <span id="page-30-0"></span>schalten Sie den Abschwächer ein, bis **OVF** verschwindet. 5-1 *O***Wird ein starkes Signal empfangen und OVF (Überlauf)** erscheint, verringern Sie die RF-Verstärkung oder

### **Auswahl der Antenne**

Sie können entweder ANT1, ANT2 oder ANT3 zum Empfang unterhalb 30 MHz verwenden.

- 1. Drehen Sie (MAIN DIAL), um eine Frequenz auf unterhalb 30 MHz (10 kHz–29,999999 MHz) einzustellen.
- 2. Berühren Sie die Antennenanschluss-Anzeige. • Bei jeder Berührung ändert sich der ausgewählte Antennenanschluss. L Das nächste Mal, wenn Sie die gleiche Frequenz auswählen, wird der gleiche Antennenanschluss automatisch ausgewählt.

### **Steuerung der AGC-Funktion**

Die AGC (Automatic Gain Control) erzeugt einen konstanten Audio-Ausgangspegel, wenn die Empfangssignalstärke stark schwankt. Der Receiver verfügt über 3 voreingestellte ACG-Einstellungen (Zeitkonstanten: FAST, MID und SLOW) für alle Modi mit Ausnahme des FM- und DIGITAL-Modus.

- 1. Wählen Sie den Betriebsmodus aus. (Beispiel: SSB)
- 2. Drücken Sie FUNCTION, um den FUNCTION-Bildschirm zu öffnen.
- 3. Berühren Sie [AGC], um eine AGC-Einstellung auszuwählen.

 • Jede Berührung ändert die Abschwächung zwischen FAST ("AGC-F"), MID und SLOW.

*ODie AGC ist im FM-, WFM- oder Digitalmodus fest auf "FAST" eingestellt.* 4. Zum Schließen des FUNCTION-Bildschirms, **EXIT** .

### **Sie können die voreingestellte AGC-Zeitkonstante ändern:**

- 1. Auf dem FUNCTION-Bildschirm berühren Sie [AGC] für 1 Sekunde.
- 2. Berühren Sie entweder FAST, MID oder SLOW.
- 3. Berühren Sie eine AGC-Voreinstellung, für die Sie die Zeitkonstante ändern möchten. (Beispiel: MID)

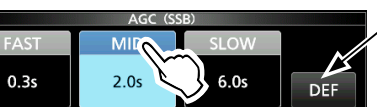

Sie können auf die Standardeinstellungen zurückstellen, indem Sie diese Taste für 1 Sekunde berühren.

AGC-Bildschirm (im SSB-Modus)

4. Drehen Sie (MAIN DIAL), um die Zeitkonstante einzustellen.

L Die einstellbaren Zeitkonstanten sind in der Tabelle unten gezeigt. 5. Zum Schließen des AGC-Bildschirms drücken Sie **EXIT** .

#### • **Wählbare AGC-Zeitkonstante (Einheit: Sekunden)**

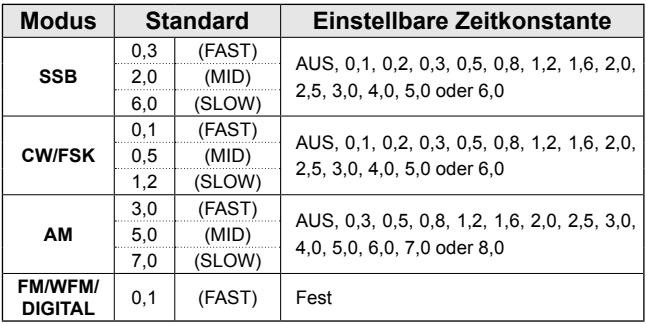

**HINWEIS**: Wenn Sie schwache Signale empfangen und kurzzeitig ein starkes Signal empfangen wird, verringert die AGC-Funktion schnell die Empfängerverstärkung. Wenn das Signal verschwindet, kann der Receiver aufgrund der Einwirkung des AGC das schwache Signal möglicherweise nicht empfangen. In diesem Fall wählen Sie FAST aus bzw. schalten Sie die AGC-Funktion aus.

### **IP-Plus-Funktion**

Die IP-Plus-Funktion verbessert die Qualität der Intermodulationsverzerrung (IMD) durch die Optimierung des Direktabtastung-Systems. Diese Funktion optimiert den Analog/Digital-Wandler (ADC) gegen die Verzerrung, wenn Sie starke Eingangssignale empfangen. Sie verbessert auch den Intercept Point dritter Ordnung (IP3), während die Reduktion der Empfangsempfindlichkeit minimiert wird. LJeder Bereich speichert die AN/AUS-Einstellung.

● Berühren Sie [IP+] auf dem FUNCTION-Bildschirm. LJede Berührung schaltet die IP-Plus-Funktion EIN oder AUS. L Wählen Sie ON, um der IP-Qualität Vorrang zu geben, und wählen Sie OFF, um der Empfangsempfindlichkeit Vorrang zu geben.

### **Kerbfilter**

Der Kerbfilter unterdrückt Interferenzen.

Auto Notch dämpft automatisch Schwebungen, Abstimmsignale usw.

Manual Notch schwächt Schwebungen,

Abstimmsignale usw. ab, indem die Kerbbandbreite und -frequenz angepasst werden.

Auto Notch: Verwendet in den Modi SSB, AM und FM. Manual Notch: Verwendet in den Modi SSB, CW, FSK und AM.

**• Berühren Sie [NOTCH] auf dem FUNCTION-**Bildschirm.

• Durch jede Berührung wird zwischen "AN (Auto Notch)", "MN (Manual Notch)" und AUS umgeschaltet. L Im CW- oder FSK-Modus kann generell nur die manuelle Kerbe (MN) ausgewählt werden. L Im FM- oder DIGITAL-Modus, kann nur die automatische Kerbe (AN) ausgewählt werden.

#### D**Einstellen der Breite und Frequenz der Kerbe**

- 1. Berühren Sie [NOTCH] für 1 Sekunde. LDas Einstellungsmenü der Kerbe wird angezeigt.
- 2. Drehen Sie langsam (DIALC), um die Kerbfrequenz auf der POSITION-Skala anzupassen.
- 3. Durch das Berühren von [WIDTH] wird die manuelle Kerbfilterbreite auf "WIDE", "MID" oder "NAR" gestellt.

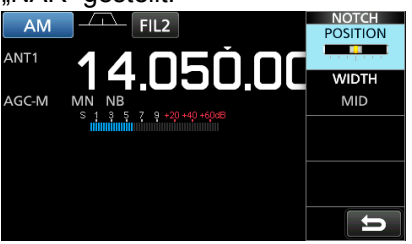

<span id="page-31-0"></span>**HINWEIS**: Bei der Anpassung kann ein Rauschen hörbar sein. Dies kommt von der DSP-Einheit und weist nicht auf eine Gerätefehlfunktion hin.

### **Verwendung des digitalen TWIN PBT**

#### *Modi SSB, CW, FSK und AM*

Das digitale Twin-PBT (Passband Tuning) verkleinert die Breite des ZF-Durchlassbereichs elektronisch, durch Umwicklung der Frequenzbereiche des Durchlassbereichs von 2 PBT-Filtern (PBT1 und PBT2), um Störungen zu vermeiden. Der IC-R8600 verwendet DSP für die PBT-Funktion.

- 1. Drücken Sie (DIALC).<br>2. Berühren Sie IPBT11
- 2. Berühren Sie [PBT1] oder [PBT2].
- 3. Drehen Sie (DIALC), um die Breite des Durchlassbereichs anzupassen.
	- Die aktuelle Breite des Durchlassbereichs (BW) und die Shift-Frequenz (SFT) werden angezeigt. L Ein Punkt unter der Shift-Frequenz zeigt an, dass die

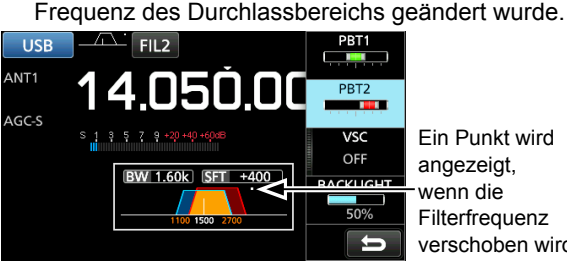

Ein Punkt wird angezeigt, wenn die **Filterfrequenz** verschoben wird.

- Um die Breite des ZF-Durchlassbereichs zu verkleinern, drehen Sie (DIALC), um die Breite des Durchlassbereichs in die voneinander entgegengesetzte Richtung zu verschieben.
- Um den Frequenzbereich des Durchlassbereichs zu verschieben, passen Sie [PBT1] und [PBT2] einander an.
- PBT ist in Schritten von 50 Hz in den Modi SSB, CW und FSK und in Schritten von 200 Hz im AM-Modus einstellbar. In diesem Fall wechselt die Mitten-Shift-Frequenz in Schritten von 25 Hz in den Modi SSB, CW und FSK und in Schritten von 100 Hz im AM-Modus.
- Berühren Sie [PBT1] oder [PBT2] für 1 Sekunde, um die PBT-Einstellungen zu löschen.
- 4. Drücken Sie **EXIT** , um das Einstellungsmenü zu schließen.

**HINWEIS**: Bei der Anpassung kann ein Rauschen hörbar sein. Dies kommt von der DSP-Einheit und weist nicht auf eine Gerätefehlfunktion hin.

### **Auswahl des digitalen ZF-Filters**

Der IC-R8600 verfügt über 3 digitale Breiten des Durchlassbereichs für ZF-Filter für jeden Empfangsmodus.

 $\bullet$  Berühren Sie das Filtersymbol mehrmals, um FIL 1 (breit), FIL 2 (mittel) oder FIL 3 (schmal) zu wählen. L Bei jeder Berührung ändert sich der Filter.

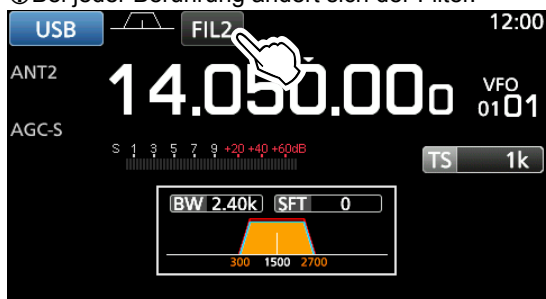

#### D **Einstellen der Breite des Durchlassbereichs**

- 1. Berühren Sie das Filter-Symbol für 1 Sekunde.
- 2. Berühren Sie [BW].

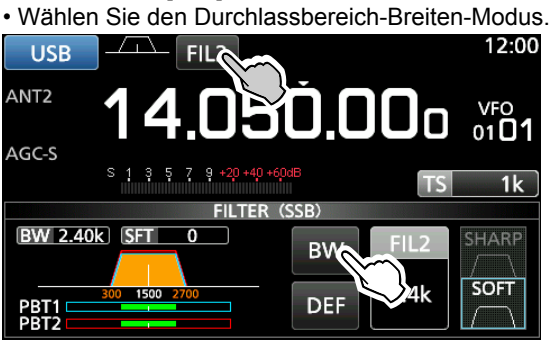

L Sie können die Breite Durchlassbereichs im FM-, WFM- oder DIGITAL-Modus nicht ändern.

3. Drehen Sie **MAIN DIAL** , um die Breite des Durchlassbereichs anzupassen.

L Wenn Sie die Breite des Durchlassbereichs ändern, wird die Twin-PBT-Einstellung auf die Mittenposition zurückgesetzt.

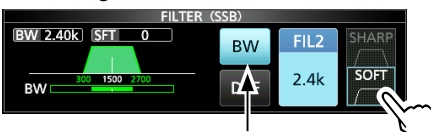

Durchlassbereichbreiten-Modus

4. Im SBB- oder CWW-Modus können Sie den Filter durch Berühren von [SHARP] oder [SOFT] ändern.

LSiehe "Auswahl der Filterform" rechts.

<span id="page-32-0"></span>5. Zum Schließen des FILTER-Bildschirms drücken Sie **EXIT** mehrmals.

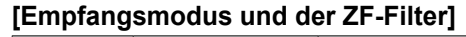

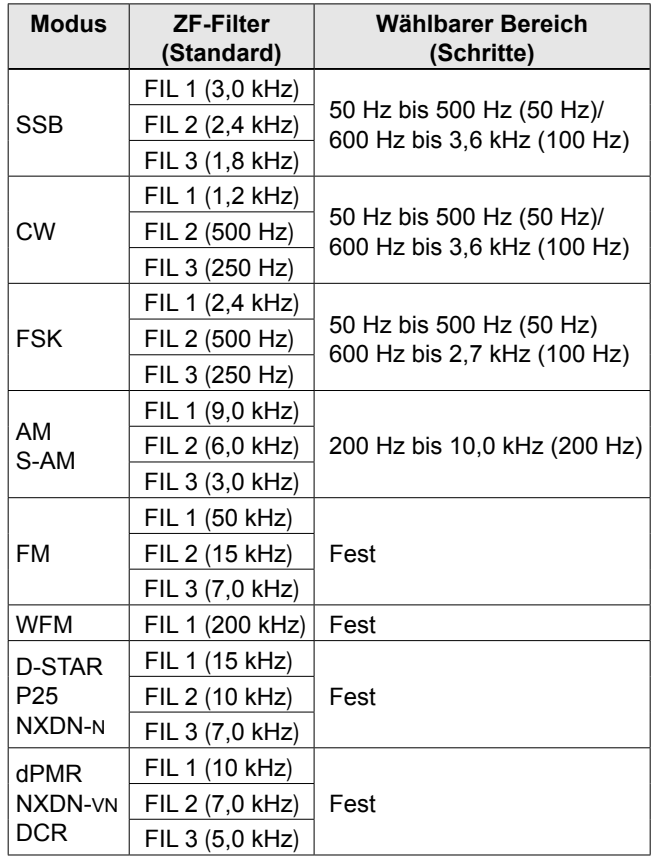

#### **♦ Auswählen der Filterform**

Im SBB- oder im CW-Modus können Sie die DSP-Filterform auf weich oder scharf unabhängig für jeden Betriebsmodus einstellen.

#### **SHARP**

 Diese Auswahl dient zum Betonen der Durchlassbereich-Breite des Filters. Der Filter hat einen fast idealen Formfaktor. Signale außerhalb des Durchlassbereichs werden extrem herausgefiltert und erzielen so eine bessere Audioqualität.

#### **SOFT**

Die Filterflanken sind rund wie bei Analogfiltern geformt. Dies verringert Rauschkomponenten in den hohen und niedrigen Frequenzen im Filter-Durchlassbereich und steigert das Verhältnis des Signal-Rauschabstands des Zielsignals. Diese Merkmale spielen eine wichtige Rolle bei der Aufnahme sehr schwacher Signale. Die Filterform wird bewahrt und die Schärfe des Durchlasses ist hervorragend.

**5**

### **Störaustastung (NB)**

#### *Modi SSB, CW, FSK und AM*

Die Störaustastung beseitigt Impulsrauschen wie Rauschen von Fahrzeuganlassern.

- 1. Berühren Sie [NB] auf dem FUNCTION-Bildschirm. LJede Berührung schaltet die Störaustastungsfunktion AN oder AUS.
- 2. Zum Ändern der NB-Ebene, -Tiefe oder -Breite berühren Sie [NB] für 1 Sekunde.
- Schaltet die Störaustastung EIN und öffnet das NB-Menü.
- 3. Berühren Sie das Einstellelement. (Beispiel: DEPTH) **AM I EVEL**

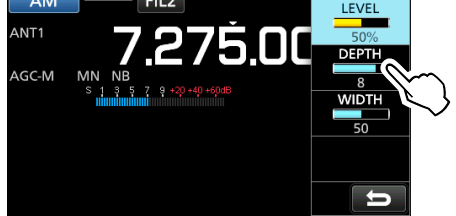

4. Drehen Sie (DIALC), um den Pegel einzustellen.

**HINWEIS**: Bei Verwendung der Störaustastung können empfangene Signale verzerrt sein, wenn sie zu stark sind oder wenn das Rauschen von einer anderen Art als Impulstyp ist. In diesem Fall schalten Sie die Störaustastung AUS oder verringern Sie den Wert für DEPTH im NB-Menü. Einzelheiten siehe Beschreibung unten.

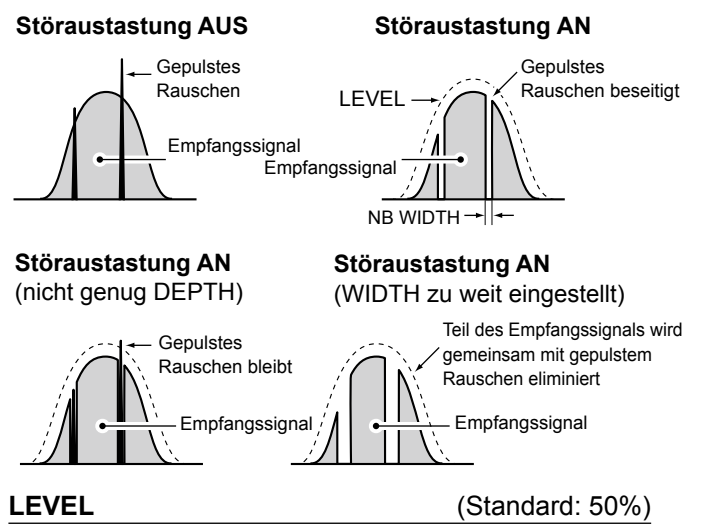

Stellen Sie den Aktivierungspegel des Störaustasters zwischen 0 und 100% ein.

**DEPTH** (Standard: 8)

Passen Sie den Rauschabschwächungspegel zwischen 1 und 10 an.

<span id="page-33-0"></span>**WIDTH** (Standard: 50) Passen Sie die Austastungsdauer zwischen 1 und 100 an.

**Duplexbetrieb**

Sie können eine Kommunikation mit unterschiedlichen Frequenzen für die Übertragung und den Empfang (Duplex) durch Einstellung des Frequenzversatzes und der Verschiebungsrichtung erzeugen.

**Rauschunterdrückung**

Die Rauschunterdrückungsfunktion verringert

L Die Funktion arbeitet im Modi SBB, AM und CW.

berühren Sie [NR] für 1 Sekunde.

einen Wert zwischen 0 und 15 ein.

**TISE** 

 $CCD$ 

Komponenten von Zufallsrauschen digital und verbessert gewünschte Signale, die durch Rauschen verdeckt sind.

1. Berühren Sie [NR] auf dem FUNCTION-Bildschirm. L Jede Berührung schaltet die Rauschunterdrückungsfunktion EIN oder AUS.

 • Schaltet die Rauschunterdrückung EIN und öffnet das NR-Menü. 3. Stellen Sie den Rauschunterdrückungspegel auf

 • Stellen Sie den Pegel der Rauschunterdrückung so ein, dass das Rauschen verringert und das empfangene Signal nicht verzerrt wird. L Stellen Sie einen höheren Pegel ein, um den Verringerungspegel zu steigern, und auf einen niedrigeren Pegel, um ihn zu senken.

LEVEL

 $\Box$ 

2. Zum Ändern des Rauschunterdrückungspegels

eie feir

- 1. Berühren Sie [DUP] auf dem FUNCTION-Bildschirm. • Bei jeder Berührung wird zwischen [DUP –], [DUP +] und [AUS] gewechselt.
- 2. Für die Änderung des Frequenzversatzes oder der Verschiebungsrichtung berühren Sie [DUP] für 1 Sekunde.
- 3. Drücken Sie die Zifferntasten oder drehen Sie , um den Frequenzversatz einzustellen. • Einstellbarer Bereich: 0,000 bis 200,000 MHz (Schritte von 1 kHz) Empfangsfrequenz

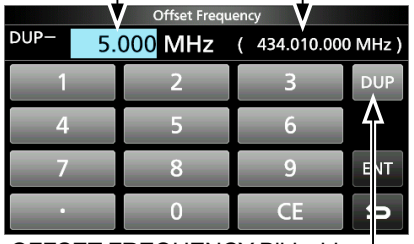

Offset-Frequenz (Wenn die Überwachungsfunktion eingeschaltet ist.)

OFFSET FREQUENCY-Bildschirm

Berühren Sie, um die Verschiebungsrichtung zu ändern

- 4. Halten Sie (DIAL B) gedrückt, um die
	- Überwachungsfunktion einzuschalten.
	- Die Empfangsfrequenz ändert sich je nach eingestelltem Frequenzversatz und -richtung bei gedrückter Taste (DIAL B).
	- [DUP –] oder [DUP +] blinkt, wenn die verschobene Frequenz außerhalb des Empfangsfrequenzbereichs liegt.
	- Frequenzversatz und -richtung sind in jedem Speicherkanal gespeichert.
	- Wenn der Frequenzversatz auf 0,000 MHz eingestellt ist, wird die Empfangsfrequenz nicht verschoben.

 $5 - 4$ 

### **AFC-Funktion**

#### *Modi FM, WFM und DIGITAL*

Die AFC (automatische Frequenzsteuerung) Funktion stellt die Empfangsfrequenz auf das eingehende Signal ein. L Diese Funktion wird unabhängig vom

Rauschsperrenstatus aktiviert.

L Im WFM-Modus kann es möglich sein, dass die Empfangsfrequenz nicht auf die Mittelfrequenz eingestellt werden kann.

- 1. Drücken Sie (DIALC). **WFM** FIL1 90.600.0
- 2. Berühren Sie [AFC]. • Jede Berührung stellt die AFC-Funktion auf EIN oder AUS.
- 3. Zum Schließen des MENU-Bildschirms drücken Sie **EXIT**.

### **Empfang im CW-Modus**

#### **◇ Einstellen der CW-Pitch-Steuerung**

Sie können den empfangenen CW-Audio-Pitch und den CW-Seitenton einstellen, ohne die Betriebsfrequenz zu ändern.

- 1. Drücken Sie **DIAL C**
- 2. Berühren Sie [CW PITCH].
- 3. Drehen Sie (DIALC), um den Pitch einzustellen. • Einstellbarer Bereich: 300 ~ 900 Hz

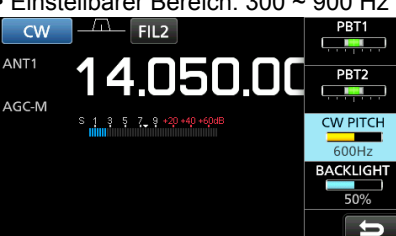

### **⊘ Über den CW Reverse-Modus**

Der CW-R (CW Reverse) Modus kehrt den Schwebungsüberlagerer (BFO) zum Empfang um. Verwenden, wenn Störsignale in der Nähe des gewünschten Signals sind und Sie Interferenzen verringern wollen.

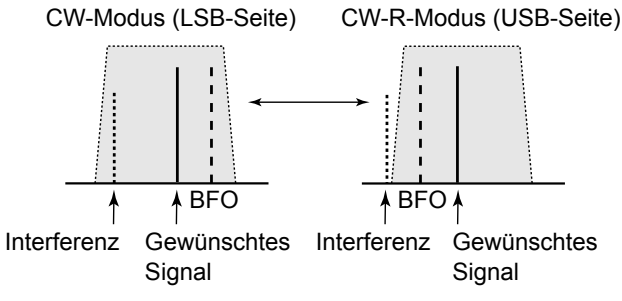

#### **TIPP: Umkehren des Trägerpunkts**

Der Trägerpunkt des CW-Modus ist als Standard LSB. Sie können ihn im Punkt "CW Normal Side" im Einstellbildschirm OTHERS ändern.

<span id="page-34-0"></span>**MENU** » SET > Function > **CW Normal Side** 

### **Empfang von FSK (RTTY)-Signal**

#### D**Dekodierte FSK-Datenanzeige**

Der IC-R8600 dekodiert FSK-Signale mit einem eingebauten Decoder. Die dekodierten Zeichen werden auf dem FSK DECODE-Bildschirm angezeigt.

 $\bullet$  Öffnen Sie den FSK DECODE-Bildschirm im FSK-Modus. **MENU** » **DECODE**

Abstimmanzeige

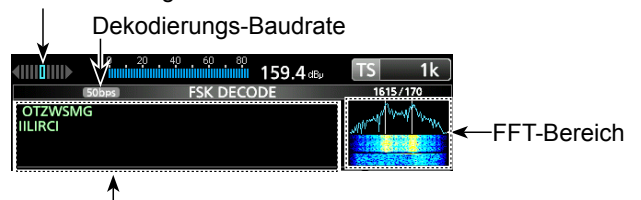

**5**

Bei Abstimmung auf ein FSK-Signal werden die dekodierten Zeichen hier angezeigt.

#### D**Dekodierung FSK-Signal**

- 1. Stellen Sie die Mark-Frequenz und Breite der Verschiebung auf dem FUNCTION-Bildschirm ein.
- 2. Drehen Sie (MAIN DIAL), um die Wellenform im FFT scope-Bildschirm anzupassen.

#### L**Information**

- Zielen Sie auf eine symmetrische Wellenform ab und stellen Sie sicher, dass die Spitzenpunkte mit den Linien der Mark- und Shift-Frequenz auf dem FFT scope-Bildschirm ausgerichtet sind.
- Der S-Meter zeigt die empfangene Signalstärke an, wenn ein Signal empfangen wird.
- Wenn Sie nicht richtig dekodieren können, probieren Sie den Vorgang im FSK-R-(Reverse)-Modus.
- Stimmen Sie so ab, dass sowohl "◀" als auch "▶" in der Abstimmanzeige angezeigt werden.
- Die Mark- und Shift-Frequenz weichen je nach ausgewähltem Frequenzband ab.

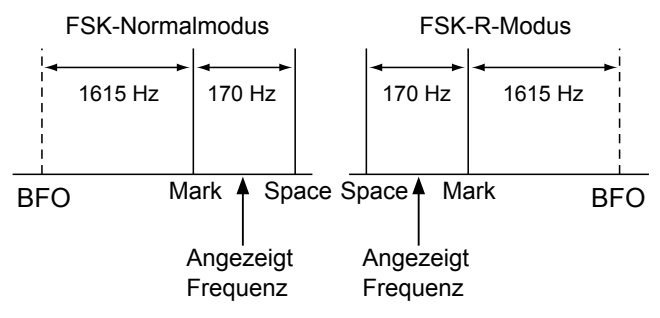

L Stellen Sie die Mark-Frequenz auf dem Amateurfunkband auf 2.125 Hz und die Shift-Frequenz auf 170 Hz im FSK-R-Modus ein.

#### Empfang von FSK (RTTY)-Signal (Fortsetzung)

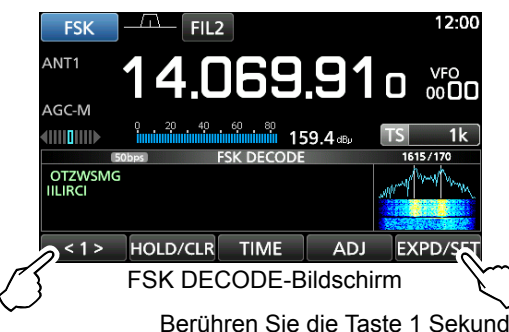

Berühren Sie die Taste 1 Sekunde, um den FSK DECODE-Bildschirm zu öffnen.

#### FUNCTION MENU2 ● Berühren Sie <1>, um zum Menü 2 UMZUSCHEINGEN. LOG LOG VIEW EXPD/SET

#### **[Function Menu Items]**

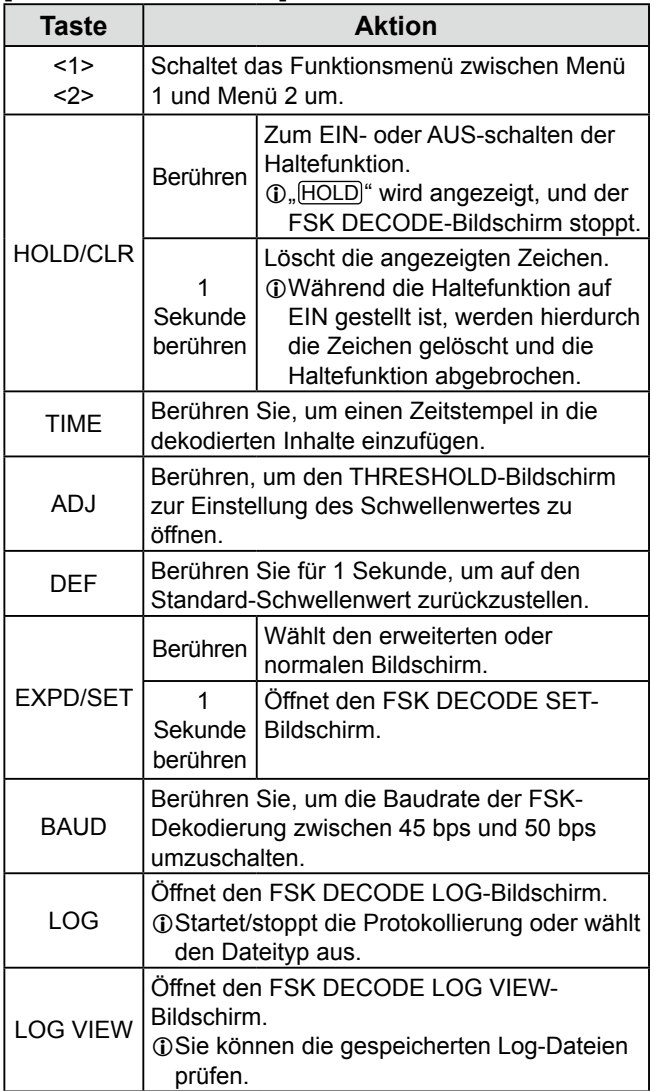

#### D**EINschalten des FSK-Log**

Schalten Sie das FSK-Protokoll zum Speichern der empfangenen FSK-Signalaufzeichnungen auf einer SD Karte (wird vom Nutzer zur Verfügung gestellt) EIN.

L Setzen Sie eine SD-Karte ein, bevor Sie versuchen Protokolle zu speichern.

1. Öffnen Sie den FSK DECODE LOG-Bildschirm im FSK-Modus.

**MENU** » DECODE > <1> > **LOG**

2. Wählen Sie "Decode Log".

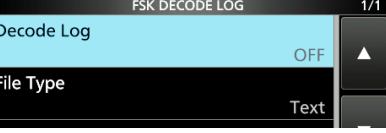

3. Wählen Sie "ON".

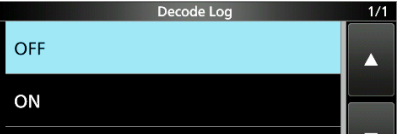

- 4. Drücken Sie **EXIT** .
	- "•" wird auf dem FSK DECODE-Bildschirm angezeigt, wenn das Decode Log-Element auf "ON" gestellt ist.

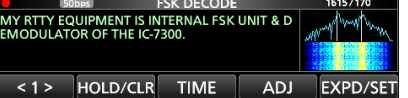

5. Zum Ausschalten der FSK-Protokolle wählen Sie "OFF" in Schritt 3.

#### L**Information:**

In Schritt 2, im obigen Verfahren, können Sie den Dateityp für die Speicherung eines Protokolls auf der SD-Karte aus Text und HTML auswählen (Standard: Text). L Sie können den Dateityp, während der Protokollierung nicht ändern.

<span id="page-35-0"></span>**TIPP: Zurücksetzen auf die Werkseinstellungen** Durch Berühren des Elements oder seiner Option für 1 Sekunde wird das Kurzmenü angezeigt, und wenn Sie dann "Default" berühren, wird auf die Standardeinstellung zurückgestellt.
#### Empfang von FSK (RTTY)-Signal (Fortsetzung)

#### **♦ Anzeigen der Inhalte des FSK-Protokolls**

Sie können die Inhalte des FSK-Protokolls, die auf einer SD-Karte gespeichert sind, überprüfen.

- 1. Öffnen Sie den FSK DECODE LOG VIEW-Bildschirm im FSK-Modus. **MENU** » DECODE > <1> > **LOG VIEW**
- 2. Wählen Sie den gewünschten Eintrag zur Ansicht aus. **1Die Datei mit "•" wird gerade protokolliert. Sie können** die Inhalte des Protokolls nicht überprüfen.
	- $DZ$ um Schließen des FSK DECODE-Bildschirms drücken Sie **EXIT** mehrmals.

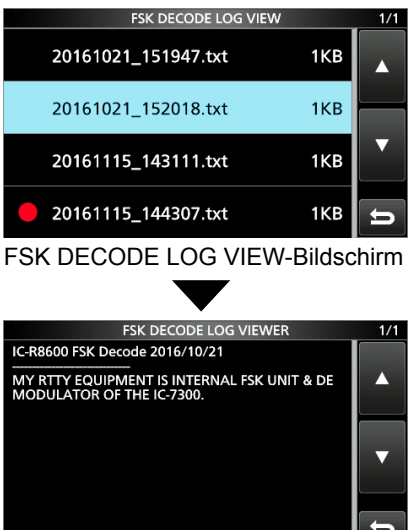

Beispiel für ein im Textformat gespeichertes Protokoll.

#### $\diamond$  **TwinPeak Filter**

Der TwinPeak Filter (TPF) ändert den Audiofrequenzgang durch Anheben der Mark- und Space-Frequenzen für besseren Empfang von FSK-Signalen.

- 1. Drücken Sie (DIALC), während Sie im FSK-Modus sind.
- 2. Berühren Sie [TPF].

 • Jede Berührung stellt die Funktion auf EIN oder AUS. PBT<sub>1</sub> **FSK** 

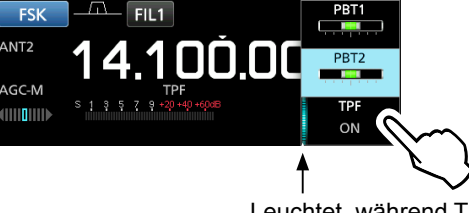

Leuchtet, während TPF auf EIN gestellt ist.

3. Zum Schließen des MENU-Bildschirms drücken Sie **EXIT**.

**HINWEIS**: Wenn Sie den TwinPeak Filter verwenden, kann der empfangene Audio-Ausgang gesteigert werden. Das ist keine Fehlfunktion.

#### **◇ FSK-Ton- und Verschiebungseinstellung**

Sie können die FSK RX-Frequenz, Ton und Verschiebungsfrequenzen auf dem [FSK TONE/ SHIFT] -Bildschirm ändern.

- 1. Berühren Sie [TONE/SHIFT] auf dem FUNCTION-Bildschirm.
- 2. Berühren Sie das gewünschte Element. (Beispiel: FSK RX-Frequenz)

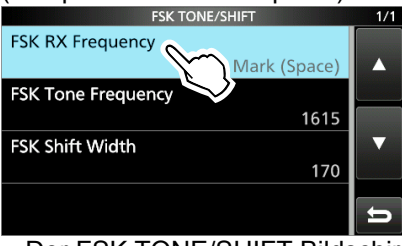

Der FSK TONE/SHIFT-Bildschirm

3. Wählen Sie die gewünschte Option. (Beispiel: Mark (Space))

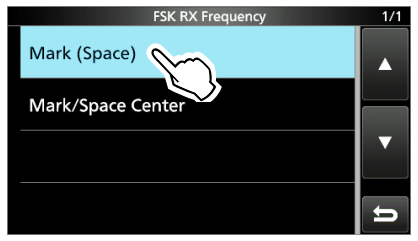

4. Zum Schließen des FSK TONE/SHIFT-Bildschirms **EXIT** drücken Sie mehrmals.

#### **FSK RX-Frequenz (Standard: Mark/Space Mitte)**

- Wählt die FSK RX-Frequenz.
- Mark (Space): Zeigt die höhere Frequenz in der Mark- oder Space-Frequenz an.
- Mark/Space Center: Zeigt die Mittenfrequenz zwischen der Mark- und Space-Frequenz an.

#### **FSK-Tonfrequenz (Standard: 1615)**

Wählt die FSK-Mark-Frequenz.

• Optionen: 1275, 1500, 1615 oder 2125 (Hz)

#### **FSK Verschiebungs-Breite (Standard: 170)**

Wählt die Breite der FSK-Verschiebung zwischen den Mark- und Space-Frequenzen.

• Optionen: 170, 200, 425, 800 oder 850 (Hz)

#### Empfang von FSK (RTTY)-Signal (Fortsetzung)

#### $\diamond$  Über den FSK DECODE SET-Bildschirm

Sie können die Einstellungen bezüglich der FSK-Signaldekodierung ändern.

- 1. Berühren Sie [DECODE] auf dem MENU-Bildschirm.
- 2. Berühren Sie [EXPD/SET] für 1 Sekunde.

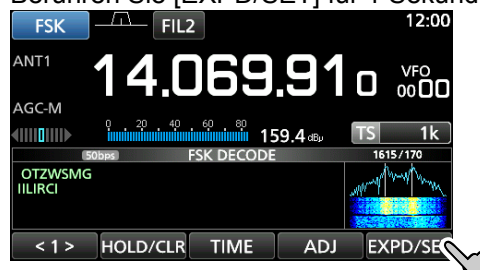

3. Drehen Sie (DIALC), und berühren Sie das gewünschte Element. (Beispiel: Durchschnittsberechnung FFT-Bereich)

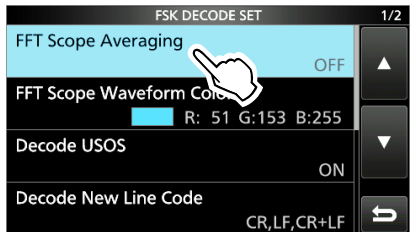

4. Drehen Sie (DIALC) und berühren Sie die gewünschte Option. (Beispiel: 2)

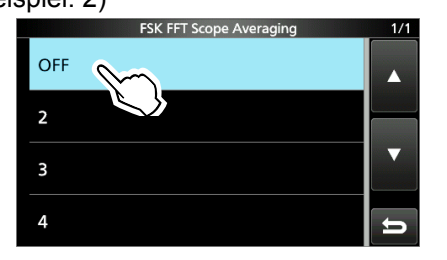

5. Zum Schließen des FSK DECODE-Bildschirms drücken Sie **EXIT** mehrmals.

**TIPP: Zurücksetzen auf die Werkseinstellungen** Durch Berühren des Elements oder seiner Option für 1 Sekunde wird das Kurzmenü angezeigt, und wenn Sie dann "Default" berühren, wird auf die Standardeinstellung zurückgestellt.

#### **Durchschnittsberechnung FFT-Bereich**

#### **(Standard: OFF)**

Stellen Sie die Wellenform-Mittelwertfunktion des FFT-Bereichs (Rauschreduzierung durch Berechnung des Durchschnitts der Wellenform) zwischen 2 und 4, oder auf OFF.

L Legen Sie die standardmäßige oder eine kleinere Zahl für das Abstimmen der Wellenform des FFT-Bereichs fest.

#### **Farbe der Wellenform des FFT-Bereichs (Standard: R: 51, G: 153, B: 255)**

Legen Sie die Farbe der Wellenform des FFT-Bereichs fest. L Wählen Sie aus der R (Rot), G (Grün) und B (Blau), und

drehen Sie dann (DIALC), um das Verhältnis zwischen 0 und 255 anzupassen.

L Die Farbe wird im Feld oberhalb der RGB-Skala angezeigt.

#### **USOS-Dekodierung (Standard: ON)**

Schalten Sie die Dekodierungsfunktion für Buchstabencodes EIN oder AUS.

- ON: Dekodiert als Buchstabe nach dem Empfang eines "Space".
- OFF: Dekodiert als Zeichencode.
- L USOS steht für UnShift on Space Function.

#### **Dekodierung neuer Zeilencode**

#### **(Standard: CR, LF, CR+LF)**

- Wählen Sie den neuen Zeilencode für FSK-Dekoder aus.
- CR, LF, CR+LF: Erstellt eine neue Zeile mit beliebigen Codes.
- CR+LF: Erstellt eine neue Zeile nur mit CR+LF-Code.
- LCR steht für Rücklauf und LF steht für Zeilenvorschub.

#### **Zeitstempel (Zeit) (Standard: Local)**

Wählen Sie die Ortszeit oder Weltzeit (UTC), um das FSK-Empfangsprotokoll zu speichern.

- Local: Ortszeit
- UTC: Weltzeit (UTC)

#### **Zeitstempel (Frequenz) (Standard: ON)**

Wählen Sie aus, ob Sie die Frequenzdaten auf dem FSK-Empfangsprotokoll speichern wollen.

- OFF: Nicht speichern
- ON: Speichert die Frequenzdaten

#### **Schriftfarbe (Empfang)**

#### **(Standard: R: 128, G: 255, B: 128)**

Stellen Sie die Textfarbe für die empfangenen Zeichen ein. L Wählen Sie aus der R (Rot), G (Grün) und B (Blau), und drehen Sie dann (DIAL C), um das Verhältnis zwischen 0 und 255 anzupassen.

LDie Farbe wird im Feld oberhalb der RGB-Skala angezeigt.

#### **Schriftfarbe (Zeitstempel)**

#### **(Standard: R: 0, G: 155, B: 189)**

Stellen Sie die Textfarbe für die Zeitstempel-Zeichen ein. LWählen Sie aus der R (Rot), G (Grün) und B (Blau), und drehen Sie dann (DIAL C), um das Verhältnis zwischen 0 und 255 anzupassen.

5-8 LDie Farbe wird im Feld oberhalb der RGB-Skala angezeigt.

#### *FM-Modus*

Der Tonsquelch wird nur geöffnet, wenn Sie ein Signal mit einem passenden unhörbaren Ton empfangen.

- 1. Berühren Sie [TOUCH] auf dem FUNCTION-Bildschirm.
	- Bei jeder Berührung wird zwischen [TSQL], [DTCS] und [OFF] gewechselt.
- 2. Zum Ändern der Tonfrequenz oder des DTSC-Codes berühren Sie [TONE] für 1 Sekunde. • Öffnet den TONE FREQUENCY-Bildschirm.
- 3. Berühren Sie [T-SQL TONE] oder [DTCS CODE], und drehen Sie dann (MAIN DIAL), um die Frequenz oder den Code zu ändern.

Schaltet die Polarität (DTCS) um Startet oder stoppt den Tonsuchlauf

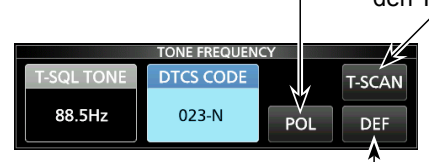

Berühren Sie für 1 Sekunde, um auf die Standardeinstellung zurückzustellen.

- Berühren Sie [POL], um die DTCS-Polarität umzuschalten.
- Die Einstellungen werden in jedem Speicherkanal gespeichert.
- 4. Zum Schließen des TONE FREQUENCY-Bildschirms drücken Sie [EXIT].

#### • **Wählbare Tonfrequenzen (Hz)**

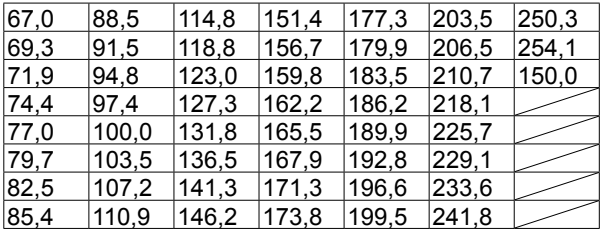

#### • **Wählbare DTCS-Codes**

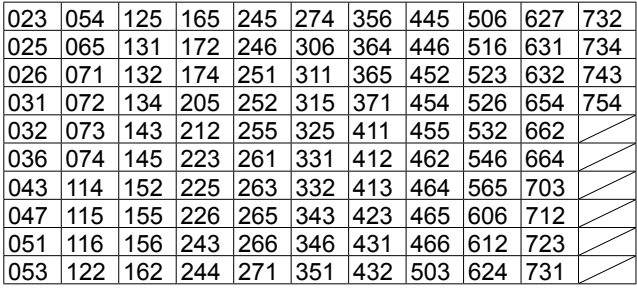

# **Tonsquelch-Funktion D.SQL (digitale Rauschsperre)-Funktion**

#### D**Digital kodierte Rauschsperre** *D-STAR-Modus*

Die Rauschsperre wird nur geöffnet, wenn Sie ein D-STAR-Signal mit einem passenden CSQL (kodierte Rauschsperre) empfangen.

• Einstellbereich: 00 ~ 99

1. Berühren Sie [D.SQL] auf dem FUNCTION-Bildschirm.

• Jede Berührung stellt die Funktion auf EIN oder AUS.

- 2. Zum Ändern des digitalen Codes berühren Sie [D.SQL] für 1 Sekunde. • Öffnet den DIGITAL SQL (D-STAR) Bildschirm.
- 3. Drehen Sie (MAIN DIAL), um den Code festlegen.
- L Die Einstellung wird in jedem Speicherkanal gespeichert.

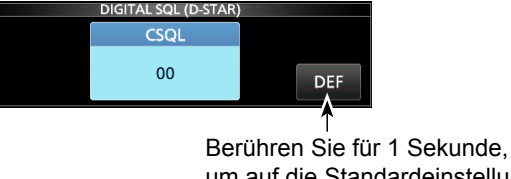

um auf die Standardeinstellung zurückzustellen.

#### L**Information**

Beim Empfang des Datenübertragungssignals werden die Daten wiederhergestellt, unabhängig von der Einstellung des digitalen Codes.

#### **◇ Netzwerkzugangscode (NAC)** *P25-Modus*

Die Rauschsperre wird nur geöffnet, wenn Sie ein APCO-P25-Signal mit einem passenden NAC empfangen.

- Einstellbereich: 000 ~ FFF (hexadezimal)
- 1. Berühren Sie [D.SQL] auf dem FUNCTION-Bildschirm.
	- Jede Berührung stellt die Funktion auf EIN oder AUS.
- 2. Zum Ändern des NAC berühren Sie [D.SQL] für 1 Sekunde.
	- Öffnet den DIGITAL SQL (P25)-Bildschirm.
- 3. Drehen Sie (MAIN DIAL), um den Code festlegen. • Berühren Sie [EDIT], um die Tastatur zu nutzen. L Die Einstellung wird in jedem Speicherkanal gespeichert.

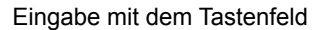

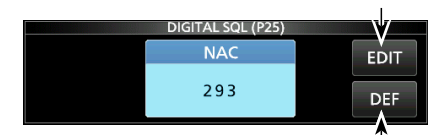

Setzt auf die Standardeinstellung zurück.

#### D.SQL (digitale Rauschsperre) (Fortsetzung)

#### **◇ Gruppencode (COM ID) und CC** *dPMR-Modus*

Die Rauschsperre wird nur geöffnet, wenn Sie ein dPMR-Signal mit einer passenden COM ID (Common ID) oder CC empfangen. • Einstellbereich: 1 ~ 255 (COM ID), 0 ~ 63 (CC)

- 1. Berühren Sie [D.SQL] auf dem FUNCTION-Bildschirm. • Bei jeder Berührung wird zwischen [COM ID], [CC] oder [OFF] gewechselt.
- 2. Zum Ändern der COM ID oder CC, berühren Sie [D.SQL] für 1 Sekunde.
	- Öffnet den DIGITAL SQL (dPMR) Bildschirm.
- 3. Berühren Sie [COM ID] oder [CC] und drehen Sie dann (MAIN DIAL), um die ID oder den Code festzulegen. L Die Einstellungen werden in jedem Speicherkanal gespeichert.

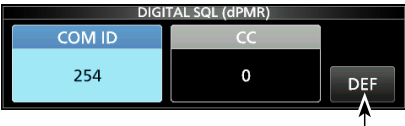

Berühren Sie für 1 Sekunde, um auf die Standardeinstellung zurückzustellen.

#### $\diamond$  Funkzugangsnummer (RAN) *NXDN-vn und NXDN-<sup>n</sup> Modi*

Die Rauschsperre wird nur geöffnet, wenn Sie ein NXDN-Signal mit einem passenden RAN empfangen. • Einstellbereich:  $0 \sim 63$ 

- 1. Berühren Sie [D.SQL] auf dem FUNCTION-Bildschirm. • Jede Berührung stellt die Funktion auf EIN oder AUS.
- 2. Um die Nummer zu ändern, drücken Sie auf [D.SQL] für 1 Sekunde. • Öffnet den DIGITAL SQL (NXDN) Bildschirm.
- 3. Drehen Sie (MAIN DIAL) um die RAN einzustellen. *CDie Einstellung wird in jedem Speicherkanal gespeichert.*<br> **Einstellung wird in jedem Speicherkanal gespeichert.**

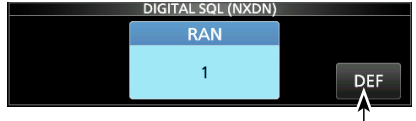

Berühren Sie für 1 Sekunde, um auf die Standardeinstellung zurückzustellen.

#### **◇ Anwendercode (UC)** *DCR -Modus*

Die Rauschsperre wird nur geöffnet, wenn Sie ein DCR-Signal mit einem passenden UC empfangen.  $\cdot$  Einstellbereich: 1 ~ 511

- 1. Berühren Sie [D.SQL] auf dem FUNCTION-Bildschirm. • Jede Berührung stellt die Funktion auf EIN oder AUS.
- 2. Um die Nummer zu ändern, drücken Sie auf [D.SQL] für 1 Sekunde. • Öffnet den DIGITAL SQL (DCR) Bildschirm.
- 5-10 LDie Einstellung wird in jedem Speicherkanal gespeichert.3. Drehen Sie (MAIN DIAL), um den UC festzulegen.

# **Descrambler-Funktion**

#### *dPMR-Modus*

Sie können die verschlüsselte dPMR (Stufe2)- Kommunikation entschlüsseln, indem Sie die entsprechende Taste drücken.  $\cdot$  Einstellbereich: 1 ~ 32767

- 1. Berühren Sie [SCRAM] auf dem FUNCTION-Bildschirm.
	- Jede Berührung stellt die Funktion auf EIN oder AUS.
- 2. Um den Entschlüsselungs-Key zu ändern, berühren Sie [SCRAM] für 1 Sekunde. • Öffnet den SCRAMBLER (dPMR)-Bildschirm.
- 3. Drehen Sie (MAIN DIAL), um den Schlüssel festzulegen.
	- Berühren Sie [EDIT], um die Tastatur zu nutzen. L Die Einstellung wird in jedem Speicherkanal gespeichert.

Eingabe mit dem Tastenfeld

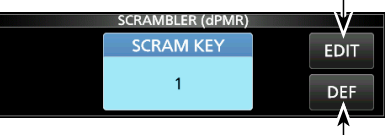

Setzt auf die Standardeinstellung zurück.

# **Entschlüsselungsfunktion**

#### *NXDN-vn, NXDN-<sup>n</sup> und DCR -Modi*

Sie können die verschlüsselte NXDN- oder DCR-Kommunikation entschlüsseln, indem Sie die entsprechende Taste drücken.

- Einstellbereich: 1 ~ 32767
- 1. Berühren Sie [ENCRYP] auf dem FUNCTION-Bildschirm.

• Jede Berührung stellt die Funktion auf EIN oder AUS.

- 2. Um den Entschlüsselungs-Key zu ändern, berühren Sie [ENCRYPT] für 1 Sekunde. • Öffnet den ENCRYPTION-Bildschirm.
- 3. Drehen Sie (MAIN DIAL), um den Schlüssel festzulegen.
	- Berühren Sie [EDIT], um die Tastatur zu nutzen. L Die Einstellung wird in jedem Speicherkanal gespeichert.

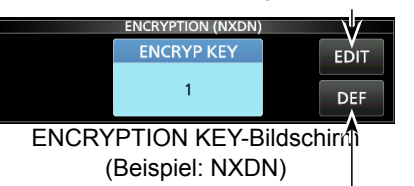

Setzt auf die Standardeinstellung zurück.

Eingabe mit dem Tastenfeld

# **Empfangen des Verlaufsprotokolls**

#### *DIGITAL Modus*

Wenn ein digitales Signal empfangen wird, wird der Anruf signiert, und IDs und weitere Informationen werden im RX-Verlauf gespeichert. Es können bis zu 50 Log-Einträge gespeichert werden.

 • Beim Erhalt des 51. Anrufs wird der älteste Verlaufseintrag gelöscht. • Auch wenn der Receiver ausgeschaltet ist, wird die RX-Aufzeichnung nicht gelöscht.

- 1. Berühren Sie [HISTORY] auf dem MENU-Bildschirm. **MENU** » **HISTORY**
- 2. Drehen Sie (DIALC) und berühren Sie dann ein Protokoll, das angezeigt werden soll.<br>01/25 (Wed) 16:45 RX HISTORY

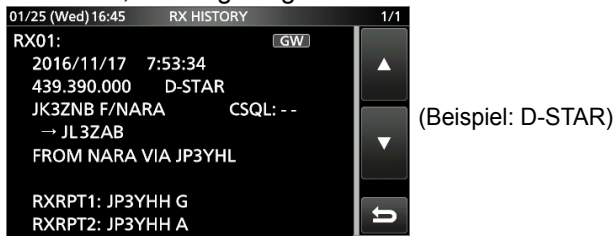

- 
- 3. Zum Schließen des RX HISTORY-Bildschirms drücken Sie **EXIT** .

## **[RX history items]**

#### • **Allgemein**

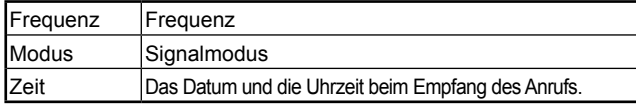

#### • **D-STAR**

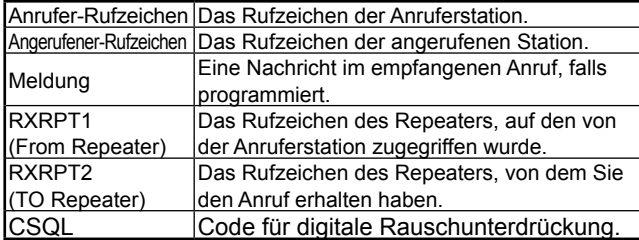

#### • **P25 (Phase 1)**

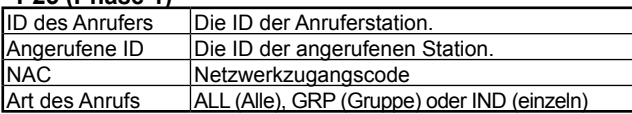

#### • **dPMR (Stufe1)**

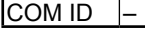

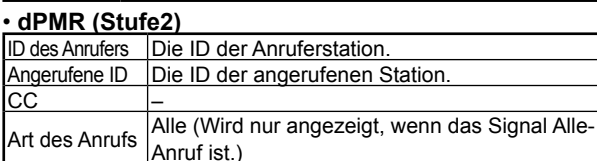

#### • **NXDN-vn, NXDN-n und DCR**

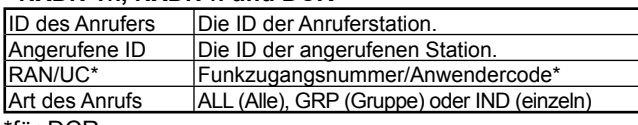

#### \*für DCR.

L Wenn es sich nicht um einen Einzelruf handelt oder der Hersteller des DCR-Transceivers nicht Icom ist, wird nur der Anwendercode angezeigt.

# **Funktion zur Bildschirmerfassung**

Sie können den Empfängerbildschirm auf einer SD-Karte erfassen.

LEinige Bildschirme können nicht erfasst werden.

#### D**Erfassen eines Bildschirms**

1. Öffnen Sie den "Screen Capture [POWER] Switch" Bildschirm.

**MENU** » SET > Function > Screen Capture [POWER] Switch

- 2. Berühren Sie "ON".
- 3. Zum Schließen des Screen Capture [POWER] Switch Bildschirms drücken Sie mehrmals **EXIT** .
- 4. Ordnen Sie den Bildschirm an, den Sie erfassen möchten.
- 5. Drücken Sie **POWER** , um den Bildschirm zu erfassen. • Das erfasste Bild wird auf der SD-Karte gespeichert. L Sie können das Format des gespeicherten Bildes ändern.

#### **♦ Anzeigen des erfassten Bildschirmfotos**

- 1. Öffnen Sie den SCREEN CAPTURE VIEW-Bildschirm. **MENU** » SET > SD Card > **Screen Capture View**
	- Die Liste der erfassten Bilder wird angezeigt.
- 2. Drehen und drücken Sie (DIALC), um das gewünschte erfasste Bild auszuwählen und anzusehen.

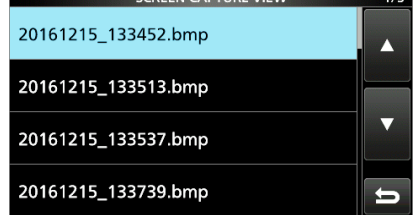

- Der ausgewählte Bildschirm wird angezeigt. L Während ein erfasstes Bild angezeigt wird, können Sie durch die gesamten Bilder navigieren, indem Sie **OIAL C** drehen.
- 3. Drücken Sie **EXIT**, um das Bild zu schließen und zum SCREEN CAPTURE VIEW-Bildschirm zurückzukehren.

#### *Andere Optionen der Liste der erfassten Bilder*

- 1. Während die Liste angezeigt wird, drücken Sie **GUICK**, um das QUICK MENU zu öffnen.
- 2. Wählen Sie die gewünschte Option.

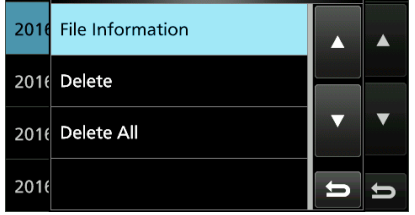

- **Dateiinformationen:** Zeigt den Namen, die Größe und das Datum des ausgewählten Bildes.
- **Löschen:** Wählen Sie [YES] im Bestätigungsdialog, um das Bild zu löschen.
- **Alle löschen:** Wählen Sie [YES] im Bestätigungsdialog, um alle Bilder zu löschen.

# **Aufnahme**

Sie können den empfangenen Audioton auf einer SD-Karte aufzeichnen.

#### **◇ Schnelle Aufnahme**

Sie können schnell beginnen, empfangene Audiosignale aufzunehmen.

- 1. Drücken Sie **QUICK** .
- 2. Drücken Sie [<<REC Start>>].
	- Die Aufnahme startet und "Recording started." wird kurz angezeigt und die SD-Speicherkarten-LED beginnt zu blinken.

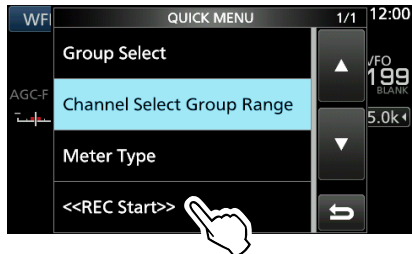

- 3. Drücken Sie **QUICK** noch einmal.
- 4. Berühren Sie "<<REC Stop>>". • Stoppt die Aufnahme und "Recording stopped." wird kurz angezeigt.

## **◇ Normale Aufnahme**

Sie können die Aufzeichnung beginnen, nachdem Sie die Aufnahmeeinstellungen konfiguriert haben.

- 1. Öffnen Sie den RECORD-Bildschirm. **MENU** » **RECORD**
- 2. Zur Änderung der Aufnahmeeinstellung berühren Sie [Recorder Set].
- 3. Drücken Sie "<<REC Start>>".

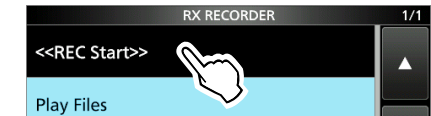

#### • Die Aufnahme beginnt.

- 4. Berühren Sie "<<REC Stop>>".
	- Stoppt die Aufnahme und "Recording stopped." wird kurz angezeigt.
- 5. Zum Schließen des RX RECORDER-Bildschirms drücken Sie **EXIT** .

#### **HINWEIS:**

- Eine SD-Karte (im Lieferumfang nicht enthalten) ist erforderlich.
- Standardmäßig wird die Aufzeichnung angehalten, solange die Rauschsperre geschlossen ist, und wird fortgesetzt, wenn ein Signal empfangen wird. Sie können weiter aufnehmen, ohne Rücksicht darauf, ob das Signal vorhanden ist.
- Wenn Ihre SD-Karte keinen "IC-R8600"-Ordner enthält, sichern Sie jegliche Daten auf der SD-Karte. Danach setzen Sie die Karte in den SD-Kartenslot des Empfängers ein, und formatieren Sie sie mit der integrierten Formatierungsfunktion. Siehe "Formatierung einer SD-Karte" für weitere Einzelheiten.
- Wenn die Aufnahme startet, wird sie fortgesetzt, auch wenn der Empfänger aus- und wieder eingeschaltet wird.
- Die Aufnahme wird fortgesetzt, bis Sie <<REC Stop>> berühren oder auf der SD-Karte kein freier Speicherplatz mehr vorhanden ist.
- Wenn die Größe der aufgezeichneten Datei 2 GB übersteigt, nimmt der Empfänger weiter auf, aber in einer neuen Datei.

#### L**Information: Aufnahmeanzeige** • Während der Aufnahme:

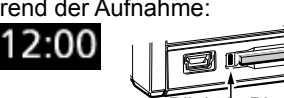

Blinkt in Blau • Während die Aufnahme angehalten wird: II 12:00

# **Wiedergabe**

- 1. Öffnet den PLAY FILES-Bildschirm. **MENU** » RECORD > **Play Files**
- 2. Wählen Sie den Ordner, der die Datei enthält, die Sie abspielen möchten.

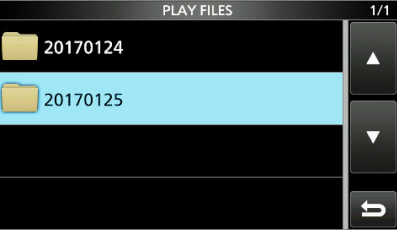

- Die Dateiliste wird angezeigt.
- 3. Wählen Sie die gewünschte Datei aus.
	- Startet die Wiedergabe.
	- L Die Wiedergabe wird mit der nächsten Datei fortgesetzt, und stoppt nach der Wiedergabe der letzten Datei im Ordner.

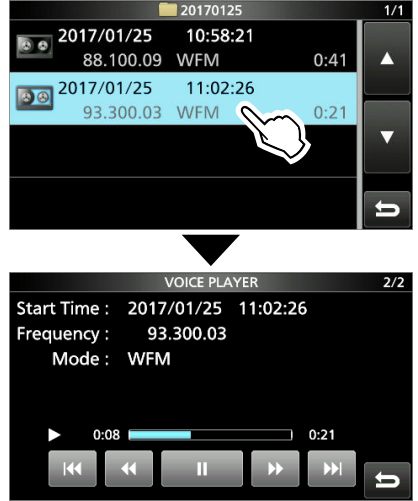

4. Zum Schließen des PLAY FILES-Bildschirms drücken Sie mehrmals **EXIT** .

# **Bedienung, während der Wiedergabe**

Bedienvorgänge auf dem Playback-Bildschirm.

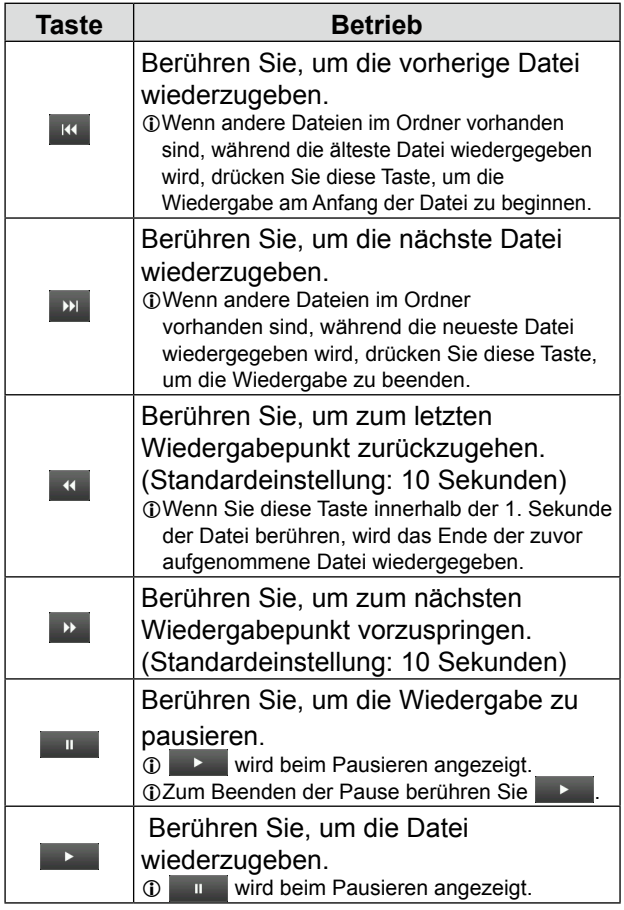

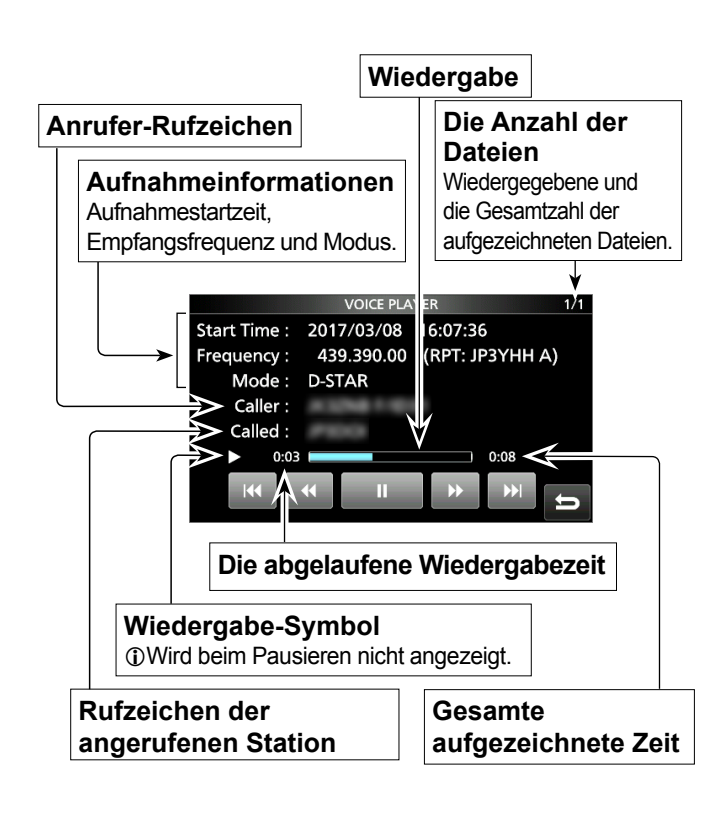

# **Wiedergabe auf einem PC**

Sie können Dateien auch auf einem PC wiedergeben. L Die Informationen zur Aufzeichnung (Frequenz, Datum, und so weiter) werden nicht angezeigt.

1. Setzen Sie die SD-Karte in Ihren PC-Kartenslot ein.

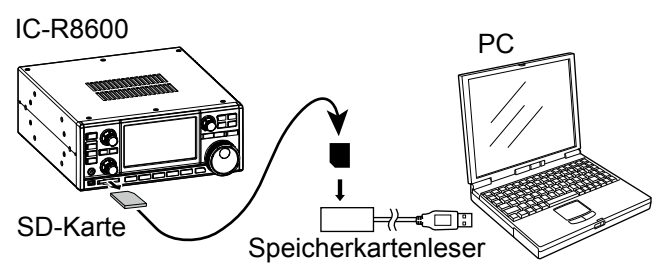

2. Doppelklicken Sie auf den Ordner "Voice".

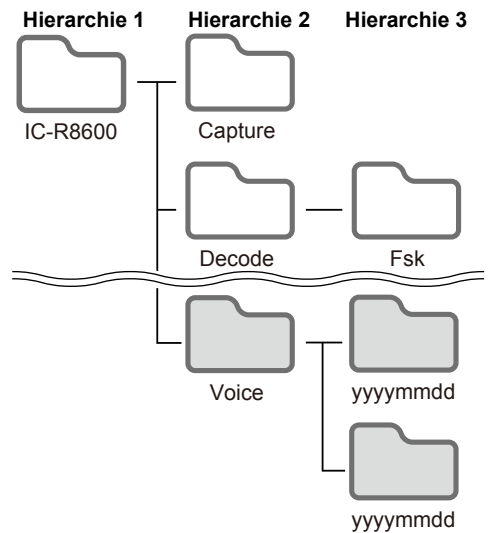

- 3. Doppelklicken Sie auf den Ordner, in dem die Datei, die Sie wiedergeben möchten, gespeichert ist.
- 4. Doppelklicken Sie auf die Datei, um sie wiederzugeben.

#### **HINWEIS:**

- Die Bedienvorgänge können während der Wiedergabe, abhängig von der Anwendung, unterschiedlich sein. In der Bedienungsanleitung für die Anwendung finden Sie weitere Einzelheiten.
- Wenn die Datei nicht abspielbar sein sollte, auch wenn Sie die Datei doppelt anklicken, laden Sie eine entsprechende Software herunter. (Beispiel: Windows Media® Player)

# **Datei-Informationen überprüfen**

Der IC-R8600 ermöglicht die Anzeige von Betriebsfrequenz, Betriebsmodus, Datum usw. der aufgenommenen Datei.

- 1. Öffnet den PLAY FILES-Bildschirm. **MENU** » RECORD > **Play Files**
- 2. Wählen Sie den Ordner, der die Datei enthält, die Sie überprüfen möchten.

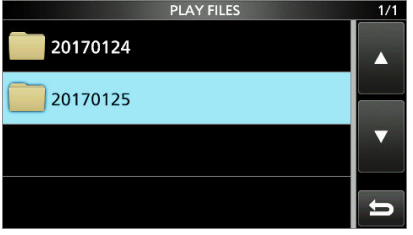

• Die Dateiliste wird angezeigt.

L Berühren Sie einen Ordner für 1 Sekunde, um die Ordner-Angaben überprüfen.

3. Berühren Sie die überprüfende Datei 1 Sekunde lang.

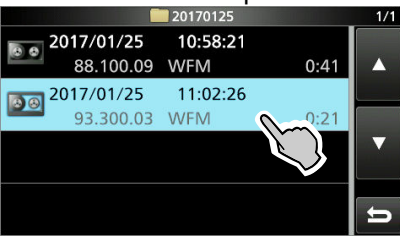

• Der QUICK MENU-Bildschirm öffnet sich.

4. Berühren Sie "File Information".

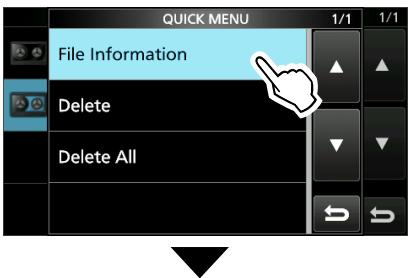

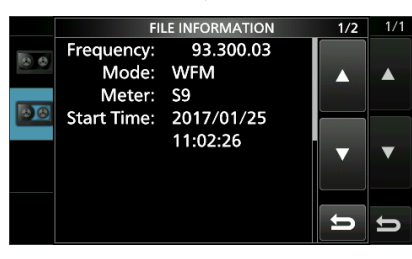

5. Zum Schließen des PLAY FILES-Bildschirms drücken Sie mehrmals **EXIT** .

# **Löschen einer Datei**

Sie können eine aufgenommene Audio-Datei löschen.

- 1. Öffnet den PLAY FILES-Bildschirm. **MENU** » RECORD > **Play Files**
- 2. Wählen Sie den Ordner, der die Datei enthält, die Sie löschen möchten.

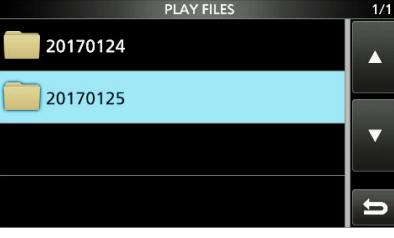

• Die Dateiliste wird angezeigt.

3. Berühren Sie die zu löschende Datei für 1 Sekunde.

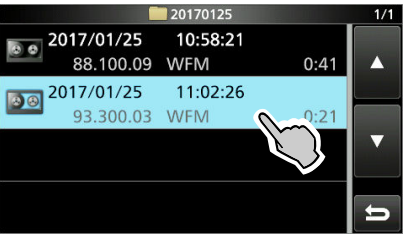

- Der QUICK MENU-Bildschirm öffnet sich.
- 4. Berühren Sie "Delete".
	- Berühren Sie "Delete All", um alle Dateien in einem Ordner zu löschen.

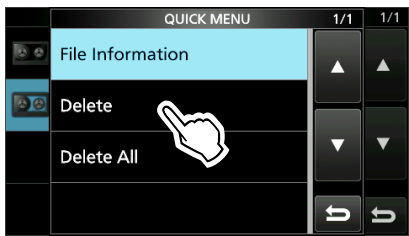

5. Berühren Sie [YES] im Dialogfeld zur Bestätigung.

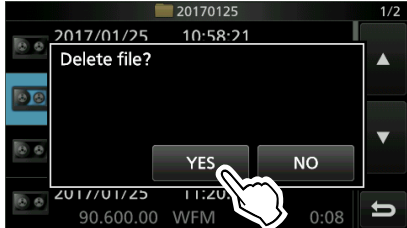

- Die ausgewählte Datei wird gelöscht.
- 6. Zum Schließen des PLAY FILES-Bildschirms drücken Sie mehrmals **EXIT** .

# **Löschen eines Ordners**

Sie können den Ordner mit den aufgenommenen Audio-Dateien löschen.

**HINWEIS:** Alle in diesem Ordner enthaltenen Dateien werden ebenfalls gelöscht.

- 1. Öffnet den PLAY FILES-Bildschirm. **MENU** » RECORD > **Play Files**
- 2. Berühren Sie den zu löschenden Ordner für 1 Sekunde.

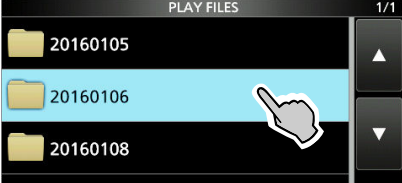

3. Berühren Sie "Delete".

• Berühren Sie "Delete All Folders", um alle Ordner gleichzeitig zu löschen.

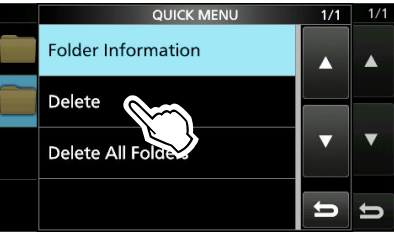

- 4. Berühren Sie [YES] im Dialogfeld zur Bestätigung. • Der gewählte Ordner wird gelöscht.
- 5. Zum Schließen des PLAY FILES-Bildschirms drücken Sie mehrmals **EXIT** .

# **PLAYER SET-Bildschirm**

Sie können den Abstand der Wiedergabepunkte für den schnellen Vorwärts- und Rückwärts-Suchlauf auf dem PLAYER SET-Bildschirm anpassen.

- 1. Öffnen Sie den RX RECORDER-Bildschirm. **MENU** » **RECORD**
- 2. Wählen Sie "Player Set" aus.

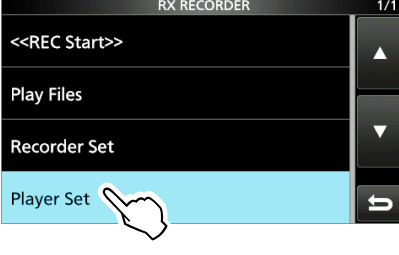

3. Berühren Sie "Skip Time".

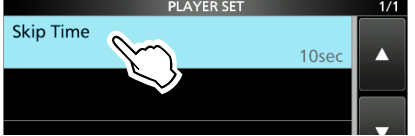

- 4. Wählen Sie eine Option aus.
- 5. Zum Schließen des RECORDER SET-Bildschirms drücken Sie mehrmals **EXIT** .

# **RECORDER SET-Bildschirm**

Sie können RECORDER SET-Einstellungen ändern.

- 1. Öffnen Sie den RX RECORDER-Bildschirm. **MENU** » **RECORD**
- 2. Wählen Sie "Recorder Set" aus.

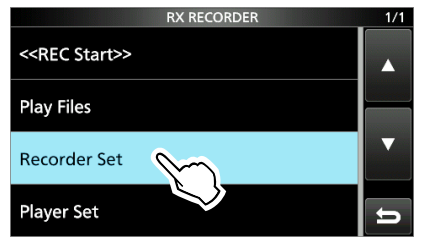

3. Wählen Sie ein Element aus.

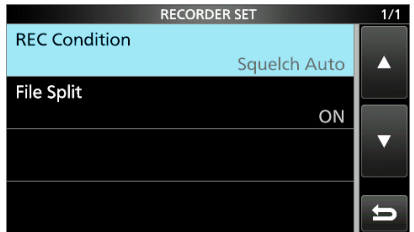

- 4. Wählen Sie die gewünschte Option oder den Wert.
- 5. Zum Schließen des RECORDER SET-Bildschirms drücken Sie mehrmals **EXIT** .

#### **REC Zustand** (Standard: Rauschsperre Auto)

Wählen Sie die Aufzeichnungsbedingung für den Empfang.

- Always: Zeichnet auch dann auf, wenn kein Signal empfangen wird.
- Squelch Auto: Zeichnet nur auf, wenn die Rauschsperre geöffnet wird. ( Die Aufnahme wird angehalten, wenn die Rauschsperre während der Aufnahme schließt.)

**Datei(en) teilen** (Standard: EIN)

 $6-4$ 

- Schalten Sie die Split-Funktion EIN oder AUS.
- OFF: Der Ton wird kontinuierlich in die Datei aufgezeichnet, auch wenn der Rauschsperrenstatus zwischen offen und geschlossen hin und her wechselt. Wenn die Größe der aufgezeichneten Datei 2 GB übersteigt, nimmt der IC-R8600 weiter auf, aber in einer neuen Datei.
- ON: Während der Aufnahme, und wenn der Status der Rauschsperre zwischen offen und geschlossen wechselt, wird automatisch eine neue Datei in demselben Ordner erstellt, und der Audio-Ton wird in dieser neuen Datei gespeichert.

**TIPP: Zurücksetzen auf die Werkseinstellungen** Durch Berühren des Elements oder seiner Option für 1 Sekunde wird das Kurzmenü angezeigt, und wenn Sie dann "Default" berühren, wird auf die Standardeinstellung zurückgestellt.

# 7 **VERWENDUNG EINER SD-KARTE**

Die SD- und SDHC-Karten werden nicht von Icom mitgeliefert. Vom Anwender gestellt.

Sie können eine SD-Karte mit bis zu 2 GB oder eine SDHC-Karte mit bis zu 32 GB verwenden. Icom hat die Kompatibilität mit den folgenden SD- und SDHC-Karten geprüft.

(Stand August 2017)

• Marke: SanDisk®

 • Typ: SD-Karte (2 GB) und SDHC-Speicherkarten (4, 8, 16 und 32 GB) L Die obige Liste garantiert nicht die Leistung der Karte.

LIm Rest dieses Dokuments werden die SD-Karte und eine SDHC-Karte gemeinsam als SD-Karte oder einfach als Karte bezeichnet.

#### **HINWEIS:**

- Vor der Verwendung der SD-Karte lesen Sie die Anweisungen der Karte gründlich durch.
- Wenn Sie eines der folgenden ausführen, können Kartendaten korrumpiert oder gelöscht werden.
	- Sie entfernen die Karte aus dem Empfänger, während auf die Karte zugegriffen wird.
	- Ein Stromausfall tritt auf, oder das Netzkabel wird abgetrennt, während auf die Karte zugegriffen wird.
	- Sie lassen die Karte fallen oder setzen sie starken Stößen oder Vibrationen aus.
- Berühren Sie nicht die Kontakte der Karte.
- Der Empfänger benötigt längere Zeit zum Erkennen einer Karte mit großer Kapazität.
- Die Karte erwärmt sich, wenn sie kontinuierlich längere Zeit über verwendet wird.
- Die Karte hat eine bestimmte Lebensdauer, so dass Lesen oder Schreiben von Daten nach längerer Verwendung möglicherweise nicht brauchbar ist.

Wenn Lesen oder Schreiben von Daten unmöglich ist, ist die Lebensdauer der Karte abgelaufen. Verwenden Sie in diesem Fall eine neue.

Wir empfehlen Ihnen, eine separate Sicherungsdatei für wichtige

Die folgenden Ordner werden auf der SD-Karte angelegt.

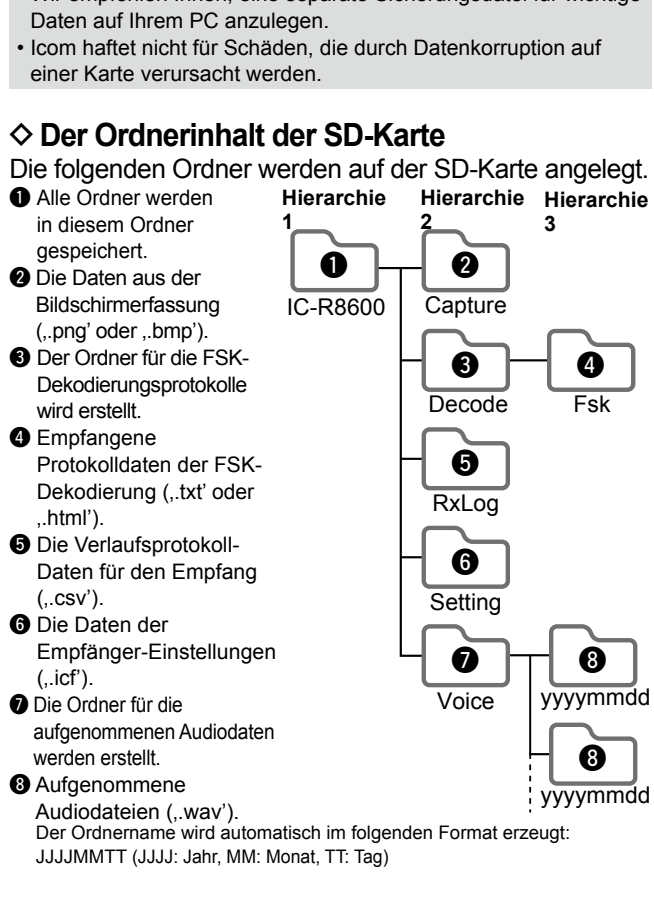

# **Über die SD-Karte Speichern von Daten auf der SD-Karte**

Sie können die folgenden Daten auf die Karte schreiben:

- Dateneinstellungen am Empfänger Auf dem Empfänger gespeicherte Speicherkanalinhalte.
- Kommunikationsinhalte Die Audioaufzeichnungen.
- Kommunikationsprotokoll
- Das Protokoll mit dem Empfangsverlauf.
- FSK (RTTY)-Dekodierprotokoll Die empfangenen Verlaufsprotokolle der FSK-Dekodierung. • Erfasste Bildschirme

**TIPP:** Icom empfiehlt, die werkseitigen Standarddaten des Empfängers zur Sicherung zu speichern.

# **Einsetzen oder Entnehmen der SD-Karte**

**HINWEIS:** Formatieren Sie alle mit dem Empfänger zu verwendenden SD-Karten mit der eingebauten Formatierungsfunktion. Formatieren Sie auch für PCs oder andere Geräte vorformatierte Karten.

#### D**Einsetzen**

 Setzen Sie die Karte in den Steckplatz, bis sie richtig mit einem Klickgeräusch einrastet.

 • Zeigt das SD-Karten-Symbol an, wenn die SD-Karte eingesetzt ist. LStellen Sie die richtige Ausrichtung der Karte fest.

## D **Entfernen (während der Receiver ausgeschaltet ist)**

 Drücken Sie die Karte ein, bis sie mit einem Klickgeräusch einrastet.

 • Die Karte wird gelöst, und Sie können sie herausziehen. L Wenn Sie die SD-Karte entfernen. während der Receiver

eingeschaltet ist, melden Sie die Karte vorher vom System ab. Einsetzen Entnehmen

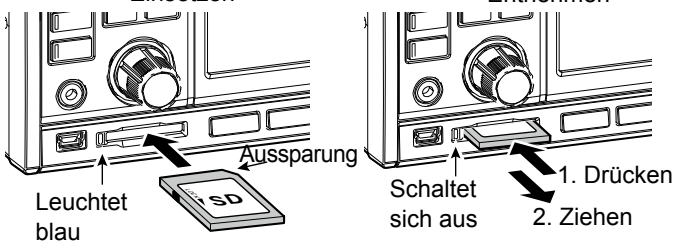

## D **Entfernen (während der Empfänger eingeschaltet ist)**

 Melden Sie sich ab, wie unten dargestellt, da sonst die Daten möglicherweise beschädigt oder gelöscht werden.

- 1. Öffnen Sie den SD CARD-Bildschirm.
- 2. Berühren Sie [Unmount].

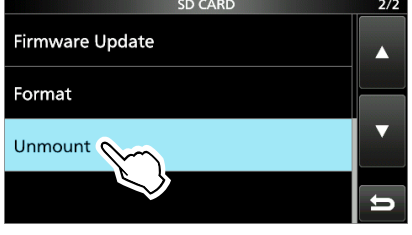

- Das Dialogfeld für die Abmeldung wird eingeblendet.
- 3. Berühren Sie [YES].
- Es wird "Umount is completed." angezeigt.
- 4. Drücken Sie die SD-Karte und ziehen Sie sie heraus.

# **Formatieren einer SD-Karte**

Bevor Sie eine SD-Karte mit dem Empfänger verwenden, stellen Sie sicher, dass alle zu verwendenden Karten mit der eingebauten Formatierungsfunktion formatiert werden. Diese legt einen speziellen Ordner auf der Karte an, den Sie für Vorgänge wie Aktualisierung der Firmware benötigen. Formatieren Sie alle Karten, einschließlich ganz neue SD-Karten und auch für andere Verwendungen vorformatierte Karten.

**HINWEIS:** Durch Formatieren einer Karte werden alle ihre Daten gelöscht. Vor dem Formatieren einer gebrauchten Karte sichern Sie deren Daten auf Ihrem PC.

**WICHTIG:** Auch wenn Sie eine SD-Karte formatieren, können einige Daten auf der Karte verbleiben. Wenn Sie die Karte entsorgen, stellen Sie sicher, dass diese physisch zerstört wird, um unbefugten Zugriff auf verbleibende Daten zu vermeiden.

- 1. Setzen Sie eine SD-Karte in den Kartensteckplatz ein.
- 2. Öffnen Sie den SD CARD-Einstellbildschirm. **MENU** » SET > **SD Card**
- 3. Berühren Sie [Format].

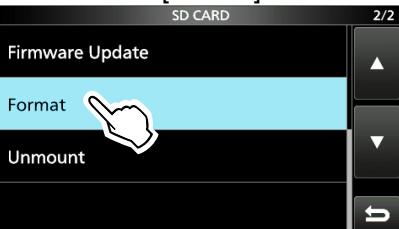

- Das Dialogfeld zur Bestätigung der Formatierung wird eingeblendet.
- 4. Berühren Sie [YES] zum Starten des Formatierens. • Nach dem Formatieren kehren Sie zum SD CARD-Bildschirm zurück.
- 5. Zum Schließen des SD CARD-Bildschirms drücken Sie **EXIT** mehrmals.

# **Speichern im alten Format**

Nach einer Aktualisierung der Firmware des Empfängers wird das Element "Save Form" zum SD CARD-Bildschirm hinzugefügt.

```
MENU » SET > SD Card > Save Form
```
Mit dieser Option können Sie die Firmware-Version für die Speicherung der Einstellungsdaten auf einer SD-Karte auswählen. Sie können die Einstellungsdatei, die in einer älteren Version gespeichert ist, auf eine ältere Firmware-Version des IC-R8600 speichern.

- LJe nach der Firmware-Version des Empfängers kann es sein, dass dieses Element nicht angezeigt wird. In diesem Fall speichern Sie die Datei in der aktuellen Version.
- L Siehe Seite 13-1 für Einzelheiten zur Aktualisierung der Firmware.

# **Speichern der Einstelldaten**

Sie können die Speicherkanäle und die Einstellungen des Empfängers auf einer SD-Karte speichern.

- 1. Setzen Sie eine SD-Karte in den Kartensteckplatz ein.
- 2. Öffnen Sie den SAVE SETTING-Bildschirm. **MENU** » SET > SD Card > Save Setting
- 3. Wählen Sie "<<New File>>".

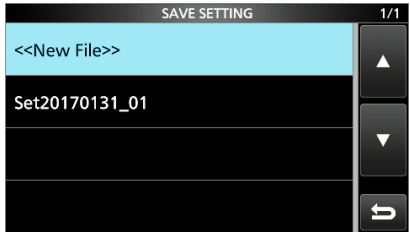

L Der Dateiname wird automatisch im folgenden Format erstellt: SetJJJJMMTT\_ XX (JJJJ: Jahr, MM: Monat, TT: Tag, XX: Seriennummer)

**TIPP:** Nach einer Aktualisierung der Firmware des Empfängers wird das Element "Save Form" zum SD CARD-Einstellungsbildschirm hinzugefügt. Wenn dieses Element auf die ältere Firmware Version eingestellt ist, wird das Bestätigungsfenster angezeigt. Wenn Sie die Daten unter einer früheren Firmware Version speichern möchten, berühren Sie [Yes].

4. Berühren Sie [ENT].

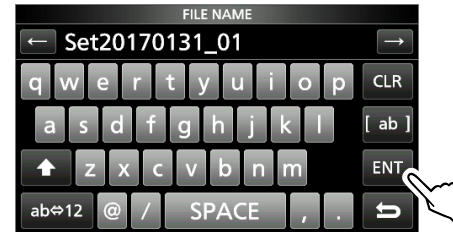

5. Berühren Sie [YES].

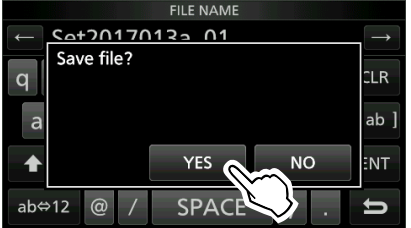

• Speichert die Dateneinstellungen.

L Während des Speicherns auf der Karte blinkt das SD-Karten-Symbol.

L Nach dem Speichern kehren Sie zum SD CARD-Bildschirm zurück.

6. Zum Schließen des SD CARD-Bildschirms drücken Sie **EXIT** mehrmals.

# **Laden der Datendateien**

Sie können die Einstellungen für die Speicherkanäle und den Empfänger von der Speicherkarte auf den Empfänger laden.

**TIPP:** Es wird die Speicherung der aktuellen Daten empfohlen, bevor andere Daten in den Empfänger geladen werden.

- 1. Öffnen Sie den LOAD SETTING-Bildschirm. **MENU** » SET > SD Card > **Load Setting**
- 2. Wählen Sie die Datei, die Sie laden möchten.

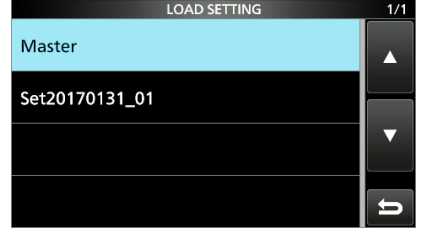

3. Wählen Sie eine Ladeoption. L Wählen Sie "ALL", um alle Einstellungen des Empfängers zu laden.

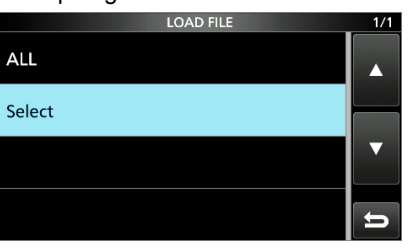

4. Berühren Sie die gewünschten Elemente zum Laden.

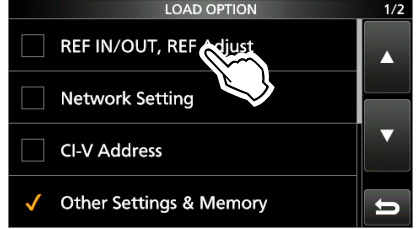

• "√" wird auf der linken Seite der ausgewählten Option angezeigt.

L Die Einstellungen für den Modus und die Inhalte des Speicherkanals sind immer geladen.

5. Berühren Sie "<<Load>>".

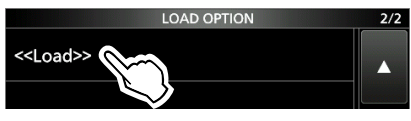

- Das Dialogfeld zur Bestätigung des Ladens wird eingeblendet.
- 6. Berühren Sie [YES].
	- Beginnt die Dateien zu laden. L Wenn Sie "REF IN/OUT, REF Adjust" in Schritt 4 auswählen, wird "The new "REF IN/OUT, REF Adjust" setting will be saved" angezeigt.
- 7. Nach dem Abschluss des Ladevorgangs, wird "Restart the IC-R8600" angezeigt. L Schalten Sie den Empfänger AUS und wieder EIN.

# **Löschen einer Datendatei**

**HINWEIS:** Gelöschte Daten von einer Speicherkarte können nicht mehr abgerufen werden. Vor dem Löschen von Daten, sichern Sie die Daten auf der Karte auf dem PC.

- 1. Öffnen Sie den SAVE SETTING-Bildschirm. **MENU** » SET > SD Card > Save Setting
- 2. Berühren Sie die zu löschende Datei für 1 Sekunde.

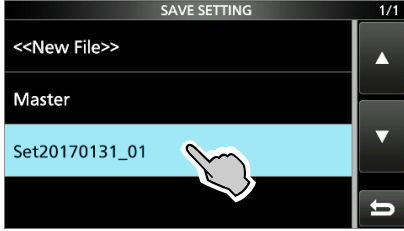

- 3. Berühren Sie "Delete".
	- *DUm alle Dateien zu löschen, berühren Sie "Delete All".* LUm den Löschvorgang abzubrechen, drücken Sie **EXIT** .

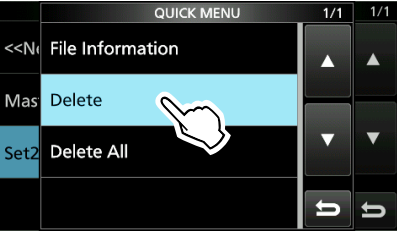

 • Das Dialogfeld zur Bestätigung des Löschens wird eingeblendet.

- 4. Berühren Sie [YES].
	- Löscht die ausgewählte Datei. L Nach dem Löschen kehren Sie zum SAVE SETTING-Bildschirm zurück.
- 5. Zum Schließen des SD CARD-Bildschirms drücken Sie **EXIT** mehrmals.

# **Überprüfung der Information der SD-Karte**

- 1. Öffnen Sie den SD CARD-Bildschirm. **MENU** » SET > **SD Card**
- 2. Berühren Sie zum Auswählen "SD Card Info".

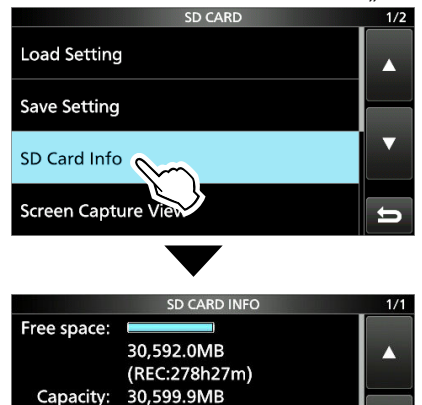

- Öffnen Sie den SD CARD INFO-Bildschirm.
- 3. Zum Schließen des SD CARD-Bildschirms drücken Sie **EXIT** mehrmals.

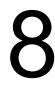

# **SPEICHERBETRIEB**

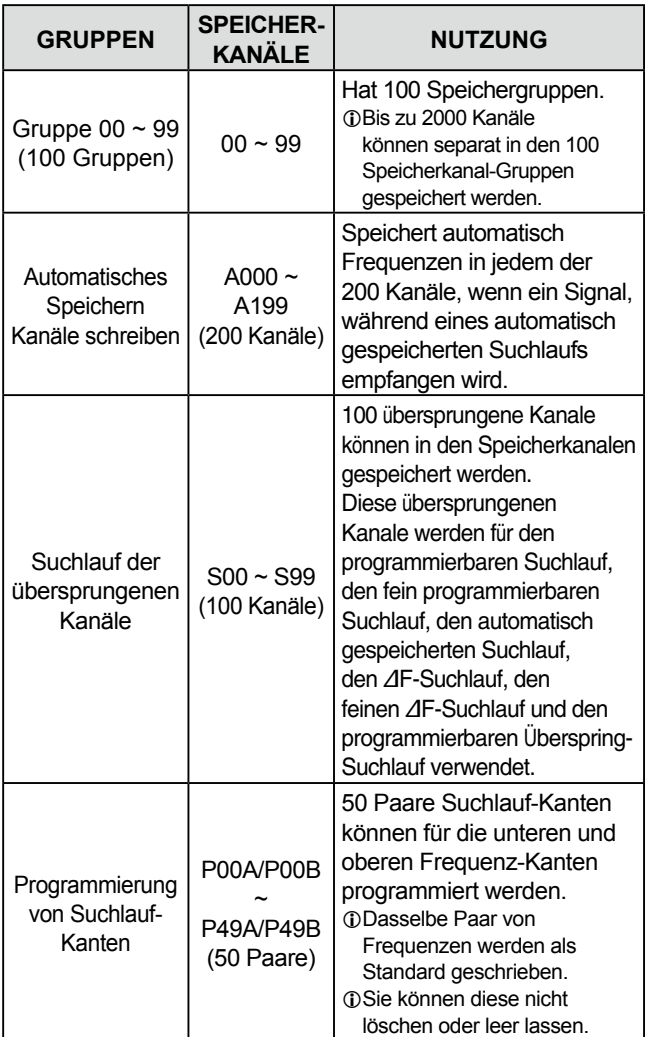

#### **[Speicherkanal-Baumansicht]**

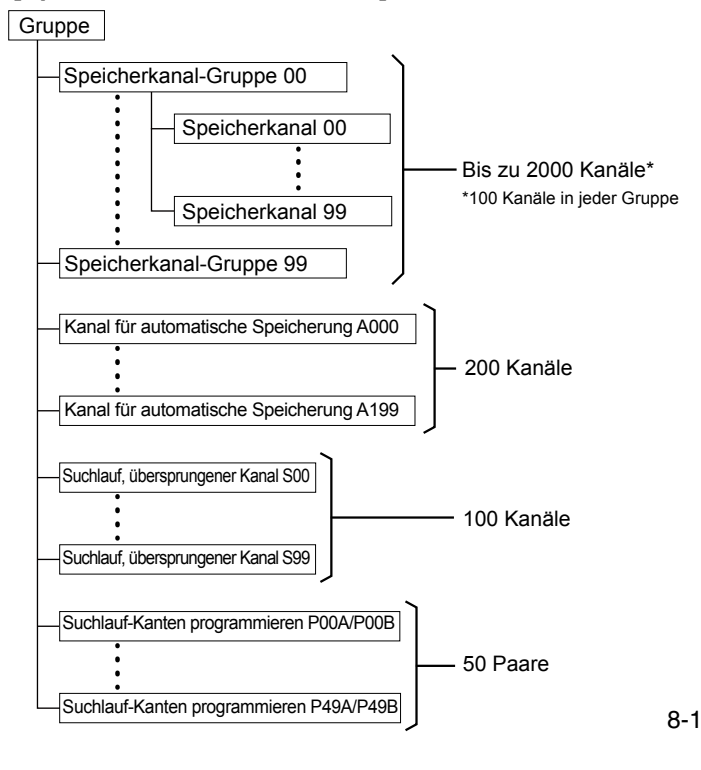

# **Speicherkanäle Auswahl einer Kanalgruppe**

#### $\diamond$  **Wählen Sie mit AGRP / VGRP**

- 1. Berühren Sie **V/M** zum Wählen des Speichermodus.
- 2. Drücken Sie (▲GRP) oder (▼GRP), um die Gruppe auszuwählen.

 $D$ lm VFO-Modus können Sie leere Gruppen auswählen.

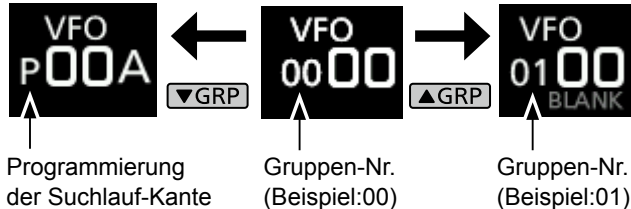

 $\diamond$  Auswahl auf dem GROUP SELECT-Bildschirm

1. Berühren Sie die Speicherkanalnummer.

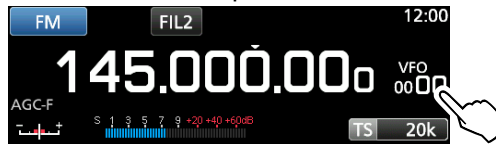

2. Berühren Sie [GROUP].

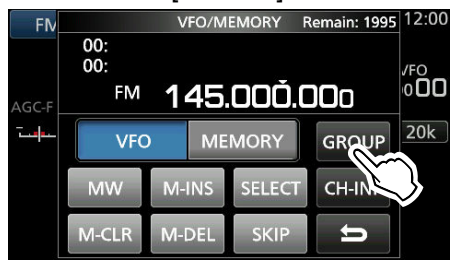

3. Drehen Sie (DIAL C) und berühren Sie, um eine Speichergruppe (00 ~ 99, A, S oder P) auszuwählen.

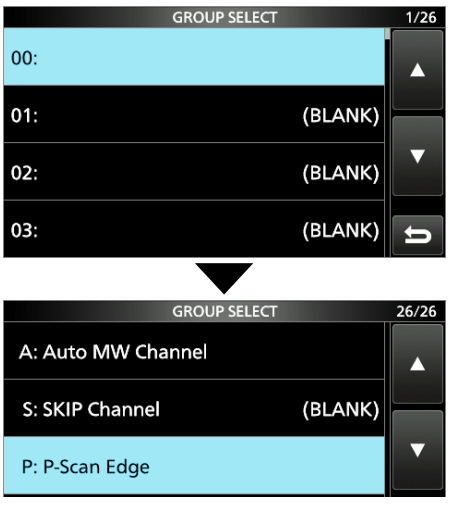

4. Drücken Sie EXIT um den VFO/MEMORY-Bildschirm zu schließen.

L Sie können nur Gruppen auswählen, die einen Kanal enthalten.

• Drehen Sie (DIAL C) oder (MAIN DIAL), um den gewünschten Speicherkanal auszuwählen. L Nur die Speicherkanäle, die Inhalte haben, werden angezeigt.

Speichermodus  $-MEMO$ Gruppennummer  $\longrightarrow$  00  $\blacksquare$   $\longleftarrow$  Kanalnummer (Beispiel: Speicherkanal 04)

#### $\diamond$  Wählen Sie mit **DIALC**

- 1. Berühren Sie **V/M** zum Wählen des Speichermodus.
- 2. Drehen Sie (DIALC), um den gewünschten Speicherkanal auszuwählen.

#### $\diamond$  Wählen Sie mit **(MAIN DIAL)**

- 1. Berühren Sie **V/M** zum Wählen des Speichermodus.
- 2. Drücken Sie M-CH DIAL.
- Die LED auf der [M-CH DIAL]-Taste leuchtet. 3. Drehen Sie (MAIN DIAL), um den gewünschten
- Speicherkanal auszuwählen.

#### $\diamond$  Anwahl mit Hilfe des Tastenfelds

1. Berühren Sie die Speicherkanalnummer.

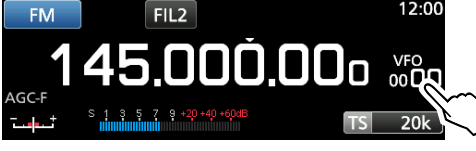

- Der VFO/MEMORY- Bildschirm wird angezeigt.
- 2. Drücken Sie AGRP oder **VGRP**, um die Gruppe auszuwählen.
- 3. Berühren Sie [CH-INP].

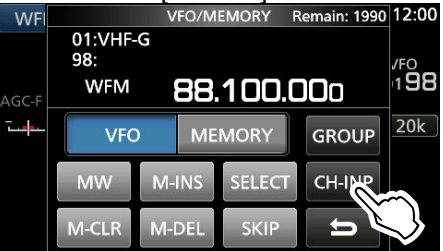

- 4. Berühren Sie die Zifferntasten, um die Nummer des gewünschten Speicherkanals einzugeben.
- 5. Berühren Sie [ENT] zum Einstellen des eingegebenen Speicherkanals.
- 6. Drücken Sie EXIT um den VFO/MEMORY-Bildschirm zu schließen.

# **Auswählen eines Speicherkanals Schreiben eines Speicherkanals**

 Ein einzelner Speicherkanal speichert die Frequenz, den Empfangsmodus und ZF-Filter zusammen mit den folgenden Elementen.<br>• Abstimmschritt • DUP-F

- Abstimmschritt DUP-Richtung<br>• P.AMP ON/OFF TSOL/DTCS-E
- P.AMP ON/OFF TSQL/DTCS-Einstellung<br>• ATT-Funktion Einstellungen DIGITALE F
	- Einstellungen DIGITALE Rauschsperre
- Antenneneinstellung Speichername<br>• IP + EIN/AUS Einstellung für
- 
- IP + EIN/AUS Einstellung für SKIP<br>• DUP-Modus SELECT-Einstellung
	- $\cdot$  SELECT-Einstellung
- 1. Stellen Sie Frequenz, Empfangsmodus usw. ein.
- 2. Drücken Sie [MW].
- 3. Berühren Sie, um die gewünschte Speicherschreiboption auszuwählen.

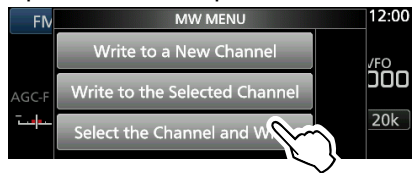

Optionen zur Speicherung

#### **[Write to a New Channel]:**

• Die Inhalte wie z. B. Frequenz und Betriebsmodus werden auf einen leeren Kanal in der ausgewählten Gruppe geschrieben.

#### **[Write to the Selected Channel]:**

• Der ausgewählte Kanal wird überschrieben.

#### **[Select the Channel and Write]:**

• Der Kanal wird in den gewählten Kanal auf dem CH SELECT-Bildschirm geschrieben.

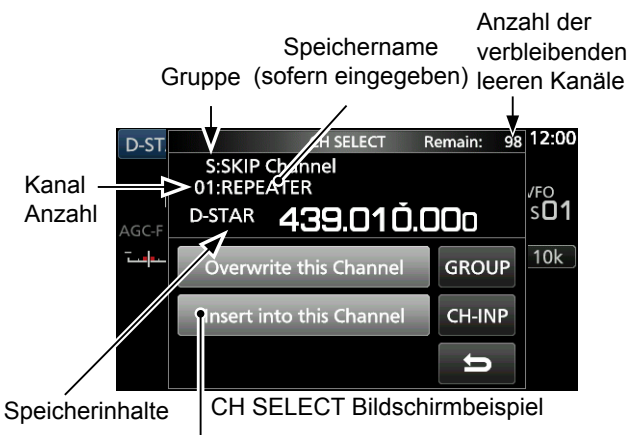

Fügen Sie einen neuen Kanal ohne Überschreiben des ausgewählten Kanals ein.

L**Information:** Speicherkanal aus einer anderen Gruppe auswählen Sie können den gewünschten Speicherkanal aus allen Speicherkanal-Gruppen auswählen.

- 1. Drücken Sie [QUICK] und tippen Sie auf [Channel Select Group Range].
- 2. Berühren Sie [All Groups].
- 3. Drehen Sie (DIALC), um kontinuierlich einen Speicherkanal in allen Speicherkanal-Gruppen auszuwählen.

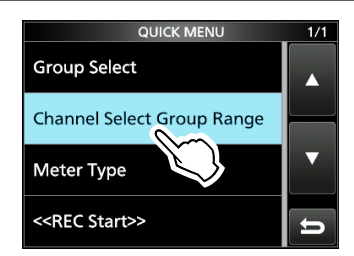

# **Kopieren von Speicherinhalten Löschen der Inhalte eines Speicherkanals**

Sie können die Speicherinhalte in den VFO kopieren.

- 1. Berühren Sie **V/M** zum Wählen des Speichermodus.
- 2. Wählen Sie den Speicherkanal, der kopiert werden soll.
- 3. Halten Sie **V/M** für 1 Sekunde gedrückt.
	- Signaltöne ertönen und die Inhalte des gewählten Speichers werden in den VFO kopiert.

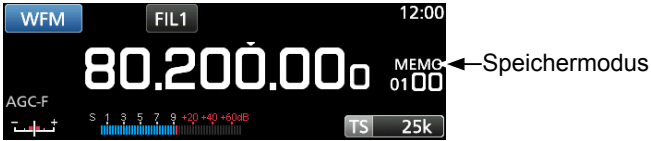

4. Drücken Sie **WM**, um den VFO-Modus auszuwählen, um zu bestätigen, dass die Speicherinhalte erfolgreich kopiert wurden.

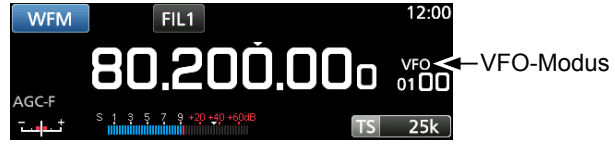

# **Einfügen eines leeren Kanals**

Sie können einen leeren Kanal zwischen 2 Speicherkanälen einfügen.

L Diese Funktion ist nützlich, um Ihre Speicherkanälen zu organisieren.

1. Berühren Sie die Speicherkanalnummer. • Der VFO/MEMORY-Bildschirm wird geöffnet.

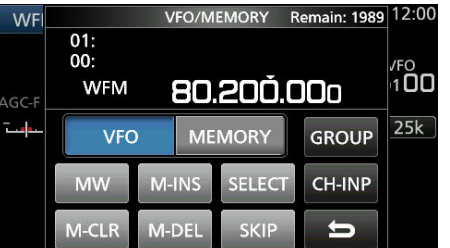

- 2. Wählen Sie den Kanal, um einen leeren Kanal einzufügen.
- 3. Berühren Sie [M-INS] für 1 Sekunde. • Signaltöne ertönen und ein leerer Kanal wird unter dem ausgewählten Speicherkanal eingefügt.

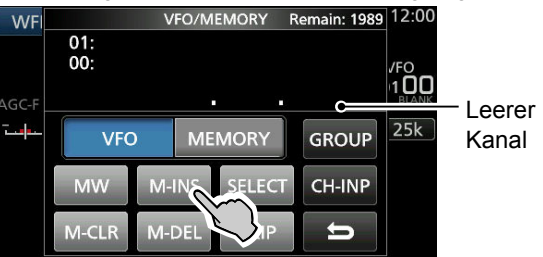

4. Drücken Sie EXIT um den VFO/MEMORY-Bildschirm zu schließen.

Wenn Sie die Inhalte eines Speicherkanals löschen, können Sie wählen, ob Sie den gelöschten Kanal als Platzhalter verwenden oder ob die Nummer des gelöschten Kanals beibehalten wird.

LProgrammsuchlauf-Kantenkanäle können nicht gelöscht werden.

1. Berühren Sie die Speicherkanalnummer.

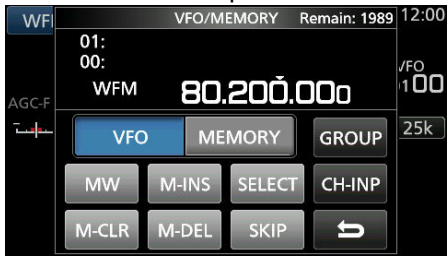

- Der VFO/MEMORY- Bildschirm wird angezeigt.
- 2. Drehen Sie (DIALC), um den Kanal auszuwählen, den Sie löschen möchten.
- 3. **Wenn Sie die Inhalte des Speicherkanals löschen:** ● Berühren Sie [M-CLR] (Speicher leeren) für 1
	- Sekunde. • Signaltöne ertönen und die Inhalte des gewählten Speichers werden gelöscht, aber der Speicherkanal wird als leerer Kanal beibehalten.

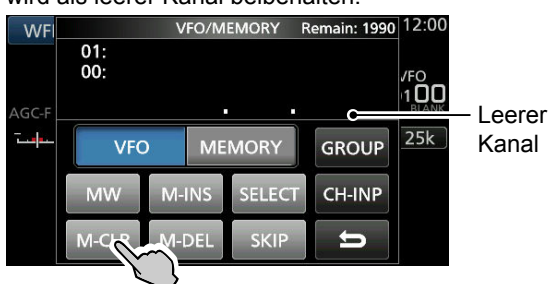

#### **Wenn Sie den Kanal löschen:**

- Berühren Sie [M-DEL] (Speicher löschen) für 1 Sekunde.
- Signaltöne ertönen und der Speicherkanal wird vollständig gelöscht.

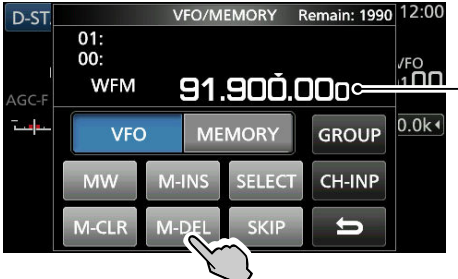

- Inhalte des nächsten Kanals
- 4. Drücken Sie EXIT um den VFO/MEMORY-Bildschirm zu schließen.

**8**

# **Eingabe eines Namens für Gruppe/Speicher**

Sie können einen Namen mit bis zu 16 Zeichen für jede Kanalgruppe (00 ~ 99) und den Speicherkanal vergeben.

 • Sie können den Gruppennamen von Auto MW und die Namen von Überspring- und Suchlaufkanälen (Gruppen "A", "S" und "P") nicht ändern.

## **♦ Eingabe eines Gruppennamens**

1. Berühren Sie die Speicherkanalnummer.

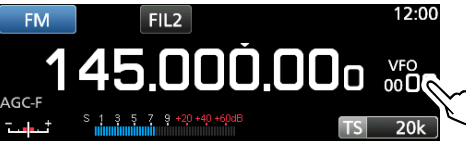

- Der VFO/MEMORY-Bildschirm wird geöffnet.
- 2. Berühren Sie [GROUP].

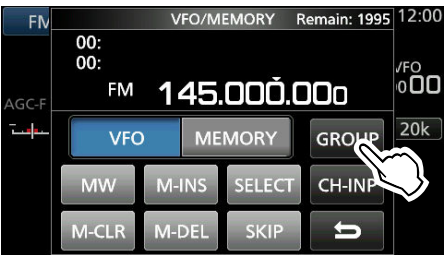

- 3. Wählen Sie eine Kanalgruppe für die Namenseingabe aus.
- 4. Wenn die Kanalgruppe ausgewählt wurde, berühren Sie **QUICK** .
- 5. Berühren Sie "Edit Name."

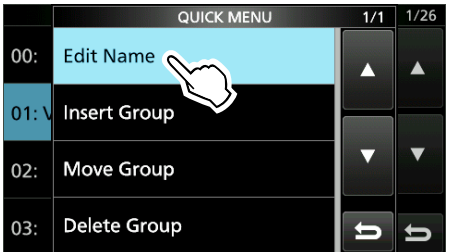

- Der "GROUP NAME"-Berarbeitungsbildschirm wird angezeigt.
- 6. Damit können Sie einen Namen von bis zu 10 Zeichen eingeben.

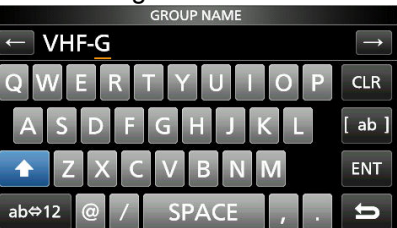

*C* Siehe "Eingabe und Bearbeitung mit dem Tastenfeld" für weitere Einzelheiten.

- 7. Drücken Sie [ENT], um den eingegebenen Namen zu speichern.
	- Der MEMORY NAME-Bildschirm schließt sich und Sie kehren zum GROUP SELECT-Bildschirm zurück.

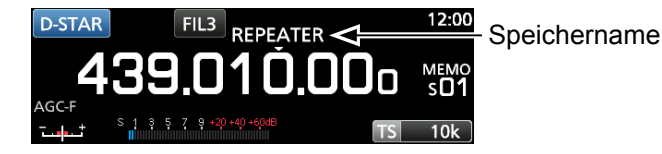

#### D**Eingabe eines Speichernamens**

- 1. Öffnen Sie den MEMORY-Bildschirm. **MENU** » **MEMORY**
- 2. Drücken Sie **AGRP** oder *vGRP*, um die Gruppe auszuwählen.
- 3. Drehen Sie (DIALC), um den Kanal auszuwählen, dem Sie einen Namen geben möchten.

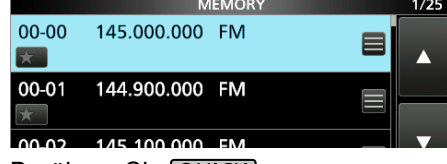

- 4. Berühren Sie QUICK.
- 5. Berühren Sie "Edit Name."

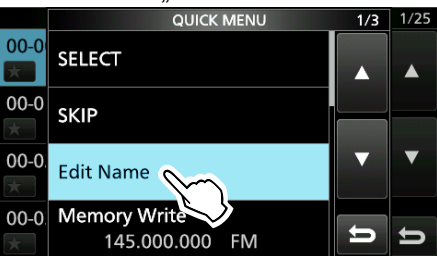

- Der "MEMORY NAME"-Berarbeitungsbildschirm wird angezeigt.
- 6. Damit können Sie einen Namen von bis zu 10 Zeichen eingeben.

*OSiehe "Eingabe und Bearbeitung mit dem Tastenfeld"* für weitere Einzelheiten.

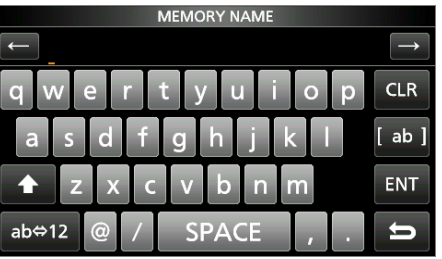

- 7. Drücken Sie [ENT], um den eingegebenen Namen zu speichern.
	- Der MEMORY NAME-Bildschirm schließt sich und Sie kehren zum MEMORY-Bildschirm zurück.

# **Über den MEMORY-Bildschirm**

Sie können die Inhalte des Speicherkanals auf diesem Bildschirm bearbeiten.

 $\bullet$  Öffnen Sie den MEMORY-Bildschirm.

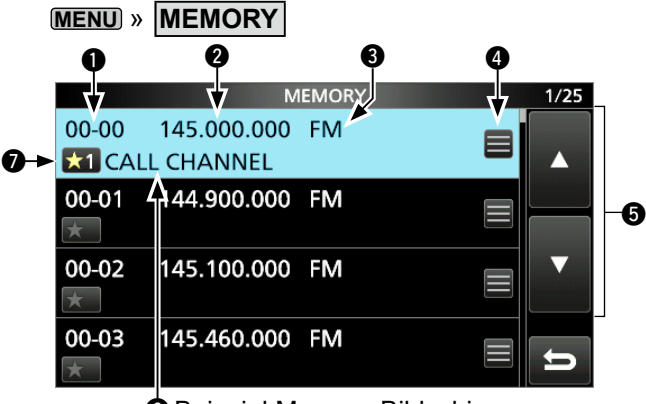

**O** Beispiel Memory-Bildschirm

#### q **Speicherkanalgruppe und Kanalnummer**

Zeigt die Speichergruppe (00  $\sim$  99, A, S und P), und Speicherkanalnummer (00 ~ 99, A000 ~ A199, S00 ~ S99 und P00A/P00B ~ P49A/P49B) in jeder Gruppe.

#### **<sup>Ø</sup>** Frequenz

Zeigt die eingegebene Frequenz an.

#### e **Empfangsmodus**

Zeigt den ausgewählten Empfangsmodus an.

#### r **Speichermenü**

 Berühren Sie, um das MEMORY MENU aufzurufen.

L Es können "SKIP", "Edit Name", "Memory Write" oder "Memory Clear" ausgewählt werden.

#### t **[▲]/[▼] Taste**

 Berühren Sie, um die Speicherkanalliste durchzublättern.

#### $\odot$  Speichername

Zeigt den Speichernamen an, wenn eingegeben.

#### $\bullet$  Speichersymbol wählen

 Berühren Sie dieses Symbol, um die gewählte Nummer festzulegen "★1" ~ "★9" oder OFF. L Um die Speicherwahleinstellungen zu löschen, berühren Sie dieses Symbol 1 Sekunde lang und wählen Sie dann eine Löschoption aus.

#### L**Information: Sie können den Speicherkanal auch im QUICK MENU bearbeiten.**

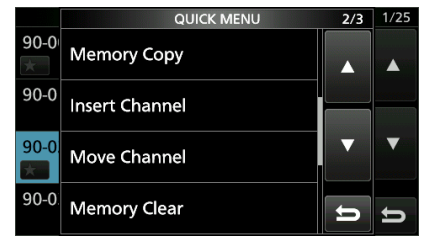

#### **Beispiel: Verschieben oder Kopieren eines Speicherkanals**

- 1. Drücken Sie QUICK, um das QUICK MENU zu öffnen.
- 2. Wählen Sie den Kanal, den Sie verschieben oder kopieren möchten.
- 3. Öffnen Sie das QUICK MENU auf dem MEMORY-Bildschirm.
- 4. Berühren Sie [Move Channel] oder [Memory Copy].
- 5. Drehen Sie (DIALC), um den Zielkanal auszuwählen.
- 6. Drücken Sie (DIALC).
- 7. Drücken Sie EXITI, um das QUICK MENU zu schließen.

# **Suchlaufvarianten**

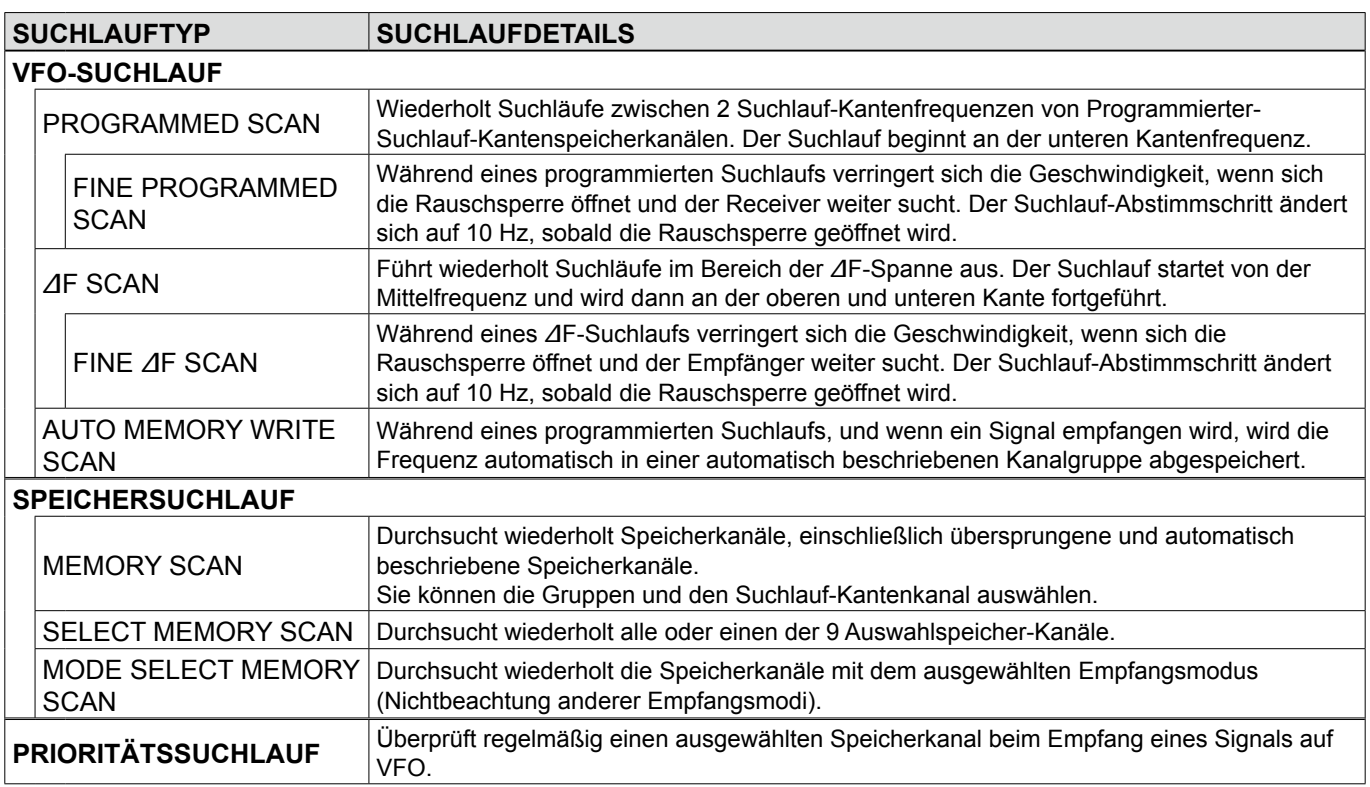

# **Grundlegende Suchläufe**

Drücken Sie [SCAN] um einen Suchlauf zu beginnen oder zu beenden, und tippen Sie dann den gewünschten Suchlauftyp an.

LSiehe die folgenden Seiten für Details zu den Suchlaufeinstellungen.

## $\diamond$  VFO-Suchlauf und Speichersuchlauf

- 1. Drücken Sie SCAN,
	- Wenn Sie einen Suchlauf des gleichen Typs schon zuvor gestartet haben, halten Sie (SCAN) für eine Sekunde gedrückt, um den gleichen Suchlauf zu starten.
- 2. Berühren Sie den gewünschten Suchlauftyp.

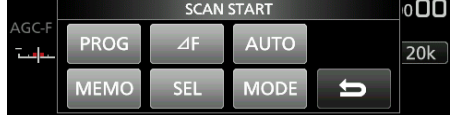

- Der SCAN-Bildschirm wird geöffnet und der Suchlauf beginnt.
- *ODas Drehen von (MAIN DIAL) ändert die Richtung des* Suchlaufs: drehen Sie nach rechts für einen Suchlauf nach oben, und nach links für den Suchlauf nach unten.
- *CDUm den Suchlauf abzubrechen, drücken Sie SCAN.*
- L Sie können den SCAN-Bildschirm während eines Suchlaufs ausblenden. Stellen Sie [Display SCAN Screen (at SCAN START)] auf dem SCAN SETTING-Bildschirm auf "OFF".

## D**Prioritätssuchlauf**

Befolgen Sie das untenstehende Verfahren zum Starten oder Stoppen eines Prioritätssuchlaufs.

- 1. Drücken Sie PRIO
	- "PRIO" wird angezeigt. **1 GHalten Sie PRIO 1 Sekunde lang gedrückt, um den** Prioritätskanal zu überwachen.
- 2. Drücken Sie PRIO noch einmal, um den Suchlauf anzuhalten.

# **Einstellung der Geschwindigkeit des Suchlaufs**

Stellen Sie die Geschwindigkeit für langsamere oder schnellere Suchläufe ein.

1. Drücken Sie (DIALA).

• Das Einstellungsmenü wird geöffnet.

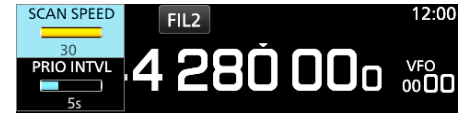

- 2. Berühren Sie [SCAN SPEED].
- 3. Drehen Sie **DIALA**.
	- Einstellbereich: 1 (langsam) ~ 30 (schnell) L Für einen feinen Programmsuchlauf oder einen feinen ∂F-Suchlauf kann die Geschwindigkeit nicht geändert werden.

## **Einstellung der Suchlauf-Fortsetzen-Funktion**

#### **<b>⊘Einstellen des Suchlauf-Pause-Timers**

Sie können die Verzögerungszeit einstellen, wenn der Suchlauf fortgesetzt wird.

• Drehen Sie (DIALA), um die Pausenzeit einzustellen. **CDie einstellbaren Werte werden beim Betätigen des Drehreglers angezeigt.**<br>
SCAN BELLETIER SCAN<br>PAUSE TIME **FIL2** 

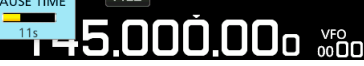

- 1s ~ 30s: Der Suchlauf pausiert für die eingestellte Pausenzeit und fährt dann fort. (Auch wenn noch ein Signal empfangen wird.)
- HOLD: Der Suchlauf pausiert bis das Signal verschwindet und wird nach Ablauf der voreingestellten Verzögerungszeit fortgesetzt.

# **♦ Einstellen des Wiederaufnahme-Verzögerungs-Timers**

Sie können die Verzögerungszeit einstellen, wenn der Suchlauf wieder aufgenommen wird, nachdem das Signal verschwindet.

- 1. Drücken Sie (DIALA).
- 2. Berühren Sie "RESUME TIME." SCAN<br>SCAN SPEED 4.300.00<sub>0 ~~</sub>  $\frac{30}{\text{PRIO}}$  INTVL

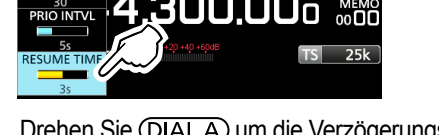

- 3. Drehen Sie (DIALA) um die Verzögerungszeit einzustellen. • 0s ~ 5s: Der Suchlauf wird nach der voreingestellten Verzögerungszeit fortgesetzt.
	- HOLD: Der Suchlauf bleibt entsprechend dem Pause-Timer unterbrochen, auch wenn das Signal verschwindet.
		- Drehen Sie (MAIN DIAL), um den Scan fortzusetzen.
			- Wenn PAUSE TIME auf einen Wert zwischen 1 und 30 Sekunden eingestellt ist, wird der Suchlauf entsprechend dieser Einstellungen fortgesetzt.

#### **◇ Einstellen der Suchlauf-Wiederaufnahme-Bedingung** Sie können die Optionen für die Wiederaufnahme des Suchlaufs einstellen, wenn ein Signal empfangen wird.

1. Halten Sie **DIALA** für 1 Sekunde gedrückt.

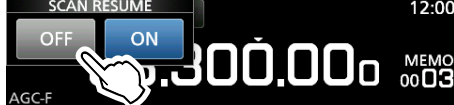

- 2. Tippen Sie auf eine Wiederaufnahmeoption.
	- [OFF]: Wenn ein Signal empfangen wird, wird der Suchlauf abgebrochen.
	- [ON]: Wenn ein Signal empfangen wird, pausiert der Suchlauf für die voreingestellte Pausenzeit und fährt dann fort. ( Stellen Sie die Pausenzeit in PAUSE TIME und RESUME TIME ein.)

# **Einstellen des Prioritätsintervalls**

Der Prioritätssuchlauf prüft den Prioritätskanal entsprechend des eingestellten Intervalls.

- 1. Drücken Sie (DIAL A).
- Das Einstellungsmenü wird geöffnet.

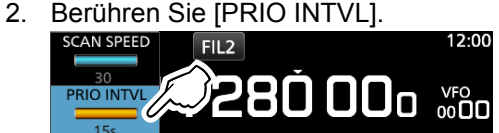

 $3.$  Drehen Sie  $(DIAL A)$ . • Einstellbereich: 1 ~ 15 Sekunden

# **Prioritätssuchlauf**

(Beispiel)

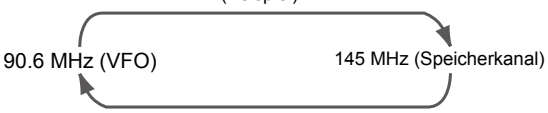

Ein Prioritätssuchlauf überprüft periodisch einen ausgewählten Speicherkanal\* beim Empfang auf einer VFO-Frequenz.

\* Speicherkanal, automatisch gespeicherter Kanal,

übersprungener Kanal oder Programmsuchlauf-Kantenkanal.

## D**Prioritätssuchlauf-Funktion**

- 1. Öffnen Sie den SCAN-Bildschirm. **MENU** » **SCAN**
- 2. Berühren Sie [TYPE/SET].

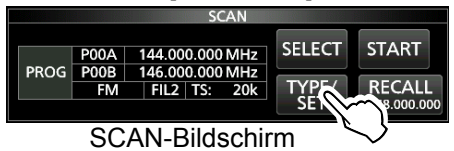

3. Berühren Sie [PRIO].

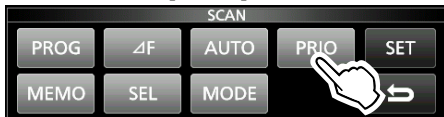

- 4. Berühren Sie [SELECT], um das zu ändernde Element auszuwählen.
	- Nr.: Voreingestellte Nummer des Prioritätsspeichers (0 ~ 9) ( Sie können bis zu 10 Paare Gruppen und Kan. speichern)
	- Gruppe: Anzahl der Speichergruppe
	- Ch: Speicherkanalnummer.

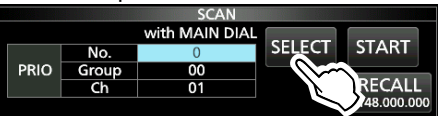

- 5. Drehen Sie (MAIN DIAL), um die Einstellung zu ändern. LSie können keinen leeren Kanäle auswählen.
- 6. Berühren Sie [SELECT] mehrmals, um den Bearbeitungsmodus zu verlassen, und berühren Sie dann ISTARTI oder drücken Sie PRIO. • Ein Prioritätssuchlauf beginnt.

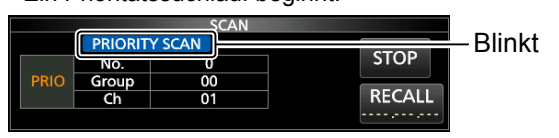

- Um den Suchlauf anzuhalten, drücken Sie **[PRIO]** oder [STOP].
- 7. Zum Schließen des SCAN-Bildschirms drücken Sie EXIT.

## D**Überwachung des Prioritätskanals**

- Während eines Prioritätssuchlaufs halten Sie die Taste FRIO für 1 Sekunde gedrückt, um den Prioritätskanal zu überwachen.
	- "PRIO" wird während der Überwachung angezeigt.
	- Drücken Sie PRIO zum Beenden der Überwachung.

# **Bildschirm für die Suchlaufeinstellungen**

Konfigurieren Sie den Suchlauf auf dem SCAN SETTING-Bildschirm.

- 1. Öffnen Sie den SCAN-Bildschirm. **MENU** » **SCAN**
- 2. Berühren Sie [TYPE/SET].

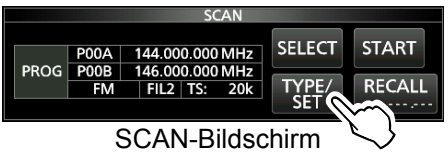

3. Berühren Sie [SET].

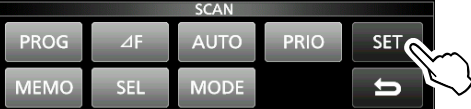

4. Berühren Sie, um das gewählte Element zu wählen.

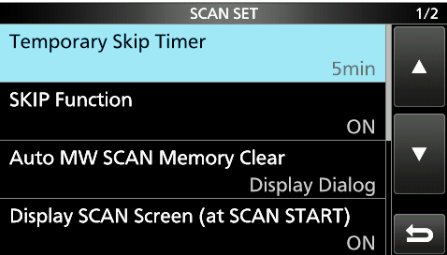

5. Berühren Sie, um die gewünschte Option auszuwählen. L Siehe rechte Spalte für Einstellelemente und -optionen.

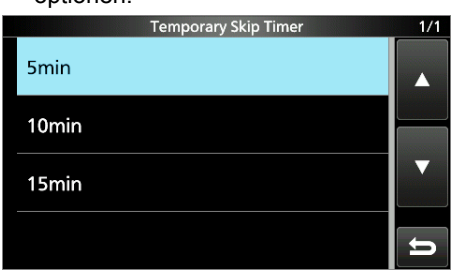

**TIPP: Zurücksetzen auf die Werkseinstellungen** Durch Berühren des Elements oder seiner Option für 1 Sekunde wird das Kurzmenü angezeigt, und wenn Sie dann "Default" berühren, wird auf die Standardeinstellungen zurückgestellt.

6. Um den SCAN SET-Bildschirm zu schließen, drücken Sie **EXIT** .

#### **Temporärer Überspring-Timer** (Standard: 5 Min.)

Stellt den Zeitraum für den temporären Überspring-Timer ein.

Der Überspring-Timer ignoriert das temporäre Überspringsignal für den eingestellten Zeitraum. • Optionen: 5, 10 und 15 Minuten

**SKIP-Funktion** (Standard: EIN)

- Stellt die SKIP (SKIP oder PSKIP)-Funktion ein. • OFF: Die Funktion wird ausgeschaltet.
	- (Sie können das temporäre Überspringen nutzen.)
- ON: Der Suchlauf lässt die Speicherkanäle aus, die als übersprungene Kanäle programmiert sind.

#### **Auto MW (Speicher schreiben) SCAN Memory Clear** (Standard: Dialog anzeigen)

Wählt die Option zum Start eines Suchlaufs für automatische Speicherung.

- OFF: Startet den MW-Suchlauf ohne Leerung der automatisch beschriebenen Speicherkanäle  $(A000 - A199)$ .
- Display Dialog:

 Fragt, ob die automatisch beschriebenen Speicherkanäle (A000 ~ A199) geleert werden sollen, bevor ein MW-Suchlauf gestartet wird.

 • ON: Löscht automatisch beschriebene Speicherkanäle (A000 ~ A199) automatisch, bevor ein MW-Suchlauf durchgeführt wird.

#### **Anzeige SCAN-Bildschirm (bei SCAN START)**  (Standard: EIN)

Legt fest, ob der SCAN-Bildschirm angezeigt werden soll, wenn [SCAN] gedrückt wird, um einen Suchlauf zu starten (außer der Prioritätssuchlauf).

• OFF: Es erfolgt keine Anzeige des SCAN-Bildschirms.

• ON: Der SCAN-Bildschirm wird angezeigt.

#### **MAIN DIAL-Operation (SCAN)**

(Standard: nach oben/unten)

Wählt die SCAN-Funktion, wenn Sie (MAIN DIAL) während eines Suchlaufs drehen.

- Stop: Bricht den Suchlauf ab.
- Up/Down: Ändert die Richtung des Suchlaufs. Drehen Sie nach rechts für einen Suchlauf nach oben, und nach links für einen Suchlauf nach unten.

# **Programmierter Suchlauf und fein programmierter Suchlauf**

#### **Programmierter Suchlauf und fein**

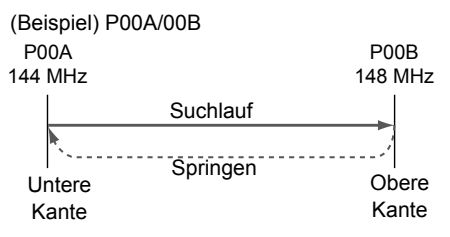

#### **programmierter Suchlauf**

Wiederholt Suchläufe zwischen zwei Suchlauf-Kantenfrequenzen (P00A/P00B ~ P49A/P49B).

#### **♦ Programmierter Suchlauf**

- 1. Öffnen Sie den SCAN-Bildschirm. **MENU** » **SCAN**
- 2. Berühren Sie [TYPE/SET].

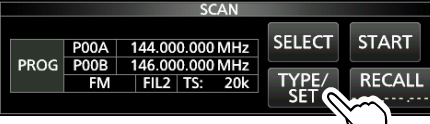

3. Berühren Sie [PROG].

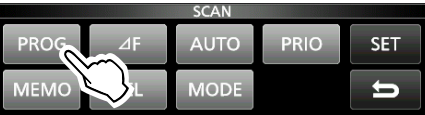

4. Berühren Sie [SELECT], um das zu ändernde Element\* auszuwählen. \* Kanalnummer für Suchlaufkante (Beispiel: P00A/P00B), Suchlaufkanten (obere und untere Frequenzen),

Empfangsmodus, Filter und Abstimmschritt (TS).

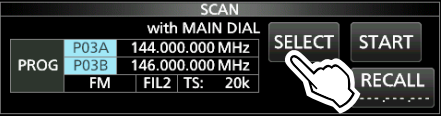

- 5. Drehen Sie (MAIN DIAL) oder drücken Sie auf [EDIT], um die Einstellung zu ändern. L Die geänderten Einstellungen werden im Programmsuchlauf-Kantenkanal gespeichert.
- 6. Berühren Sie [SELECT] mehrmals, um den Bearbeitungsmodus zu verlassen, berühren Sie dann [START] oder halten Sie **SCAN** 1 Sekunde lang gedrückt. • Der programmierte Suchlauf beginnt.

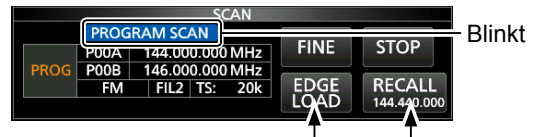

Springt zur unteren Kante

Ruft die VFO-Frequenz auf, bevor der Suchlauf beginnt

9-4

- *DBerühren Sie [STOP] oder drücken Sie [SCAN], um* den Suchlauf abzubrechen.
- 7. Zum Schließen des SCAN-Bildschirms drücken Sie **EXIT** .
- L Um die Suchlauf-Kantenspeicherkanäle zu ändern, siehe "Schreiben eines Speicherkanals" für weitere Einzelheiten.
- L Falls die Suchlaufkanten die gleichen Frequenzen sind, startet der programmierte Suchlauf nicht.
- L Während eines fein programmierten Suchlaufs verringert sich die Geschwindigkeit, wenn sich die Rauschsperre öffnet und der Empfänger weiter sucht. Der Suchlauf-Abstimmschritt ändert sich auf 10 Hz, sobald die Rauschsperre geöffnet wird.

#### $\diamond$  Fein programmierter Suchlauf

- 1. Starten Sie einen programmierten Suchlauf. **OSiehe Schritte 1 ~ 6 unter "Programmierter Suchlauf"** auf der linken Seite für weitere Einzelheiten.
- 2. Während des programmierten Suchlaufs berühren Sie [FINE].
	- L Jedes Berühren schaltet zwischen dem programmierten Suchlauf und dem fein programmierten Suchlauf um.

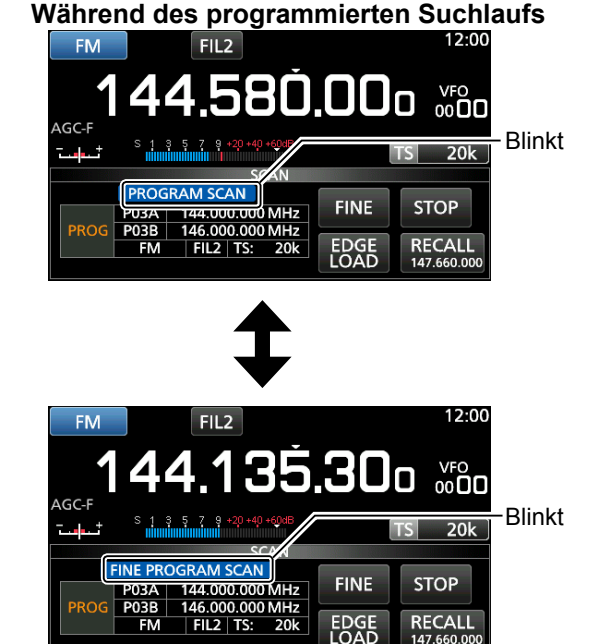

**Während des fein programmierten Suchlaufs**

L Berühren Sie zum Abbruch des Suchlaufs [STOP]

3. Zum Schließen des SCAN-Bildschirms drücken

oder drücken Sie **SCAN** 

Sie **EXIT** .

**9**

# ∂**F-Suchlauf**

# ∂**F-Suchlauf und feiner** ∂**F-Suchlauf**

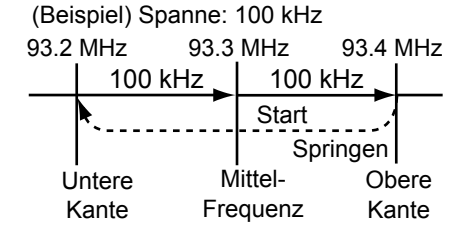

#### D ∂**F-Suchlauf**

- 1. Wählen Sie den VFO oder Speichermodus, und stellen Sie dann die Mittelfrequenz des Suchlaufs ein.
- 2. Öffnen Sie den SCAN-Bildschirm. **MENU** » **SCAN**

#### 3. Berühren Sie [TYPE/SET].

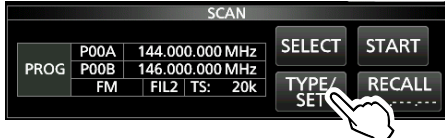

- 4. Berühren Sie [∂F].
- 5. Berühren Sie [SELECT] zur Auswahl des Elements, drehen Sie dann (MAIN DIAL), um die Einstellung zu ändern.

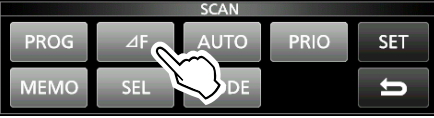

• Stellen Sie die Mittenfrequenz und die Spanne ein.

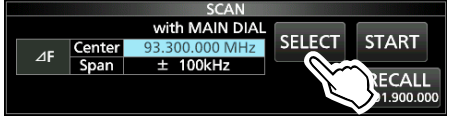

L Der Suchlauf wird nicht gestartet, wenn der Abstimmschritt größer als der Bereich ist.

6. Berühren Sie [SELECT] mehrmals, um den Bearbeitungsmodus zu verlassen, und berühren Sie dann [START] oder halten Sie [SCAN] 1 Sekunde lang gedrückt, um den ∂F-Suchlauf zu starten.

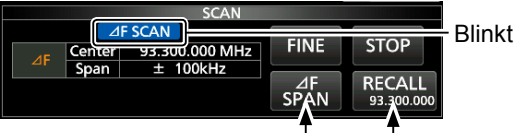

Springt zur unteren Kante Ruft die VFO-Frequenz auf, bevor der Suchlauf beginnt

L Berühren Sie zum Abbruch des Suchlaufs [STOP] oder drücken Sie SCAN.

7. Zum Schließen des SCAN-Bildschirms drücken Sie **EXIT**).

Führt wiederholt Suchläufe im Bereich der ∂F-Spanne aus.

Der Suchlauf beginnt von den Mittelfrequenzen der VFO oder vom ausgewählten Speicherkanal.

L Während eines feinen ∂F-Suchlaufs verringert sich die Geschwindigkeit, wenn sich die Rauschsperre öffnet und der Empfänger weiter sucht. Der Suchlauf-Abstimmschritt ändert sich auf 10 Hz, sobald die Rauschsperre geöffnet wird.

#### D**Feiner** ∂**F-Suchlauf**

- 1. Starten Sie den ∂F-Suchlauf. L Siehe Schritte 1 ~ 6 unter "∂F-Suchlauf" auf der linken Seite für weitere Einzelheiten.
- 2. Während des ∂F-Suchlaufs berühren Sie [FINE].
	- Jedes Berühren schaltet zwischen dem ∂F-Suchlauf und dem fein programmierten ∂F-Suchlauf um.

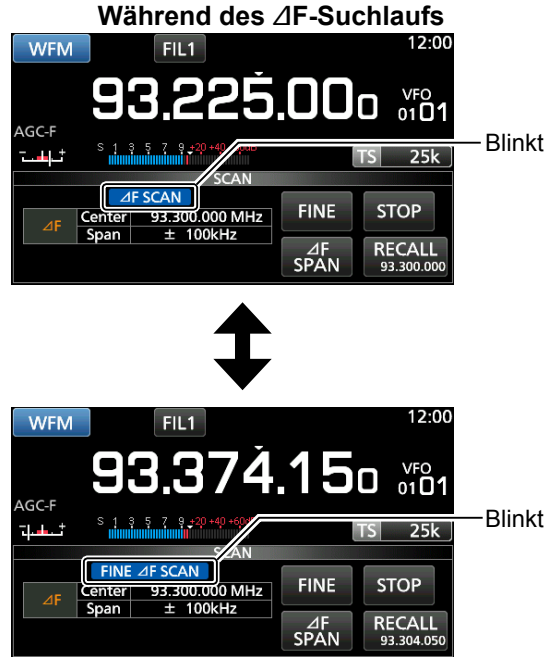

#### **Während des feinen** ∂**F-Suchlaufs**

LBerühren Sie zum Abbruch des Suchlaufs [STOP] oder drücken Sie SCAN.

3. Zum Schließen des SCAN-Bildschirms drücken Sie **EXIT**.

# **Automatisch gespeicherter Suchlauf**

85.100

– – – – – –

#### **Automatisch gespeicherter Suchlauf**

A000 A001 80.200 76.500 Auto MW CH-Gruppe Kanal Frequenz Die empfangene Frequenz wird gespeichert in einer automatisch gespeicherten Gruppe

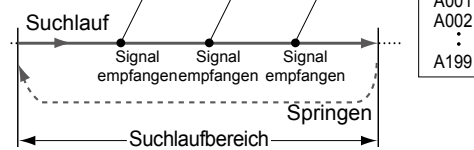

Wenn während eines programmierten Suchlaufs ein Signal empfangen wird, wird die Frequenz automatisch in einer automatisch beschreibbaren Kanalgruppe gespeichert  $(A000 - A199)$ .

## **◇ Automatisch gespeicherter**

#### **Suchlaufbetrieb**

- 1. Öffnen Sie den SCAN-Bildschirm. **MENU** » **SCAN**
- 2. Berühren Sie [TYPE/SET].

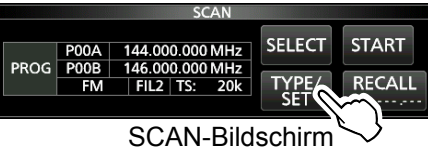

3. Berühren Sie [AUTO].

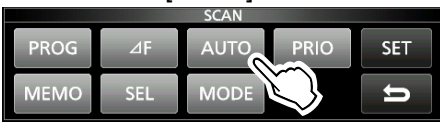

4. Berühren Sie [SELECT] zur Auswahl des Elements, drehen Sie dann (MAIN DIAL), um die Einstellungen zu ändern.

\* Nummer für Programm-Suchlaufkante (Beispiel: P00A/ P00B), Suchlaufkanten (obere und untere Frequenzen), Empfangsmodus, Filter und Abstimmschritt (TS).

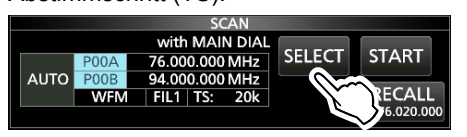

L Die geänderten Einstellungen werden im Programmsuchlauf-Kantenkanal gespeichert.

- L Wenn keine leeren Kanäle in der Gruppe A (A000 ~ A199) vorhanden sind, wird der automatisch gespeicherte Suchlauf automatisch deaktiviert. Sie können alle Kanäle in der Gruppe A (A000 ~ A199) jedes Mal leeren, wenn Sie einen automatisch gespeicherten Suchlauf starten.
- L Die Kanäle in der Gruppe A (A000 ~ A199) werden automatisch oben ausgerichtet, und alle leeren Sender werden entfernt (A000 ~ A199).

5. Berühren Sie [SELECT] mehrmals, um den Bearbeitungsmodus zu verlassen, und berühren Sie dann [START].

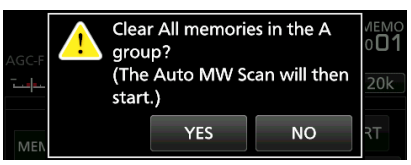

• Der Bestätigungsdialog wird angezeigt.

- 6. Berühren Sie [YES].
	- Der automatisch gespeicherte Suchlauf beginnt. L Wenn Sie die Speicherkanäle in der Gruppe A (A000

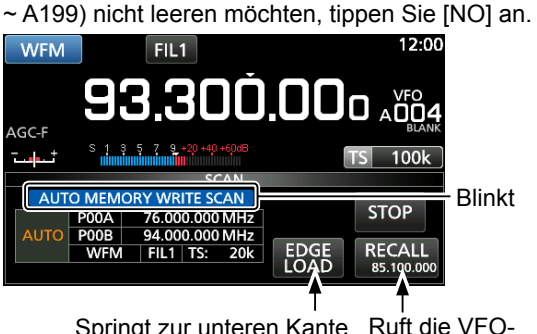

Springt zur unteren Kante

Frequenz auf, bevor der Suchlauf beginnt

LBerühren Sie zum Abbruch des Suchlaufs [STOP] oder drücken Sie **SCAN** 

7. Zum Schließen des SCAN-Bildschirms drücken Sie **EXIT**).

**9**

# **Speichersuchlauf und Auswahlspeicher-Suchlauf**

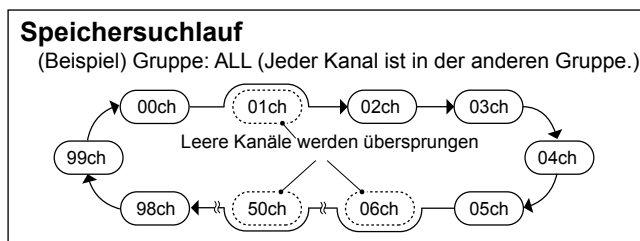

#### Führt wiederholte Suchläufe für alle eingegeben Speicherkanäle durch, mit Ausnahme der Programm-Suchlaufkanten.

L Sie können nur die Speicherkanäle in der gewünschten Gruppe durchsuchen.

LLeere Kanäle werden übersprungen.

L Wenn zwei oder mehr Speicherkanäle nicht eingegeben werden, wird der Speichersuchlauf nicht gestartet.

## $\diamond$  Speichersuchlaufbetrieb

- 1. Öffnen Sie den SCAN-Bildschirm. **MENU** » **SCAN**
- 2. Berühren Sie [TYPE/SET].

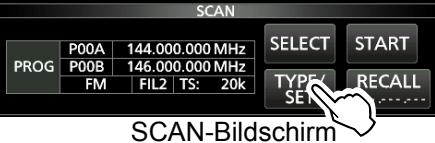

3. Berühren Sie [MEMO].

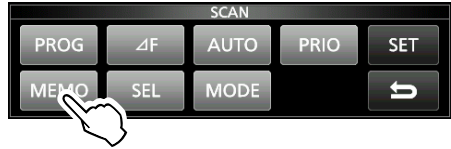

- 4. Berühren Sie [SELECT] zur Auswahl des Elements, drehen Sie dann (MAIN DIAL), um die Einstellung zu ändern.
	- Einstellen der Kanalgruppe\* und der Kanten-Kanäle.
	- \* Wenn Sie die Gruppe nicht festlegen, stellen Sie [Group] auf "ALL."

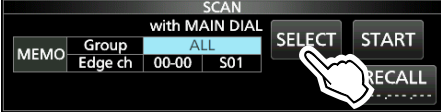

 Berühren Sie [SELECT] mehrmals, um den Bearbeitungsmodus zu verlassen, und berühren Sie dann [START].

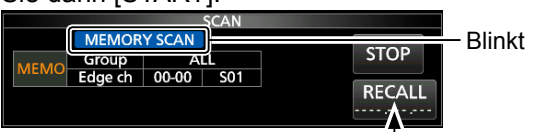

Deaktiviert während eines Speicher-Suchlaufs

• Der Speichersuchlauf beginnt.

L Berühren Sie zum Abbruch des Suchlaufs [STOP] oder drücken Sie SCAN

5. Zum Schließen des SCAN-Bildschirms drücken Sie **EXIT** .

#### **Auswahlspeicher-Suchlauf**

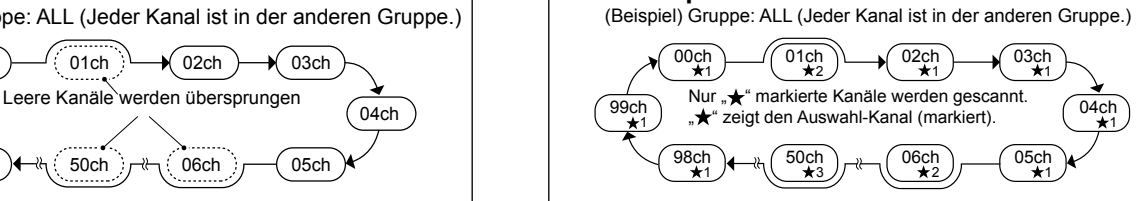

Führt wiederholt Suchläufe für alle oder einen von 9 Auswahlspeicher-Kanälen (★1 ~ ★9) durch, die als Auswahlspeicher-Kanäle festgelegt sind. L Sie können nur die Auswahlspeicher-Kanäle in der gewünschten Gruppe durchsuchen.

L Wenn zwei oder mehr Speicherkanäle nicht als Auswahl-Speicherkanäle zugewiesen sind, startet der Auswahl-Speichersuchlauf nicht.

#### D**Wählen Sie Speicher-Suchlaufbetrieb**

- 1. Öffnen Sie den SCAN-Bildschirm. **MENU** » **SCAN**
- 2. Berühren Sie [TYPE/SET].

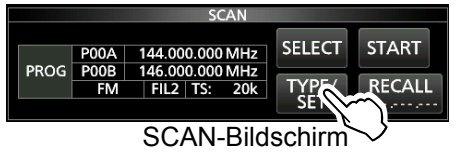

## 3. Berühren Sie [SEL].

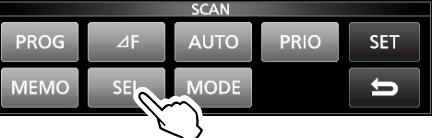

- 4. Berühren Sie [SELECT] zur Auswahl des Elements, drehen Sie dann (MAIN DIAL), um die Einstellung zu ändern.
	- Stellen Sie die Kanalgruppe\*, Kanten-Kanäle und die Auswahl-Suchlaufnummer (Auswahl-Nr.) ein. \*Wenn Sie die Gruppe nicht festlegen, stellen Sie [Group] auf "ALL."

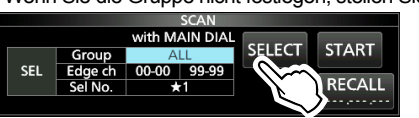

5. Berühren Sie [SELECT] mehrmals, um den Bearbeitungsmodus zu verlassen, berühren Sie dann [START] zum Start des Auswahl-Speichersuchlaufs.

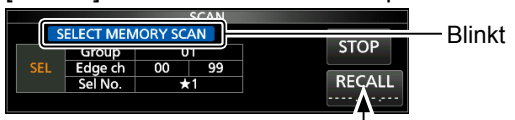

Deaktiviert während eines Speicher-Suchlaufs

*OBerühren Sie zum Abbruch des Suchlaufs [STOP]* oder drücken Sie **SCAN**.

6. Zum Schließen des SCAN-Bildschirms drücken Sie **EXIT** .

#### Speichersuchlauf und Auswahl-Speichersuchlauf (Fortsetzung)

D **Einstellung von Auswahl-Speicherkanälen**

Durchsucht wiederholt nur Speicherkanäle, die als Auswahl-Speicherkanäle zugewiesen sind ( $\star$ 1 ~  $\star$ 9). L Sie können die Programmsuchlauf-Kantenkanäle (P00A/ P49A ~ P00B/P49B) nicht als Auswahl-Speicherkanäle zuweisen.

1. Berühren Sie die Speicherkanalnummer.

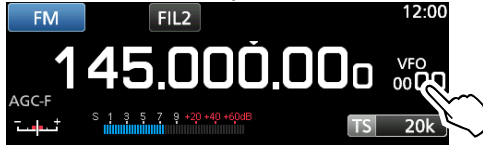

2. Berühren Sie [GROUP].

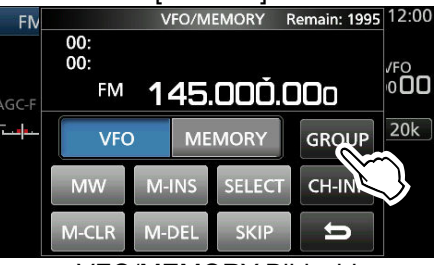

VFO/MEMORY-Bildschirm

3. Drehen Sie (DIALC), berühren Sie dann zur Auswahl der Gruppe.

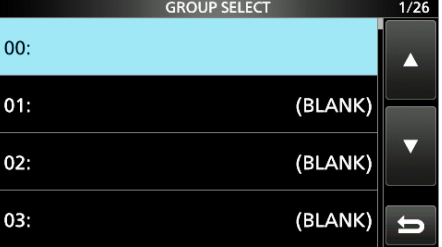

- 4. Drehen Sie (DIALC), um den Speicherkanal auszuwählen, der als Auswahl-Speicherkanal festgelegt werden soll.
- 5. Berühren Sie [SELECT], um die Auswahl-Suchlaufnummer auszuwählen. **1** Jede Berührung wechselt zwischen "★1" zu "★9" und "(no icon)".

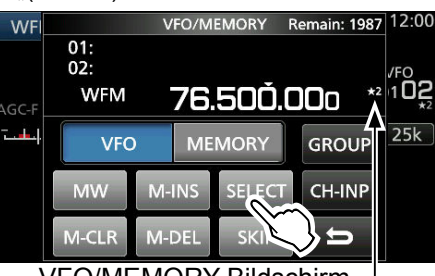

Angezeigt VFO/MEMORY-Bildschirm

6. Zum Schließen des VFO/MEMORY-Bildschirms drücken Sie **EXIT** .

#### D **Abbrechen der Einstellungen für Auswahl-Speicherkanal**

Sie können die Einstellung des Auswahl-Speichers abbrechen, indem Sie die Zuweisung des Auswahl-Speicherkanals entfernen ( $\star$ 1 ~  $\star$ 9).

1. Berühren Sie die Speicherkanalnummer.

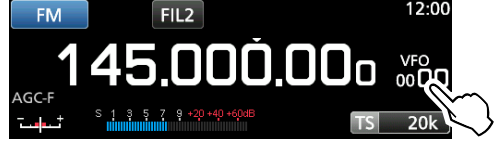

2. Berühren Sie [SELECT] für 1 Sekunde.

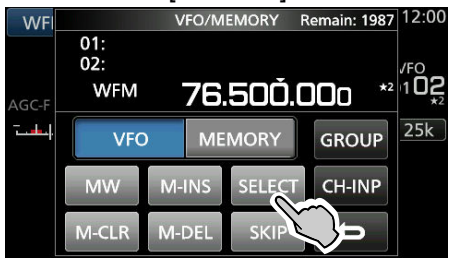

3. Berühren Sie die gewünschte Option, um die Auswahl-Einstellung abzubrechen. L Berühren Sie [All], um alle Auswahl-Einstellungen (★1 ~ ★9) gleichzeitig abzubrechen.

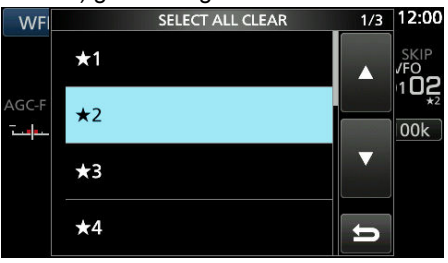

4. Berühren Sie [YES], um die Einstellung abzubrechen.

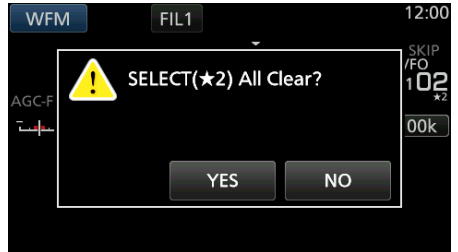

L Die gewählte Auswahl-Einstellung wird abgebrochen und der vorherige Bildschirm wieder aufgerufen.

# **Modus Auswahlspeicher-Suchlauf Einstellen der Überspringfrequenz**

(Beispiel) Gruppe: ALL (Jeder Kanal ist in der anderen Gruppe.)

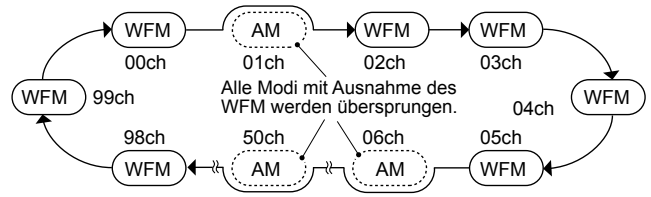

Durchsucht wiederholt den ausgewählten Empfangsmodus (ignoriert andere Modi) während des Speichersuchlaufs, außer programmierte Suchlauf-Kantenkanäle (P00A/P49A ~ P00B/P49B).

## **♦ Einstellen des Empfangsmodus**

- 1. Wählen Sie den Empfangsmodus aus.
- 2. Öffnen Sie den SCAN-Bildschirm.

**MENU** » **SCAN**

3. Berühren Sie [TYPE/SET].

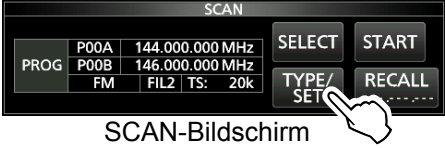

4. Drücken Sie [MODE].

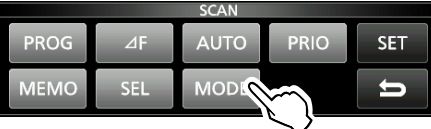

5. Berühren Sie [SELECT] zur Auswahl des Elements, drehen Sie dann (MAIN DIAL), um die Einstellung zu ändern.

• Stellen Sie die Kanalgruppe und die Kanten-Kanäle ein.

L Sie können den Empfangsmodus auf diesem Bildschirm nicht ändern.

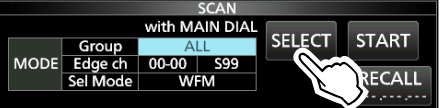

- 6. Berühren Sie [SELECT] mehrmals, um den Bearbeitungsmodus zu verlassen, und berühren Sie dann [START].
	- Der Suchlauf für Auswahl-Speicher beginnt.
	- $\oplus$  MODE SELECT MEMORY SCAN" und

Dezimalpunkte blinken während des Suchlaufs.

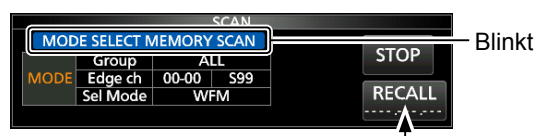

Deaktiviert während eines Speicher-Suchlaufs

- Drücken Sie [STOP], um den Suchlauf abzubrechen.
- 7. Zum Schließen des SCAN-Bildschirms drücken Sie **EXIT** .

Sie können eine Frequenz festlegen, die während eines VFO-Suchlaufs\* übersprungen (ignoriert) wird. \* Programmierter Suchlauf, Fein programmierter Suchlauf, automatisch gespeicherter Suchlauf, ∂F-Suchlauf und Feiner ∂F-Suchlauf

## D**Einstellen der Überspringfrequenz**

- Halten Sie [MW] für 1 Sekunde gedrückt, während ein Signal empfangen und der Suchlauf angehalten wird.
	- Die Frequenz wird als der Suchlauf-Überspringkanal qespeichert (S00  $\sim$  S99).
	- L "PSKIP (Program SKIP)" wird auf dem Überspring-Kanal angezeigt.
	- L Während eines VFO-Suchlaufs wird die Überspring-Frequenz nicht übersprungen.

## **◇ Abbrechen der Überspring-Frequenz**

1. Berühren Sie die Speicherkanalnummer.<br>1200

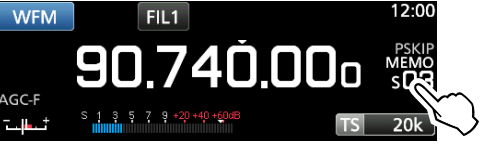

- 2. Berühren Sie [SKIP].
	- *D***Jede Berührung wechselt zwischen "SKIP", "PSKIP"** und  $(no$  icon $)^{\omega}$ .

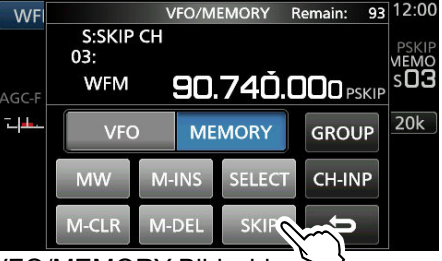

VFO/MEMORY-Bildschirm

L "PSKIP" verschwindet und die Überspring-Einstellung wird abgebrochen.

3. Zum Schließen des VFO/MEMORY-Bildschirms drücken Sie **EXIT** .

Sie können eine Frequenz als zeitweise Überspring-Frequenz festlegen, die während eines VFO-Suchlaufs\* oder Speichersuchlaufs über einen längeren Zeitraum (Standard: 5 Minuten) übersprungen (ignoriert) wird. \* Programmierter Suchlauf, Fein programmierter Suchlauf, automatisch gespeicherter Suchlauf, ∂F-Suchlauf und Feiner ∂F-Suchlauf.

- 1. Starten Sie einen VFO- oder Speichersuchlauf. **MENU** » **MEMORY**
- 2. Drücken Sie QUICK • Das QUICK MENU wird angezeigt.
- 3. Während der Suchlauf pausiert und falls Sie das empfangene Signal überspringen möchten, berühren Sie [Temporary Skip]. L Wenn Sie dies während des Suchlaufs berühren,

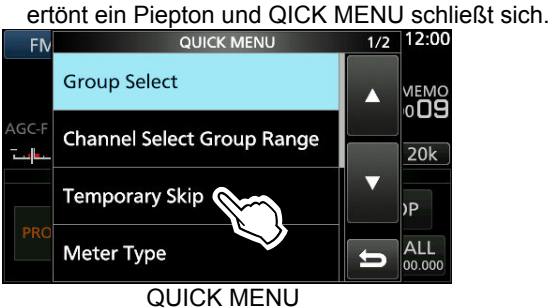

 • Das zeitweise Überspringen ist eingestellt und der Suchlauf wird wieder aufgenommen.

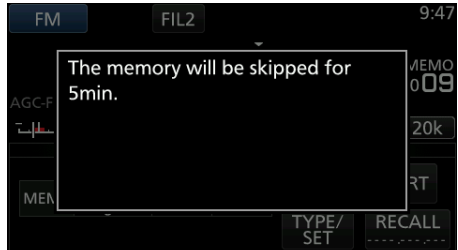

#### **TIPP: Über das temporäre Überspringen**

 • Sie können bis zu 5 Überspring-Frequenzen festlegen. Wenn Sie die 6. Frequenz festlegen, wird die älteste Frequenz gelöscht.

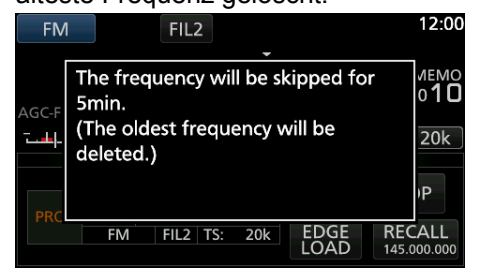

- Das zeitweise Überspringen wird abgebrochen, wenn:
	- Die eingestellte Zeit des temporären Überspring-Timers abgelaufen ist.
	- Sie den Empfänger ausschalten.
	- Sie den Suchlauf abbrechen.

# **Einstellen des zeitweisen Überspringens Überspring-Kanal für den Speichersuchlauf**

Sie können einen ausgewählten Speicherkanal als einen Überspring-Kanal (SKIP oder PSKIP) festlegen, so dass er während eines Speichersuchlaufs übersprungen wird. L Sie können die Programmsuchlauf-Kantenkanäle (P00A/ P49A ~ P00B/P49B) nicht als Überspring-Kanäle zuweisen.

- 1. Öffnen Sie den MEMORY-Bildschirm. **MENU** » **MEMORY**
- 2. Drehen Sie (DIALC) und drücken Sie, um den Speicherkanal auszuwählen, für den Sie die Überspring-Einstellung festlegen oder löschen möchten.

**1Drücken Sie (▲GRP) oder VGRP**, um die Gruppe zu ändern.

|                   | <b>MEMORY</b>       |                |          | 9/25 |
|-------------------|---------------------|----------------|----------|------|
| $01 - 32$         | 136.000.000 NXDN-VN |                | $\equiv$ |      |
| $01 - 33$         | 151.000.000         | <b>NXDN-VN</b> | ⋿        |      |
| 01-34             | 155.000.000 NXDN-VN |                | $\equiv$ |      |
| $01 - 35$         | 173.900.000 NXDN-VN |                | Ш        |      |
| MEMORY-Bildschirm |                     |                |          |      |

3. Drücken Sie QUICK

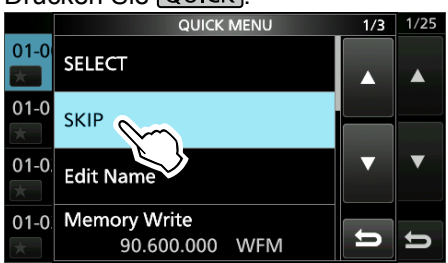

4. Berühren Sie [SKIP].

• Der SKIP-Bildschirm wird angezeigt.

- 5. Berühren Sie die gewünschte Option.
	- OFF: Löscht die Einstellung für SKIP.
	- SKIP: Bei einem Speichersuchlauf übersprungen. ( Wird nicht bei einem VFO-Suchlauf übersprungen.)

 • PSKIP: Während eines VFO oder Speichersuchlaufs übersprungen.

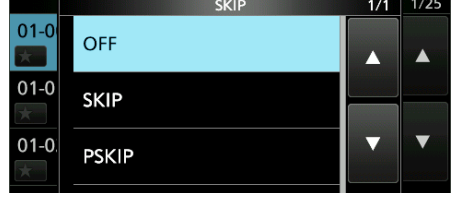

#### •"SKIP" wird angezeigt.

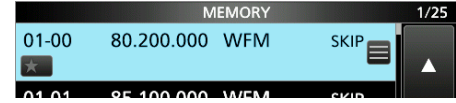

6. Zum Schließen des MEMORY-Bildschirms drücken Sie **EXIT** .

**9**

## **Sprach-Rauschsperre-Steuerungsfunktion**

#### *Modi FM, WFM, AM und SSB*

Die Sprach-Rauschsperre-Steuerungsfunktion (VSC) öffnet die Rauschsperre oder stoppt den Suchlauf, wenn Sprachkomponenten im Signal erkannt werden. LEs ist praktisch, um nur Sprachkommunikationen zu empfangen.

- 1. Drücken Sie (DIALC).
- 2. Berühren Sie [VSC].
	- Jede Berührung stellt die VSC-Funktion auf EIN oder AUS. • "VSC" erscheint, wenn die Funktion auf EIN gestellt ist.

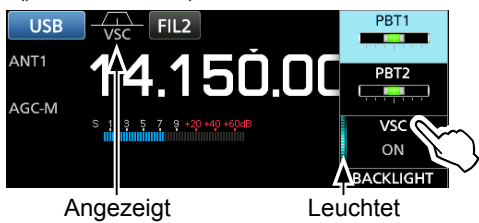

3. Zum Schließen des Einstellungs-Menüs drücken Sie **EXIT**).

#### **HINWEIS:**

Die VSC-Funktion ist so konstruiert, dass sie ein kontinuierliches Audiosignal nicht erkennen kann. Wenn ein Signal mit einem kontinuierlichen Ton empfangen wird, wie z. B. eine Radiosendung, kann der empfangene Ton unterbrochen sein. In diesem Fall schalten Sie die VSC-Funktion AUS.

# **Tonsuchlauf-Funktion**

#### *FM-Modus*

Der IC-R8600 kann unhörbare Tonfrequenzen oder den DTCS-Code in einem empfangenen Signal erkennen. Sie können die Tonfrequenz oder den DTCS-Code festlegen, der zur Öffnung der Rauschsperre erforderlich ist.

- 1. Auf dem FUNCTION-Bildschirm berühren Sie [TONE] für 1 Sekunde.
- 2. Berühren Sie [T-SQL TONE] oder [DTCS Code]. (Beispiel: T-SQL TONE)

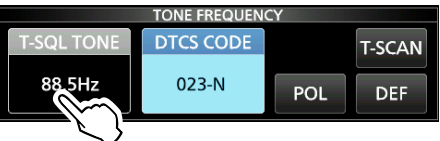

3. Berühren Sie [T-SCAN].

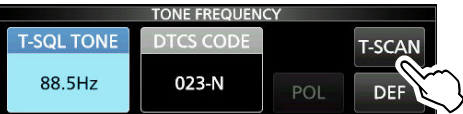

• Der Tonsuchlauf beginnt.

#### L**Information**

- Die ausgewählten Tonfrequenzen oder Codes werden gescannt und "SCAN" blinkt unter der angezeigten Frequenz.
- Der Audio-Ton ist stumm geschaltet.
- Die Suchgeschwindigkeit wird bei geöffneter Rauschsperre langsamer, und schneller bei geschlossener Rauschsperre.
- 4. Wenn die Frequenz oder der Code erkannt wird, pausiert der Tonsuchlauf.

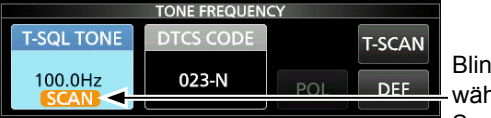

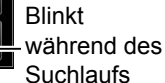

- Die erfasste Frequenz oder der Code werden automatisch eingestellt.
- 5. Berühren Sie zum Abbruch des Suchlaufs noch einmal [T-SCAN]. L Die zuletzt erfasste Tonfrequenz oder der Code wird
	- angezeigt.
- 6. Zum Schließen des TONE FREQUENCY-Bildschirms drücken Sie **EXIT** .

# **UHR UND TIMER**

# **Einstellen von Uhrzeit und Datum NTP-Zeitserver**

Manuelles Einstellen von Datum und Uhrzeit, ohne Zugriff auf den Zeitmanagement-Server.

#### **♦ Einstellung des Datums**

- 1. Öffnen Sie den Date-Bildschirm. **MENU** » SET > Time Set > Date/Time > Date
- 2. Berühren Sie [+] oder [–], um das Datum einzustellen.
- 3. Berühren Sie [SET], um die Eingabe zu speichern.

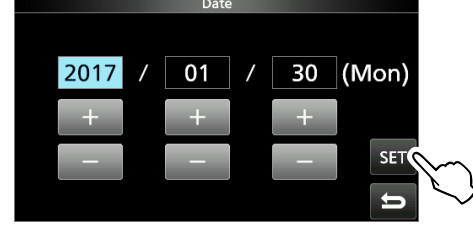

4. Zum Schließen des Date-Bildschirms drücken Sie **EXIT** mehrmals.

#### D **Einstellen der Zeit**

- 1. Öffnen Sie den Time-Bildschirm. **MENU** » SET > Time Set > Date/Time > **Time**
- 2. Berühren Sie [+] oder [–], um die aktuelle Uhrzeit einzustellen.
- 3. Berühren Sie [SET], um die Eingabe zu speichern.

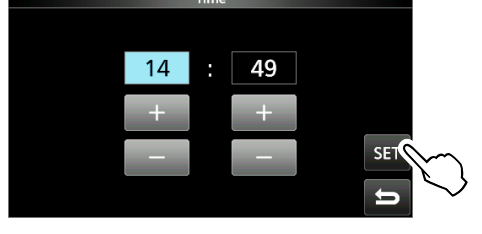

4. Zum Schließen des Time-Bildschirms drücken Sie **EXIT** mehrmals.

**HINWEIS: Die Backup-Batterie für die interne Uhr** Der IC-R8600 ist mit einem Lithium-Akku für den Backup der internen Uhr ausgestattet. Wenn Sie den Empfänger an eine Stromquelle anschließen, wird der Akku aufgeladen, und die richtige Uhrzeit wird beibehalten. Wenn Sie den Empfänger jedoch für einen längeren Zeitraum nicht an eine Stromquelle anschließen, entleert sich der Akku. In diesem Fall setzt der Empfänger die interne Uhr zurück. Wenn Sie den Empfänger über einen längeren Zeitraum nicht verwenden, empfehlen wir, den Empfänger mindestens einmal im Monat an eine Stromquelle anzuschließen. Die Ladezeit beträgt 2 Tage, egal ob der Empfänger EIN- oder AUSgeschaltet ist.

Die NTP-Funktion synchronisiert regelmäßig die interne Uhr mit dem Zeitmanagement-Server. L Um von dieser Funktion Gebrauch zu machen, ist eine Internetverbindung erforderlich.

#### D**Führen Sie die Zeitsynchronisierung durch**

Der IC-R8600 greift auf die NTP-Serveradresse zu, die im Element "NTP Server Address" festgelegt wurde.

- 1. Öffnen Sie den DATE/TIME-Bildschirm. **MENU** » SET> Time Set > **Date/Time**
- 2. Drücken Sie <<NTP TIME SYNC>>.

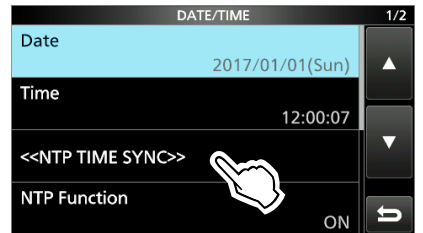

• Der Dialog "Connecting to the NTP server" wird angezeigt.

- 3. Wenn der Dialog "Succeed" angezeigt wird, drücken Sie auf [OK].
- 4. Zum Schließen des DATE/TIME-Bildschirms drücken Sie **EXIT** mehrmals.

#### D**Einstellen der NTP-Serveradresse**

- 1. Öffnen Sie den DATE/TIME-Bildschirm. **MENU** » SET > Time Set > **Date/Time**
- 2. Berühren Sie [NTP Server Address].
- 3. Geben Sie die Adresse über das Tastenfeld ein, und berühren Sie dann [ENT].
- 4. Zum Schließen des DATE/TIME-Bildschirms drücken Sie **EXIT** mehrmals.

# **Timer**

#### D **Einstellen des Einschlaf-Timers**

Der Einschlaf-Timer schaltet den Empfänger automatisch aus, nachdem der eingestellte Zeitraum abgelaufen ist.

- $\cdot$  Einstellbereich: 5  $\sim$  120 Minuten (in 5-Minuten-Schritten)
- 1. Halten Sie TIMER für 1 Sekunde gedrückt.
- 2. Berühren Sie [Sleep Timer].

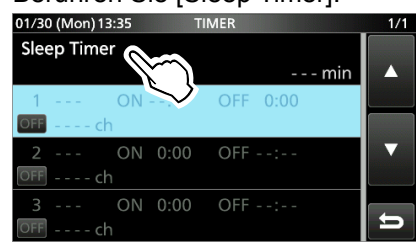

3. Drehen Sie (DIALC), um die gewünschte

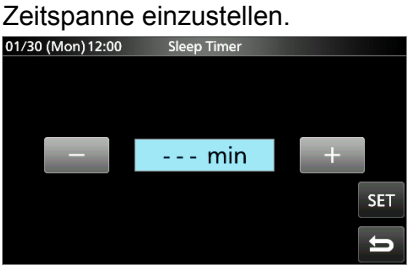

- 4. Berühren Sie [SET].
	- Die LED des Timers **TIMER** leuchtet orange.
	- 10 Sekunden, bevor die Timer-Zeitspanne beendet ist, ertönt ein akustisches Signal, die LED beginnt zu blinken und erlischt wieder.
	- L Wenn der Schlaf-Timer endet, wird der in Schritt 3 eingestellte Zeitraum gelöscht.
	- *OJedes Drücken von TIMER stoppt den Timer bzw.* startet ihn erneut.
- 5. Zum Schließen des TIMER-Bildschirms drücken Sie **EXIT** mehrmals.

# **HINWEIS: Über die Genauigkeit des Timers**

Da der Schlaf-Timer in ,Minuten'-Schritten zählt (nicht in 'Sekunden'-Schritten), beträgt die Fehlerspanne maximal 59 Sekunden.

#### D**Einstellung des Tages-Timers**

Der IC-R8600 schaltet sich automatisch zum angegebenen Tag und Uhrzeit EIN und AUS. *C*Sie können bis zu 3 Timer für verschiedene Einstellungen konfigurieren.

- 1. Halten Sie TIMER für 1 Sekunde gedrückt.
- 2. Berühren Sie dies, um einen Timer auszuwählen.<br>  $\frac{01}{20}$  (Mon) 13:35 TIMER

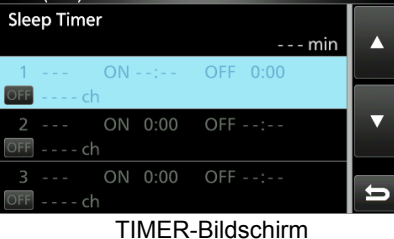

3. Drehen Sie <sup>(DIALC</sup>), um jedes Element für den Timer einzustellen. (Beispiel: TIMER1). *ODrücken Sie QUICK, um die Standardeinstellung* 

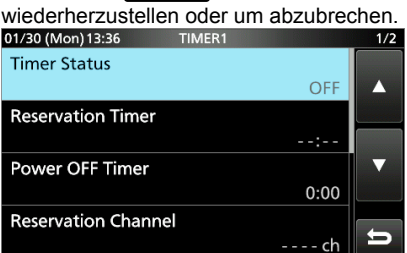

4. Nachdem Sie den Timer konfiguriert haben, drücken Sie [<<Set>>].

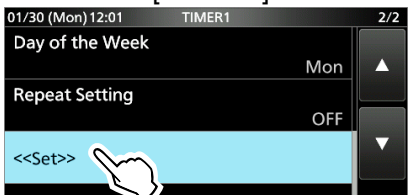

- Der Dialog "Set Timer?" erscheint.
- 5. Berühren Sie [YES].
	- Die LED des Timers **[TIMER]** leuchtet orange.
	- L**Wenn der Timer zum Ausschalten eingestellt ist:** 10 Sekunden, bevor die Zeitspanne des Schlaf-Timers abläuft, gibt der Empfänger ein akustisches Signal aus, die LED blinkt und erlischt wieder.
	- Diedes Drücken von **TIMER** stoppt den Timer bzw. startet ihn erneut.

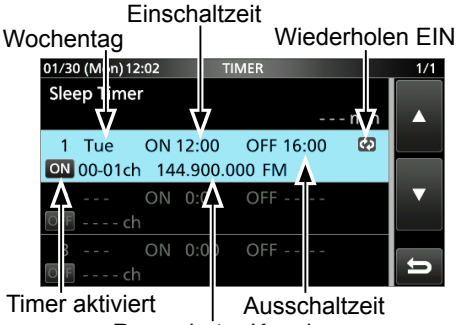

Reservierter Kanal

6. Zum Schließen des TIMER-Bildschirms drücken Sie **EXIT** mehrmals.

10-2

# Timer (Fortsetzung)

#### **◇ Elemente der Timereinstellung**

#### **Status des Timers** (Standard: AUS)

Schaltet diesen Timer EIN oder AUS. Stellen Sie auf EIN, um den Timer zu aktivieren.

**1** ON wird im Timer-Slot angezeigt, während der Timer aktiviert ist.

#### **Reservierungs-Timer** (Standard: 00:00)

Legt die Zeit für das Einschalten der 24-Stunden-Uhr fest.

L Wenn Sie den Timer zum AUSschalten des Geräts verwenden, drücken Sie QUICK und dann [Clear], um den Reservierungs-Timer zu löschen.

#### **Timer für Abschaltung** (Standard: --: --)

Legt die Zeit für das Ausschalten der 24-Stunden-Uhr fest.

L Wenn Sie den Timer zum EINschalten des Geräts verwenden, drücken Sie QUICK und dann [Clear], um den Timer zum AUSschalten zu löschen.

#### **HINWEIS:**

Wenn Sie den Timer zum AUSschalten zeitiger als den Reservierungs-Timer einstellen, stellt sich der Empfänger nicht automatisch AUS

Wenn zum Beispiel der Reservierungs-Timer auf "8:00" und der Abschalttimer auf "7: 30" eingestellt ist, schaltet sich der Empfänger nicht automatisch AUS.

#### **Reservierungs-Kanal** (Standard: ----)

Wählt die Nummer des Speicherkanals, der beim Einschalten angezeigt wird. Wenn der Reservierungs-Timer eingeschaltet ist, wird der IC-R8600 mit dem ausgewählten Speicherkanal gestartet.

L Sie können einen beliebigen Speicherkanal, außer einem leeren, auswählen.

L Wenn Sie mit dem derzeit ausgewählten Speicherkanal starten möchten, drücken Sie QUICK und dann [Clear].

L Auch wenn der Empfänger Eingeschaltet ist, wird der derzeit ausgewählte Speicherkanal automatisch mit dem ausgewählten Speicherkanal getauscht.

#### **Wochentag** (Standard: ---)

Wählt den Wochentag aus, an dem der Timer jede Woche aktiviert wird.

 • Wenn Sie den Timer jeden Tag aktivieren wollen, drücken Sie QUICK und dann [Clear].

#### **Einstellung für Wiederholung** (Standard: AUS)

Stellt die Wiederholoption für den Timer ein.

- OFF: Der Timer wird nur einmal aktiviert. ( Das Status-Element des Timers wird automatisch auf "OFF" gestellt, nachdem der Timer aktiviert wurde.)
- ON: Der Timer aktiviert sich täglich oder wöchentlich, wenn ein Wochentag ausgewählt wird.
- $\odot$  C) wird angezeigt, wenn "ON" ausgewählt ist.

#### **<<Set>>**

Berühren Sie, um die Timer-Einstellungen zu speichern und den Timer zu starten.

## D**Über die Timer-Aufnahme**

Sie können die Aufnahme mit Hilfe des Timers starten. • Starten Sie die Aufnahme und schalten Sie den

- Timer dann aus.
- Wenn der IC-R8600 durch den Timer aktiviert wird, startet die Aufnahme gemäß der Aufnahme-Voreinstellungen.

# 11 **EINSTELLMODUS**

# **Beschreibung des Einstellmodus**

Sie können den Einstellmodus verwenden, um selten geänderte Werte oder Funktionen einzustellen.

**TIPP**: Der Einstellmodus ist in einer Baumstruktur aufgebaut.

Sie müssen möglicherweise zu der nächsten Baumebene gehen oder eine Ebene zurückgehen, je nach dem gewählten Element.

## **♦ Aufrufen des Einstellmodus**

- 1. Drücken Sie **MENU** .
- Öffnet den MENU-Bildschirm.
- 2. Berühren Sie [SET].

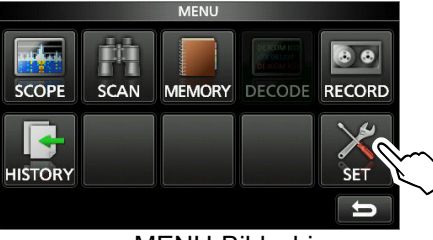

MENU-Bildschirm

3. Drehen Sie (DIALC), um das gewählte Element zu wählen.

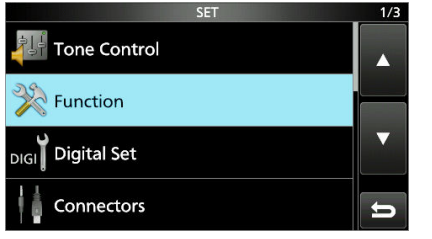

- 4. Drücken Sie (DIALC), um zur nächsten Baumebene zu gehen.
	- L Sie können auch zur nächsten Baumebene gehen, indem Sie direkt das gewünschte Element im Bildschirm berühren.
	- L Zum Zurückgehen zur vorherigen Baumebene drücken Sie **EXIT** .
- 5. Wiederholen Sie Schritte 3 und 4, um den Einstellbildschirm des gewählten Elements zu öffnen.

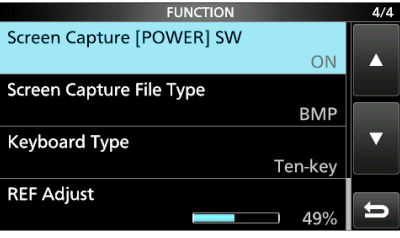

6. Drehen Sie (DIALC), um die gewünschte Option zu wählen, und drücken Sie dann (DIALC) zur Einstellung.

#### L**Information**

- Sie können die Option auch durch direktes Berühren der Option oder [▲/+] oder [▼/–] im Bildschirm wählen.
- Wenn Sie andere Elemente in der gleichen Baumebene einstellen wollen, wiederholen Sie Schritt 6.
- Wenn Sie andere Elemente in unterschiedlichen Baumebenen einstellen wollen, drücken Sie **EXIT** , um zur vorherigen Baumebene zurück zu gehen.

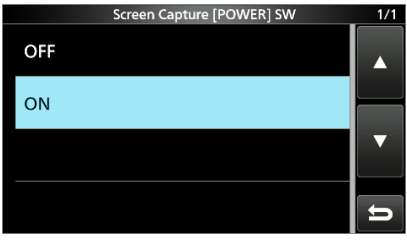

7. Zum Schließen des SET-Bildschirms drücken Sie **EXIT** mehrmals.

**TIPP: Zurücksetzen auf die Werkseinstellungen** Das Drücken von **QUICK** öffnet das Schnellmenü, berühren Sie dann "Default", um auf die Standardeinstellungen zurückzugehen.

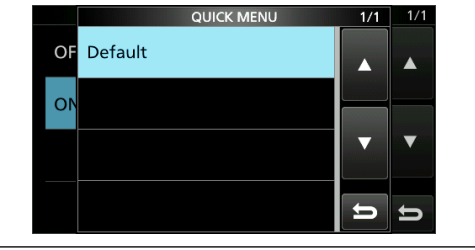

# **Tone Control EU TONE CONTROL**

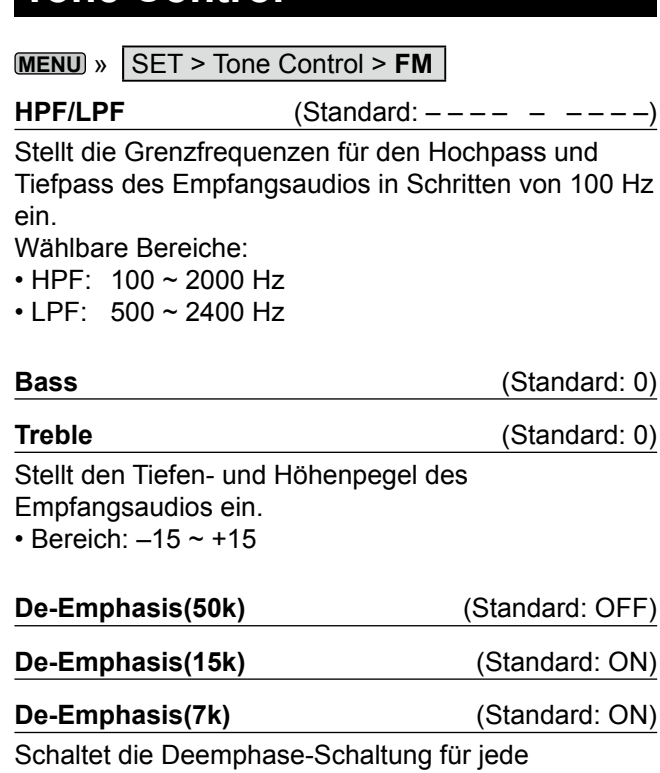

Bandbreite des Filters (50 k/15 k/7 k) EIN oder AUS.

• OFF: Die Deemphase-Schaltung ist AUSgeschaltet.

• ON: Die Deemphase-Schalltung wird für die

gewählte Bandbreite EINgeschaltet.

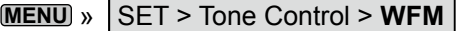

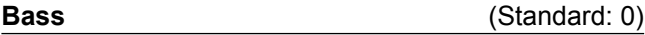

Treble **Treble** (Standard: 0)

Stellt den Tiefen- und Höhenpegel des

Empfangsaudios ein.

• Bereich:  $-15 \sim +15$ 

#### **MENU** » SET > Tone Control > **AM/SSB/CW/FSK/ D-STAR/P25/dPMR/NXDN/DCR**

 $HPF/LPF$  (Standard:  $--- - - - - -$ )

Stellt die Grenzfrequenzen für den Hochpass und Tiefpass des Empfangsaudios in Schritten von 100 Hz ein.

Wählbare Bereiche:

• HPF: 100 ~ 2000 Hz

 $\cdot$  LPF: 500  $\sim$  2400 Hz

**Bass** (Standard: 0)

#### Treble **Treble** (Standard: 0)

Stellt den Tiefen- und Höhenpegel des Empfangsaudios ein.

• Bereich:  $-15 \sim +15$ 

#### **MENU** » SET > **FUNCTION**

**Beep Level** (Standard: 50%)

- Stellt den Signalton-Ausgangspegel ein.
- $\cdot$  Bereich: 0 ~ 100%
- **OWenn das Element "Beep (Confirmation)"** auf "OFF" gestellt ist, ertönt kein Signalton.

#### **Beep Level Limit** (Standard: ON)

Stellt ein, ob die Lautstärke auf den festgelegten Pegel begrenzt wird.

- OFF: Begrenzt die Lautstärke nicht.
- ON: Begrenzt die Lautstärke. Das weitere Drehen von (DJAL B) erhöht den Pegel nicht.

#### **Beep (Confirmation)** (Standard: ON)

- Stellt den Bestätigungston auf EIN oder AUS.
- OFF: Es gibt kein akustisches Signal.

• ON: Der Signalton ertönt, wenn eine Taste gedrückt wird. L Wenn das Element "Beep Level" auf "0%" gestellt ist, ertönt kein Signalton.

#### SPEECH > **SPEECH Language** (Standard: English)

#### Wählt die gesprochene Sprache.

- English: Sprache in Englisch.
- Japanese: Sprache in Japanisch.

#### SPEECH > SPEECH Speed (Standard: Fast)

Wählt die Sprachgeschwindigkeit.

- Slow: Die Sprache ist langsam.
- Fast: Die Sprache ist schnell.

#### SPEECH > S-Level SPEECH (Standard: ON)

Schaltet die S-Meter-Pegelansage EIN oder AUS.

- OFF: Wenn Sie **drücken, werden die Frequenz** und der Empfangsmodus angesagt.
- ON: Wenn Sie **DREEGT** drücken, werden S-Meter-Pegel, Frequenz und Empfangsmodus angesagt.

#### SPEECH > MODE SPEECH (Standard: OFF)

Schaltet die Empfangsmodusansage EIN oder AUS.

- OFF: Der Empfangsmodus wird nicht angesagt.
- ON: Der Empfangsmodus wird angesagt, wenn Sie den Empfangsmodus wechseln.

#### SPEECH > **SCAN SPEECH (at Receive Pause)** (Standard: OFF)

Schaltet die Ansage der Frequenz EIN oder AUS.

- OFF: Die Frequenz wird nicht angesagt.
- ON: Wenn ein Signal während eines Suchlaufs empfangen wird, werden die Frequenz und der Empfangsmodus angesagt.

L Wenn "S-Level SPEECH" auf "ON" steht, wird der S-Meter-Pegel

11-2 ebenfalls angesagt.

**11**

#### Function (Fortsetzung)

## SPEECH > **SPEECH Output for Ext connectors** (Standard: All)

Wählt die Ansage-Bedingung für die Ausgabe von externen Anschlüssen (USB, LAN, AF/ZF und EXT-SP). • OFF: Die Ansage wird nicht ausgegeben.

- Push/Touch: Die Durchsage wird ausgegeben, wenn Sie **Frage** drücken oder den Bildschirm berühren.
- All: Die Durchsage wird ausgegeben, wenn Sie **Film drücken oder den Bildschirm** berühren, oder wenn während eines Suchlaufs ein Signal empfangen wird.

L Die Durchsage wird nicht ausgegeben, wenn [S-Level SPEECH], [MODE SPEECH] oder [SCAN SPEECH] auf "OFF" gestellt ist.

#### SPEECH > **SPEECH Output for Recording**

(Standard: All)

Wählt die Bedingungen für die Aufnahme von Durchsagen aus.

 • OFF: Die Durchsage wird nicht aufgenommen. • Push/Touch: Die Durchsage wird aufgenommen, wenn Sie

- **SPEECH** drücken oder den Bildschirm berühren.
- All: Die Durchsage wird aufgenommen, wenn Sie **Figgen** drücken oder den Bildschirm berühren, oder wenn während eines Suchlaufs ein Signal empfangen wird.

L Die Durchsage wird nicht aufgenommen, wenn [S-Level SPEECH], [MODE SPEECH] oder [SCAN SPEECH] auf "OFF" gestellt ist.

#### SPEECH > **SPEECH Level** (Standard: 50 %)

Stellt den Ausgangspegel für Durchsagen ein. • Bereich: 0 ~ 100 %

#### **[SPEECH/LOCK] Switch** (Standard: SPEECH/LOCK)

Wählt die Tastenfunktion von **FREECH**.

- SPEECH/LOCK: Beim Drücken von FEEEH wird die Sprachfunktion EINgeschaltet. Durch Gedrückthalten von WE WIRTH wird die Sperrfunktion EIN- oder AUSgeschaltet.
- LOCK/SPEECH: Drücken von **stern** schaltet die Sperrfunktion EIN oder AUS. Gedrückthalten von **REEGH** schaltet die Sprachfunktion EIN.

#### **[P.LOCK] Switch** (Standard: ALL)

Wählt die Funktion der **PLOCK**-Taste aus.  $\bigcirc$  POWER und PLOCK werden nicht gesperrt.

- ALL: Alle Bedienelemente werden deaktiviert.
- KEY: Alle Bedienelemente außer (DIALA) und (DIAL B) werden deaktiviert.
- *OWenn Sie PLOCK* 1 Sekunde lang gedrückt halten, wird die Hintergrundbeleuchtung der Anzeige AUSgeschaltet.
- *OWenn* "KEY" ausgewählt und die Bedienfeldsperre aktiv ist, wird durch Drehen von  $(DIAL A)$  oder  $(DIAL B)$  die Hintergrundbeleuchtung der Anzeige EINgeschaltet.

#### **MAIN DIAL Auto TS** (Standard: High)

Stellt die Auto-Abstimmschritt-Funktion für **(MAIN DIAL)** ein. Wenn (MAIN DIAL) schnell gedreht wird, ändert sich der Abstimmschritt automatisch entsprechend der Drehgeschwindigkeit.

- OFF: Der automatische Abstimmschritt wird AUSgeschaltet.
- LOW: Etwa 2-mal schneller.
- HIGH: Etwa 5-mal schneller, wenn der Abstimmschritt auf 1 kHz oder kleinere Schritte eingestellt ist. Etwa 2-mal schneller, wenn der Abstimmschritt auf 5 kHz oder größere Schritte eingestellt ist.

**AFC Limit** (Standard: ON)

Legt fest, ob der Frequenzverschiebungsbereich für die AFC-Funktion begrenzt wird oder nicht.

- OFF: Der Frequenzverschiebungsbereich wird nicht begrenzt.
- ON: Begrenzt den Frequenzverschiebungsbereich gemäß der unten stehenden Tabelle.

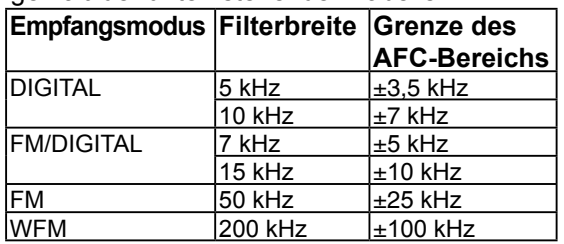

#### **[NOTCH] Swicth (AM)** (Standard: Auto/Manual)

#### **[NOTCH] Swicth (SSB)** (Standard: Auto/Manual)

Wählt die Kerbfunktion im SSB- oder AM-Modus aus.

• Auto: Nur automatischer Kerbfilter (AN).

• Manual: Nur manueller Kerbfilter (MN).

• Auto/Manual: Automatischer und Manueller Kerbfilter.

#### **SSB/CW Synchronous Tuning (Standard: OFF)**

Schaltet die Verschiebungsfunktion der angezeigten Frequenz EIN oder AUS.

Diese Funktion verschiebt automatisch die Frequenz, um dem CW-Pitch zu entsprechen, wenn der Betriebsmodus zwischen SSB und CW umgeschaltet wird.

- OFF: Bleibt bei der Frequenz, auch wenn der Betriebsmodus zwischen SSB und CW umgeschaltet wird.
- ON: Verschiebt die Frequenz, wenn der Betriebsmodus zwischen SSB und CW umgeschaltet wird, damit das Signal weiter empfangen werden kann.

#### **CW Normal Side**  (Standard: LSB)

Wählt den Trägerpunkt im CW-Normalmodus aus.

- LSB: LSB-Seite.
- USB: USB-Seite.

#### **Screen Capture [POWER] Switch** (Standard: OFF)

Weist die Bildschirm-Erfassungsfunktion POWER zu.

- OFF: POWER hat nicht die Funktion der Bildschirmerfassungstaste.
- ON: **POWER** hat die Funktion der Bildschirmerfassungstaste.

#### **Screen Capture File Type (Standard: PNG)**

Wählt das Dateiformat für die Bildschirm-Erfassungsfunktion aus. • Optionen: PNG oder BMP

#### **Keyboard Type (Standard: Full Keyboard)**

Stellt die Art der Tastatureingabe auf Zehnertastatur oder Vollständige Tastatur ein.

- Ten-key: Eingabe über die Zehnertastatur
- Full Keyboard: Eingabe über eine vollständige Tastatur LSie können mit diesem Typ Großbuchstaben, Kleinbuchstaben, Zahlen, manche Symbole und Leerzeichen eingeben.

L Wenn der Bearbeitungsbildschirm angezeigt wird, drücken Sie QUICK, um das QUICK-Menü zu öffnen und wählen Sie den gewünschten Tastaturtyp aus.

#### **Full Keyboard Layout** (Standard: English)

- Sie können den Tastaturtyp zur Sprache wählen.
- Optionen: English, German und French

#### **REF Adjust**

Kalibriert die interne Referenzfrequenz (10 MHz).

• Bereich: 0 ~ 100%

# **Digital Set**

**MENU** » SET > **Digital Set**

#### **Digital Monitor** (Standard: Auto)

Wählt den Empfangsmodus aus, wenn im DIGITAL-Modus (DIAL B) gedrückt wird.

- Auto: Empfängt im DIGITAL- oder FM-Modus, je nach empfangenem Signal.
- Digital: Empfängt im DIGITAL-Modus.
- Analog: Empfängt im FM-Modus.

#### **Digital Mode Select** (Standard: (Alle Modi ausgewählt))

Wählt die Optionen für den DIGITAL-Modus aus. Nur markierte Modi werden als Option auf dem [MODE]-Bildschirm angezeigt. • Optionen: D-STAR, P25, dPMR, NXDN-N, NXDN-VN und DCR

#### RX History Log > **RX History Log** (Standard: OFF)

Sie können das Protokoll der Empfangenen Anrufe im CSV-Format auf einer SD-Karte speichern.

- OFF: Das Protokoll wird nicht gespeichert.
- ON: Das Protokoll wird gespeichert.

#### Function (Fortsetzung) The Control of Digital Set (Fortsetzung)

#### RX History Log > CSV Format > **Separator/Decimal** (Standard: Sep [,] Dec [.])

Wählt das Trennzeichen und die Dezimalstelle für das CSV-Format aus.

- Sep [,] Dec [.]: Das Trennzeichen ist "," und das Dezimaltrennzeichen ist "."
- Sep [;] Dec [.]: Das Trennzeichen ist ";" und das Dezimaltrennzeichen ist ..."
- Sep [;] Dec [,]: Das Trennzeichen ist ";" und das Dezimaltrennzeichen ist ","

L Der Standardwert hängt von der Empfänger-Version ab.

#### RX History Log > Date > **Date** (Standard: JJJJ/MM/TT)

Wählt "JJJJJ/MM/TT", "MM/TT/JJJJ" oder "TT/MM/JJJJ" als Datumsformat aus. (J: Jahr, M: Monat, T: Tag)  $\mathbb{O}^*$  Der Standardwert kann je nach Empfänger-Version unterschiedlich sein.

#### **D-STAR Standby Beep** (Standard: ON)

Schaltet die Funktion des Standby-Signaltons EIN oder AUS.

- OFF: Die Funktion wird AUSgeschaltet.
- ON: Ein Signalton ertönt im DV-Modus (D-STAR), wenn ein empfangenes Signal verschwunden ist.

#### **D-STAR Auto Detect** (Standard: OFF)

Schaltet die automatische Erkennungsfunktion im DV-Modus (D-STAR) EIN oder AUS.

- OFF: Die Funktion wird AUSgeschaltet. Der Empfangsmodus wird auf den DV-Modus festgelegt.
- ON: Schaltet automatisch und vorübergehend in den FM-Modus, wenn im DV-Modus ein FM-Signal empfangen wird.

#### **RX Record (D-STAR RPT)** (Standard: ALL)

Zeichnet das Protokoll der empfangenen Anrufe auf, wenn ein DV-Signal (D-STAR) empfangen wird.

- ALL: Zeichnet bis zu 50 Anrufe auf.
- Latest Only: Zeichnet nur den letzten Anruf auf.

#### **D-STAR EMR AF Level** (Standard: 20 %)

Stellt den Audioausgabepegel beim Empfang eines EMR-Verbindungssignals (Enhanced Monitor Request - Erweiterte Überwachungsanfrage) im DV-Modus (D-STAR) ein. Bereich: 0 ~ 100 %

LWenn ein EMR-Signal empfangen wird, ist der Ton mit dem eingestellten Pegel oder dem [AF GAIN]-Pegel zu hören, je nachdem, welcher höher ist. LUm die Einstellung zu deaktivieren, stellen Sie sie auf "0%".

#### **Fast Unmute (NXDN)** (Standard: ON)

Wählt den Stummzustand für die Verschlüsselungsfunktion im NXDN-Modus aus. Diese Funktion gibt die Stummschaltung frei, ohne zu prüfen, ob der Verschlüsselungscode passt oder nicht.<br>• AUS: Gibt die Stummschaltung

- Gibt die Stummschaltung nach der Überprüfung frei, dass der Verschlüsselungscode passt.
- EIN: Gibt die Stummschaltung ohne Überprüfung frei, ob der Verschlüsselungscode passt.
- 11-4 L Wenn Sie das Abschneiden des Anfangs des empfangenen Audios verhindern möchten, stellen Sie "EIN" ein.

# **Connectors**

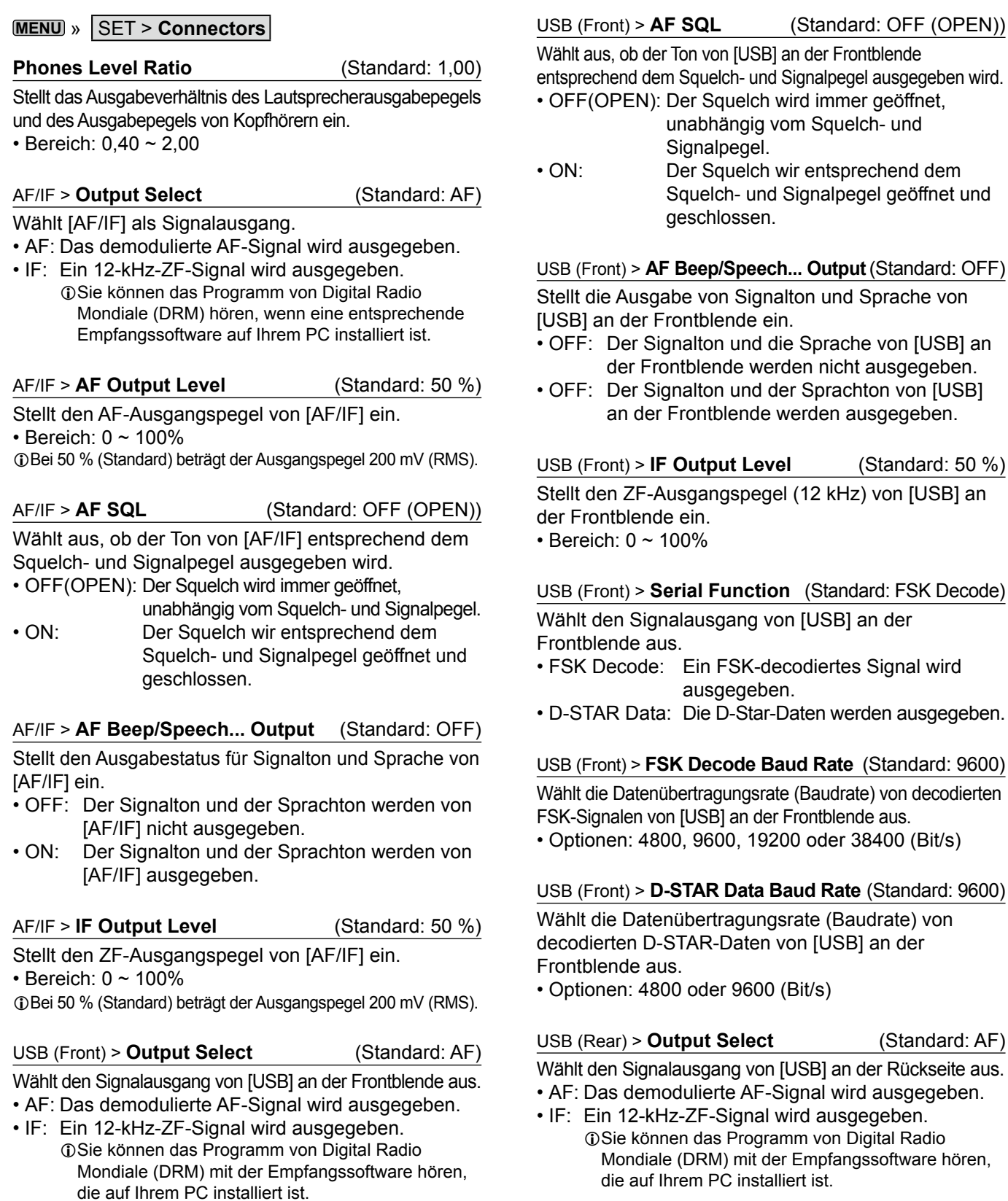

#### USB (Rear) > **AF Output Level** (Standard: 50 %)

Stellt den AF-Ausgangspegel von [USB] an der Rückseite ein. • Bereich: 0 ~ 100%

*C*Bei 50 % (Standard) beträgt der Ausgangspegel 200 mV (RMS).

Stellt den AF-Ausgangspegel von [USB] an der Frontblende ein.

USB (Front) > **AF Output Level** (Standard: 50 %)

• Bereich: 0 ~ 100%
#### Connectors (Fortsetzung)

#### USB (Rear) > **AF SQL** (Standard: OFF (OPEN))

Wählt aus, ob der Ton von [USB] an der Rückseite

entsprechend dem Squelch- und Signalpegel ausgegeben wird. • OFF(OPEN): Der Squelch wird immer geöffnet,

- unabhängig vom Squelch- und Signalpegel. • ON: Der Squelch wir entsprechend dem
- Squelch- und Signalpegel geöffnet und geschlossen.

#### USB (Rear) > **AF Beep/Speech... Output** (Standard: OFF)

Stellt die Ausgabe von Signalton und Sprache von [USB] an der Rückseite ein.

- OFF: Der Signalton und der Sprachton von [USB] an der Rückseite werden ausgegeben.
- ON: Der Signalton und der Sprachton von [USB] an der Rückseite werden ausgegeben.

USB (Rear) > **IF Output Level** (Standard: 50 %) Stellt den ZF-Ausgangspegel (12 kHz) von [USB] an der Rückseite ein.

• Bereich: 0 ~ 100%

#### USB (Rear) > **Serial Function** (Standard: FSK Decode)

- Wählt den Signalausgang von [USB] an der Rückseite aus. • FSK Decode: Ein FSK-decodiertes Signal wird ausgegeben.
- D-STAR Data: Die D-Star-Daten werden ausgegeben.

#### USB (Rear) > FSK Decode Baud Rate (Standard: 9600)

Wählt die Datenübertragungsrate (Baudrate) von decodierten FSK-Signalen von [USB] an der Rückseite aus. • Optionen: 4800, 9600, 19200 oder 38400 (Bit/s)

#### USB (Rear) > D-STAR Data Baud Rate (Standard: 9600)

Wählt die Datenübertragungsrate (Baudrate) von decodierten D-STAR-Daten von [USB] an der Rückseite aus.  $\cdot$  Optionen: 4800 und 9600 (Bit/s)

#### LAN > Output Select **and Contract (Standard:** AF)

#### Wählt [LAN] als Signalausgang.

- AF: Das demodulierte AF-Signal wird ausgegeben.
- IF: Ein 12-kHz-ZF-Signal wird ausgegeben. *C*Sie können das Programm von Digital Radio Mondiale (DRM) mit einer Empfangssoftware hören, die auf Ihrem PC installiert ist.

LAN > **AF SQL** (Standard: OFF (OPEN))

Wählt aus, ob der Ton von [LAN] entsprechend dem Squelch- und Signalpegel ausgegeben wird.

- OFF(OPEN): Der Squelch wird immer geöffnet, unabhängig vom Squelch- und Signalpegel.
- ON: Der Squelch wir entsprechend dem Squelchund Signalpegel geöffnet und geschlossen.

#### LAN > AF Speech Output **(Standard: OFF)**

- Stellt den Ausgabestatus für den Sprachton von [LAN] ein.
- OFF: Der Sprachton von [LAN] wird nicht ausgegeben.
- ON: Der Sprachton von [LAN] wird ausgegeben.
- **OSie sollten das Element "AF SQL" auf "AF" stellen.**

#### CI-V > **CI-V Baud Rate** (Standard: Auto)

Wählt die CI-V-Datenübertragungsrate.

• Optionen: 4800, 9600, 19200 (Bit/s) oder Auto *OWenn* "Auto" ausgewählt ist, wird die Baudrate automatisch entsprechend der Datenrate des angeschlossenen Steuergeräts eingestellt.

#### CI-V > CI-V Address (Standard: 96 h)

Wählt die CI-V-Adresse.

- $\cdot$  Bereich: 02h  $\sim$  96h  $\sim$  DFh
- L"96h" ist die Standardadresse des IC-R8600.

#### CI-V > CI-V Transceive **(Standard: ON)**

Zum EIN- oder AUS-schalten der Transceiver-Funktion.

- OFF: Der Status wird nicht ausgegeben.
- ON: Der Status wird ausgegeben.

#### CI-V > **USB/LAN→REMOTE Transceive Address**

(Standard: 00h)

**11**

Legt die Adresse für die Fernbedienung des Empfängers mit der optionalen RS-R8600 (zukünftiges Produkt) über den [USB]- oder [LAN]-Port fest. Das externe Geräte-Steuersignal wird von dem [REMOTE]-Anschluss ausgegeben. Bereich:  $00h \sim DFh$ 

**TIPP: Wenn mehrere Geräte angeschlossen sind.** Die Standard-Transceiveradresse ist "00h". Um die vorgesehenen Geräte zu steuern, wenn mehrere Geräte angeschlossen sind, stellen Sie dieselbe CI-V-Adresse ein.

#### CI-V > CI-V USB (Front) Baud Rate (Standard: Auto)

Wählt die CI-V-Datenübertragungsrate für [USB] an der Frontblende aus.

- Optionen: 4800, 9600, 19200, 38400, 57600, 115200 (Bit/s) oder Auto
- $\odot$ Wenn "Auto" ausgewählt ist, wird die Baudrate automatisch entsprechend der Datenrate des angeschlossenen Steuergeräts eingestellt.

#### CI-V > CI-V USB (Front) Echo Back (Standard: OFF)

Schaltet die Daten-Echo-Back-Funktion EIN oder AUS, wenn das Gerät über den [USB] CI-V-Anschluss ferngesteuert wird.

- OFF: Die Funktion wird AUSgeschaltet.
- ON: Die Funktion wird EINgeschaltet.

#### Connectors (Fortsetzung)

#### CI-V > **CI-V USB (Rear) Port**

(Standard: Unlink from [REMOTE])

Wählt den internen Verbindungstyp zwischen dem [USB]-Anschluss an der Rückseite und dem [REMOTE]-CI-V-Anschluss aus.

#### • Link to [REMOTE]:

Der [USB]-Anschluss auf der Rückseite und der [REMOTE]-CI-V-Anschluss sind intern verbunden. • Unlink from IREMOTE1:

Der [USB]-Anschluss auf der Rückseite und der [REMOTE]-CI-V-Anschluss sind nicht intern verbunden. Jeder Anschluss funktioniert unabhängig. (Duplex-Verbindung kann hergestellt werden.)

#### CI-V > CI-V USB (Rear) Baud Rate (Standard: Auto)

Wählt die CI-V-Datenübertragungsrate (Bit/s) für [USB] an der Rückseite aus.

 • Optionen: 4800, 9600, 19200, 38400, 57600, 115200 oder Automatisch

LWenn "Auto" ausgewählt ist, wird die Baudrate automatisch entsprechend der Datenrate des angeschlossenen Steuergeräts eingestellt.

**1**Diese Einstellung ist nur gültig, wenn das Element "CI-V USB Port" auf "Unlink from [REMOTE]" gestellt ist.

#### CI-V > CI-V USB (Rear) Echo Back (Standard: OFF)

Schaltet die Daten-Echo-Back-Funktion EIN oder AUS, wenn das Gerät über den [USB] CI-V-Anschluss ferngesteuert wird.

• OFF: Die Funktion wird AUSgeschaltet.

• ON: Die Funktion wird EINgeschaltet.

**1** Diese Einstellung ist nur gültig, wenn das Element "CI-V USB Port" auf "Unlink from [REMOTE]" gestellt ist.

#### **External Meter Output** (Standard: Signal)

Wählt den Signalausgang von [METER].

• Signal: Signalstärke.

• Signal +SQL: Signalstärke und Squelch-Pegel.

#### **External Meter Level** (Standard: 50 %)

Stellt die Spannungspegelausgabe von [METER] ein.  $\cdot$  Bereich: 0 ~ 100%

 $@8$  V Gleichstrom wird bei vollem Skalenausschlag ausgegeben (50 %). (an eine 10 kΩ-Last)

**REF IN/OUT** (Standard: OFF)

Wählt die Signalquelle für die Referenzfrequenz des Empfängers aus.

• IN: Verwendet ein externes Referenzsignal. **HINWEIS: WÄHLEN SIE "OFF" oder "OUT",** wenn Sie keine zuverlässige externe Signalquelle nutzen können.

 Wenn der Eingangspegel der Signalquelle zu niedrig oder die Frequenzgenauigkeit nicht hoch genug ist, blinkt die Frequenzanzeige und der Empfänger funktioniert nicht richtig.

- OFF: Gibt das Referenzsignal nicht ein/aus.
- OUT: Gibt das interne Referenzsignal aus.

# **Network**

**MENU** » SET > **Network**

#### **DHCP (Valid after Restart)** (Standard: ON)

Schaltet die DHCP-Funktion EIN oder AUS.

- OFF: Verwendet eine statische IP-Adresse.
- ON: Verwendet die DHCP-Funktion.
	- Wenn ein DHCP-Server in Ihrem Netzwerk vorhanden ist, wird die IP-Adresse automatisch bezogen.

LDiese Einstellung wird nach einem Neustart wirksam.

#### **IP Address (Valid after Restart)**

(Standard: 192.168. 0. 10)

Legt die statische IP-Adresse fest. L Diese Einstellung ist gültig, wenn "OFF" für den Menüpunkt

[DHCP (Gültig nach Neustart)] ausgewählt wurde. LDiese Einstellung wird nach einem Neustart wirksam.

#### **Subnet Mask (Valid after Restart)**

(Standard: 255.255.255.0 (24 Bit))

Stellt die Subnetzmaske für die Verbindung mit Ihrem PC oder LAN (Local Area Network) über das Ethernet ein. Drehen Sie zum Einstellen (DIALC).

• Bereich: 128.0.0.0 (1 Bit) ~ 255.255.255.252 (30 Bit)

LDiese Einstellung wird nach einem Neustart wirksam.

#### **Default Gateway (Valid after Restart)**

(Standard: **. . .** )

Wenn Sie den IC-R8600 mit der optionalen RS-R8600 (zukünftiges Produkt) fernbedienen, muss ein Standard-Gateway eingerichtet werden.

L Diese Einstellung ist gültig, wenn "OFF" für den Menüpunkt [DHCP (Gültig nach Neustart)] ausgewählt wurde.

LDiese Einstellung wird nach einem Neustart wirksam.

#### **Primary DNS Server (Valid after Restart)**

(Standard: **. . .** )

Wenn es zwei DNS-Serveradressen gibt, geben Sie die Adresse des primären DNS-Servers ein. LDiese Einstellung wird nach einem Neustart wirksam.

#### **2nd DNS Server (Valid after Restart)**

(Standard: **. . .** )

Wenn es zwei DNS-Serveradressen gibt, geben Sie die Adresse des sekundären DNS-Servers ein. LDiese Einstellung wird nach einem Neustart wirksam.

#### Network (Fortsetzung)

#### **Network Name**

Geben Sie einen Netzwerknamen ein, wenn Sie den IC-R8600 mit der optionalen RS-R8600 (zukünftiges Produkt) fernbedienen.

 $D$ "." (Punkt) kann nicht als erstes Zeichen verwendet werden.

*ODrücken Sie QUICK*, um den Tastaturtyp zu ändern.

L Beziehen Sie sich für die Zeicheneingabe auf die Seiten 1-7.

#### **Network Control (Valid after Restart)** (Standard: OFF)

Wenn Sie den IC-R8600 mit der optionalen RS-R8600 (zukünftiges Produkt) fernbedienen, wählen Sie "ON".

- OFF: Die Funktion wird AUSgeschaltet.
- ON: Die Funktion wird EINgeschaltet.

LDiese Einstellung wird nach einem Neustart wirksam.

#### **Power OFF Setting (for Remote Control)**

(Standard: Shutdown only)

Wenn Sie den IC-R8600 mit der optionalen RS-R8600 (zukünftiges Produkt) fernbedienen, wählen Sie "ON".

• Shutdown only: Fährt das Gerät sofort herunter.

• Standby/Shutdown: Zeigt vor dem Herunterfahren den SHUTDOWN-Dialog an.

#### **Control Port (UDP) (Valid after Restart)**

(Standard: 50001)

Wenn Sie den IC-R8600 mit der optionalen RS-R8600 (zukünftiges Produkt) fernbedienen, richten Sie eine Portnummer für die Übertragung des Steuersignals zwischen dem IC-R8600 und der entfernten Station ein.

• Stellen Sie dieselbe Portnummer am PC ein.

LDiese Einstellung wird nach einem Neustart wirksam.

#### **Serial Port (UDP) (Valid after Restart)**

(Standard: 50002)

Wenn Sie den IC-R8600 mit der optionalen RS-R8600 (zukünftiges Produkt) fernbedienen, richten Sie eine Portnummer für die seriellen Datenübertragungen zwischen dem IC-R8600 und der entfernten Station ein. LDiese Einstellung wird nach einem Neustart wirksam.

#### **Audio Port (UDP) (Valid after Restart)**

(Standard: 50003)

Wenn Sie den IC-R8600 mit der optionalen RS-R8600 (zukünftiges Produkt) fernbedienen, richten Sie eine Portnummer für die Übertragung von Audiosignalen zwischen dem IC-R8600 und der entfernten Station ein.

LDiese Einstellung wird nach einem Neustart wirksam.

#### **Internet Access Line (Valid after Restart)**

(Standard: FTTH)

Wenn Sie den IC-R8600 mit der optionalen RS-R8600 (zukünftiges Produkt) fernbedienen, richten Sie die Portnummer für die Übertragung der Audiosignale zwischen dem IC-R8600 und der entfernten Station ein.

 • Stellen Sie dieselbe Portnummer an der entfernten Station ein.

LDiese Einstellung wird nach einem Neustart wirksam.

#### Network user1 > **Network User1 ID**

#### Network user2 > **Network User2 ID**

Geben Sie einen Benutzernamen ein, wenn Sie den IC-R8600 mit der optionalen RS-R8600 (zukünftiges Produkt) fernbedienen.

*ODrücken Sie <b>QUICK*, um den Tastaturtyp zu ändern.

L Beziehen Sie sich für die Zeicheneingabe auf die Seiten 1-7.

#### Network user1 > **Network User1 Password**

# Network user2 > **Network User2 Password**

Geben Sie ein Passwort für jeden Benutzer ein. *ODrücken Sie QUICK*, um den Tastaturtyp zu ändern. L Beziehen Sie sich für die Zeicheneingabe auf die Seiten 1-7.

#### Network user1 > **Network User1 Administrator**

# Network user2 > **Network User2 Administrator**

(Standard: NO)

Legt den Benutzer als Administrator fest. Nur autorisierte Benutzer können die Verbindung zwischen dem entfernten IC-R8600 und der optionalen RS-R8600 (zukünftiges Produkt) unterbrechen.

- NO: Nicht autorisiert.
- YES: Autorisiert.

#### **Network Radio Name** (Standard: IC-R8600)

Geben Sie einen Rufnamen ein, wenn Sie den IC-R8600 mit der optionalen RS-R8600 (zukünftiges Produkt) fernbedienen.

*ODrücken Sie (QUICK), um den Tastaturtyp zu ändern.* 

L Beziehen Sie sich für die Zeicheneingabe auf die Seiten 1-7.

# **Display**

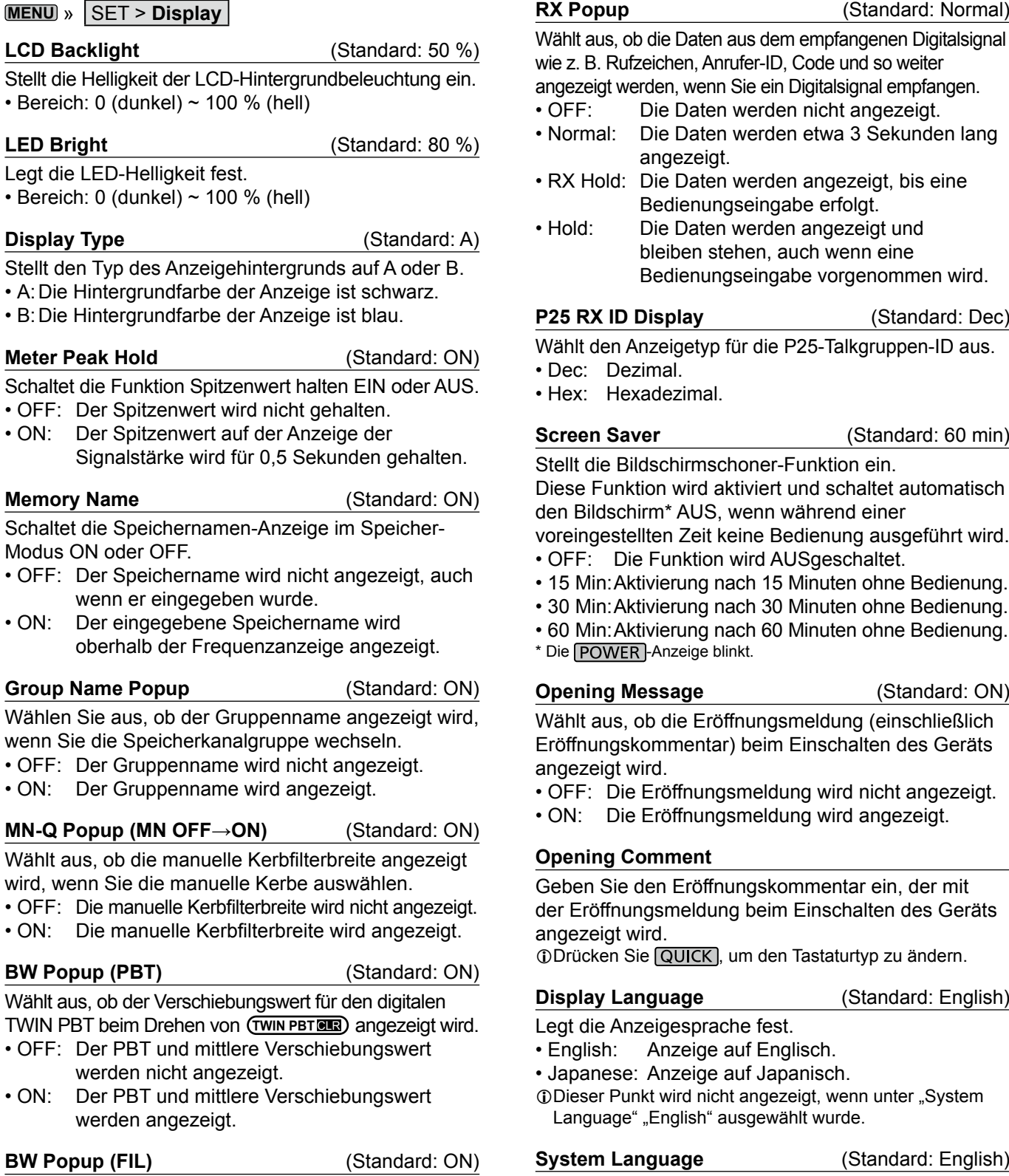

Wählt aus, ob die digitale ZF-Filterbreite und der Verschiebungswert angezeigt werden, wenn Sie den ZF-Filter wechseln.

- OFF: Die ZF-Filterbreite und der Verschiebungswert werden nicht angezeigt.
- ON: Die ZF-Filterbreite und der Verschiebungswert werden angezeigt.

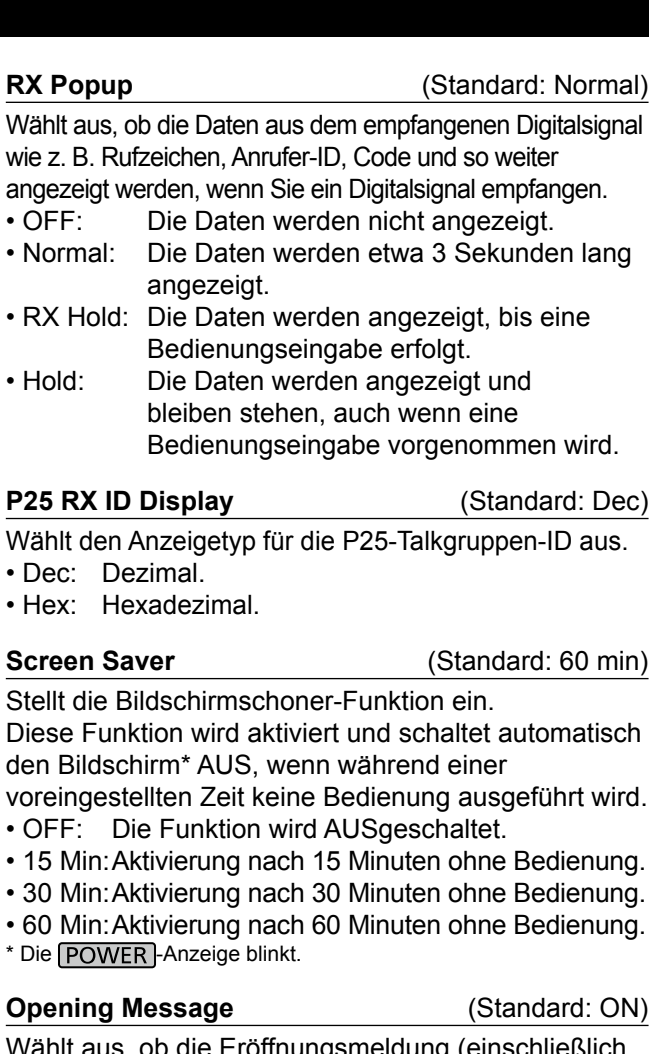

Wählt aus, ob die Eröffnungsmeldung (einschließlich Eröffnungskommentar) beim Einschalten des Geräts angezeigt wird.

- OFF: Die Eröffnungsmeldung wird nicht angezeigt.
- ON: Die Eröffnungsmeldung wird angezeigt.

#### **Opening Comment**

Geben Sie den Eröffnungskommentar ein, der mit der Eröffnungsmeldung beim Einschalten des Geräts angezeigt wird.

*DDrücken Sie <b>QUICK*, um den Tastaturtyp zu ändern.

#### **Display Language Constanting (Standard: English)**

Legt die Anzeigesprache fest.

- English: Anzeige auf Englisch.
- Japanese: Anzeige auf Japanisch.
- *ODieser Punkt wird nicht angezeigt, wenn unter "System* Language" "English" ausgewählt wurde.

#### **System Language**  (Standard: English)

Legt die Systemsprache fest.

- English: Anzeige auf Englisch.
- Japanese: Anzeige auf Japanisch.
- LWenn Sie die Sprache auf Englisch festlegen, werden alle japanischen Zeichen (wie z. B. ein Speichername) unkenntlich gemacht. Aber die Anzeige wird wieder normal, wenn Sie zu Japanisch zurück wechseln.

11-9

# **Time Set**

#### **MENU** » SET > **Time Set**

Date/Time > **Date** (Standard: 2000/01/01)

Stellt das Datum\* ein (Jahr/Monat/Tag).

• Einstellbereich: 2000/01/01 ~ 2099/12/31

LDer Wochentag wird automatisch eingestellt.

*OWenn die NTP-Funktion EINgeschaltet und der Empfänger mit* dem Internet verbunden ist, werden diese Elemente automatisch eingestellt.

#### Date/Time > **Time** (Standard: 0:00)

Stellt die aktuelle Zeit ein.

• Einstellbereich:  $0:00 \sim 23:59$ 

LDie Zeit wird im 24-Stunden-Format angezeigt.

*OWenn die NTP-Funktion EINgeschaltet und der Empfänger mit* dem Internet verbunden ist, werden diese Elemente automatisch eingestellt.

#### Date/Time > <<NTP TIME SYNC>>

Berühren Sie, um die interne Uhr mit dem NTP-Server zu synchronisieren.

• Bezieht automatisch die aktuelle Uhrzeit vom NTP-Server.

#### Date/Time > **NTP Function** (Standard: ON)

Bezieht automatisch die aktuelle Uhrzeit vom NTP-Server. • OFF: Die Funktion wird AUSgeschaltet.

• ON: Die Funktion wird verwendet. (Ein Internetzugang ist erforderlich.)

#### Date/Time > NTP Server Address (Standard: time.nist.gov)

Stellt die NTP-Serveradresse ein.

LÄndern Sie diese Einstellung nur, wenn es nötig ist.

UTC Offset **IVE CONSERVING (Standard:** + 0:00)

Stellt den UTC-Zeitversatz ein.

• Einstellbereich: -14:00 zu +14:00 (in 5 Minuten-Schritten)

# **SD Card**

#### **MENU** » SET > **Time Set**

#### **Load Setting**

Wählt die gespeicherten Daten zum Laden.

**1) Siehe** "Verwendung einer SD-Karte" in Kapitel 7 für Einzelheiten zum Laden von Daten.

#### **Save Setting**

Speichert die Einstelldaten auf eine SD-Karte. D Siehe "Verwendung einer SD-Karte" in Kapitel 7 für Einzelheiten zum Speichern von Daten.

**Save Form**  (Standard: Now Ver)

Wählt die Speicherversion aus, um die

Speicherkanäle, die MENU-Bildschirmeinstellungen, usw. auf eine SD-Karte zu speichern.

- Aktuelle Ver: Speichert die Einstellungsdaten im aktuellen Versionsformat.
- teren Versionsformat (1.00 bis 1.02). 11-10 • Alte Ver (1.00 - 1.02): Speichert die Einstellungsdaten im äl-

#### SD Card (Fortsetzung)

#### **HINWEIS:**

- Wenn Sie "Old Ver (xxx xxx)" auswählen, wird eine Funktion, die während der Aktualisierung des Formats der Empfänger-Firmware hinzugefügt wird, nicht gespeichert.
- Sie können die Einstellungsdatei, die in der aktuellen Version gespeichert ist, nicht unter einer älteren Firmware-Version des IC-R8600 speichern.

#### **SD Card Info**

Zeigt die SD-Kartenkapazität und die für Aufnahmen verbleibende Zeit an.

#### **Screen Capture View**

Zeigt das gewählte Bildschirm-Erfassungsbild an. L Siehe für Einzelheiten "Funktion zur Bildschirmerfassung".

#### **Firmware Update**

Gibt den Firmware-Aktualisierungsmodus ein. *DFür Einzelheiten siehe "Aktualisierung der Firmware".* 

#### **Format**

Formatiert die SD-Karte. *C*Siehe "Formatierung einer SD-Karte" für weitere Einzelheiten.

#### **Unmount**

Meldet die SD-Karte ab.

#### **HINWEIS:**

Bevor Sie eine Karte entfernen, wenn der Empfänger EINgeschaltet ist, müssen Sie diese immer vom System abmelden. Andernfalls können die Daten korrumpiert oder gelöscht werden.

# **Others**

**MENU** » SET > Other

Information > **Version** 

Zeigt die Firmware-Version an.

#### Clone > **Clone Mode**

Berühren Sie, um den Modus zum Klonen aufzurufen. *C*Der Modus zum Klonen wird bei Neustart abgebrochen.

#### **Touch Screen Calibration**

Berühren Sie, um den Touchscreen anzupassen. L Berühren Sie die hintereinander angezeigten weißen Punkte auf dem Bildschirm.

#### **<<BER Measurement Start/Stop>>**

Berühren Sie, um den BER-Messmodus aufzurufen oder zu beenden.

- "BER" wird während des Messmodus angezeigt.
- Drücken Sie QUICK, um die Art des Testsignals (Uhr/Datum oder
- UART) und den Messmodus (generell oder P25 spezifisch) zu wählen.

#### Reset > **Partial Reset**

Berühren Sie, um alle Einstellungen auf ihre werkseitigen Voreinstellungen zurückzusetzen, außer der Speicherkanälen. L Siehe "Zurücksetzen" für Einzelheiten.

#### Reset > **All Reset**

Berühren Sie, um alle Einstellungen auf ihre werkseitigen Voreinstellungen zurückzusetzen, und um alle Speicherkanäle zu löschen. L Siehe "Zurücksetzen" für Einzelheiten.

# 12 **WARTUNG**

# **Reinigung**

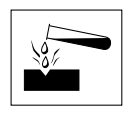

 KEINE starken Lösungsmittel wie Benzol oder Alkohol zum Reinigen verwenden, da diese die Oberflächen des Empfängers angreifen.

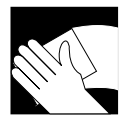

Wenn der Empfänger staubig oder schmutzig wird, mit einem weichen, trockenen Lappen abwischen.

# **Sicherungswechsel**

Wenn eine Sicherung durchbrennt oder der Empfänger nicht mehr funktioniert, finden und beheben Sie die Ursache des Problems. Ersetzen Sie die beschädigte Sicherung durch eine geeignete neue.

Die Sicherung ist im Gleichstromkabel eingebaut und die Schaltung im Gehäuse, zum Schutz des Empfängers.

- Sicherung des Gleichstromkabels...............3 A/125 V
- Sicherung der Schaltung........................ATC 3 A/32 V

#### R**WARNUNG!**

- Trennen Sie das Gleichstromkabel vom Empfänger, bevor Sie eine Sicherung ersetzen.
- **NIEMALS** Sicherungen ohne Angaben verwenden.

**ACHTUNG:** Wenn Sie eine Sicherung entfernen, benutzen Sie zum Schutz ihrer Finger und der Sicherungshalter eine Spitzzange.

#### **◇ Sicherung des Gleichstromkabels**

Siehe folgende Abbildung, um eine durchgebrannte Sicherung des Gleichstromkabels zu ersetzen.

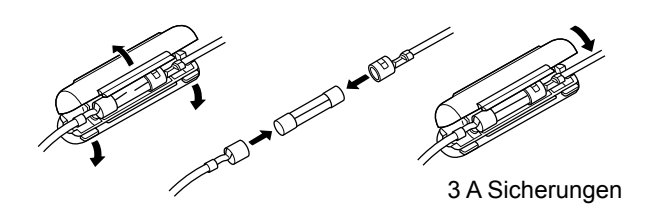

## **◇ Sicherung der Schaltung**

1. Entfernen Sie die 10 Schrauben und nehmen Sie die Abdeckung ab.

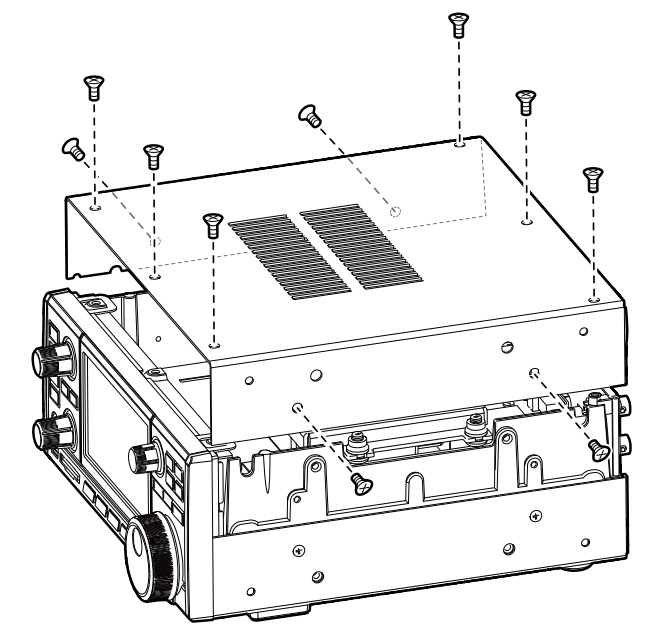

2. Ersetzen Sie die Sicherung der Schaltung wie unten gezeigt.

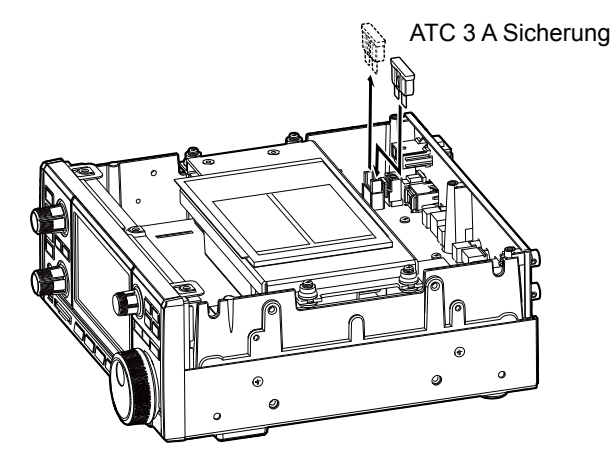

3. Ersetzen Sie die Abdeckung und die Schrauben.

# **Rücksetzen**

Gelegentlich können falsche Informationen angezeigt werden. Dies kann durch statische Elektrizität oder andere Faktoren hervorgerufen werden. Wenn dieses Problem auftritt, schalten Sie den Empfänger AUS. Warten Sie einige Sekunden und schalten Sie den Empfänger wieder EIN. Wenn das Problem weiterhin besteht, führen Sie eine partielle Rücksetzung aus, wie unten beschrieben. Wenn das Problem auch nach einer partiellen Rücksetzung weiter besteht, führen Sie eine vollständige Rücksetzung aus, wie rechts beschrieben.

**HINWEIS:** Eine vollständige Rücksetzung löscht alle Daten, und stellt alle Einstellungen auf ihre Werkseinstellungen zurück. Speichern Sie Speicherkanalinhalte, Einstellungsstatus, und usw. auf einer SD-Karte vor einer vollständigen Rücksetzung.

### $♦$  **Partielle Rücksetzung**

Eine partielle Rücksetzung setzt die Betriebseinstellungen auf ihre Standardwerte zurück (Timer-Einstellung, NTP-Serveradresse, untere und obere Kanten des Spektrumskop, ob die obere und die untere Kante des Umfangs, Einstellmodus der Elemente).

- L Netzwerkeinstellungen, Referenzfrequenz, Speicherkanäle und Eröffnungsbemerkungen werden nicht auf ihre Standardwerte zurückgesetzt.
- 1. Öffnen Sie den RESET-Bildschirm. **MENU** » SET > Others > **Reset**
- 2. Berühren Sie "Partial reset". • Der Bestätigungsbildschirm wird angezeigt.

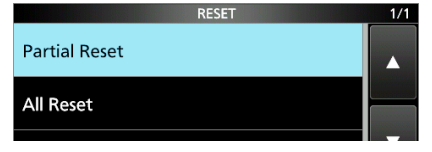

3. Berühren Sie [Yes].

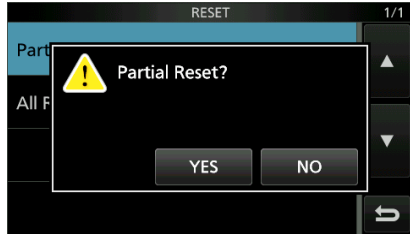

 $@$  Nach Rücksetzung wird der IC-R8600 automatisch neu gestartet.

### D**Vollständige Rücksetzung**

Vollständige Rücksetzung löscht alle Daten, und stellt alle Einstellungen auf ihre werkseitigen Einstellungen zurück.

- 1. Öffnen Sie den RESET-Bildschirm. **MENU** » SET > Others > **Reset**
- 2. Berühren Sie "All reset". • Der Bestätigungsbildschirm wird angezeigt.

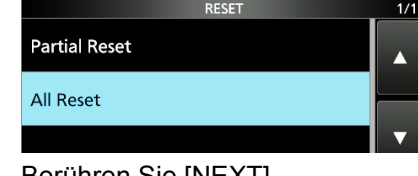

#### 3. Berühren Sie [NEXT].

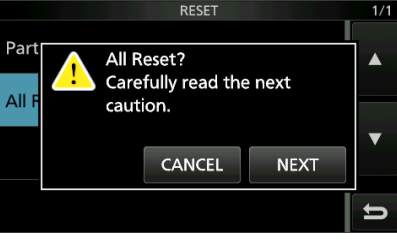

- 4. Nachdem Sie die angezeigte Meldung sorgfältig gelesen haben, berühren Sie [YES], um vollständige Rücksetzung auszuführen.
	- $@$  Nach Rücksetzung wird der IC-R8600 automatisch neu gestartet.

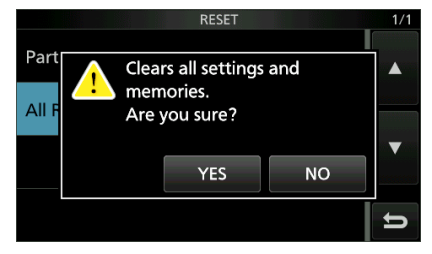

**TIPP: Wenn Sie den Bildschirm nicht bedienen können** Wenn ein Touchscreen-Bedienfehler oder eine unerwartete Vorgang auftritt, können Sie nicht auf den Einstellmodus schalten. In dem Fall führen Sie die vollständige Rücksetzung aus, wie unten beschrieben:

- 1. Schalten Sie den Empfänger AUS.
- 2. Während Sie W/M und MW gedrückt halten, drücken Sie POWER).
	- "ALL RESET" wird auf dem Startbildschirm angezeigt.
	- *OWenn* "ALL RESET" nicht angezeigt wird,
	- wiederholen Sie den oben beschriebenen Vorgang.

## 12 **WARTUNG**

# **Touch- Screen-Kalibrierung**

Wenn keine Bildschirmaktion ausgeführt oder eine andere Funktion aktiviert wird, nachdem der Bildschirm berührt wurde, kann der berührte Punkt vom erkannten Punkt abweichen. In diesem Fall hilft Ihnen die Korrektur der Touchscreen-Erkennungsgenauigkeit in der Touchscreen-Kalibrierung.

- 1. Ruft den OTHERS-Bildschirm auf. **MENU** » SET > **Others**
- 2. Berühren Sie "Touch Screen Calibration."

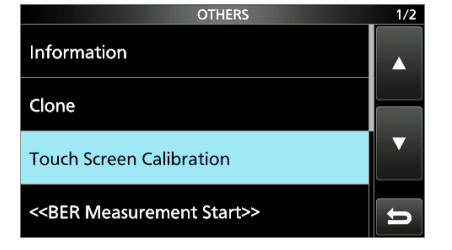

• Ein Punkt erscheint auf dem Bildschirm.

3. Berühren Sie den angezeigten Punkt. • Ein neuer Punkt wird an einer anderen Stelle angezeigt.

Punkt

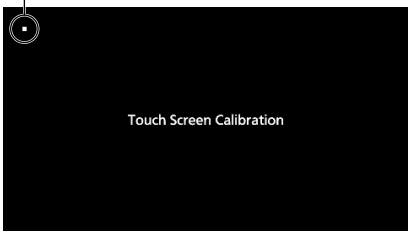

- 4. Wiederholen Sie Schritt 3. L Wenn die Kalibrierung abgeschlossen ist, kehrt der Empfänger zum OTHERS-Bildschirm zurück.
- 5. Berühren Sie die Frequenzanzeige oderschlüssel auf dem Bildschirm, um die korrigierte Erkennungsgenauigkeit zu überprüfen.

#### **Tipp: Wenn der Touchscreen nicht exakt ist, und Sie nicht auf den OTHERS-Bildschirm zugreifen können.**

Führen Sie die folgenden Schritte zum Korrigieren der Touchscreen-Erkennungsgenauigkeit aus.

- 1. Schalten Sie den Empfänger AUS.
- 2. Während Sie **MENU** und **EXIT** gedrückt halten, drücken Sie POWER, um den Touch Window Calibration"-Bildschirm anzuzeigen. Lassen Sie dann **MENU** und **EXIT** los.
- 3. Wiederholen Sie das obige Verfahren für die Touchscreen-Kalibrierung.

# **Fehlerbehebung**

Die folgende Tabelle dient dazu, Ihnen zu helfen, Probleme zu beheben, die keine Anlagenfehlfunktionen sind.

Wenn Sie die Ursache des Problems nicht mit dieser Tabelle lokalisieren oder beheben können, wenden Sie sich an Ihren nächstgelegenen Icom-Händler oder an den Kundendienst.

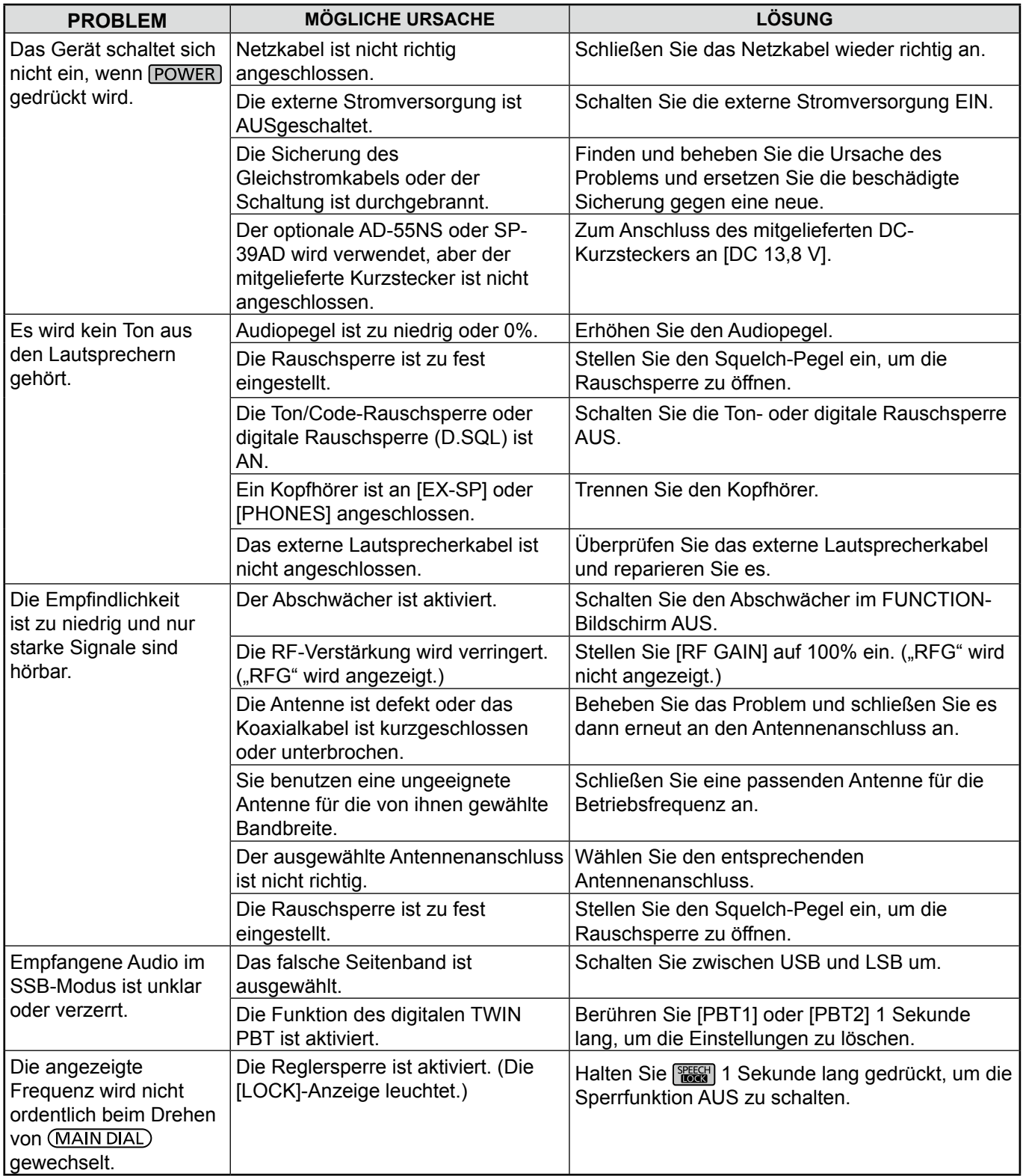

# 12 **WARTUNG**

### Fehlerbehebung (Fortsetzung)

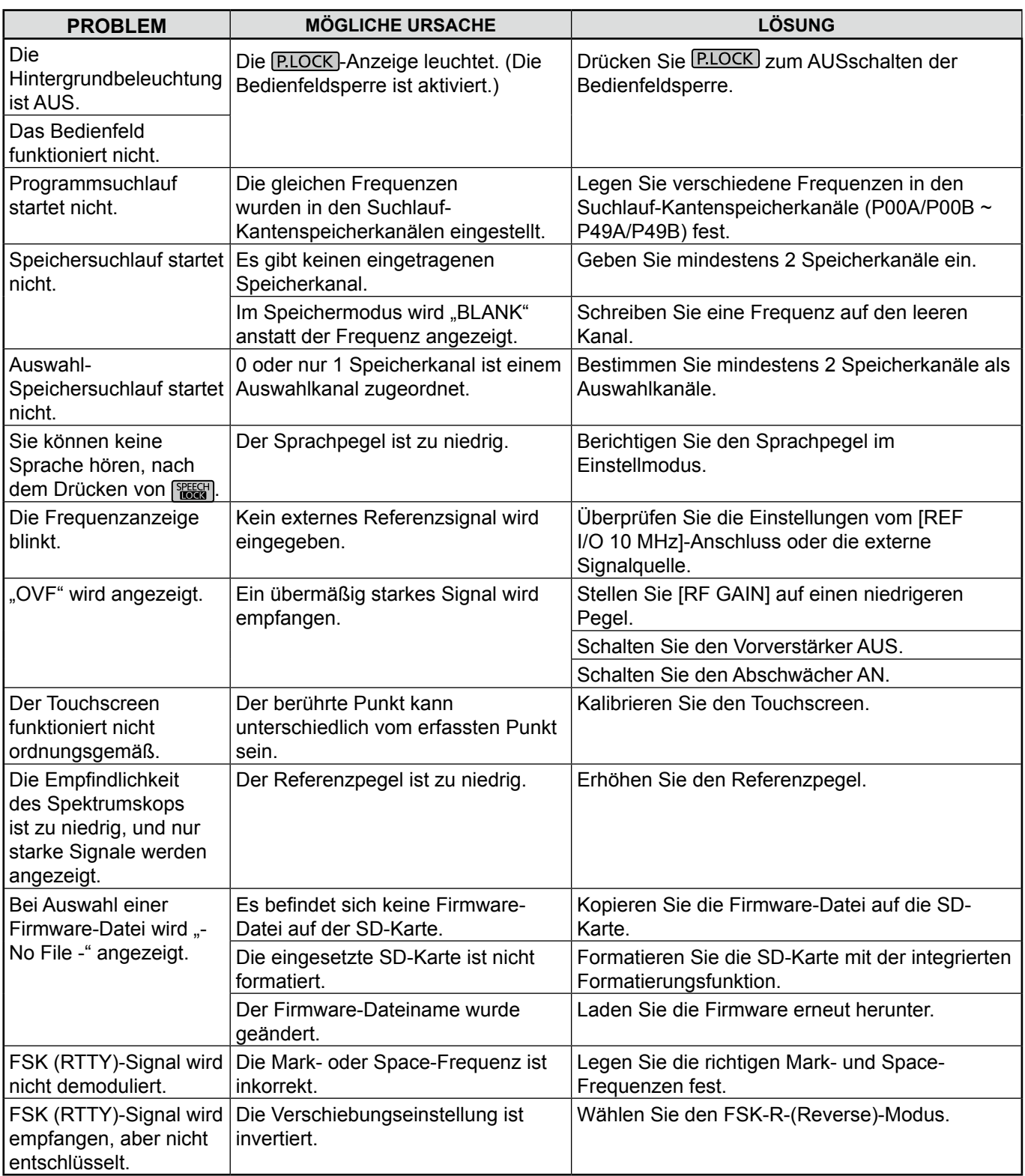

## **◇ Über die Aktualisierung der Firmware**

Sie können die IC-R8600-Firmware mithilfe einer SD-Karte aktualisieren. Die Aktualisierung der Firmware kann neue Funktionen hinzuzufügen und die Leistungsparameter verbessern.

Sie können die aktuelle Firmware von der Icom-Webseite herunterladen.

**http://www.icom.co.jp/world/index.html**

## **◇ Uberprüfung der Firmware-Version**

Sie sehen die Firmware-Version auf dem Eröffnungsbildschirm, wenn Sie den Empfänger EINschalten.

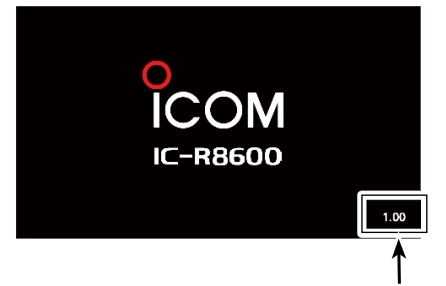

Die Firmware-Version der Haupt-CPU wird angezeigt.

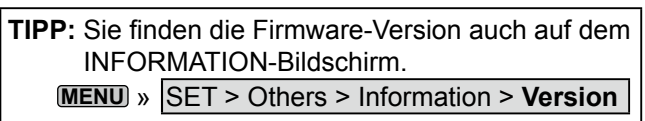

# **Allgemein Vorbereitung**

#### D **Herunterladen der Firmware-Datei**

 Die Firmware-Datei steht unter dem folgenden Link zum Download bereit.

**http://www.icom.co.jp/world/index.html**

- L Diese Anleitungen beziehen sich auf Microsoft® Windows® 7.
- 1. Klicken Sie auf **[Support]**.

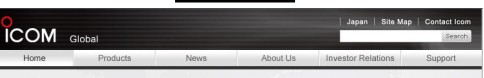

2. Klicken Sie auf "Firmware Updates/Software **Downloads"**.

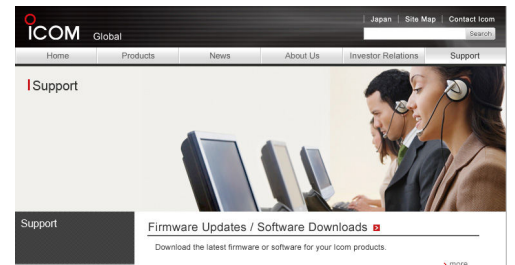

- 3. Klicken Sie auf den Link der gewünschten Firmware-Datei. 4. Lesen Sie sorgfältig "Regarding this Download
- Service", und klicken Sie anschließend auf **[Agree]**.

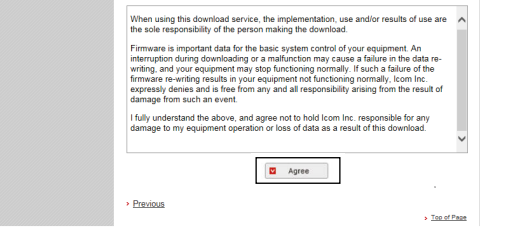

- 5. Klicken Sie auf "Speichern unter" im angezeigten Dialogfenster.
- 6. Wählen Sie den Speicherort für die Firmware, und klicken Sie dann auf **[Speichern]** im angezeigten Dialogfenster.
	- Die Datei wird heruntergeladen.
	- Die Firmware und Dienstprogramme sind in einem komprimierten "zip"-Ordner. Entpacken Sie diesen vor der Verwendung. **19**

## **♦ Entpacken des Firmware-Ordners**

- 1. Klicken Sie mit der rechten Maustaste auf den heruntergeladenen Firmware-Ordner (zip-Format). • Rechtsklickmenü wird angezeigt.
- 2. Klicken Sie auf "Alle extrahieren..."
	- Nach dem Entpacken wird ein Ordner am gleichen Ort wie der heruntergeladene Ordner erstellt.

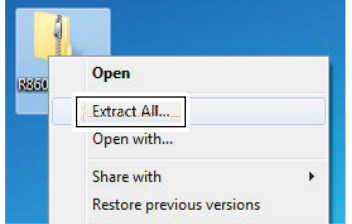

# **Aktualisierung der Firmware**

**WICHTIG:** Zur Aktualisierung der Firmware, formatieren Sie erst die SD-Karte mit dem IC-R8600. Kopieren Sie die heruntergeladenen Firmware-Daten von Ihrem PC in den IC-R8600-Ordner, der SD-Karte erstellt wurde.

**ACHTUNG: NIEMALS** den Empfänger während der Aktualisierung der Firmware AUSschalten. Wenn Sie den Empfänger AUSschalten, oder ein Stromausfall während der Aktualisierung auftritt, wird die Firmware beschädigt und Sie müssen den Empfänger zum nächstgelegenen Icom-Händler zur Reparatur schicken. Für solch eine Reparatur gibt es keine Garantie, selbst wenn der Garantiezeitraum für den Empfänger noch gültig ist.

#### **TIPP: SEIEN SIE SICH SICHER** die

heruntergeladene Datei zu entpacken. Für Einzelheiten siehe "Entpacken der Firmware-Datei".

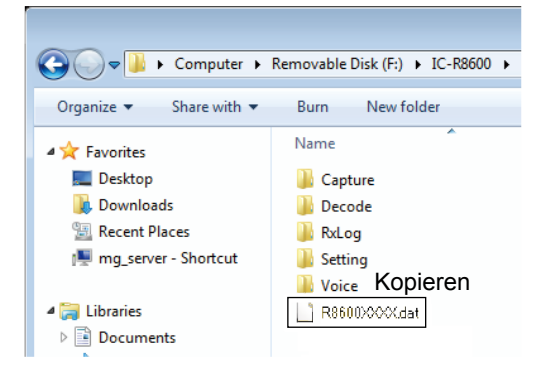

- 1. Kopieren Sie die heruntergeladenen Firmware-Daten in den IC-R8600-Ordner auf der SD-Karte.
- 2. Setzen Sie die SD-Karte in den [SD CARD]-Slot des Empfängers ein.
- 3. Auf dem Menübildschirm des Einstellmodus rufen Sie den SD-CARD-Bildschirm auf. **MENU** » SET > **SD card**
- 4. Wählen Sie "Firmware Update".

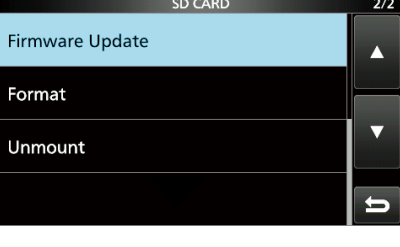

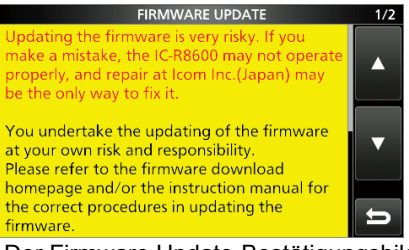

Der Firmware Update-Bestätigungsbildschirm

- 5. Drücken Sie zum Scrollen des Bildschirms [▲] oder [▼].  $Q$  Lesen Sie aufmerksam alle angezeigten Vorsichtshinweise.
- 6. Nach dem Lesen und Zustimmen aller Vorsichtshinweise, drücken Sie [Yes].
	- Der Bildschirm zur Dateiauswahl wird angezeigt.

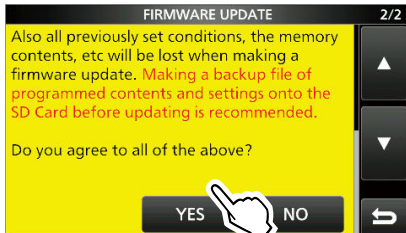

LZum Abbruch der Aktualisierung, drücken Sie [NO].

7. Berühren Sie die Firmware (Beispiel: 8600XXXX.dat\*). • Der endgültige Bestätigungsbildschirm wird angezeigt. L Lesen Sie aufmerksam alle angezeigten Vorsichtshinweise.

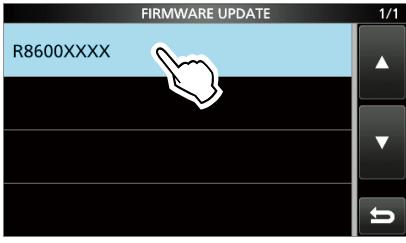

- \* X steht für die Versionsnummer.
- 8. Nach dem Lesen und Zustimmen aller
	- Vorsichtshinweise, drücken Sie [Yes] für 1 Sekunde. • Die Aktualisierung beginnt.
	- LZum Abbruch der Aktualisierung, drücken Sie [NO].
- 9. "Firmware updating has completed." wird im Dialog angezeigt.

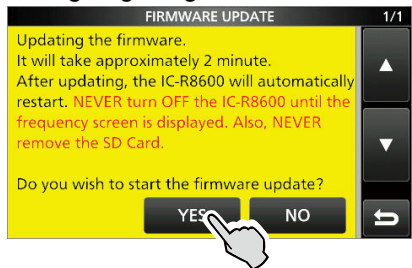

 • Der IC-R8600 wird automatisch neu gestartet. L Nachdem die Aktualisierung beendet ist, wird der Betriebsbildschirm angezeigt.

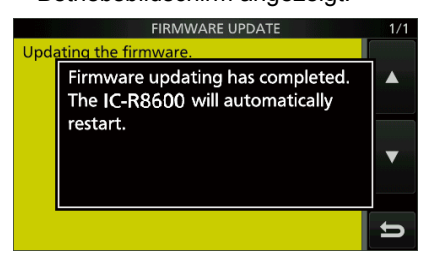

**TIPP:** Um die Firmware-Version nach der Aktualisierung zu prüfen, siehe für Einzelheiten "Überprüfen der Firmware-Version".

13-2

TECHNISCHE DATEN 14

## $\diamond$  Allgemein

• Frequenzabdeckung:

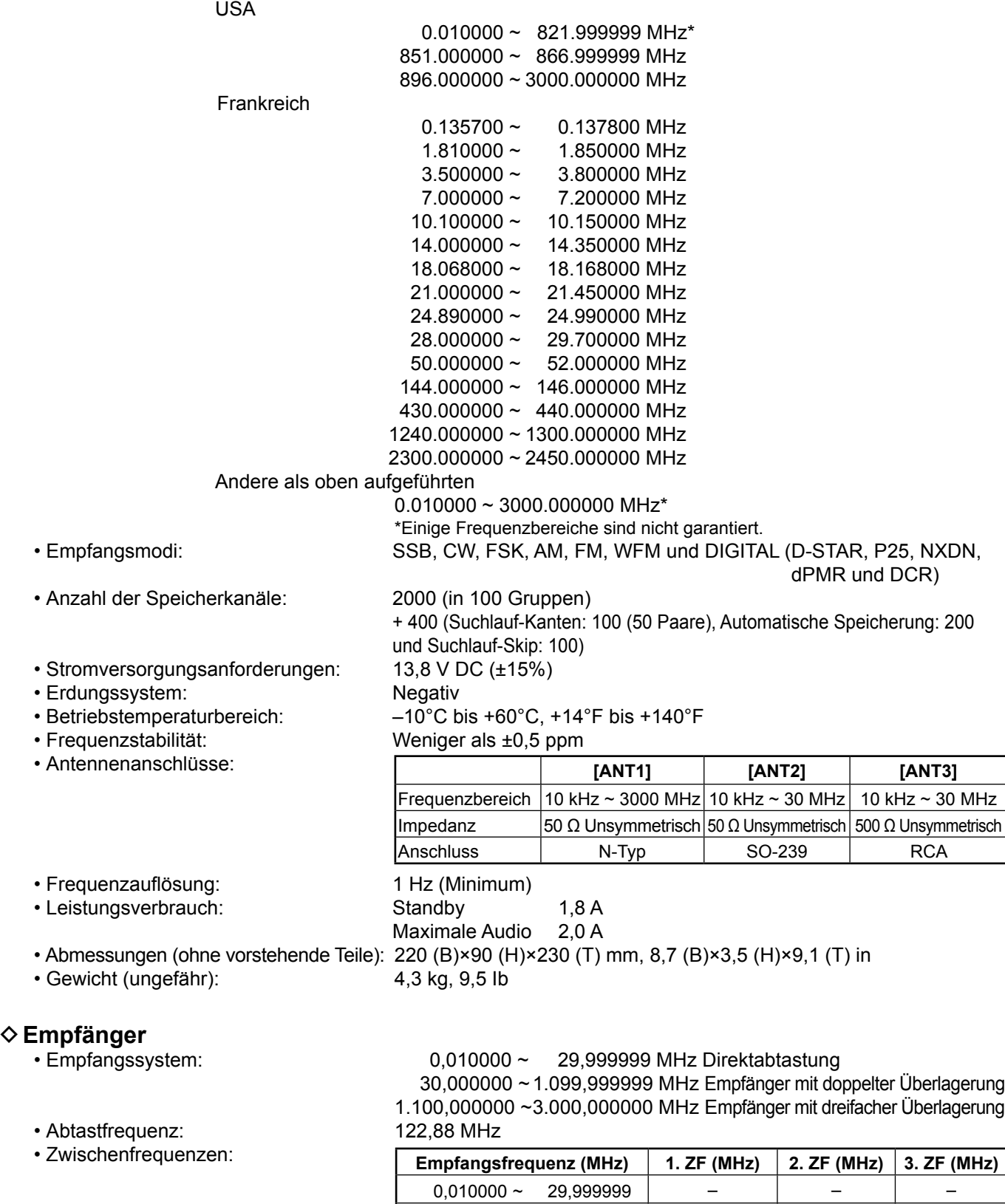

**14**

 $30,000000 \sim 499,999999$   $778,7$   $46,35$  $500,000000 \sim 1099,999999$  | 278,7 | 46,35 | –  $1100,0000000$  ~ 1499,999999  $|900 \sim 500,000001$  278,7  $|$  46,35 1500,000000 ~ 3000,000000 1000 ~ 500 278,7 46,35  $\diamond$  Empfänger (Fortsetzung)

• Empfindlichkeit: 

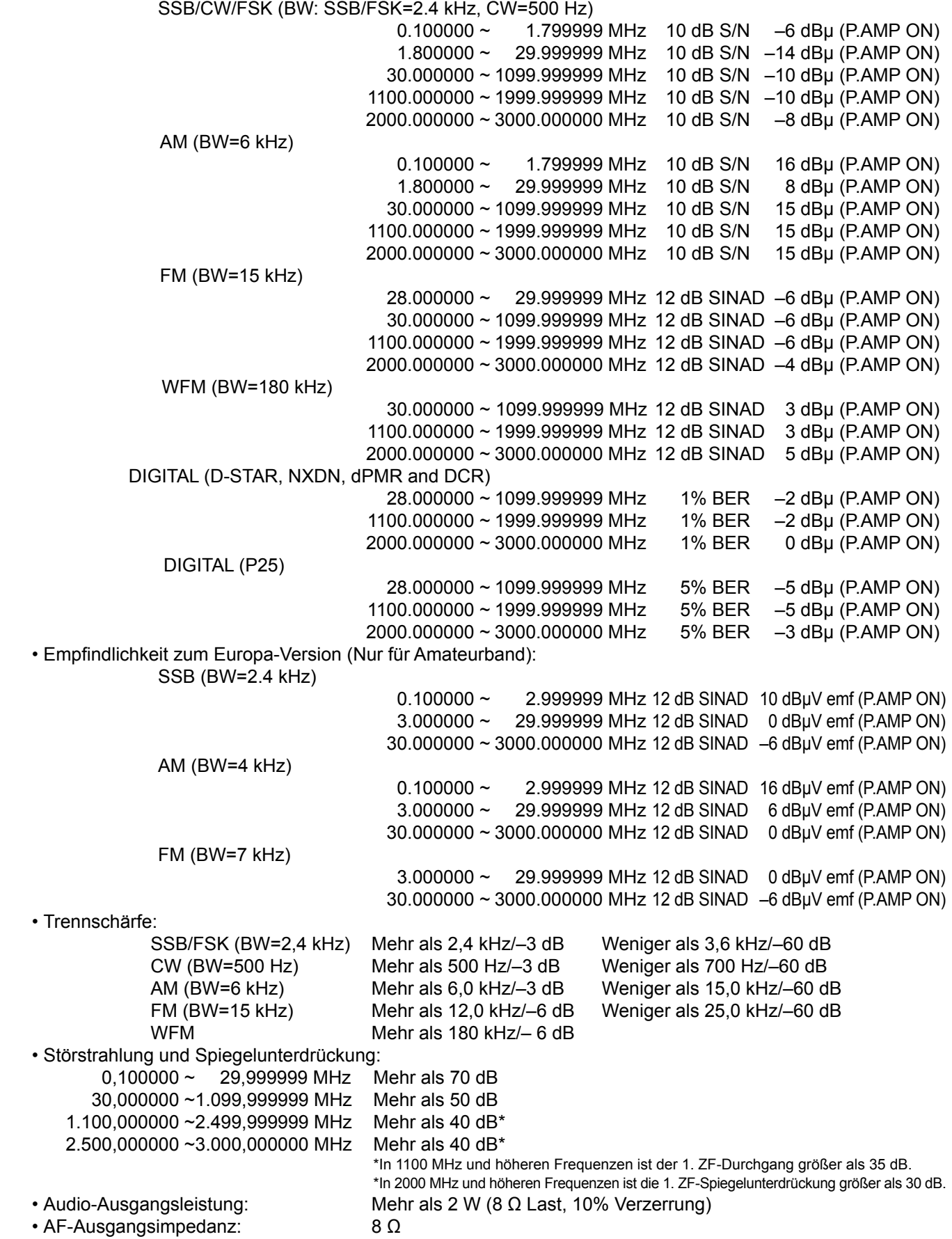

Änderungen der technischen Daten jederzeit und ohne Vorankündigung vorbehalten.

**ZUBEHÖR** 15

# **Zubehör**

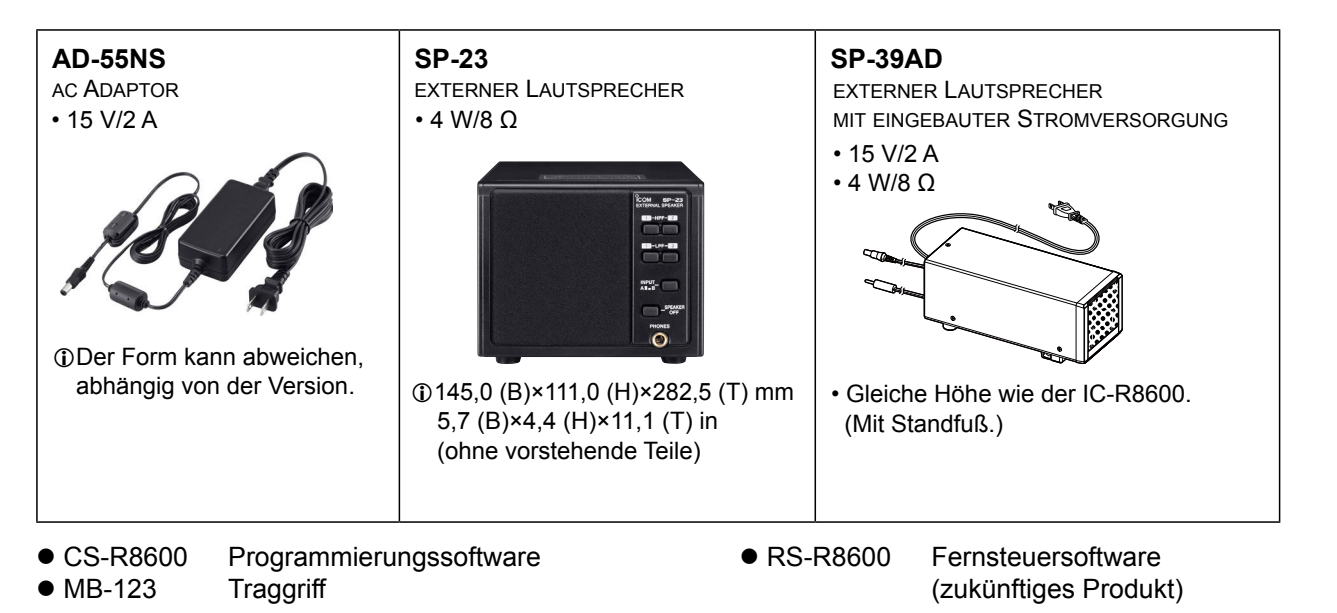

# **Befestigung der MB-123**

Der optionale MB-123 Traggriff mit den Gummifüßen ist praktisch für den Transport des Empfängers.

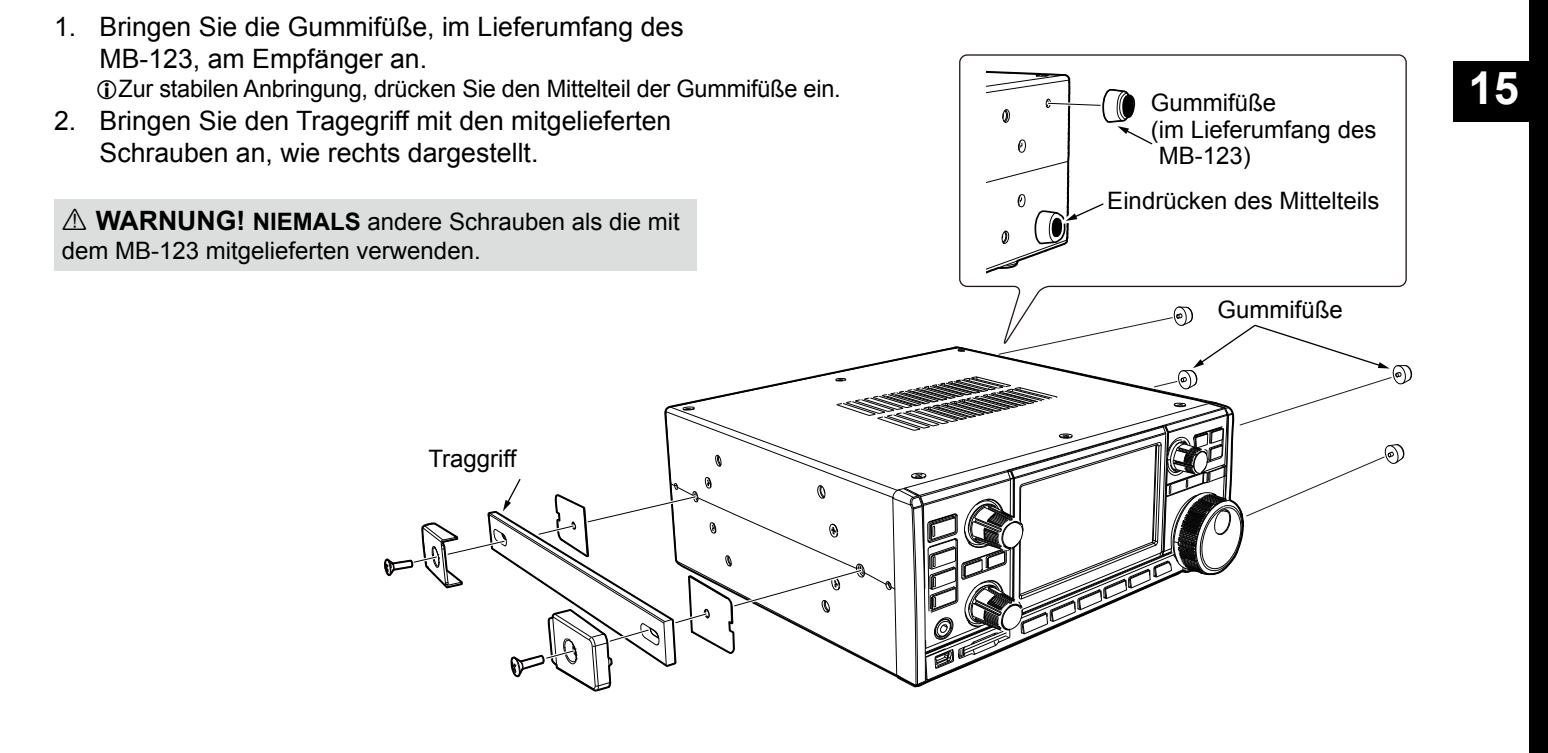

# 16 **ANSCHLUSS-INFORMATIONEN**

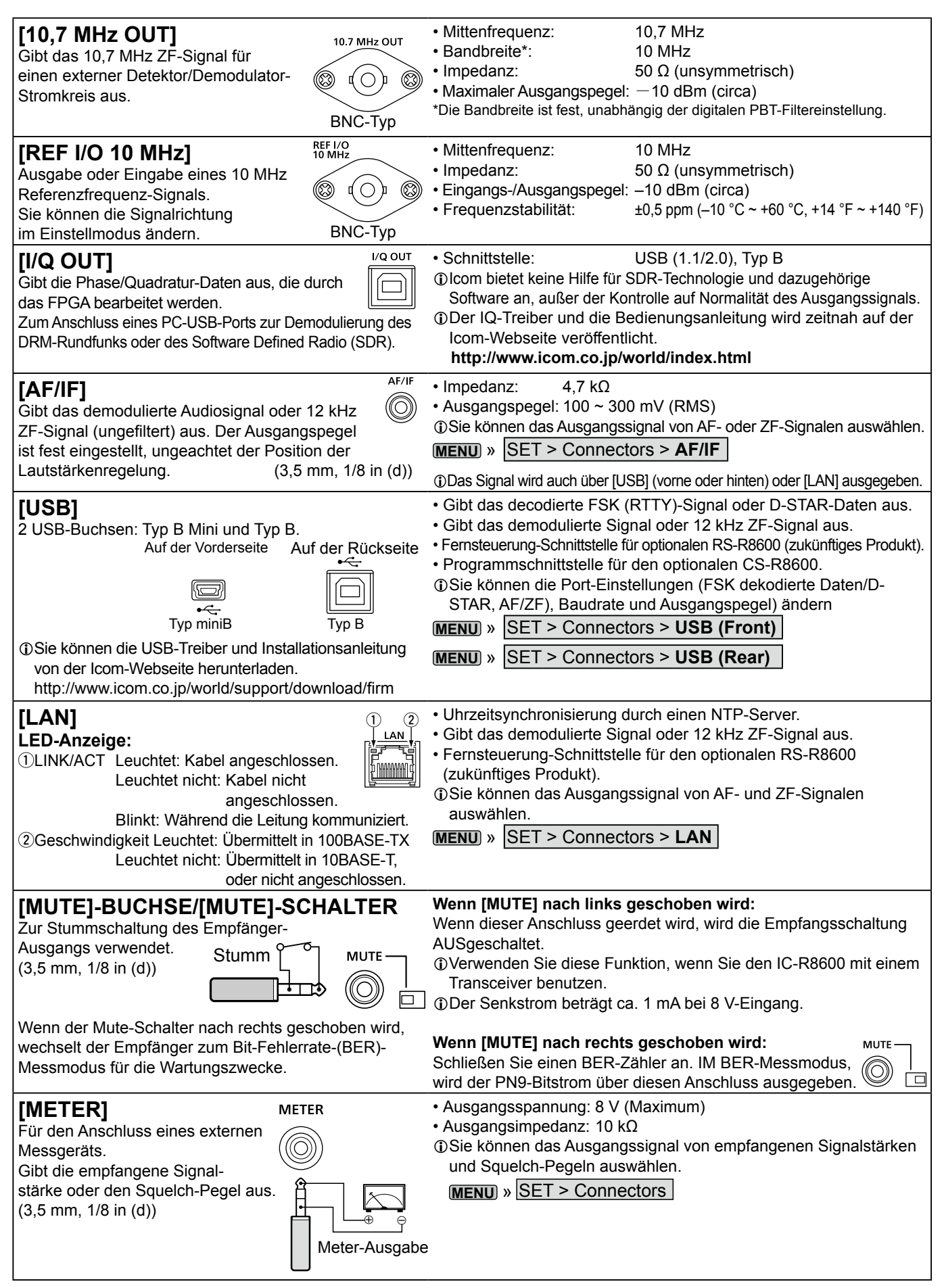

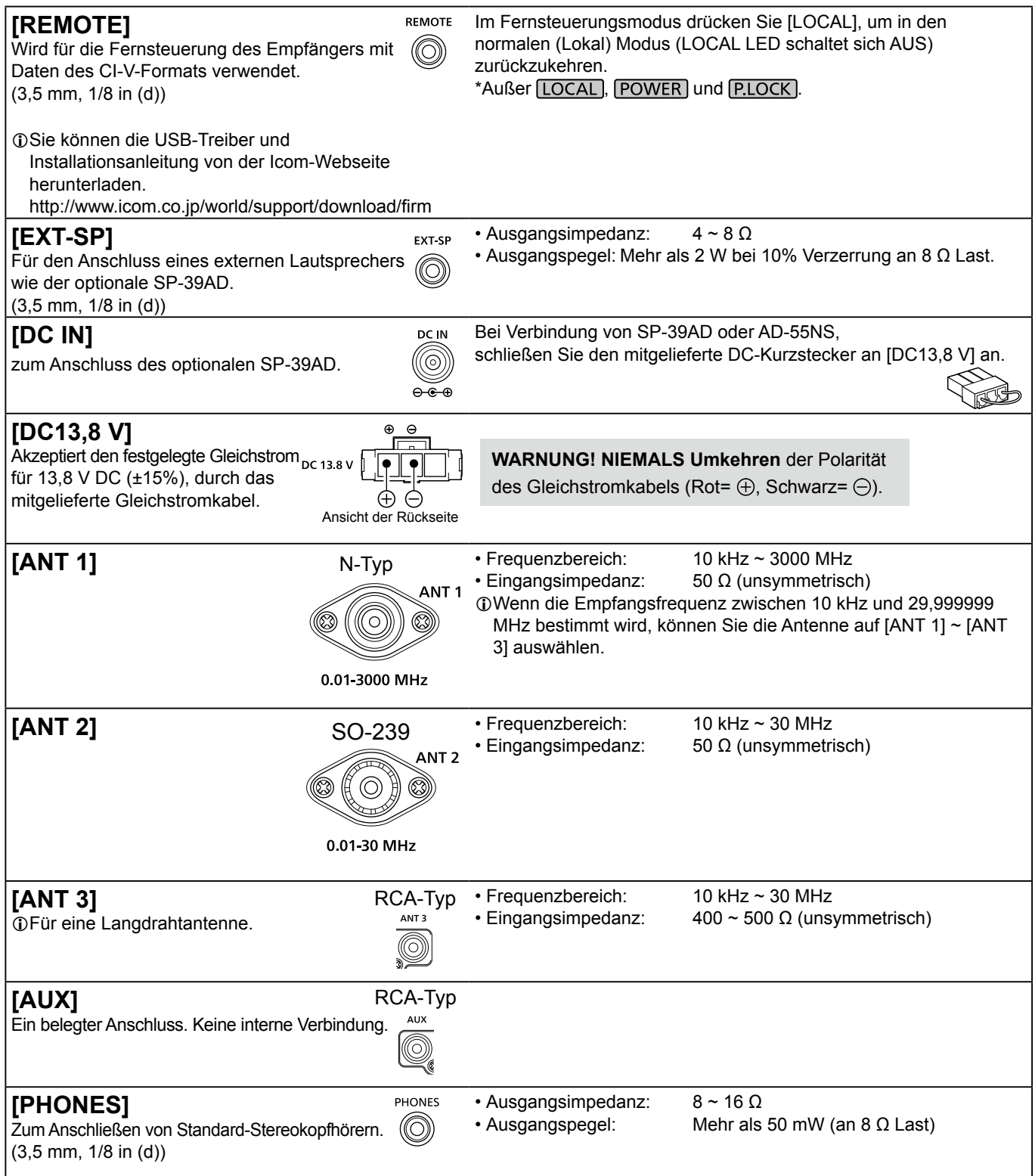

# ABOUT THE LICENSES

Information on the open source software being used by this product.

COPYRIGHT NOTICE, DISCLAIMER, and **LICENSE** 

If you modify libpng you may insert additional notices immediately following this sentence.

This code is released under the libpng license.

libpng versions 1.2.6, August 15, 2004, through 1.6.12, June 12, 2014, are Copyright (c) 2004, 2006-2014 Glenn Randers-Pehrson, and are distributed according to the same disclaimer and license as libpng-1.2.5 with the following individual added to the list of Contributing Authors:

#### Cosmin Truta

libpng versions 1.0.7, July 1, 2000, through 1.2.5, October 3, 2002, are Copyright (c) 2000-2002 Glenn Randers-Pehrson, and are distributed according to the same disclaimer and license as libpng-1.0.6 with the following individuals added to the list of Contributing Authors:

 Simon-Pierre Cadieux Eric S. Raymond Gilles Vollant

and with the following additions to the disclaimer:

 There is no warranty against interference with your enjoyment of the library or against infringement. There is no warranty that our efforts or the library will fulfill any of your particular purposes or needs. This library is provided with all faults, and the entire risk of satisfactory quality, performance, accuracy, and effort is with the user.

libpng versions 0.97, January 1998, through 1.0.6, March 20, 2000, are Copyright (c) 1998, 1999, 2000 Glenn Randers-Pehrson, and are distributed according to the same disclaimer and license as libpng-0.96, with the following individuals added to the list of Contributing Authors:

 Tom Lane Glenn Randers-Pehrson Willem van Schaik

libpng versions 0.89, June 1996, through 0.96, May 1997, are Copyright (c) 1996, 1997 Andreas Dilger Distributed according to the same disclaimer and license as libpng-0.88, with the following individuals added to the list of Contributing Authors:

 John Bowler Kevin Bracey Sam Bushell Magnus Holmgren Greg Roelofs Tom Tanner

libpng versions 0.5, May 1995, through 0.88, January 1996, are Copyright (c) 1995, 1996 Guy Eric Schalnat, Group 42, Inc.

For the purposes of this copyright and license, "Contributing Authors" is defined as the following set of individuals:

 Andreas Dilger Dave Martindale Guy Eric Schalnat Paul Schmidt Tim Wegner

The PNG Reference Library is supplied "AS IS". The Contributing Authors and Group 42, Inc. disclaim all warranties, expressed or implied, including, without limitation, the warranties of merchantability and of fitness for any purpose. The Contributing Authors and Group 42, Inc. assume no liability for direct, indirect, incidental, special exemplary, or consequential damages which may result from the use of the PNG

Reference Library, even if advised of the possibility of such damage.

Permission is hereby granted to use, copy, modify, and distribute this source code, or portions hereof, for any purpose, without fee, subject to the following restrictions:

- 1. The origin of this source code must not be misrepresented.
- 2. Altered versions must be plainly marked as such and must not be misrepresented as being the original source
- 3. This Copyright notice may not be removed or altered from any source or altered source distribution.

The Contributing Authors and Group 42, Inc. specifically permit, without fee, and encourage the use of this source code as a component to supporting the PNG file format in commercial products. If you use this source code in a product, acknowledgment is not required but would be appreciated.

A "png\_get\_copyright" function is available, for convenient use in "about" boxes and the like:

printf("%s", png\_get\_copyright(NULL));

Also, the PNG logo (in PNG format, of course) is supplied in the files "pngbar.png" and "pngbar.jpg (88x31) and "pngnow.png" (98x31).

Libpng is OSI Certified Open Source Software. OSI Certified is a certification mark of the Open Source Initiative.

The contributing authors would like to thank all those who helped with testing, bug fixes, and patience. This wouldn't have been possible without all of you.

Thanks to Frank J. T. Wojcik for helping with the documentation.

License for CMSIS-RTOS RTX Implementation

Copyright (c) 1999-2009 KEIL, 2009-2013 ARM Germany GmbH All rights reserved. Redistribution and use in source and binary forms, with or without modification,

are permitted provided that the following conditions are met: - Redistributions of source code must

- retain the above copyright notice, this list of conditions and the following disclaimer.
- Redistributions in binary form must reproduce the above copyright notice, this list of conditions and the

following disclaimer in the documentation and/or other materials provided with the distribution.

 - Neither the name of ARM nor the names of its contributors may be used to endorse or promote products derived from this software without specific prior

written permission. THIS SOFTWARE IS PROVIDED BY THE COPYRIGHT HOLDERS AND CONTRIBUTORS "AS IS" AND ANY

EXPRESS OR IMPLIED WARRANTIES, INCLUDING, BUT NOT LIMITED TO, THE IMPLIED WARRANTIES OF MERCHANTABILITY AND FITNESS FOR A PARTICULAR PURPOSE ARE DISCLAIMED. IN NO EVENT SHALL COPYRIGHT HOLDERS AND CONTRIBUTORS BE LIABLE FOR ANY DIRECT, INDIRECT, INCIDENTAL, SPECIAL, EXEMPLARY, OR CONSEQUENTIAL DAMAGES (INCLUDING, BUT NOT LIMITED TO, PROCUREMENT OF SUBSTITUTE GOODS OR SERVICES; LOSS OF USE, DATA, OR PROFITS; OR BUSINESS

INTERRUPTION) HOWEVER CAUSED AND ON ANY THEORY OF LIABILITY, WHETHER IN CONTRACT, STRICT LIABILITY, OR TORT (INCLUDING NEGLIGENCE OR OTHERWISE) ARISING IN ANY WAY OUT OF THE USE OF THIS SOFTWARE, EVEN IF ADVISED OF THE POSSIBILITY OF SUCH DAMAGE.

ZLIB DATA COMPRESSION LIBRARY

zlib 1.2.8 is a general purpose data compression library. All the code is thread safe. The data format used by the zlib library is described by RFCs (Request for Comments) 1950 to 1952 in the files http:// tools.ietf.org/html/rfc1950 (zlib format), rfc1951 (deflate format) and rfc1952 (gzip format).

All functions of the compression library are documented in the file zlib.h (volunteer to write man pages welcome, contact zlib@ gzip.org). A usage example of the library is given in the file test/example.c which also tests that the library is working correctly. Another example is given in the file test/ minigzip.c. The compression library itself is composed of all source files in the root directory.

To compile all files and run the test program, follow the instructions given at the top of Makefile.in. In short "./configure; make test", and if that goes well, "make install" should work for most flavors of Unix. For Windows use one of the special makefiles in win32/ or contrib/ystudio/ . For VMS, use make vms.com.

Questions about zlib should be sent to <zlib@gzip.org>, or to Gilles Vollant <info@ winimage.com> for the Windows DLL version. The zlib home page is http://zlib. net/ . Before reporting a problem, please check this site to verify that you have the latest version of zlib; otherwise get the latest version and check whether the problem still exists or not.

PLEASE read the zlib FAQ http://zlib.net/ zlib\_faq.html before asking for help.

Mark Nelson <markn@ieee.org> wrote an article about zlib for the Jan. 1997 issue of Dr. Dobb's Journal; a copy of the article is available at http://marknelson. us/1997/01/01/zlib-engine/ .

The changes made in version 1.2.8 are documented in the file ChangeLog. Unsupported third party contributions are provided in directory contrib/

zlib is available in Java using the java. util.zip package, documented at http:// java.sun.com/developer/technicalArticles/ Programming/compression/ .

A Perl interface to zlib written by Paul Marquess <pmqs@cpan.org> is available at CPAN (Comprehensive Perl Archive Network) sites, including http://search.cpan. org/~pmqs/IO-Compress-Zlib/ .

A Python interface to zlib written by A.M. Kuchling <amk@amk.ca> is available in Python 1.5 and later versions, see http:// docs.python.org/library/zlib.html .

zlib is built into tcl: http://wiki.tcl.tk/4610

An experimental package to read and write files in .zip format, written on top of zlib by Gilles Vollant <info@winimage.com>, is available in the contrib/minizip directory of zlib.

Notes for some targets:

- For Windows DLL versions, please see win32/DLL\_FAQ.txt
- For 64-bit Irix, deflate.c must be compiled without any optimization. With
- O, one libpng test fails. The test works in

32 bit mode (with the -n32 compiler flag). The compiler bug has been reported to SGI.

- zlib doesn't work with gcc 2.6.3 on a DEC 3000/300LX under OSF/1 2.1 it works when compiled with co.

- On Digital Unix 4.0D (formely OSF/1) on AlphaServer, the cc option -std1 is necessary to get gzprintf working correctly. This is done by configure.
- zlib doesn't work on HP-UX 9.05 with some versions of /bin/cc. It works with other compilers. Use "make test" to check your compiler.
- gzdopen is not supported on RISCOS or **BEOS**
- For PalmOs, see http://palmzlib. sourceforge.net/

#### Acknowledgments:

The deflate format used by zlib was defined by Phil Katz. The deflate and zlib specifications were written by L. Peter Deutsch. Thanks to all the people who reported problems and suggested various improvements in zlib; they are too numerous to cite here.

#### Copyright notice:

(C) 1995-2013 Jean-loup Gailly and Mark Adler

This software is provided 'as-is', without any express or implied warranty. In no event will the authors be held liable for any damages arising from the use of this software.

Permission is granted to anyone to use this software for any purpose, including commercial applications, and to alter it and redistribute it freely, subject to the following restrictions:

- 1. The origin of this software must not be misrepresented; you must not claim that you wrote the original software. If you use this software in a product, an acknowledgment in the product documentation would be appreciated but is not required
- 2. Altered source versions must be plainly marked as such, and must not be misrepresented as being the original software.
- 3. This notice may not be removed or altered from any source distribution.
- Jean-loup Gailly Mark Adler jloup@gzip.org madler@alumni.caltech.edu

If you use the zlib library in a product, we would appreciate \*not\* receiving lengthy legal documents to sign. The sources are provided for free but without warranty of any kind. The library has been entirely written by Jean-loup Gailly and Mark Adler; it does not include third-party code.

If you redistribute modified sources, we would appreciate that you include in the file ChangeLog history information documenting your changes. Please read the FAQ for more information on the distribution of modified source versions.

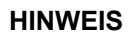

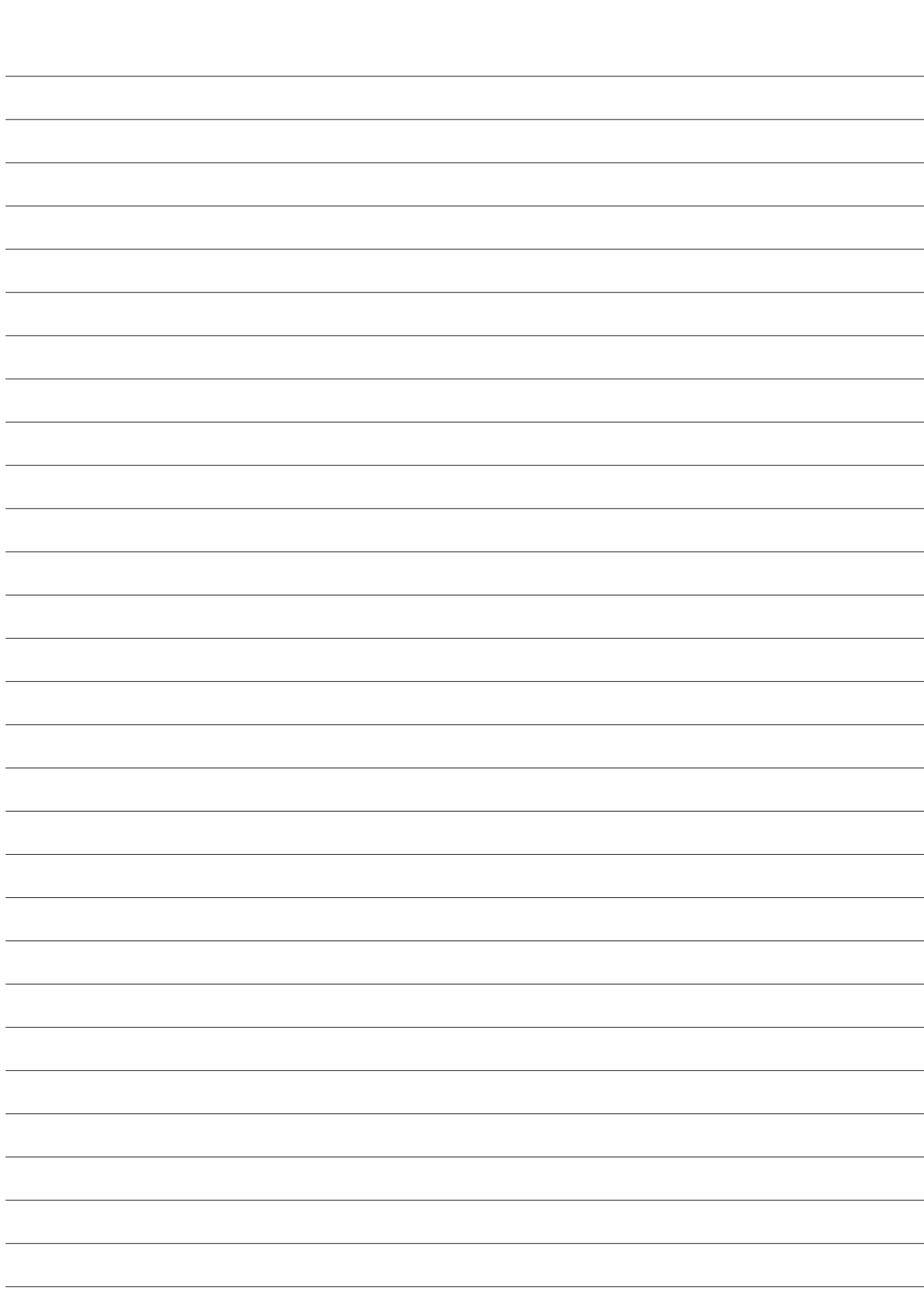

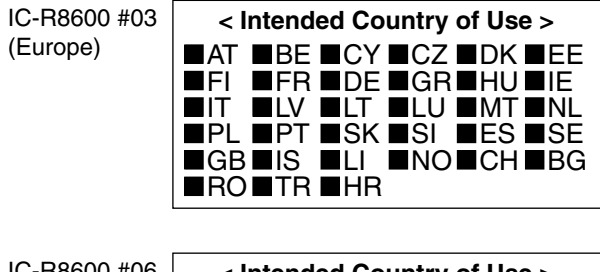

IC-R8600 #06 (France)

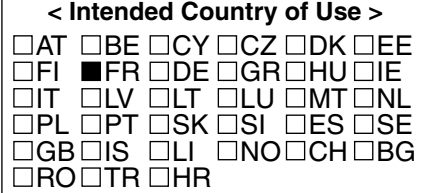

Icom Inc. 1-1-32 Kamiminami, Hirano-ku, Osaka 547-0003, Japan